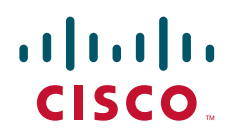

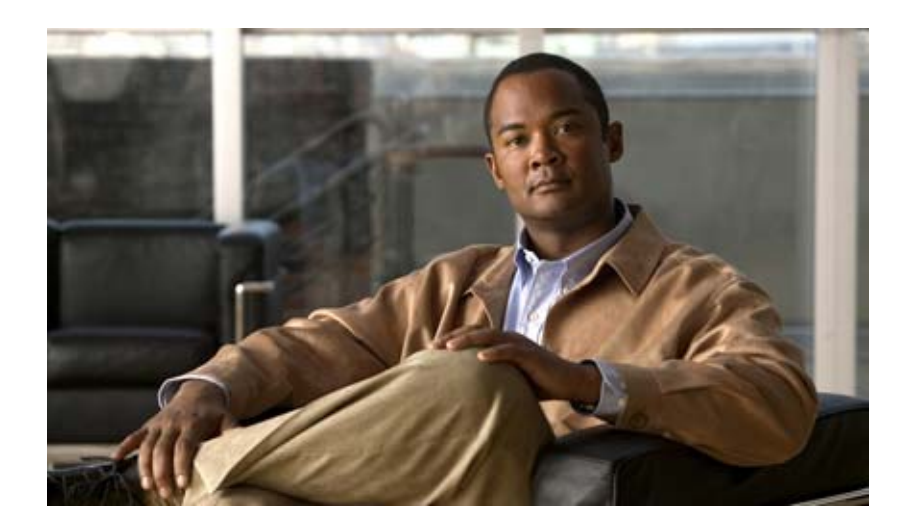

## **Cisco DCNM** インターフェイス コンフィギュ レーション ガイド リリース **5.x**

**Cisco DCNM Interfaces Configuration Guide, Release 5.x**

2010 年 3 月 24 日

Text Part Number: OL-19797-01-J

【注意】シスコ製品をご使用になる前に、安全上の注意 (**[www.cisco.com/jp/go/safety\\_warning/](www.cisco.com/jp/go/safety_warning/)**)をご確認ください。 本書は、米国シスコシステムズ発行ドキュメントの参考和訳です。 リンク情報につきましては、日本語版掲載時点で、英語版にアップ デートがあり、リンク先のページが移動 **/** 変更されている場合があ りますことをご了承ください。 あくまでも参考和訳となりますので、正式な内容については米国サ イトのドキュメントを参照ください。

また、契約等の記述については、弊社販売パートナー、または、弊 社担当者にご確認ください。

このマニュアルに記載されている仕様および製品に関する情報は、予告なしに変更されることがあります。このマニュアルに記載されている表現、情報、および推奨事項 は、すべて正確であると考えていますが、明示的であれ黙示的であれ、一切の保証の責任を負わないものとします。このマニュアルに記載されている製品の使用は、すべ てユーザ側の責任になります。

対象製品のソフトウェア ライセンスおよび限定保証は、製品に添付された『Information Packet』に記載されています。添付されていない場合には、代理店にご連絡ください。

The Cisco implementation of TCP header compression is an adaptation of a program developed by the University of California, Berkeley (UCB) as part of UCB's public domain version of the UNIX operating system. All rights reserved. Copyright © 1981, Regents of the University of California.

ここに記載されている他のいかなる保証にもよらず、各社のすべてのマニュアルおよびソフトウェアは、障害も含めて「現状のまま」として提供されます。シスコシステ ムズおよびこれら各社は、商品性の保証、特定目的への準拠の保証、および権利を侵害しないことに関する保証、あるいは取引過程、使用、取引慣行によって発生する保 証をはじめとする、明示されたまたは黙示された一切の保証の責任を負わないものとします。

いかなる場合においても、シスコシステムズおよびその供給者は、このマニュアルの使用または使用できないことによって発生する利益の損失やデータの損傷をはじめと する、間接的、派生的、偶発的、あるいは特殊な損害について、あらゆる可能性がシスコシステムズまたはその供給者に知らされていても、それらに対する責任を一切負 わないものとします。

Cisco and the Cisco Logo are trademarks of Cisco Systems, Inc. and/or its affiliates in the U.S. and other countries. A listing of Cisco's trademarks can be found at [www.cisco.com/go/trademarks](http://www.cisco.com/go/trademarks). Third party trademarks mentioned are the property of their respective owners. The use of the word partner does not imply a partnership relationship between Cisco and any other company. (1005R)

このマニュアルで使用している IP アドレスは、実際のアドレスを示すものではありません。マニュアル内の例、コマンド出力、および図は、説明のみを目的として使用 されています。説明の中に実際のアドレスが使用されていたとしても、それは意図的なものではなく、偶然の一致によるものです。

*Cisco DCNM* インターフェイス コンフィギュレーション ガイド リリース *5.x* © 2008-2009 Cisco Systems, Inc. All rights reserved.

Copyright © 2008–2011, シスコシステムズ合同会社 . All rights reserved.

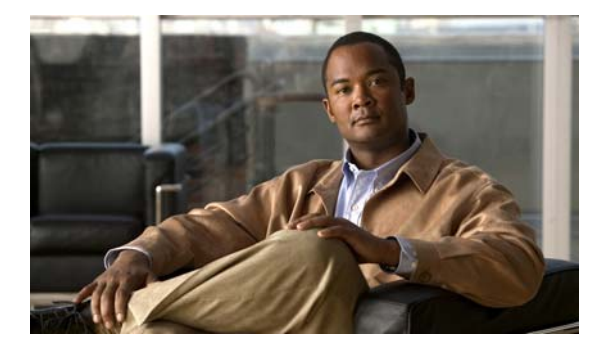

**CONTENTS**

[新機能と変更された機能](#page-14-0) **xv**

[はじめに](#page-16-0) **xvii** [対象読者](#page-16-1) **xvii** [マニュアルの構成](#page-16-2) **xvii** [表記法](#page-17-0) **xviii** [関連資料](#page-17-1) **xviii** [関連資料](#page-18-0) **xix** [マニュアルの入手方法およびテクニカル](#page-19-0) サポート **xx**

**[CHAPTER](#page-20-0) 1** [概要](#page-20-1) **1-1**

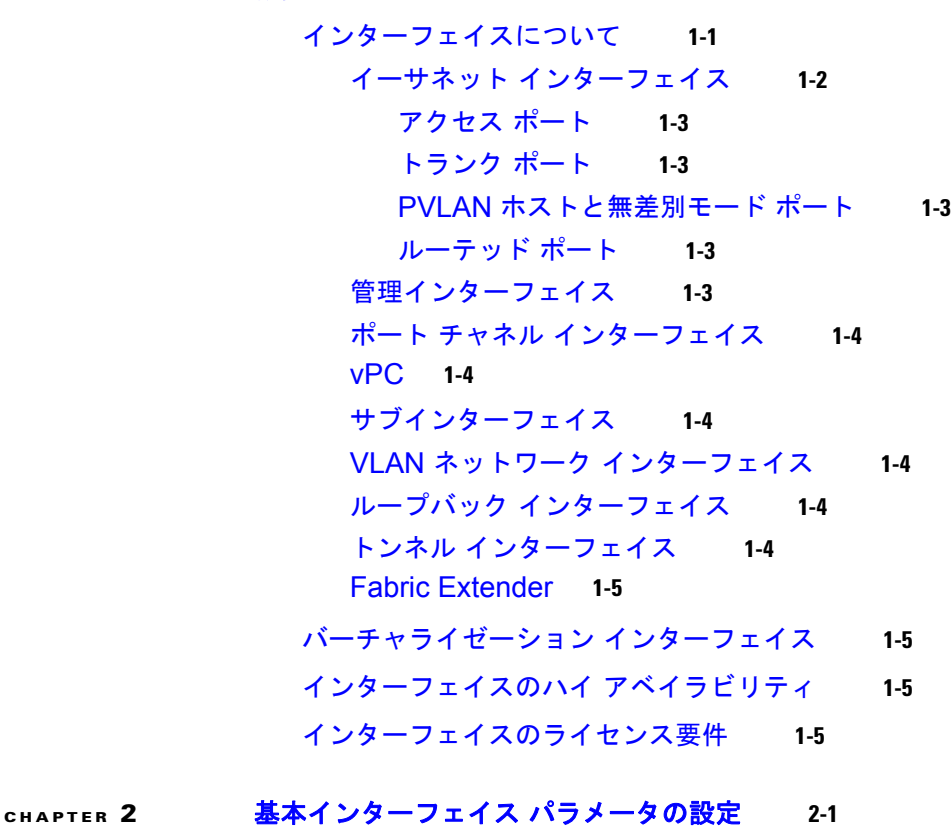

[基本インターフェイス](#page-26-2) パラメータについて **2-1** [説明](#page-27-0) **2-2** [ビーコン](#page-27-1) **2-2** [MDIX](#page-27-2) **2-2** [デバウンス](#page-27-3) タイマー **2-2**

[Error Disabled](#page-28-0) **2-3** [レート](#page-28-1) モード **2-3** [速度モードとデュプレックス](#page-29-0) モード **2-4** [フロー制御](#page-30-0) **2-5** ポート [MTU](#page-30-1) サイズ **2-5** [帯域幅](#page-31-0) **2-6** [スループット遅延](#page-31-1) **2-6** [管理ステータス](#page-31-2) **2-6** UDLD [パラメータ](#page-32-0) **2-7** [UDLD](#page-32-1) の概要 **2-7** UDLD [のデフォルト設定](#page-33-0) **2-8** UDLD アグレッシブ [モードおよび非アグレッシブ](#page-33-1) モード **2-8** [キャリア遅延](#page-34-0) **2-9** [管理インターフェイス](#page-34-1) IP アドレス パラメータ **2-9** ポート チャネル [パラメータ](#page-34-2) **2-9** [ライセンス要件](#page-35-0) **2-10** [注意事項および制約事項](#page-35-1) **2-10** [基本インターフェイス](#page-36-0) パラメータの設定 **2-11** [設定するインターフェイスの指定](#page-37-0) **2-12** [説明の設定](#page-39-0) **2-14** ビーコン [モードの設定](#page-40-0) **2-15** [帯域幅レート](#page-40-1) モードの変更 **2-15** [Error-Disabled](#page-41-0) ステートの設定 **2-16** MDIX [パラメータの設定](#page-41-1) **2-16** デバウンス [タイマーの設定](#page-42-0) **2-17** [インターフェイス速度およびデュプレックス](#page-42-1) モードの設定 **2-17** [フロー制御の設定](#page-43-0) **2-18** MTU [サイズの設定](#page-45-0) **2-20** [インターフェイス](#page-45-1) MTU サイズの設定 **2-20** システム ジャンボ MTU [サイズの設定](#page-46-0) **2-21** [帯域幅の設定](#page-47-0) **2-22** [スループット遅延の設定](#page-47-1) **2-22** [インターフェイスのシャットダウンおよび再開](#page-48-0) **2-23** CDP [のイネーブル化またはディセーブル化](#page-49-0) **2-24** UDLD [モードの設定](#page-50-0) **2-25** [キャリア遅延タイマーの設定](#page-51-0) **2-26** [管理インターフェイスの](#page-51-1) IP アドレスの設定 **2-26** [フィールドの説明](#page-53-0) **2-28** [Device]:[\[Device Details\]](#page-53-1):[MTU Settings] セクション **2-28**

**Cisco DCNM** インターフェイス コンフィギュレーション ガイド リリース **5.x**

[Device]:[Device Details]:[\[Error Disable Settings\]](#page-53-2) セクション **2-28** [Device]:[\[Device Status\]](#page-54-0) タブ **2-29** [Port]:[Port Details]:[\[Basic Settings\]](#page-55-0) セクション **2-30** [Port]:[Port Details]:[\[Port Mode Settings\]](#page-56-0) セクション **2-31** [Port]:[Port Details]:[\[Advanced Settings\]](#page-57-0) セクション **2-32** [Port]:[Port Status]:[\[Port Status\]](#page-59-0) セクション **2-34** [Port]:[Port Status]:[\[Port Status SFP\]](#page-60-0) セクション **2-35** [Port]:[Port Status]:[\[Port SFP Diagnostics\]](#page-61-0) セクション **2-36** [その他の関連資料](#page-62-0) **2-37** [関連資料](#page-63-0) **2-38** [標準規格](#page-63-1) **2-38** 基本インターフェイス [パラメータ設定の機能履歴](#page-63-2) **2-38**

#### **[CHAPTER](#page-64-0) 3** レイヤ **2** [インターフェイスの設定](#page-64-1) **3-1**

アクセス [インターフェイスとトランク](#page-65-0) インターフェイスについて **3-2** アクセス [インターフェイスとトランク](#page-65-1) インターフェイスについて **3-2** [IEEE 802.1Q](#page-66-0) カプセル化 **3-3** [アクセス](#page-67-0) VLAN **3-4** トランク [ポートのネイティブ](#page-68-0) VLAN ID **3-5** ネイティブ VLAN [トラフィックのタギング](#page-68-1) **3-5** 許容 [VLAN](#page-68-2) **3-5** ハイ [アベイラビリティ](#page-69-0) **3-6** [バーチャライゼーションのサポート](#page-69-1) **3-6** レイヤ 2 ポート [モードのライセンス要件](#page-69-2) **3-6** VLAN [トランキングの前提条件](#page-69-3) **3-6** [注意事項および制約事項](#page-70-0) **3-7** アクセス [インターフェイスとトランク](#page-71-0) インターフェイスの設定 **3-8** レイヤ 2 アクセス ポートとしての LAN [インターフェイスの設定](#page-71-1) **3-8** トランク [ポートの設定](#page-72-0) **3-9** ネイティブ VLAN [トラフィックにタグを付けるためのデバイス設定](#page-73-0) **3-10** [統計情報の表示とクリア](#page-74-0) **3-11** [フィールドの説明](#page-74-1) **3-11** [その他の関連資料](#page-75-0) **3-12** [関連資料](#page-75-1) **3-12** [標準規格](#page-75-2) **3-12** [管理情報ベース\(](#page-76-0)MIB) **3-13** レイヤ 2 [インターフェイス設定の機能履歴](#page-76-1) **3-13**

**[CHAPTER](#page-78-0) 4** レイヤ **3** [インターフェイスの設定](#page-78-1) **4-1** レイヤ 3 [インターフェイスについて](#page-78-2) **4-1** ルーテッド [インターフェイス](#page-79-0) **4-2** [サブインターフェイス](#page-79-1) **4-2** VLAN [インターフェイス](#page-80-0) **4-3** ループバック [インターフェイス](#page-81-0) **4-4** トンネル [インターフェイス](#page-81-1) **4-4** ハイ [アベイラビリティ](#page-81-2) **4-4** [バーチャライゼーションのサポート](#page-82-0) **4-5** レイヤ 3 [インターフェイスのライセンス要件](#page-82-1) **4-5** ライセンス 3 [インターフェイスの前提条件](#page-82-2) **4-5** [注意事項および制約事項](#page-82-3) **4-5** レイヤ 3 [インターフェイスの設定](#page-83-0) **4-6** ルーテッド [インターフェイスの設定](#page-84-0) **4-7** IPv4 セカンダリ [アドレスまたはヘルパー](#page-85-0) アドレスの設定 **4-8** IPv6 セカンダリ [アドレスの設定](#page-86-0) **4-9** [サブインターフェイスの設定](#page-86-1) **4-9** [サブインターフェイスの削除](#page-88-0) **4-11** ポート チャネル [サブインターフェイスの作成](#page-88-1) **4-11** ポート チャネル [サブインターフェイスの削除](#page-89-0) **4-12** [インターフェイスでの帯域幅の設定](#page-90-0) **4-13** VLAN ネットワーク [インターフェイスの設定](#page-91-0) **4-14** VLAN ネットワーク [インターフェイスの削除](#page-92-0) **4-15** ループバック [インターフェイスの設定](#page-92-1) **4-15** ループバック [インターフェイスの削除](#page-93-0) **4-16** レイヤ 3 [インターフェイス統計情報の表示](#page-94-0) **4-17** [関連項目](#page-94-1) **4-17** レイヤ 3 [インターフェイスのフィールドの説明](#page-94-2) **4-17** ルーテッド [インターフェイス](#page-94-3) **4-17** [ループバック](#page-94-4) **4-17** [Loopback]:[Details] タブ:[\[Basic Settings\]](#page-95-0) セクション **4-18** [Loopback]:[Details] タブ:[\[IP Address Settings\]](#page-95-1) セクション **4-18** [\[Loopback\]](#page-95-2):[Statistics] タブ **4-18** VLAN ネットワーク [インターフェイス](#page-96-0) **4-19** [\[VLAN Network Interface\]](#page-96-1):[Details] タブ:[Basic Settings] セクション **4-19** [\[VLAN Network Interface\]](#page-96-2):[Details] タブ:[IP Address Settings] セクショ [ン](#page-96-2) **4-19** [\[VLAN Network Interface\]](#page-97-0):[Statistics] タブ **4-20**

[その他の関連資料](#page-97-1) **4-20** [関連資料](#page-97-2) **4-20** [管理情報ベース\(](#page-97-3)MIB) **4-20** [標準規格](#page-97-4) **4-20** レイヤ 3 [インターフェイス設定の機能履歴](#page-98-0) **4-21**

#### **[CHAPTER](#page-100-0) 5** ポート [チャネルの設定](#page-100-1) **5-1**

ポート [チャネルについて](#page-101-0) **5-2** ポート [チャネル](#page-102-0) **5-3** ポート チャネル [インターフェイス](#page-103-0) **5-4** [基本設定](#page-103-1) **5-4** [互換性要件](#page-104-0) **5-5** ポート [チャネルを使ったロード](#page-105-0) バランシング **5-6** [LACP](#page-107-0) **5-8** [LACP](#page-107-1) の概要 **5-8** ポート [チャネル](#page-108-0) モード **5-9** LACP ID [パラメータ](#page-109-0) **5-10** [LACP Marker Responder](#page-110-0) **5-11** LACP がイネーブルのポート [チャネルとスタティック](#page-111-0) ポート チャネルの相違 [点](#page-111-0) **5-12** LACP [互換性の拡張](#page-111-1) **5-12** [バーチャライゼーションのサポート](#page-111-2) **5-12** ハイ [アベイラビリティ](#page-112-0) **5-13** ポート [チャネリングのライセンス要件](#page-112-1) **5-13** ポート [チャネリングの前提条件](#page-113-0) **5-14** [注意事項および制約事項](#page-113-1) **5-14** ポート [チャネルの設定](#page-114-0) **5-15** ポート [チャネルの作成](#page-115-0) **5-16** ポート [チャネルの削除](#page-116-0) **5-17** レイヤ 2 [ポートをポート](#page-117-0) チャネルに追加 **5-18** レイヤ 3 [ポートをポート](#page-118-0) チャネルに追加 **5-19** ポート [チャネルからのポートの削除](#page-119-0) **5-20** ポート チャネル [インターフェイスのシャットダウンと再起動](#page-119-1) **5-20** ポートをポート [チャネルに強制的に参加](#page-120-0) **5-21** ポート [チャネルへの](#page-120-1) CDP リンクの追加 **5-21** ポート [チャネルへのリンクの削除](#page-121-0) **5-22** ポート [チャネルの説明の設定](#page-121-1) **5-22** ポート チャネル [インターフェイスへの速度とデュプレックスの設定](#page-122-0) **5-23**

ポート [チャネルを使ったロード](#page-123-0) バランシングの設定 **5-24** LACP [のイネーブル化](#page-123-1) **5-24** LACP ポート チャネル ポート [モードの設定](#page-124-0) **5-25** LACP システム [プライオリティの設定](#page-125-0) **5-26** LACP ポート [プライオリティの設定](#page-125-1) **5-26** LACP グレースフル [コンバージェンス](#page-126-0) **5-27** LACP グレースフル [コンバージェンスの再イネーブル化](#page-127-0) **5-28** LACP [の個別一時停止のディセーブル化](#page-128-0) **5-29** LACP [の個別一時停止の再イネーブル化](#page-129-0) **5-30** [統計情報の表示](#page-129-1) **5-30** ポート チャネリングと LACP [のフィールドの説明](#page-130-0) **5-31** [Device]:[\[Port Channel Configuration\]](#page-130-1) タブ **5-31** [Device]:[\[vPC Configuration\]](#page-131-0) タブ **5-32** [Port Channel]:[\[Port Channel Details\]](#page-132-0):[Common Settings] セクション **5-33** [Port Channel]:[\[Port Channel Details\]](#page-132-1):[Basic Settings] セクション **5-33** [Port Channel]:[\[Port Channel Details\]](#page-132-2):[Link Settings] セクション **5-33** [Port Channel]:[\[Port Channel Advanced Settings for Switched Port Channels\]](#page-134-0): [\[VLAN Settings\]](#page-134-0) セクション **5-35** [Port Channel]: [\[Port Channel Advanced Settings for Routed Port Channels\]](#page-134-1): [IP Address] [セクション](#page-134-1) **5-35** [Port Channel]:[\[Port Channel Advanced Settings\]](#page-135-0):[Advanced Settings] セクショ [ン](#page-135-0) **5-36** [\[Port Channel Subinterface\]](#page-135-1):[Subinterface Details]:[Basic Settings] セクショ [ン](#page-135-1) **5-36** [\[Port Channel Subinterface\]](#page-136-0):[Subinterface Details]:[IP Address Settings] セクショ [ン](#page-136-0) **5-37** [その他の関連資料](#page-136-1) **5-37** [関連資料](#page-137-0) **5-38** [標準規格](#page-137-1) **5-38** [管理情報ベース\(](#page-137-2)MIB) **5-38** ポート [チャネル設定の機能履歴](#page-137-3) **5-38 [CHAPTER](#page-138-0) 6 vPC** [の設定](#page-138-1) **6-1** vPC [について](#page-139-0) **6-2** vPC [の概要](#page-139-1) **6-2** vPC [の用語](#page-142-0) **6-5** vPC ピア [リンク](#page-143-0) **6-6**

> vPC ピア [リンクの概要](#page-143-1) **6-6** プライマリおよびセカンダリ [デバイス上で手動で設定する必要がある機能](#page-145-0) **6-8** レイヤ 3 接続のための VLAN [インターフェイスの設定](#page-146-0) **6-9**

**Cisco DCNM** インターフェイス コンフィギュレーション ガイド リリース **5.x**

```
ピアキープアライブ リンクとメッセージ 6-9
  vPC ピア ゲートウェイ 6-11
  vPC ドメイン 6-11
  vPC ピア リンクの互換パラメータ 6-12
     同じでなければならない設定パラメータ 6-12
    同じにすべき設定パラメータ 6-13
  vPC 番号 6-14
  他のポート チャネルの vPC への移行 6-15
  単一モジュール上での vPC ピア リンクとコアへのリンクの設定 6-15
  その他の機能との vPC の相互作用 6-15
    vPC と LACP 6-16
    vPC ピア リンクと STP 6-16
    vPC マルチキャスト:PIM、IGMP、および IGMP スヌーピング 6-18
    vPC ピア リンクとルーティング 6-18
    CFSoE 6-19
  ハイ アベイラビリティ 6-20
vPC のライセンス要件 6-20
vPC の前提条件 6-20
注意事項および制約事項 6-21
vPC の設定 6-21
  vPC のイネーブル化 6-22
  vPC のディセーブル化 6-23
  vPC の作成と変更 6-23
  vPC と vPC ピア リンクの同期化 6-28
  ピアキープアライブ リンクおよびメッセージの手動による設定 6-29
  vPC のプライオリティ設定の手動による設定 6-30
  vPC の削除 6-31
  [Details] タブのペインを使用した vPC 設定の変更 6-32
vPC の統計情報の表示 6-33
vPC のフィールドの説明 6-34
  [vPC]:[vPC Details]:[Basic Settings] セクション 6-34
  [vPC]:[vPC Details]:[Layer 2 Settings] セクション 6-35
  [vPC]:[vPC Details]:[Link Settings] セクション 6-36
  [vPC]:[Peer-Link Details]:[vPC Global Settings] セクション 6-37
  [vPC]:[Peer-Link Details]:[STP Global Settings] セクション 6-37
  [vPC]:[Peer-Link Status]:[Peer Link Status] セクション 6-38
  [vPC]:[Peer-Link Status]:[Peer Link Error VLANs Status] セクション 6-39
  [vPC]:[Peer-Link Status]:[vPC Error VLANs Status] セクション 6-39
```

```
[Resolve Configuration Inconsistency]:[vPC] 6-39
                [Resolve Configuration Inconsistency]:[Peer Link] 6-42
              その他の関連資料 6-43
                関連資料 6-43
                標準規格 6-43
                管理情報ベース(MIB) 6-43
              vPC の設定機能の履歴 6-44
CHAPTER 7 IP トンネルの設定 7-1
              IP トンネルについて 7-1
                IP トンネルの概要 7-2
                GRE トンネル 7-2
                Path MTU Discovery (PMTUD) 7-3
                バーチャライゼーションのサポート 7-3
                ハイ アベイラビリティ 7-3
              IP トンネルのライセンス要件 7-3
              IP トンネルの前提条件 7-4
              注意事項および制約事項 7-4
              IP トンネルの設定 7-4
                 トンネリングのイネーブル化 7-5
                 トンネル インターフェイスの作成 7-5
                 トンネル インターフェイスの削除 7-6
              トンネル インターフェイス統計情報の表示 7-6
              トンネル インターフェイスのためのフィールドの説明 7-7
                [Tunnel]:[Details] タブ:[Tunnel Details] セクション 7-7
                [Tunnels]:[Details] タブ:[Source] セクション 7-7
                [Tunnels]:[Statistics] タブ 7-8
              その他の関連資料 7-8
                関連資料 7-8
                標準規格 7-8
              IP トンネル設定の機能履歴 7-8
CHAPTER 8 仮想イーサネット インターフェイスの設定 8-1
              vEthernet インターフェイスについて 8-1
              vEthernet インターフェイスのライセンス要件 8-2
              プラットフォーム サポート 8-2
              vEthernet インターフェイスの設定 8-2
```
vEthernet [インターフェイスのグローバル設定](#page-192-0) **8-3**

**Cisco DCNM** インターフェイス コンフィギュレーション ガイド リリース **5.x**

vEthernet [インターフェイスの説明の設定](#page-192-1) **8-3** vEthernet インターフェイスの [VMware DVPort ID](#page-193-0) の設定 **8-4** vEthernet [インターフェイスの静的ピン接続の設定](#page-194-0) **8-5** vEthernet アクセス [インターフェイスの設定](#page-195-0) **8-6** vEthernet トランク [インターフェイスの設定](#page-196-0) **8-7** vEthernet [インターフェイスでのプライベート](#page-197-0) VLAN の設定 **8-8** vEthernet [インターフェイスの](#page-198-0) IPv4 ACL の設定 **8-9** vEthernet [インターフェイスでの](#page-198-1) MAC ACL の設定 **8-9** vEthernet [インターフェイスでの](#page-199-0) SPAN の設定 **8-10** vEthernet [インターフェイスのイネーブル化またはディセーブル化](#page-200-0) **8-11** vEthernet [インターフェイスの概要の表示](#page-200-1) **8-11** vEthernet インターフェイス [ポートのステータスの表示](#page-201-0) **8-12** vEthernet [インターフェイス統計情報の表示](#page-201-1) **8-12** 仮想イーサネット [モジュールの統計情報の表示](#page-201-2) **8-12** vEthernet [インターフェイスのためのフィールドの説明](#page-202-0) **8-13** [\[Virtual Ethernet\]](#page-202-1):[Device Details] **8-13** [\[Virtual Ethernet\]](#page-202-2):[Device Status] **8-13** [\[Virtual Ethernet\]](#page-203-0):[Port Details]:[Basic Settings] セクション **8-14** [Virtual Ethernet]:[Port Details]:[\[Port Mode Settings\]](#page-203-1) セクション **8-14** [Virtual Ethernet]:[Port Details]:[\[Advanced Settings\]](#page-203-2) セクション **8-14** [\[Virtual Ethernet\]](#page-204-0):[Port Status]:[Port Status] セクション **8-15** [その他の関連資料](#page-204-1) **8-15** [関連資料](#page-204-2) **8-15** [標準規格](#page-205-0) **8-16** vEthernet [インターフェイスの機能の履歴](#page-205-1) **8-16**

#### **[CHAPTER](#page-206-0) 9 [Fabric Extender](#page-206-1)** の設定 **9-1**

[Fabric Extender](#page-206-2) について **9-1** [Fabric Extender](#page-207-0) の用語 **9-2** [オーバーサブスクリプション](#page-207-1) **9-2** [管理モデル](#page-208-0) **9-3** [Fabric Extender](#page-208-1) のイメージ管理 **9-3** ホスト [インターフェイス](#page-208-2) **9-3** ホスト [EtherChannel](#page-208-3) **9-3** [Fabric Extender](#page-209-0) のモデル **9-4** [Fabric Extender](#page-209-1) のライセンス要件 **9-4** [Fabric Extender](#page-209-2) の前提条件 **9-4** [プラットフォーム](#page-209-3) サポート **9-4** [Fabric Extender](#page-210-0) の設定 **9-5**

[Fabric Extender](#page-211-0) の追加 **9-6** [Fabric Extender](#page-211-1) の削除 **9-6** [Fabric Extender](#page-212-0) の編集 **9-7** [リンクの再配布](#page-212-1) **9-7** [リンク数の変更](#page-212-2) **9-7** [ピン接続順序の維持](#page-213-0) **9-8** Fabric Extender とイーサネット [インターフェイスの関連付け](#page-213-1) **9-8** [Fabric Extender](#page-213-2) の関連付け **9-8** イーサネット ポート モードを [Fabric Extender](#page-214-0) に設定 **9-9** Fabric Extender とポート [チャネルの関連付け](#page-214-1) **9-9** [Fabric Extender](#page-214-2) の関連付け **9-9** ポート モードを [Fabric Extender](#page-215-0) に設定 **9-10** Fabric Extender [のフィールドの説明](#page-215-1) **9-10** [Fabric Extender](#page-216-0) の [Summary] ペイン **9-11** [Fabric Extender](#page-217-0) の [Details] ペイン **9-12** [その他の関連資料](#page-217-1) **9-12** [Fabric Extender](#page-217-2) の機能履歴 **9-12 [CHAPTER](#page-218-0) 10** ポート [プロファイルの設定](#page-218-1) **10-1** ポート [プロファイルについて](#page-218-2) **10-1** ポート [プロファイルのステート](#page-219-0) **10-2** ポート [プロファイルの継承](#page-219-1) **10-2** システム ポート [プロファイル](#page-219-2) **10-2** ポート [プロファイルとポート](#page-219-3) グループ **10-2** ポート [プロファイルの特性](#page-220-0) **10-3** ポート [プロファイルと](#page-220-1) vPC ホスト モード **10-3** CDP [または手動方式によるサブグループの作成](#page-221-0) **10-4** [静的ピン接続によるインターフェイスの割り当て](#page-222-0) **10-5** ポート [プロファイルと](#page-222-1) MAC ピン接続 **10-5** ポート [プロファイルとレイヤ](#page-223-0) 3 制御 **10-6** ポート [プロファイルと](#page-224-0) iSCSI マルチパス **10-7** ポート [プロファイルのライセンス要件](#page-224-1) **10-7** [プラットフォーム](#page-224-2) サポート **10-7** ポート [プロファイルの設定](#page-224-3) **10-7** ポート [プロファイルの作成](#page-225-0) **10-8** ポート [プロファイルの削除](#page-226-0) **10-9** ポート [プロファイルのイネーブル化とディセーブル化](#page-226-1) **10-9** ポート [プロファイル継承の設定](#page-227-0) **10-10** システム ポート [プロファイルの設定](#page-227-1) **10-10**

**Cisco DCNM** インターフェイス コンフィギュレーション ガイド リリース **5.x**

```
仮想サービス ドメインのポート プロファイルの設定 10-11
  レイヤ 3 制御のためのポート プロファイルの設定 10-11
  iSCSI マルチパスのためのポート プロファイルの設定 10-13
  VMware ポート グループとしてのポート プロファイルの設定 10-14
  ポート チャネルの設定 10-15
  vEthernet インターフェイスの静的ピン接続の設定 10-16
  コントロールまたはパケット VLAN の静的ピン接続の設定 10-17
  ポート管理の設定 10-17
  プライベート VLAN としてのポート プロファイルの設定 10-18
  DHCP スヌーピングの設定 10-19
  IP ソース ガードの設定 10-20
  ARP 検査の設定 10-20
  レイヤ 2 インターフェイスに対するポート セキュリティのイネーブル化またはディセー
  ブル化 10-21
  スティッキ MAC アドレス学習のイネーブル化またはディセーブル化 10-22
  MAC アドレスの最大数の設定 10-22
  アドレス エージングのタイプと期間の設定 10-23
  セキュリティ違反時の処理の設定 10-24
  IPv4 ACL の設定 10-24
  MAC ACL の設定 10-25
  CLI の確認 10-25
  複数デバイスへのポート プロファイルのコピー 10-26
ポート プロファイルのフィールドの説明 10-26
  [Port Profile]:[Settings]:[Basic Settings] セクション 10-27
  [Port Profile]:[Settings]:[Inherited Interfaces] セクション 10-27
  [Port Profile]:[Advanced Settings]:[System, VM Settings] セクション 10-27
  [Port Profile]:[Advanced Settings]:[Port Channel, Pinning] セクション 10-28
  [Port Profile]:[Features]:[Interfaces]:[Ethernet] 10-29
  [Port Profile]:[Features]:[Switching]:[VLAN] 10-29
  [Port Profile]:[Features]:[Switching]:[DHCP Snooping] 10-30
  [Port Profile]:[Features]:[Switching]:[IP Source Guard] 10-30
  [Port Profile]:[Features]:[Switching]:[ARP Inspection] 10-30
  [Port Profile]:[Features]:[Switching]:[Port Security] 10-31
  [Port Profile]:[Features]:[Security]:[IPv4 ACL] 10-31
  [Port Profile]:[Features]:[Security]:[MAC ACL] 10-31
その他の関連資料 10-32
  関連資料 10-32
  標準規格 10-32
ポート プロファイルの機能履歴 10-32
```
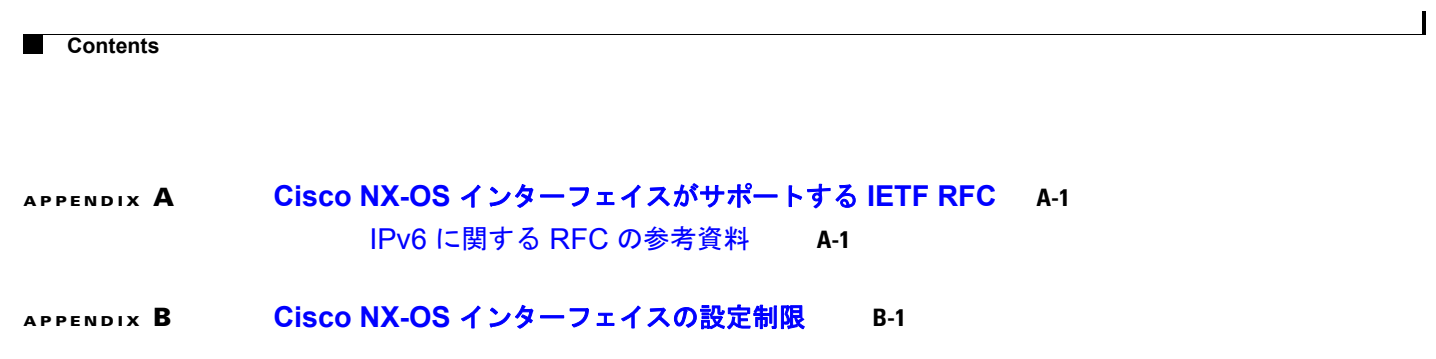

**I [NDEX](#page-254-0)**

 $\overline{\phantom{a}}$ 

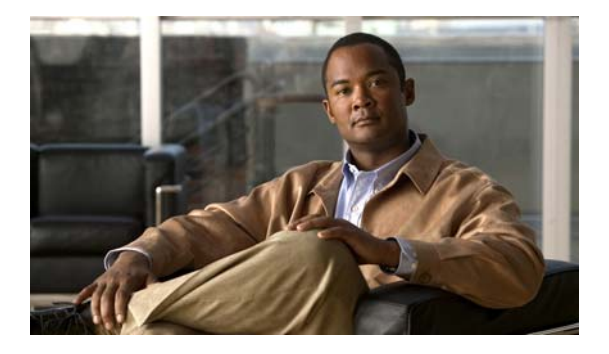

## <span id="page-14-0"></span>新機能と変更された機能

この章では、『*Cisco DCNM Interfaces Configuration Guide, Release 4.2*』に記載されている新機能およ び変更された機能について、リリース固有の情報を示します。このマニュアルの最新版は、シスコの次 の Web サイトから入手できます。

[http://www.cisco.com/en/US/docs/switches/datacenter/sw/4\\_2/dcnm/interfaces/configuration/guide/if\\_](http://www.cisco.com/en/US/docs/switches/datacenter/sw/4_2/dcnm/interfaces/configuration/guide/if_dcnm.html) dcnm.html

Cisco DCNM Release 5.x に関する追加情報については、次のシスコ Web サイトから入手できる 『*Cisco DCNM Release Notes*』を参照してください。

[http://www.cisco.com/en/US/docs/switches/datacenter/sw/4\\_2/dcnm/release/notes/dcnm\\_4\\_2\\_relnotes.](http://www.cisco.com/en/US/docs/switches/datacenter/sw/4_2/dcnm/release/notes/dcnm_4_2_relnotes.html) html

[表](#page-14-1) 1 では、『*Cisco DCNM Interfaces Configuration Guide, Release 4.2*』における新機能および変更され た機能を要約し、その参照先を示しています。

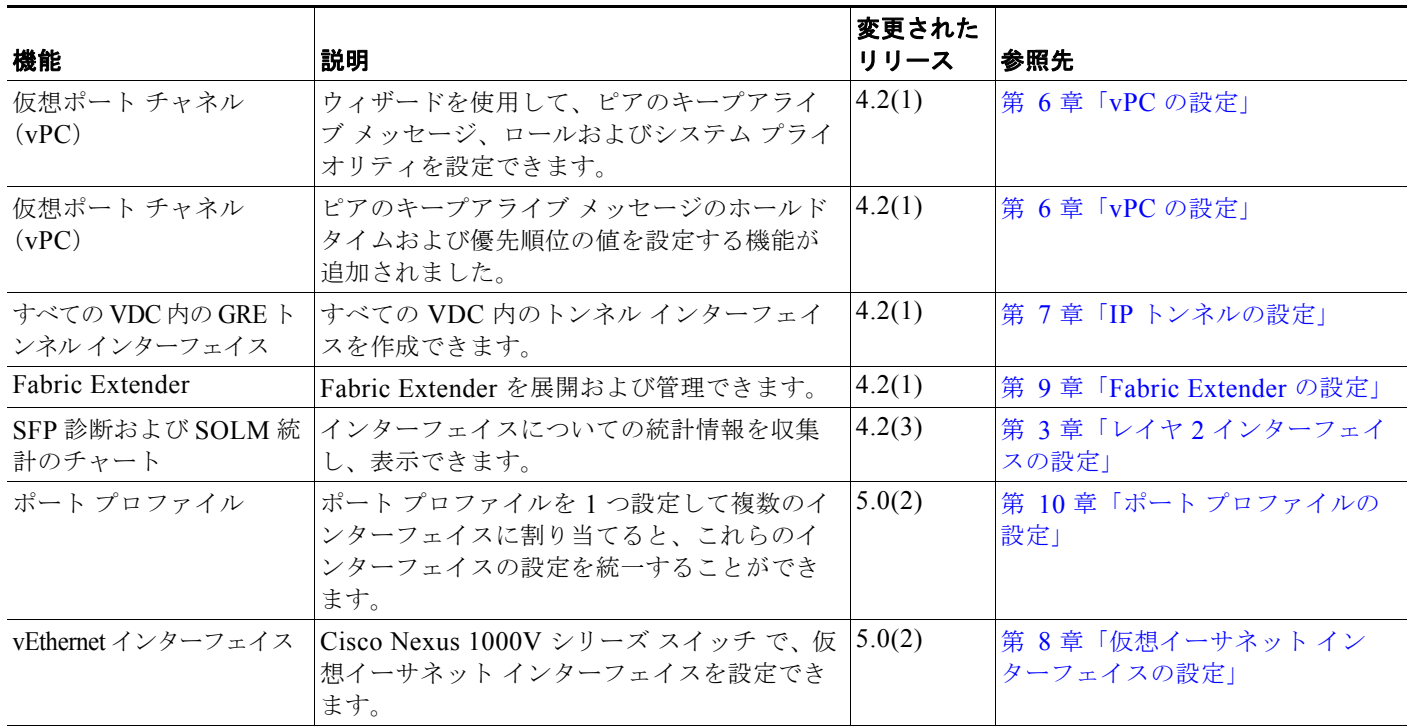

#### <span id="page-14-1"></span>表 **1** リリース **5.x** の新機能および変更された機能

**Cisco DCNM** インターフェイス コンフィギュレーション ガイド リリース **5.x**

 $\blacksquare$ 

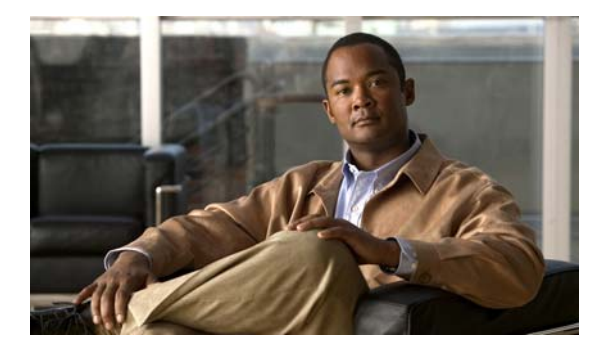

## <span id="page-16-0"></span>はじめに

ここでは、『*Cisco DCNM* インターフェイス コンフィギュレーション ガイド リリース *5.x*』の対象読者、 構成、および表記法について説明します。また、関連マニュアルの入手方法についても説明します。

## <span id="page-16-1"></span>対象読者

このマニュアルは、Cisco DCNM の設定および維持に携わる、十分な経験を持つネットワーク管理者 を対象としています。

## <span id="page-16-2"></span>マニュアルの構成

このマニュアルの構成は、次のとおりです。

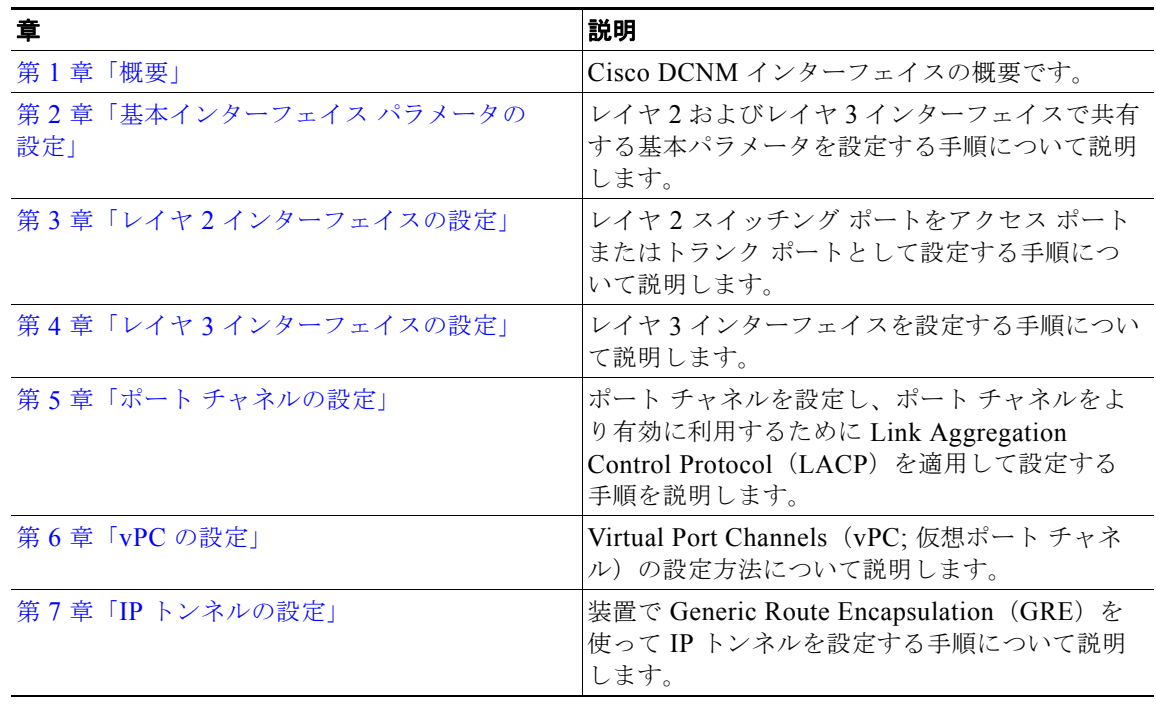

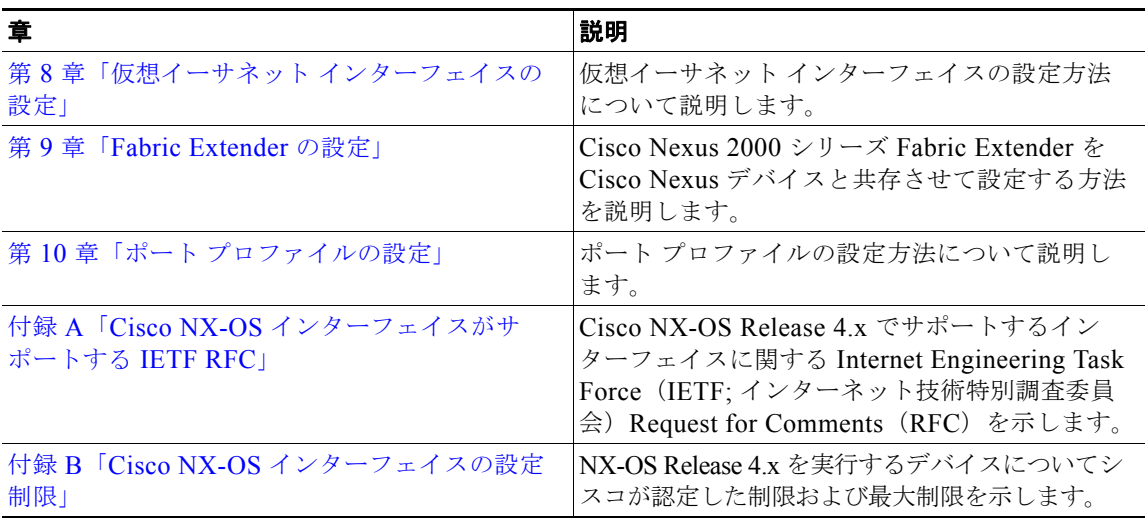

## <span id="page-17-0"></span>表記法

このマニュアルでは、次の表記法を使用しています。

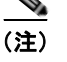

(注) 「注釈」を意味します。役立つ情報や、このマニュアル以外の参照資料などを紹介しています。

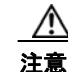

注意 「*要注意*」の意味です。機器の損傷またはデータ損失を予防するための注意事項が記述されています。

## <span id="page-17-1"></span>関連資料

[Cisco NX-OS](http://www.cisco.com/en/US/products/ps9372/tsd_products_support_series_home.html) には、次の資料が含まれます。

#### リリース ノート

『*Cisco Nexus 7000 Series NX-OS Release Notes, Release 5.x*』

#### **NX-OS** コンフィギュレーション ガイド

『*Cisco Nexus 7000 Series NX-OS Getting Started with Virtual Device Contexts, Release 5.x*』 『*Cisco Nexus 7000 Series NX-OS Fundamentals Configuration Guide, Release 5.x*』 『*Cisco Nexus 7000 Series NX-OS Interfaces Configuration Guide, Release 5.x*』 『*Cisco Nexus 7000 Series NX-OS Layer 2 Switching Configuration Guide, Release 5.x*』 『*Cisco Nexus 7000 Series NX-OS Quality of Service Configuration Guide, Release 5.x*』 『*Cisco Nexus 7000 Series NX-OS Unicast Routing Configuration Guide, Release 5.x*』 『*Cisco Nexus 7000 Series NX-OS Multicast Routing Configuration Guide, Release 5.x*』 『*Cisco Nexus 7000 Series NX-OS Security Configuration Guide, Release 5.x*』 『*Cisco Nexus 7000 Series NX-OS Virtual Device Context Configuration Guide, Release 5.x*』

**Cisco DCNM** インターフェイス コンフィギュレーション ガイド リリース **5.x**

『*Cisco Nexus 7000 Series NX-OS Software Upgrade and Downgrade Guide, Release 5.x*』 『*Cisco Nexus 7000 Series NX-OS Licensing Guide, Release 5.x*』 『*Cisco Nexus 7000 Series NX-OS High Availability and Redundancy Guide, Release 5.x*』 『*Cisco Nexus 7000 Series NX-OS System Management Configuration Guide, Release 5.x*』 『*Cisco NX-OS XML Management Interface User Guide, Release 5.x*』 『*Cisco NX-OS System Messages Reference*』 『*Cisco Nexus 7000 Series NX-OS MIB Quick Reference*』

#### **NX-OS** コマンド リファレンス

『*Cisco Nexus 7000 Series NX-OS Command Reference Master Index, Release 5.x*』 『*Cisco Nexus 7000 Series NX-OS Fundamentals Command Reference, Release 5.x*』 『*Cisco Nexus 7000 Series NX-OS Interfaces Command Reference, Release 5.x*』 『*Cisco Nexus 7000 Series NX-OS Layer 2 Switching Command Reference, Release 5.x*』 『*Cisco Nexus 7000 Series NX-OS Quality of Service Command Reference, Release 5.x*』 『*Cisco Nexus 7000 Series NX-OS Unicast Routing Command Reference, Release 5.x*』 『*Cisco Nexus 7000 Series NX-OS Multicast Routing Command Reference, Release 5.x*』 『*Cisco Nexus 7000 Series NX-OS Security Command Reference, Release 5.x*』 『*Cisco Nexus 7000 Series NX-OS Virtual Device Context Command Reference, Release 5.x*』 『*Cisco Nexus 7000 Series NX-OS System Management Command Reference, Release 5.x*』

#### その他のソフトウェアのマニュアル

『*Cisco Nexus 7000 Series NX-OS Troubleshooting Guide, Release 5.x*』

### <span id="page-18-0"></span>関連資料

Cisco DCNM のマニュアルは、次の URL で入手できます。 [http://www.cisco.com/en/US/products/ps9369/tsd\\_products\\_support\\_series\\_home.html](http://www.cisco.com/en/US/products/ps9369/tsd_products_support_series_home.html) Cisco DCNM のマニュアル セットには、次の資料が含まれます。

#### リリース ノート

『*Cisco DCNM Release Notes, Release 5.x*』

#### **DCNM** コンフィギュレーション ガイド

『*Cisco DCNM Getting Started with Virtual Device Contexts, Release 5.x*』 『*Cisco DCNM Fundamentals Configuration Guide, Release 5.x*』 『*Cisco DCNM System Management Configuration Guide, Release 5.x*』 『*Cisco DCNM* インターフェイス コンフィギュレーション ガイド リリース *5.x*』 『*Cisco DCNM Layer 2 Switching Configuration Guide, Release 5.x*』

『*Cisco DCNM Web Services API Guide, Release 5.x*』 『*Cisco DCNM Security Configuration Guide, Release 5.x*』 『*Cisco DCNM Unicast Routing Configuration Guide, Release 5.x*』 『*Cisco DCNM Virtual Device Context Configuration Guide, Release 5.x*』 『*Cisco DCNM Software Upgrade Guide, Release 5.x*』

## <span id="page-19-0"></span>マニュアルの入手方法およびテクニカル サポート

マニュアルの入手方法、テクニカル サポート、その他の有用な情報について、次の URL で、毎月更新 される『*What's New in Cisco Product Documentation*』を参照してください。シスコの新規および改訂 版の技術マニュアルの一覧も示されています。

<http://www.cisco.com/en/US/docs/general/whatsnew/whatsnew.html>

『*What's New in Cisco Product Documentation*』は RSS フィードとして購読できます。また、リーダー アプリケーションを使用してコンテンツがデスクトップに直接配信されるように設定することもできま す。RSS フィードは無料のサービスです。シスコは現在、RSS バージョン 2.0 をサポートしています。

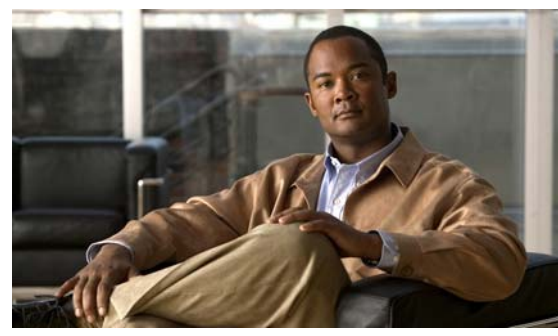

<span id="page-20-0"></span>**CHAPTER 1**

<span id="page-20-3"></span><span id="page-20-1"></span>概要

この章では、Cisco NX-OS ソフトウェアでサポートするインターフェイス タイプの概要を説明します。 この章では、次の内容について説明します。

- **•** [「インターフェイスについて」\(](#page-20-2)P.1-1)
- **•** [「バーチャライゼーション](#page-24-1) インターフェイス」(P.1-5)
- **•** [「インターフェイスのハイ](#page-24-2) アベイラビリティ」(P.1-5)
- **•** [「インターフェイスのライセンス要件」\(](#page-24-3)P.1-5)

## <span id="page-20-4"></span><span id="page-20-2"></span>インターフェイスについて

Cisco NX-OS は、サポート対象の各インターフェイス タイプの複数の設定パラメータをサポートしま す。ほとんどのパラメータはこのマニュアルで説明しますが、一部は他のマニュアルで説明します。

表 [1-1](#page-20-4) に、インターフェイスに設定できるパラメータの情報の入手先を示します。

| 機能          | パラメータ                                                                                                   | 解説場所                                                                                            |
|-------------|----------------------------------------------------------------------------------------------------|-------------------------------------------------------------------------------------------------|
| 基本パラメー<br>タ | 説明、デュプレクス、エラー<br>ディセーブル、フロー制御、<br>MTU、ビーコン                                                              | このマニュアルの第2章「基本インターフェイス<br>パラメータの設定」                                                             |
| レイヤ 2       | レイヤ2アクセスおよびトラン<br>ク ポート設定                                                                               | このマニュアルの第3章「レイヤ2インターフェ<br>イスの設定」                                                                |
|             | レイヤ 2 MAC、VLAN、プライ<br>$\sim$ $\rightarrow$ VLAN, Rapid PVST+,<br>Multiple Spanning Tree、スパニ<br>ング ツリー拡張 | $\sqrt{\}$ Cisco DCNM Layer 2 Switching Configuration<br>Guide, Release $5.x$                   |
|             | ポート ヤキュリティ                                                                                              | [Cisco DCNM Security Configuration Guide,<br>Release $5.x$                                      |
| レイヤ3        | メディア、IPv4 および IPv6 ア<br>ドレス                                                                             | このマニュアルの「レイヤ3インターフェイスの<br>設定」 (P.4-1)                                                           |
|             | 帯域幅、遅延、IP ルーティング、<br>VRF                                                                                | $\parallel$ Cisco Nexus 7000 Series NX-OS Unicast Routing<br>Configuration Guide, Release $5.x$ |
|             |                                                                                                    | $\Gamma$ Cisco Nexus 7000 Series NX-OS Multicast<br>Routing Configuration Guide, Release 5.x.   |

表 **1-1** インターフェイスのパラメータ

| 機能                       | パラメータ                                                 | 解説場所                                                             |
|--------------------------|-------------------------------------------------------|------------------------------------------------------------------|
| ポートチャネル                  | チャネル グループ、LACP                                        | このマニュアルの第5章「ポート チャネルの設<br>定」                                     |
| vPC                      | 仮想ポート チャネル                                            | このマニュアルの第6章「vPC の設定」                                             |
| トンネル                     | GRE トンネリング                                            | このマニュアルの第7章「IPトンネルの設定」                                           |
| セキュリティ                   | Dot1X, NAC, EOU, $\mathcal{R} - \mathcal{R}$<br>キュリティ | <b>T</b> Cisco DCNM Security Configuration Guide,<br>Release 5.x |
| 仮想イーサ<br>ネットイン<br>ターフェイス | 仮想ポートに接続されたスイッ<br>チ インターフェイスに対応する<br>論理インターフェイス。      | このマニュアルの第8章「仮想イーサネットイ<br>ンターフェイスの設定1                             |
| Fabric<br>Extender       | サーバ集約のための高密度かつ<br>低コストの接続。                            | このマニュアルの第9章「Fabric Extender の設<br>定1                             |
| ポート プロ<br>ファイル           | インターフェイスの設定を単純<br>化するためのメカニズム。                        | このマニュアルの第 10 章「ポート プロファイル<br>の設定                                 |

表 **1-1** インターフェイスのパラメータ(続き)

ここでは、次の内容について説明します。

- **•** 「イーサネット [インターフェイス」\(](#page-21-0)P.1-2)
- **•** [「管理インターフェイス」\(](#page-22-4)P.1-3)
- **•** 「ポート チャネル [インターフェイス」\(](#page-23-0)P.1-4)
- **•** 「vPC」([P.1-4](#page-23-1))
- **•** [「サブインターフェイス」\(](#page-23-2)P.1-4)
- **•** 「VLAN ネットワーク [インターフェイス」\(](#page-23-3)P.1-4)
- **•** 「ループバック [インターフェイス」\(](#page-23-4)P.1-4)
- **•** 「トンネル [インターフェイス」\(](#page-23-5)P.1-4)
- **[Fabric Extender](#page-24-0)** (P.1-5)

### <span id="page-21-0"></span>イーサネット インターフェイス

イーサネット インターフェイスには、アクセス ポート、トランク ポート、Private VLAN (PVLAN; プライベート VLAN) ホスト ポートと無差別モード ポート、ルーテッド ポートがあります。

ここでは、次の内容について説明します。

- **•** [「アクセス](#page-22-0) ポート」(P.1-3)
- **•** [「トランク](#page-22-1) ポート」(P.1-3)
- **•** 「PVLAN [ホストと無差別モード](#page-22-2) ポート」(P.1-3)
- **•** [「ルーテッド](#page-22-3) ポート」(P.1-3)

#### <span id="page-22-0"></span>アクセス ポート

アクセス ポートは 1 つの VLAN のトラフィックを送受信します。このポートのタイプはレイヤ 2 イン ターフェイスだけです。アクセスポート インターフェイスの詳細については、第 3 [章「レイヤ](#page-64-2) 2 イン [ターフェイスの設定」](#page-64-2)を参照してください。

#### <span id="page-22-1"></span>トランク ポート

トランク ポートは複数の VLAN のトラフィックを送受信します。このポートのタイプはレイヤ 2 イン ターフェイスだけです。トランクポート インターフェイスの詳細については、第 3 [章「レイヤ](#page-64-2) 2 イン [ターフェイスの設定」](#page-64-2)を参照してください。

#### <span id="page-22-2"></span>**PVLAN** ホストと無差別モード ポート

プライベート VLAN(PVLAN)は、レイヤ 2 レベルでのトラフィック分離とセキュリティを実現しま す。PVLAN は 1 つのプライマリ VLAN と 1 つのセカンダリ VLAN を 1 つまたは複数組み合わせたも ので、プライマリ VLAN はすべて同じです。セカンダリ VLAN には 2 種類あり、独立 VLAN とコ ミュニティ VLAN と呼ばれます。

独立 VLAN では、PVLAN ホストはプライマリ VLAN のホストとだけ通信します。コミュニティ VLAN では、PVLAN ホストは同じコミュニティ内の PVLAN ホスト同士およびプライマリ VLAN の ホストとだけ通信し、独立 VLAN や他のコミュニティの VLAN のホストとは通信しません。コミュニ ティ VLAN は無差別モード ポートを使って PVLAN の外部と通信します。独立およびコミュニティ セ カンダリ VLAN が組み合わされているにもかかわらず、プライマリ VLAN 内のすべてのインターフェ イスはレイヤ 2 ドメイン 1 つだけで構成されており、必要な IP サブネットは 1 つです。

PVLAN 無差別モード ポートにレイヤ 3 VLAN ネットワーク インターフェイスや Switched Virtual Interface (SVI: スイッチ仮想インターフェイス)を設定し、プライマリ PVLAN にルーティング機能 を持たせることもできます。

PVLAN ホストおよび PVLAN 無差別モード ポートの設定や他の PVLAN の設定の詳細については、 『*Cisco DCNM Layer 2 Switching Configuration Guide, Release 5.x*』を参照してください。

#### <span id="page-22-3"></span>ルーテッド ポート

ルーテッド ポートは、IP トラフィックを他のデバイスにルーティングできる物理ポートです。ルー テッド ポートはレイヤ 3 インターフェイスだけで、Spanning Tree Protocol(STP; スパニング ツリー プロトコル)などのレイヤ 2 プロトコルはサポートしません。ルーテッド ポートの詳細については、 「ルーテッド [インターフェイス」\(](#page-79-2)P.4-2) を参照してください。

### <span id="page-22-4"></span>管理インターフェイス

管理イーサネット インターフェイスを使用して、Telnet クライアント、Simple Network Management Protocol(SNMP; 簡易ネットワーク管理プロトコル)、その他の管理エージェントを使用するリモート 管理用ネットワークにデバイスを接続できます。管理ポート (mgmt0)は、自動検知であり、 10/100/1000 Mb/s の速度の全二重モードで動作します。

管理インターフェイスの詳細については、『』を参照してください。このマニュアルにも、管理イン ターフェイスの IP アドレスとデフォルト IP ルーティング設定に関する情報を記載しています。

### <span id="page-23-0"></span>ポート チャネル インターフェイス

ポート チャネルは、複数の物理インターフェイスを集約した論理インターフェイスです。最大 8 つの 物理ポートへの個別リンクを 1 つのポート チャネルにバンドルして、帯域幅と冗長性を向上させるこ とができます。ポート チャネリングにより、これらの物理インターフェイス チャネルのトラフィック をロード バランスさせることもできます。ポート チャネル インターフェイスの詳細については[、第](#page-100-2) 5 章「ポート [チャネルの設定」を](#page-100-2)参照してください。

#### <span id="page-23-1"></span>**vPC**

仮想ポート チャネル(vPC)によって、2 個の異なる Cisco Nexus 7000 シリーズ デバイスを物理的に 接続し、第 3 のデバイスからは 1 つのポートとして見えるリンクが実現します。第 3 のデバイスには、 スイッチ、サーバ、またはその他の任意のネットワーキング デバイスが可能です。それぞれのデバイ スで合計 768 個の vPC を設定できます。vPC は、レイヤ 2 マルチパスを行います。vPC の詳細につい ては、第 6 章「vPC [の設定」を](#page-138-2)参照してください。

### <span id="page-23-2"></span>サブインターフェイス

レイヤ 3 インターフェイスとして設定した親インターフェイスに仮想サブインターフェイスを作成できます。親 インターフェイスは物理ポートでもポート チャネルでもかまいません。親インターフェイスはサブインターフェ イスによって複数の仮想インターフェイスに分割されます。これらの仮想インターフェイスに IP アドレスやダイ ナミック ルーティング プロトコルなど固有のレイヤ 3 パラメータを割り当てることができます。サブインター フェイスの詳細については[、「サブインターフェイス」\(](#page-79-3)P.4-2)を参照してください。

### <span id="page-23-3"></span>**VLAN** ネットワーク インターフェイス

VLAN ネットワーク インターフェイスは仮想のルーテッドインターフェイスで、デバイスの VLAN を 同じデバイスのレイヤ 3 ルータ エンジンに接続します。レイヤ 3 内部 VLAN ルーティングが実現でき るように VLAN ネットワーク インターフェイス間をルーティングできます。VLAN ネットワーク イ ンターフェイスの詳細については、「VLAN [インターフェイス」\(](#page-80-1)P.4-3)を参照してください。

### <span id="page-23-4"></span>ループバック インターフェイス

仮想ループバック インターフェイスは、常にアップ状態にあるシングル エンドポイントを持つ仮想イ ンターフェイスです。パケットが仮想ループバック インターフェイスを通じて送信されると、仮想 ループバック インターフェイスですぐに受信されます。ループバック インターフェイスは物理イン ターフェイスをエミュレートします。サブインターフェイスの詳細については[、「ループバック](#page-81-3) イン [ターフェイス」\(](#page-81-3)P.4-4)を参照してください。

### <span id="page-23-5"></span>トンネル インターフェイス

トランスポート プロトコル内部の任意のパケットは、トンネリングによってカプセル化されます。こ の機能は、簡単なインターフェイスを設定する仮想インターフェイスとして実装されています。トンネ ル インターフェイスにより、任意の標準的な Point-To-Point (p2p; ポイントツーポイント) カプセル 化スキームの実装に必要なサービスが提供されます。リンクごとに個別のトンネルを設定できます。詳 細については、第 7 章「IP [トンネルの設定」を](#page-182-3)参照してください。

**Cisco DCNM** インターフェイス コンフィギュレーション ガイド リリース **5.x**

### <span id="page-24-0"></span>**Fabric Extender**

DCNM Release 4.2(1) 以降、Cisco Nexus 2000 シリーズ Fabric Extender を Cisco NX-OS デバイスと 連携させることで、サーバ集約で高密度かつ低コストの接続を実現します。Fabric Extender は、ギガ ビット イーサネット、10 ギガビット イーサネット、ユニファイド ファブリック、ラック、ブレード サーバなどの環境全体で拡張性を高め、データセンターのアーキテクチャと運用を簡素化するように設 計されています。

Fabric Extender は、親スイッチの Cisco NX-OS スイッチに統合されることで、親スイッチから提供さ れる設定情報を使用して、自動的にプロビジョニングおよび設定を行うことができます。この統合によ り、単一管理ドメインで、多くのサーバやホストが、セキュリティや Ouality of Service (OoS)設定 パラメータを含め、親スイッチと同じフィーチャ セットを使用してサポートされます。Fabric Extender と親スイッチを統合することにより、スパニング ツリー プロトコル(STP)を使用すること なく、大規模なマルチパス、ループフリー、およびアクティブ - アクティブのデータセンター トポロジ が構築できます。

Cisco Nexus 2148T Fabric Extender は、すべてのトラフィックを親の Cisco NX-OS スイッチに 10 ギ ガビット イーサネット ファブリック アップリンクを介して転送します。このため、すべてのトラ フィックが Cisco NX-OS スイッチで確立されているポリシーにより検査されます。

## <span id="page-24-1"></span>バーチャライゼーション インターフェイス

複数の Virtual Device Context (VDC: 仮想デバイス コンテキスト)が作成できます。各 VDC は独立 した論理デバイスで、インターフェイスを割り当てることができます。VDC にインターフェイスを割 り当てると、正しい VDC であればそのインターフェイスだけが設定できます。VDC の詳細について は、『*Cisco DCNM Virtual Device Context Configuration Guide, Release 5.x*』を参照してください。

## <span id="page-24-2"></span>インターフェイスのハイ アベイラビリティ

インターフェイスは、ステートフル再起動とステートレス再起動をサポートします。ステートフル再起動 はスーパーバイザ切り替え時に発生します。切り替え後、Cisco NX-OS は実行時の設定を適用します。

## <span id="page-24-3"></span>インターフェイスのライセンス要件

IP トンネルおよび vPC には Enterprise Services ライセンスが必要です。このライセンスは IP トンネル をイネーブルにするシステムごとにインストールする必要があります。他のインターフェイスにはライ センスが必要ありません。

■ インターフェイスのライセンス要件

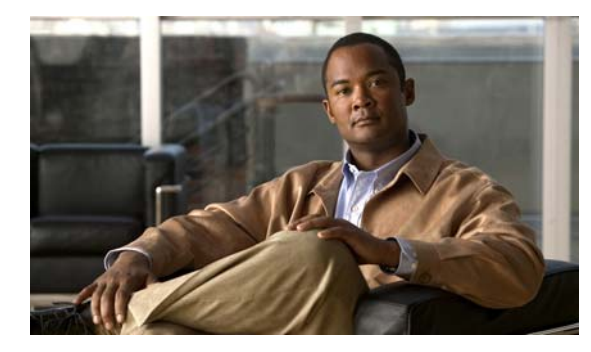

<span id="page-26-0"></span>**CHAPTER 2**

# <span id="page-26-3"></span><span id="page-26-1"></span>基本インターフェイス パラメータの設定

この章では、Cisco DCNM で管理されるインターフェイスの基本インターフェイス パラメータを設定 する方法について説明します。

(注) 管理対象デバイス上で実行される Cisco NX-OS リリースでは、この章で説明する機能や設定がすべて サポートされるとは限りません。最新の機能情報および警告については、使用するプラットフォームお よびソフトウェア リリースのマニュアルとリリース ノートを参照してください。

この章では、次の内容について説明します。

- **•** 「基本インターフェイス [パラメータについて」\(](#page-26-2)P.2-1)
- **•** [「ライセンス要件」\(](#page-35-0)P.2-10)
- **•** [「注意事項および制約事項」\(](#page-35-1)P.2-10)
- **•** [「基本インターフェイス](#page-36-0) パラメータの設定」(P.2-11)
- **•** [「フィールドの説明」\(](#page-53-0)P.2-28)
- **•** [「その他の関連資料」\(](#page-62-0)P.2-37)
- **•** 「基本インターフェイス [パラメータ設定の機能履歴」\(](#page-63-2)P.2-38)

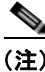

(注) レイヤ 2 インターフェイスで独自に使用するパラメータを設定するには、第 3 [章「レイヤ](#page-64-2) 2 インター [フェイスの設定」を](#page-64-2)参照してください(アクセス インターフェイスやトランキング インターフェイ ス)。レイヤ 3 インターフェイスで独自に使用するパラメータを設定するには、第 4 [章「レイヤ](#page-78-3) 3 イン [ターフェイスの設定」](#page-78-3)を参照してください(ルーテッド インターフェイス、サブインターフェイス、 VLAN インターフェイス、ループバック インターフェイス、IP トンネル)。

## <span id="page-26-2"></span>基本インターフェイス パラメータについて

ここでは、次の内容について説明します。

- **•** [「説明」\(](#page-27-0)P.2-2)
- **•** [「ビーコン」\(](#page-27-1)P.2-2)
- *[MDIX](#page-27-2)* (P.2-2)
- **•** 「デバウンス [タイマー」\(](#page-27-3)P.2-2)
- **Fuller** Disabled |  $(P.2-3)$
- **•** 「レート [モード」\(](#page-28-1)P.2-3)
- **•** [「速度モードとデュプレックス](#page-29-0) モード」(P.2-4)
- **•** [「フロー制御」\(](#page-30-0)P.2-5)
- **•** 「ポート MTU [サイズ」\(](#page-30-1)P.2-5)
- **•** [「帯域幅」\(](#page-31-0)P.2-6)
- **•** [「スループット遅延」\(](#page-31-1)P.2-6)
- **•** [「管理ステータス」\(](#page-31-2)P.2-6)
- **•** 「UDLD [パラメータ」\(](#page-32-0)P.2-7)
- **•** [「キャリア遅延」\(](#page-34-0)P.2-9)
- **•** [「管理インターフェイス](#page-34-1) IP アドレス パラメータ」(P.2-9)
- **•** 「ポート チャネル [パラメータ」\(](#page-34-2)P.2-9)

### <span id="page-27-0"></span>説明

イーサネット インターフェイスおよび管理インターフェイスに説明パラメータを設定して、インター フェイスにわかりやすい名前を付けることができます。それぞれのインターフェイスに独自の名前を使 用すれば、複数のインターフェイスから探す場合でも必要なインターフェイスをすぐに見つけることが できます。

ポート チャネル インターフェイスに説明パラメータを設定する方法については、「ポート [チャネルの](#page-121-2) [説明の設定」\(](#page-121-2)P.5-22) を参照してください。別のインターフェイスにこのパラメータを設定する方法 については[、「説明の設定」\(](#page-39-0)P.2-14)を参照してください。

### <span id="page-27-1"></span>ビーコン

ビーコン モードをイネーブルにするとリンク ステート LED が緑に点滅し、物理ポートを識別できま す。デフォルトでは、このモードはディセーブルです。インターフェイスの物理ポートを識別するに は、インターフェイスのビーコン パラメータを有効にします。

ビーコン パラメータの設定手順については、「ビーコン [モードの設定」\(](#page-40-0)P.2-15)を参照してください。

### <span id="page-27-2"></span>**MDIX**

Medium Dependent Interface-crossover (MDI-X· メディア依存インターフェイスクロスオーバー)パ ラメータを使用して、デバイス間のクロスオーバー接続のイネーブル/ディセーブルを切り替えます。 このパラメータは銅線インターフェイスだけに適用します。デフォルトでは、このパラメータはイネー ブルです。

MDIX パラメータの設定手順については、「MDIX [パラメータの設定」\(](#page-41-1)P.2-16)を参照してください。

### <span id="page-27-3"></span>デバウンス タイマー

デバウンス タイマーを設定するとリンク変更の通知が遅くなり、ネットワークの再設定によるトラ フィック損失が減少します。デバウンス タイマーはイーサネット ポートごとに個別に設定します。遅 延時間はミリ秒単位で指定できます。デフォルトでは、このパラメータは 100 ミリ秒に設定されてい ます。

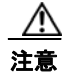

注意 デバウンス タイマーをイネーブルにするとリンクアップおよびリンクダウン検出が遅くなり、デバ ウンス期間中のトラフィックが失われます。この状況は、一部のレイヤ 2 とレイヤ 3 プロトコルの コンバージェンスと再コンバージェンスに影響する可能性があります。

デバウンス タイマー パラメータの設定手順については、「デバウンス [タイマーの設定」\(](#page-42-0)P.2-17)を参 照してください。

### <span id="page-28-0"></span>**Error Disabled**

ポートが管理上(**no shutdown** コマンドを使用しない)イネーブルであるが、プロセスによって実行 時にディセーブルになる場合、そのポートは error-disabled (err-disabled) ステートです。たとえば、 UDLD が単方向リンクを検出した場合、ポートは実行時にシャットダウンされます。ただし、ポート は管理上イネーブルなので、ポート ステータスは err-disable として表示されます。ポートが err-disable ステートになると、手動で再イネーブル化する必要があります。または、自動回復を提供す るタイムアウト値を設定できます。自動回復はデフォルトでは設定されておらず、デフォルトでは、 err-disable の検出はすべての原因に対してイネーブルです。

特定の error-disabled の原因に自動 error-disabled 回復タイムアウトを設定し、回復期間を設定できます。

### <span id="page-28-1"></span>レート モード

32 ポートの 10 ギガビット イーサネット モジュールでは、4 ポート単位で 10 Gbps (ギガビット/秒) の帯域幅を処理します。レートモード パラメータを使用すれば、この帯域幅を 4 ポートのうちの最初 のポート専用にさせることも、4 ポート全体でこの帯域幅を共有させることもできます。

表 [2-1](#page-28-2) に、10 Gbps ごとの帯域幅を共有するポートのグループと、帯域幅全体を利用するために使用す るグループの専用ポートを示します。

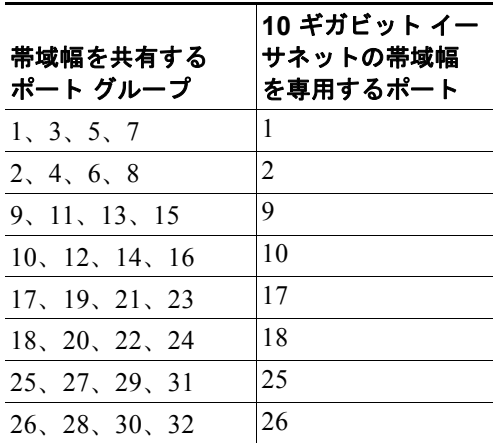

#### <span id="page-28-2"></span>表 **2-1** 共有ポートと専用ポート

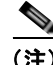

(注) 各ポートグループのポートはすべて同じ Virtual Device Context (VDC)に属している必要がありま す。VDC の詳細については、『*Cisco DCNM Virtual Device Context Configuration Guide, Release 5.x*』 を参照してください。

### <span id="page-29-0"></span>速度モードとデュプレックス モード

速度モードとデュプレックス モードはそれぞれ、イーサネット インターフェイスおよび管理インター フェイスと相関関係にあります。デフォルトでは、これらのインターフェイスの速度およびデュプレッ クス モードは他のインターフェイスとそれぞれ自動ネゴシエートしますが、設定を変更することもでき ます。設定を変更する場合は、両方のインターフェイスで同じ速度とデュプレックス モード設定を使用 するか、または少なくとも 1 つのインターフェイスで自動ネゴシエーションを使用します。表 [2-2](#page-29-1) は、 イーサネット インターフェイスおよび管理インターフェイスの各タイプで動作する設定を示します。

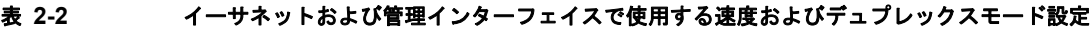

<span id="page-29-1"></span>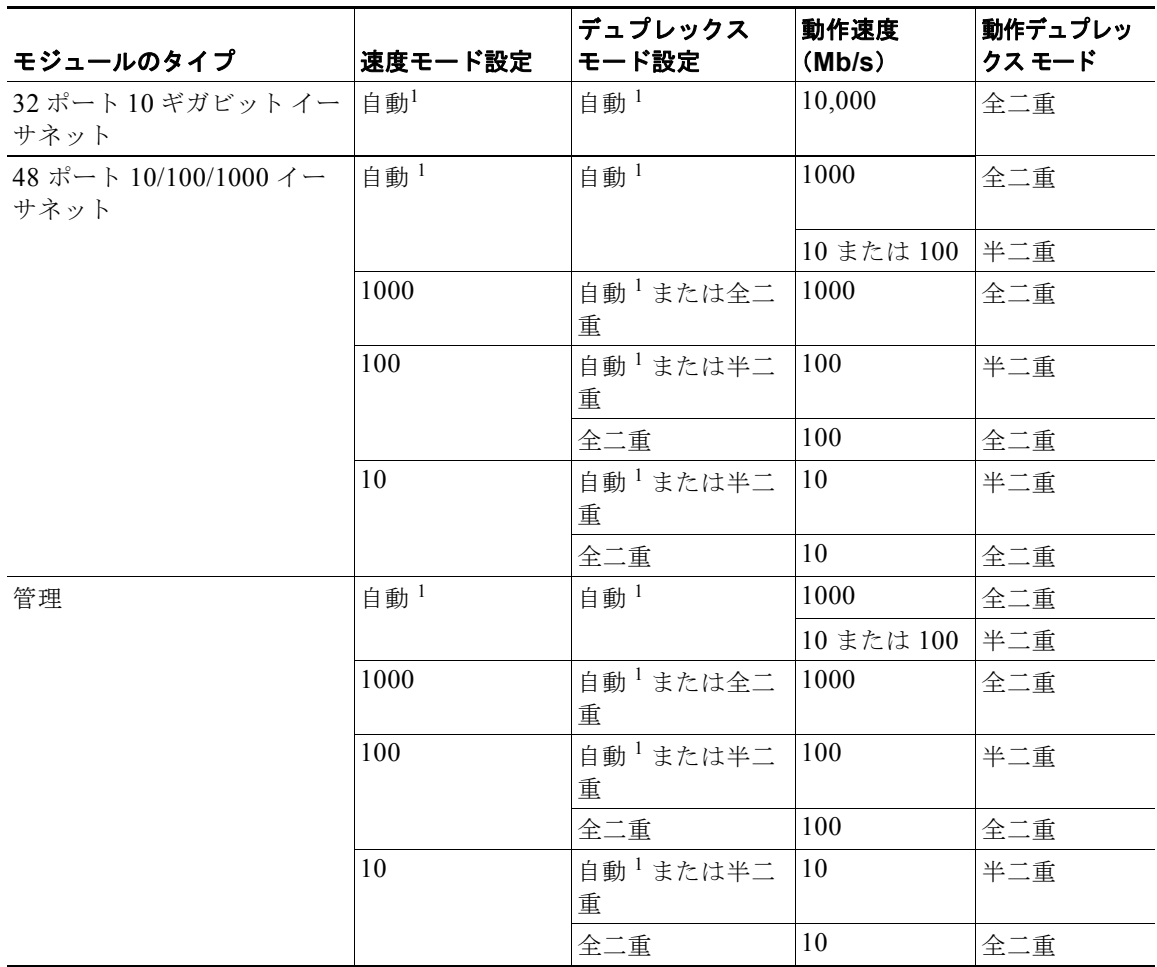

1. デフォルト設定

ポート チャネル インターフェイスに速度モードおよびデュプレックス モードを設定する方法について は、「ポート チャネル [インターフェイスへの速度とデュプレックスの設定」\(](#page-122-1)P.5-23)を参照してくだ さい。他のインターフェイスに速度モードおよびデュプレックス モードを設定する方法については、 [「インターフェイス速度およびデュプレックス](#page-42-1) モードの設定」(P.2-17)を参照してください。

#### <span id="page-30-0"></span>フロー制御

1 Gbps 以上で稼動するイーサネット ポートの受信バッファが満杯になると、フロー制御により、その ポートから送信ポートに IEEE 802.3x ポーズ フレームが送信され、指定した時間だけデータの送信を 停止するよう要求されます。送信ポートは任意の速度で動作しており、ポーズ フレームを受信して データの転送を停止することができます。

2 つのポート間のフロー制御を有効にするには、それぞれのポートで対応する受信および送信フロー制 御パラメータをイネーブルまたはディセーブルに設定します。パラメータをイネーブルに設定すると、 もう一方のポートの設定とは関係なく送信または受信フロー制御機能がアクティブになります。指定し たパラメータを設定すると、もう一方のポートの対応するフロー制御状態をイネーブルまたはディセー ブルに設定すれば、送信または受信フロー制御機能がアクティブになります。いずれかのフロー制御状 態をディセーブルに設定すると、その送信方向のフロー制御がディセーブルになります。異なるポート フロー制御状態がリンク フロー制御状態に与える影響については、表 [2-3](#page-30-2) を参照してください。

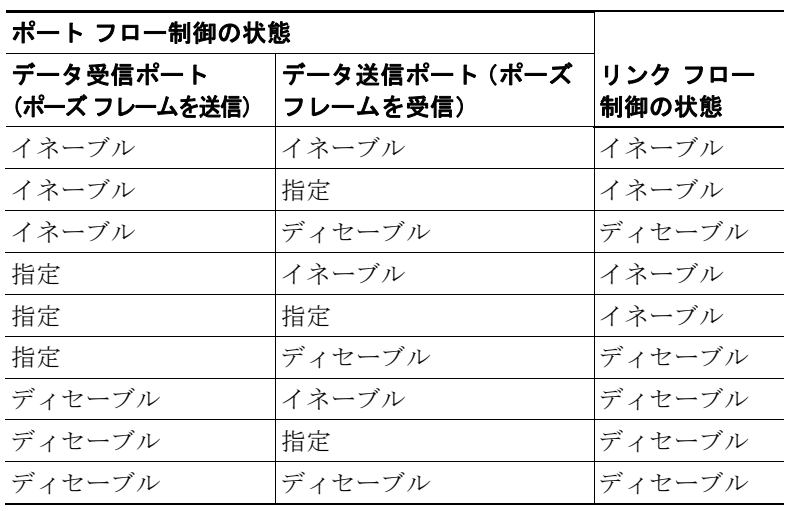

<span id="page-30-2"></span>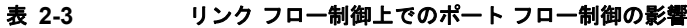

フロー制御パラメータの設定手順については[、「フロー制御の設定」\(](#page-43-0)P.2-18)を参照してください。

### <span id="page-30-1"></span>ポート **MTU** サイズ

Maximum Transmission Unit(MTU; 最大伝送ユニット)サイズは、イーサネット ポートで処理できる 最大フレーム サイズを指定します。2 つのポート間で転送するには、どちらのポートにも同じ MTU サ イズを設定する必要があります。ポートの MTU サイズを超えたフレームはドロップされます。

デフォルトではそれぞれのポートの MTU は 1500 バイトです。これはイーサネット フレームに関する IEEE 802.3 標準です。これよりも大きい MTU サイズでは、より少ないオーバーヘッドでデータをよ り効率的に処理できます。このようなフレームをジャンボ フレームと呼び、最大 9216 バイトまで指定 できます。これもデフォルトのシステム ジャンボ MTU サイズです。

レイヤ 3 インターフェイスでは、576 ~ 9216 バイトの MTU サイズを設定できます。I/O モジュール ごとに最大 64 MTU まで設定できます。

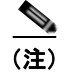

(注) グローバル LAN ポート MTU サイズは、非デフォルト MTU サイズを設定したレイヤ 3 イーサネット LAN ポートを通過するトラフィックに適用します。

レイヤ 2 ポートには、システム デフォルト (1500 バイト)またはシステム ジャンボ MTU サイズ(当 初は 9216 バイト)のいずれかの MTU サイズを設定できます。

 $\begin{picture}(120,15) \put(0,0){\dashbox{0.5}(120,15)(0,0){15}} \put(15,0){\dashbox{0.5}(120,15)(0,0){15}} \put(15,0){\dashbox{0.5}(120,15)(0,0){15}} \put(15,0){\dashbox{0.5}(120,15)(0,0){15}} \put(15,0){\dashbox{0.5}(120,15)(0,0){15}} \put(15,0){\dashbox{0.5}(120,15)(0,0){15}} \put(15,0){\dashbox{0.5}(120,15)(0,0){15$ 

(注) システム ジャンボ MTU サイズを変更すると、ポートの一部または全部に新しいシステム ジャンボ MTU サイズを指定しない限り、レイヤ2ポートは自動的にシステム デフォルト MTU サイズ (1500 バイト)を使用します。

MTUサイズの設定手順については、「MTU [サイズの設定」\(](#page-45-0)P2-20)を参照してください。

#### <span id="page-31-0"></span>帯域幅

イーサネット ポートには、物理レベルで 1,000,000 Kb の固定帯域幅があります。レイヤ 3 プロトコル では、内部メトリックが計算できるように設定した帯域幅の値が使用されます。設定した値はレイヤ 3 プロトコルで情報目的だけで使用され、物理レベルでの固定帯域幅が変更されることはありません。た とえば、Interior Gateway Routing Protocol(IGRP)ではルーティング メトリックを指定するために最 小パス帯域幅が使用されますが、物理レベルの帯域幅は 1,000,000 Kb のまま変わりません。

他のインターフェイスに帯域幅パラメータ設定する方法については[、「帯域幅の設定」\(](#page-47-0)P.2-22)を参照 してください。

### <span id="page-31-1"></span>スループット遅延

スループット遅延パラメータの値を指定するとレイヤ 3 プロトコルで使用する値が指定できますが、イ ンターフェイスの実際のスループット遅延は変更されません。レイヤ 3 プロトコルはこの値を使用して 動作を決定します。たとえば、リンク速度などの他のパラメータが等しい場合、EIGRP は、遅延設定 を使用して、あるイーサネット リンクの別のイーサネット リンクに対するプリファレンスを設定でき ます。設定する遅延値の単位は 10 マイクロ秒です。

スループット遅延パラメータの設定手順については[、「スループット遅延の設定」\(](#page-47-1)P.2-22)を参照して ください。

### <span id="page-31-2"></span>管理ステータス

管理ステータス パラメータはインターフェイスのアップまたはダウンを指定します。管理的にダウン したインターフェイスはディセーブルであり、データを転送できません。管理的にアップしたインター フェイスはイネーブルであり、データを転送できます。

ポート チャネル インターフェイスに管理ステータス パラメータを設定する方法については[、「ポート](#page-119-2) チャネル [インターフェイスのシャットダウンと再起動」\(](#page-119-2)P.5-20)を参照してください。他のインター フェイスに管理ステータス パラメータを設定する方法については[、「インターフェイスのシャットダウ](#page-48-0) [ンおよび再開」\(](#page-48-0)P.2-23)を参照してください。

### <span id="page-32-0"></span>**UDLD** パラメータ

ここでは、次の内容について説明します。

- **•** 「UDLD [の概要」\(](#page-32-1)P.2-7)
- **•** 「UDLD [のデフォルト設定」\(](#page-33-0)P.2-8)
- **•** 「UDLD アグレッシブ [モードおよび非アグレッシブ](#page-33-1) モード」(P.2-8)

#### <span id="page-32-1"></span>**UDLD** の概要

シスコシステムズ独自の Unidirectional Link Detection (UDLD; 単方向リンク検出)プロトコルによ り、光ファイバまたは銅線(カテゴリ 5 ケーブルなど)イーサネット ケーブルを使用して接続された デバイスで、ケーブルの物理構成をモニタし、単一方向リンクの存在を検出することができます。デバ イスで単一方向リンクが検出されると、UDLD が関係のある LAN ポートをシャットダウンし、ユーザ に通知します。単方向リンクによって、スパニング ツリー トポロジ ループなどのさまざまな問題が発 生する可能性があります。

UDLD は、レイヤ 1 プロトコルと連動し、リンクの物理的ステータスを判別するレイヤ 2 プロトコル です。レイヤ 1 では、物理シグナリングおよび障害検出が自動ネゴシエーションによって処理されま す。UDLD は、ネイバーの ID の検出、誤って接続された LAN ポートのシャットダウンなど、自動ネ ゴシエーションでは実行できない処理を実行します。自動ネゴシエーションと UDLD の両方をイネー ブルにすると、レイヤ 1 とレイヤ 2 の検知機能が連動し、物理的および論理的な単方向接続、および他 のプロトコルの誤作動を防止します。

リンク上でローカル デバイスが送信したトラフィックをネイバーが受信するにもかかわらず、ネイ バーから送信されたトラフィックをローカル デバイスが受信しない場合は、必ず単方向リンクが発生 しています。対になっているファイバ ケーブルのどちらかの接続が切断されても、自動ネゴシエー ションがアクティブである限り、リンクはアップしません。この場合、論理リンクは不確定であり、 UDLD は何の処理も行いません。両方のファイバがレイヤ 1 で正常に動作していれば、レイヤ 2 の UDLD はそれらのファイバが適切に接続されているかどうか、また、適切なネイバー間でトラフィッ クが双方向に流れているかどうかを判別します。自動ネゴシエーションはレイヤ 1 で機能するため、こ のチェックは自動ネゴシエーションでは実行されません。

Cisco Nexus 7000 シリーズのデバイスは、UDLD をイネーブルにした LAN ポート上のネイバー デバ イスに定期的に UDLD フレームを送信します。このフレームが一定の時間内にエコー バックされ、か つ特定の確認応答(エコー)がない場合は、そのリンクは単方向リンクとしてマークが付けられ、 LAN ポートがシャットダウンされます。プロトコルが単方向リンクを正常に識別してディセーブルに するには、リンクの両端のデバイスが UDLD をサポートする必要があります。UDLD フレームの送信 間隔は、グローバル単位でも指定されたインターフェイスにも設定できます。

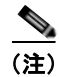

(注) デフォルトでは、銅線の LAN ポート上の UDLD はローカルでディセーブルに設定されており、同じ タイプのメディアに不要な制御トラフィックが送信されないようになっています。

図 [2-1](#page-33-2) に、単方向リンク条件の例を示します。デバイス B は、ポート上でデバイス A から正常にトラ フィックを受信しますが、デバイス A は、同じポート上でデバイス B からのトラフィックを受信しま せん。UDLD によって問題が検出され、ポートがディセーブルにされます。

<span id="page-33-2"></span>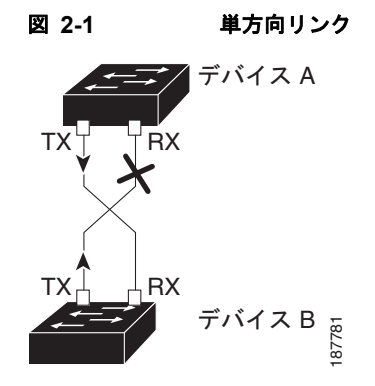

#### <span id="page-33-0"></span>**UDLD** のデフォルト設定

表 [2-4](#page-33-3) に、UDLD のデフォルト設定を示します。

表 **2-4 UDLD** のデフォルト設定

<span id="page-33-3"></span>

| 機能                         | デフォルト値                     |
|----------------------------|----------------------------|
| UDLD グローバル イネーブル ステート      | グローバルにディセーブル               |
| ポート別の UDLD ステート イネーブル (光ファ | すべてのイーサネット光ファイバ LAN ポート    |
| イバ メディア用)                  | でイネーブル                     |
| ツイスト ペア(銅線)メディア用のポート別      | すべてのイーサネット 10/100 および      |
| UDLD イネーブル ステート            | 1000BASE-TX LAN ポートでディセーブル |
| UDLD アグレッシブ モード            | ディセーブル                     |
| UDLD メッセージの間隔              | 15 秒                       |

デバイスとそのポートに UDLD を設定する手順については、「UDLD [モードの設定」\(](#page-50-0)P.2-25)を参照 してください。

#### <span id="page-33-1"></span>**UDLD** アグレッシブ モードおよび非アグレッシブ モード

デフォルトでは、UDLD アグレッシブ モードはディセーブルになっています。UDLD アグレッシブ モード は、UDLD アグレッシブ モードをサポートするネットワーク デバイスの間のポイントツーポイントのリン ク上に限って設定できます。UDLD アグレッシブ モードをイネーブルに設定した場合、UDLD 近接関係が 設定されている双方向リンク上のポートが UDLD フレームを受信しなくなったとき、UDLD はネイバーと の接続を再確立しようとします。この再試行に 8 回失敗すると、ポートはディセーブルになります。

スパニング ツリー ループを防止するために、デフォルトの 15 秒間隔を使用する非アグレッシブ UDLD により、(デフォルトのスパニング ツリー パラメータを使用している場合) ブロッキング ポー トがフォワーディング ステートに移行する前に、すみやかに単方向リンクをシャットダウンできます。

UDLD アグレッシブ モードをイネーブルにすると、次のようなことが発生します。

- **•** リンクの一方にポート スタックが生じる(送受信どちらも)
- **•** リンクの一方がダウンしているにもかかわらず、リンクのもう一方がアップしたままになる

このような場合、UDLD アグレッシブ モードでは、リンクのポートの 1 つがディセーブルになり、ト ラフィックが廃棄されるのを防止します。

(注) UDLD アグレッシブ モードをすべてのファイバ ポートでイネーブルにするには、UDLD アグレッシブ モードをグローバルでイネーブルにします。指定されたインターフェイスの銅ポートで、UDLD アグ レッシブ モードをイネーブルにする必要があります。

### <span id="page-34-0"></span>キャリア遅延

(注) キャリア遅延タイマーは、VLAN ネットワーク インターフェイスでだけ設定できます。このタイマー を他のインターフェイス モードで設定できません。VLAN ネットワーク インターフェイスの設定手順 については、第 4 章「レイヤ 3 [インターフェイスの設定」を](#page-78-3)参照してください。

リンクがダウン状態になり、キャリア遅延タイマーが期限切れになる前にアップ状態に戻った場合、ダ ウン状態は効果的にフィルタリングされ、デバイスの他のソフトウェアは、リンクダウン イベントが 発生したことを認識しません。大きなキャリア遅延タイマーでは、検出されるリンクアップ/リンクダ ウン イベントが少なくなります。キャリア遅延時間を 0 に設定すると、デバイスは発生する各リンク アップ/リンクダウン イベントを検出します。

ほとんどの環境では、短い遅延時間は長い遅延時間より良好です。選択する正確な値は、リンク停止の性 質およびこれらのリンクがネットワークで持続すると予想される時間によって異なります。データ リンク が短い停止の影響を受ける場合(特に、これらの停止時間が IP ルーティングの収束にかかる時間より短い 場合)、長いキャリア遅延の値を設定し、これらの短い停止によってルーティング テーブルで不要な問題が 発生するのを防ぐ必要があります。ただし、停止がさらに長くなる傾向がある場合、停止を早く検出し、 IP ルート収束が早く始まり早く終わるように、さらに短いキャリア遅延時間を設定できます。

デフォルトのキャリア遅延時間は 2 秒または 50 ミリ秒です。

### <span id="page-34-1"></span>管理インターフェイス **IP** アドレス パラメータ

Cisco NX-OS デバイスの管理(mgmt0)インターフェイスでは、複数の Telnet または SNMP のセッ ションを同時に実行でき、IPv4 アドレスまたは IPv6 アドレスによってデバイスを管理できます。

IPv4 および IPv6 のアドレッシングの詳細については、『*Cisco DCNM Unicast Routing Configuration Guide, Release 5.x*』を参照してください。

### <span id="page-34-2"></span>ポート チャネル パラメータ

ポート チャネルは物理インターフェイスの集合体で、論理インターフェイスを構成します。1 つのポー ト チャネルに最大 8 つの個別インターフェイスをバンドルして、帯域幅と冗長性を向上させることが できます。また、ポート チャネルでは、これらの集約された各物理インターフェイス間でトラフィッ クのロード バランシングも行います。ポート チャネルの物理インターフェイスが少なくとも 1 つ動作 していれば、そのポート チャネルは動作しています。

レイヤ 2 ポート チャネルに適合するレイヤ 2 インターフェイスをバンドルすれば、レイヤ 2 ポート チャネルを作成できます。レイヤ 3 ポート チャネルに適合するレイヤ 3 インターフェイスをバンドル すれば、レイヤ 3 ポート チャネルを作成できます。レイヤ 2 インターフェイスとレイヤ 3 インター フェイスを同一のポート チャネルで組み合わせることはできません。

変更した設定をポート チャネルに適用すると、そのポート チャネルのインターフェイス メンバにもそ れぞれ変更が適用されます。

ポート チャネルおよびポート チャネルの設定手順については、第 5 章「ポート [チャネルの設定」を](#page-100-2)参 照してください。

## <span id="page-35-0"></span>ライセンス要件

次の表に、この機能のライセンス要件を示します。

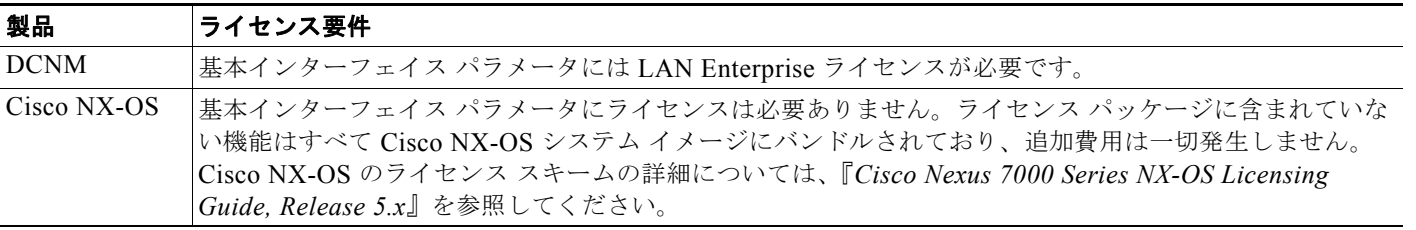

(注) VDC を使用する場合は Advanced Services ライセンスが必要です。

## <span id="page-35-1"></span>注意事項および制約事項

次の注意事項と制約事項に従って基本インターフェイス パラメータを設定します。

- **•** 光ファイバ イーサネット ポートでは、シスコがサポートするトランシーバを使用する必要があり ます。シスコがサポートするトランシーバをポートに使用していることを確認するには、**show interface transceivers** コマンドを使用します。シスコがサポートするトランシーバを持つイン ターフェイスは、機能インターフェイスとして一覧表示されます。
- **•** ポートはレイヤ 2 またはレイヤ 3 インターフェイスのいずれかです。両方が同時に成立することは ありません。

デフォルトでは、どのポートもレイヤ 3 インターフェイスです。

- **•** ローカル ポートにフロー制御を設定する場合は、次の点に注意します。
	- **–** リモート ポート送信パラメータの設定手順が不明の場合にポーズ フレームを受信するには、 ローカル ポート受信パラメータを指定済みに設定します。
	- **–** リモート ポート送信パラメータがイネーブルまたは指定済みである場合にポーズ フレームを 受信するには、ローカル ポート受信パラメータをイネーブルに設定します。
	- **–** 受信したポーズ フレームを無視するには、ローカル ポート受信パラメータをディセーブルに 設定します。
	- **–** リモート ポート受信パラメータの設定手順が不明の場合にポーズ フレームを送信するには、 ローカル ポート送信パラメータを指定済みに設定します。
	- **–** リモート ポート受信パラメータがイネーブルまたは指定済みである場合にポーズ フレームを 送信するには、ローカル ポート送信パラメータをイネーブルに設定します。
	- **–** ポーズ フレームを送信しないようにするには、ローカル ポート送信パラメータをディセーブ ルに設定します。
- **•** 通常、イーサネット ポート速度およびデュプレックス モード パラメータは自動に設定し、システムが ポート間で速度およびデュプレックス モードをネゴシエートできるようにします。これらのポートの ポート速度およびデュプレックス モードを手動で設定する場合は、次の点について考慮してください。
	- **–** イーサネットまたは管理インターフェイスに速度およびデュプレックス モードを設定する前 に、表 2-2([P.2-4](#page-29-0))を参照して同時に設定できる速度およびデュプレックス モードの組み合わ せを確認します。
	- **–** イーサネット ポート速度を自動に設定すると、デバイスは自動的にデュプレックス モードを 自動に設定します。
	- **–** イーサネット ポート速度を自動以外の値(10 Mb/s、100 Mb/s、1000 Mb/s など)に設定する 場合は、それに合わせて接続先ポートを設定してください。接続先ポートが速度をネゴシエー トするように設定しないでください。

(注) 接続先ポートが自動以外の値に設定されている場合、デバイスはイーサネット ポート速度およ びデュプレックス モードを自動的にネゴシエートできません。

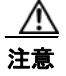

注意 イーサネット ポート速度およびデュプレックス モードの設定を変更すると、インターフェイスが シャットダウンされてから再びイネーブルになる場合があります。

# 基本インターフェイス パラメータの設定

インターフェイスを設定する場合、パラメータを設定する前にインターフェイスを指定する必要があり ます。

ここでは、インターフェイスを指定してそれぞれの基本パラメータを設定する方法について説明します。

- **•** [「設定するインターフェイスの指定」\(](#page-37-0)P.2-12)
- **•** [「説明の設定」\(](#page-39-0)P.2-14)
- **•** 「ビーコン [モードの設定」\(](#page-40-0)P.2-15)
- **•** 「帯域幅レート [モードの変更」\(](#page-40-1)P.2-15)
- **•** 「Error-Disabled [ステートの設定」\(](#page-41-0)P.2-16)
- **•** 「MDIX [パラメータの設定」\(](#page-41-1)P.2-16)
- 「デバウンス [タイマーの設定」\(](#page-42-0)P2-17)
- **•** [「インターフェイス速度およびデュプレックス](#page-42-1) モードの設定」(P.2-17)
- **•** [「フロー制御の設定」\(](#page-43-0)P.2-18)
- **•** 「MTU [サイズの設定」\(](#page-45-0)P.2-20)
- **•** [「帯域幅の設定」\(](#page-47-0)P.2-22)
- **•** [「スループット遅延の設定」\(](#page-47-1)P.2-22)
- **•** [「インターフェイスのシャットダウンおよび再開」\(](#page-48-0)P.2-23)
- **•** 「CDP [のイネーブル化またはディセーブル化」\(](#page-49-0)P.2-24)
- **•** 「UDLD [モードの設定」\(](#page-50-0)P.2-25)
- **•** [「キャリア遅延タイマーの設定」\(](#page-51-0)P.2-26)
- **•** [「管理インターフェイスの](#page-51-1) IP アドレスの設定」(P.2-26)

# <span id="page-37-0"></span>設定するインターフェイスの指定

同じタイプの 1 つ以上のインターフェイスのパラメータを設定する前に、インターフェイスのタイプと ID を指定する必要があります。

表 [2-5](#page-37-1) に、イーサネット インターフェイスおよび管理インターフェイスを指定するために使用するイ ンターフェイス タイプと ID を示します。

<span id="page-37-1"></span>表 2-5 設定するインターフェイスの識別に必要な情報

| インターフェイス タイ | ID                                                 |
|-------------|----------------------------------------------------|
| イーサネット      | I/O モジュールのスロット番号およびモジュールのポート<br>番号                 |
| 管理          | $(0 \text{ } (\mathbb{R} - \mathbb{R} \text{ } 0)$ |

SFP インターフェイスのステータスおよび診断情報を表示するには[、「フィールドの説明」\(](#page-53-0)P.2-28)を 参照してください。

#### 手順の詳細

設定するインターフェイスを指定するには、次の手順を実行します。

- ステップ **1** [Feature Selector] ペインで、次の手順を実行して、設定するインターフェイスのタイプを指定します。
	- **a.** [Interfaces] を選択します。
	- **b.** [Physical] または [Logical] を選択します。
		- **–** イーサネット インターフェイスまたは管理インターフェイスを操作するには、[Physical] を選択します。
		- **–** ポート チャネル インターフェイス、ループバック インターフェイス、VLAN ネットワー ク インターフェイス、またはトンネル インターフェイスを操作するには、[Logical] を選 択します。
	- **c.** 物理インターフェイスを操作する場合、次のインターフェイス タイプのいずれかを選択します。
		- **–** イーサネット インターフェイス パラメータを設定するには、[Ethernet] を選択します。
		- **–** 管理インターフェイス パラメータを設定するには、[Mgmt Interface] を選択します。
	- **d.** 論理インターフェイスを操作する場合、次のインターフェイス タイプのいずれかを選択します。
		- **–** ポート チャネル
		- **–** ループバック
		- **– VLAN** ネットワーク インターフェイス
		- **–** トンネル

指定されたインターフェイス タイプのデバイスが [Summary] ペインに表示されます。

図 [2-2](#page-38-0) に、インターフェイス タイプを指定する Feature Selector 項目を表示します。

<span id="page-38-0"></span>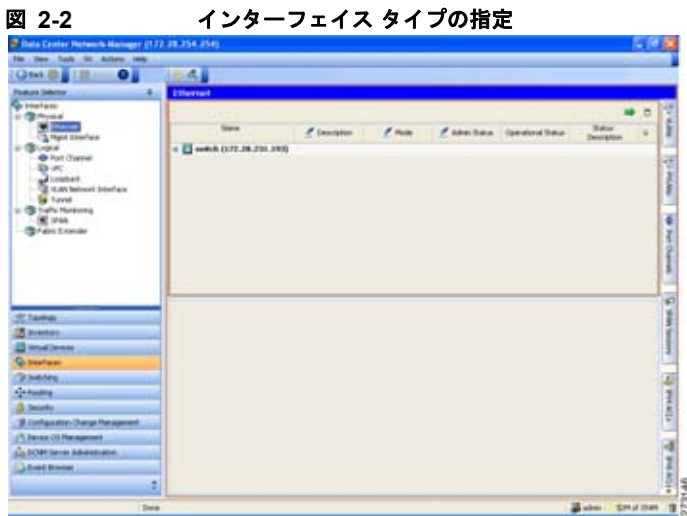

- ステップ 2 [Summary] ペインで、次の方法のいずれかでデバイスと(オプションで)ポートを指定します。
	- **•** イーサネット インターフェイス タイプを指定した場合、図 [2-3](#page-38-1) に示すようにデバイスを展開し、 適切な I/O モジュールのスロットを展開し、適切なポートをクリックします。

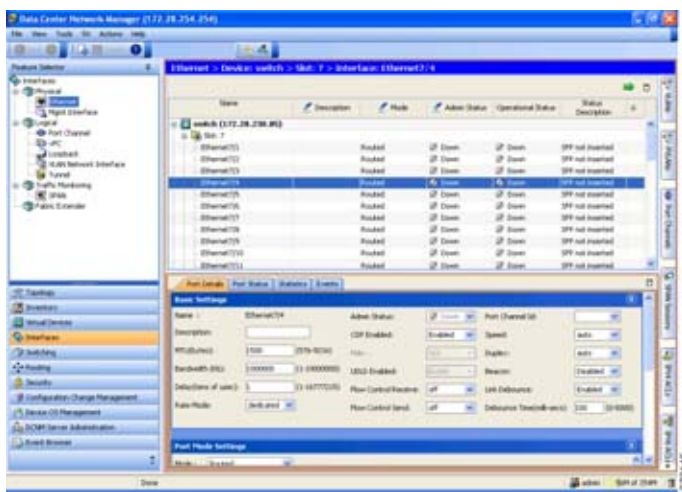

<span id="page-38-1"></span>図 **2-3** イーサネット インターフェイスのポートの指定

**•** 管理インターフェイス タイプを指定した場合、図 [2-4](#page-39-1) に示すように、デバイスをクリックします。

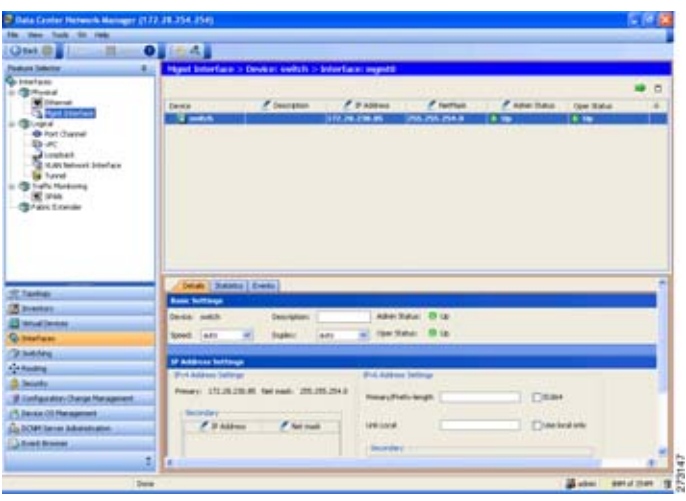

<span id="page-39-1"></span>図 **2-4** 管理インターフェイスのデバイスの指定

指定したインターフェイスの詳細情報を表示するタブおよびセクションが [Details] ペインに表示され ます。

# <span id="page-39-0"></span>説明の設定

イーサネットおよび管理インターフェイスの説明を文字で設定します。使用できるのは英数字 80 字以 内で、大文字と小文字は区別されます。

### 手順の詳細

説明を設定する手順は、次のとおりです。

- ステップ **1** [Feature Selector] ペインで、[Interfaces] > [Physical] を選択します。
- ステップ **2** [Ethernet] または [Mgmt Interface] を選択します。 指定されたインターフェイス タイプのデバイスが [Summary] ペインに表示されます。
- ステップ **3** [Summary] ペインで、次のいずれかを実行して、インターフェイスを指定します。
	- **•** イーサネット インターフェイスを設定するには、デバイスを展開し、スロットを展開して、ポー トをクリックします。 [Details] ペインにポート情報のタブが表示されます。[Port Details] タブはアクティブですが、セ
		- クションは展開されていません。
	- **•** 管理インターフェイスを設定するには、設定するデバイスをクリックします。 [Details] ペインにデバイス情報のタブが表示されます。[Details] タブはアクティブですが、セク **-**<br>ションは展開されていません。
- ステップ **4** [Details] ペインの [Basic Settings] セクションを展開します。 [Basic Settings] セクションに基本パラメータが表示されます。
- ステップ **5** [Description] フィールドで、インターフェイスの適切な説明を文字で入力します。

ステップ **6** (任意)メニュー バーで [File] > [Deploy] を選択して変更をデバイスに適用します。

## <span id="page-40-0"></span>ビーコン モードの設定

イーサネット ポートのビーコン モードをイネーブルにして LED を点滅させ、物理的な位置を確認します。

#### 手順の詳細

ビーコン モードをイネーブルまたはディセーブルにするには、次の手順を実行します。

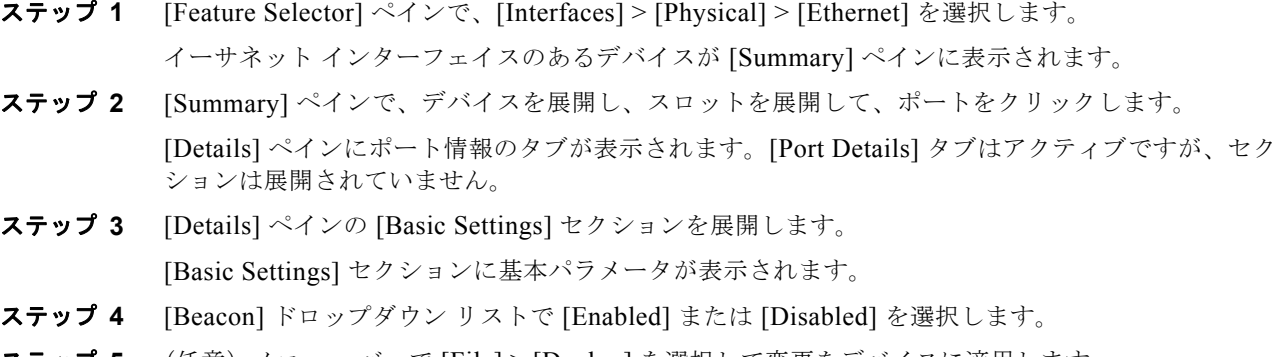

ステップ **5** (任意)メニュー バーで [File] > [Deploy] を選択して変更をデバイスに適用します。

## <span id="page-40-1"></span>帯域幅レート モードの変更

32 ポートの 10 ギガビット イーサネット モジュールでは、4 ポート単位で 10 Gbps (ギガビット/秒) の帯域幅を処理します。レートモード パラメータを使用すれば、この帯域幅を 4 ポートのうちの最初 のポート専用にさせることも、4 ポート全体でこの帯域幅を共有させることもできます。

### 手順の詳細

専用または共有レート モードをイネーブルにするには、次の手順を実行します。

- ステップ **1** [Feature Selector] ペインで、[Interfaces] > [Physical] > [Ethernet] を選択します。 イーサネット インターフェイスのあるデバイスが [Summary] ペインに表示されます。
- ステップ **2** [Summary] ペインで、デバイスを展開し、スロットを展開して、ポートをクリックします。 [Details] ペインにポート情報のタブが表示されます。[Port Details] タブはアクティブですが、セク ションは展開されていません。
- ステップ **3** [Details] ペインの [Basic Settings] セクションを展開します。 [Basic Settings] セクションに基本パラメータが表示されます。
- ステップ **4** 専用レート モードを使用できるポートを選択した場合、[Rate Mode] ドロップダウン リストから [dedicated] または [shared] を選択します。

ステップ **5** (任意)メニュー バーで [File] > [Deploy] を選択して変更をデバイスに適用します。

## <span id="page-41-0"></span>**Error-Disabled** ステートの設定

インターフェイスが error-disabled ステートに移行する理由を表示し、自動回復を設定できます。

### 手順の詳細

error-disabled 状態のインターフェイスの検出および自動回復を設定するには、次の手順を実行します。

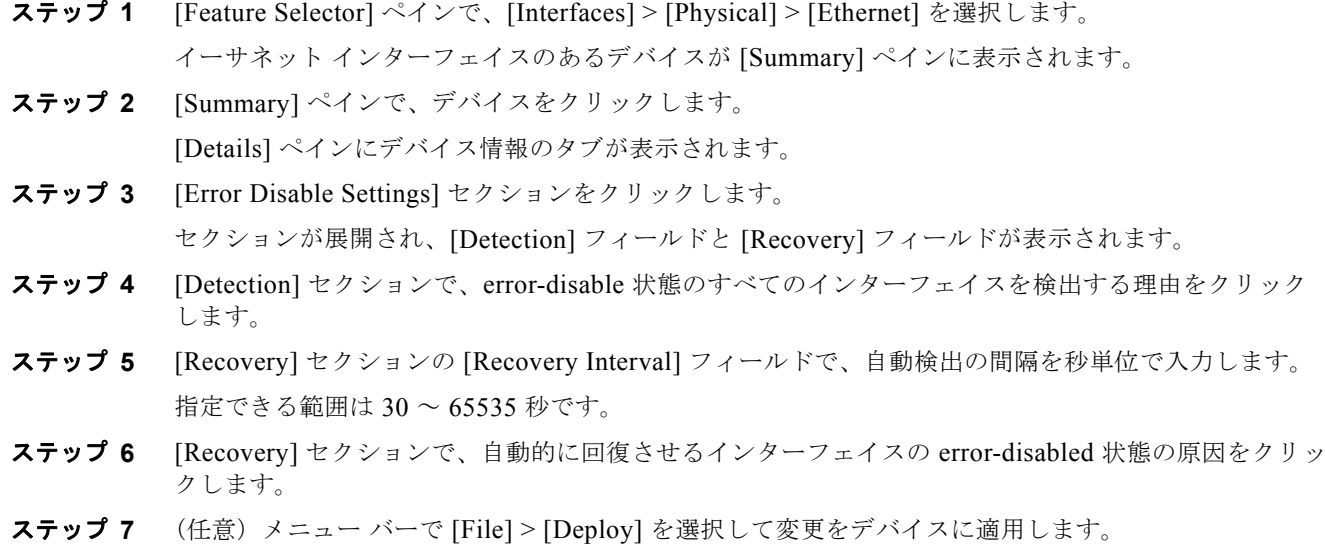

## <span id="page-41-1"></span>**MDIX** パラメータの設定

接続のタイプ(クロスオーバーまたはストレート)を他の銅線イーサネット ポート専用にする必要が ある場合は、ローカル ポートの Medium Dependent Independent Crossover (MDIX) パラメータをイ ネーブルにします。デフォルトでは、このパラメータはイネーブルです。

### 作業を開始する前に

リモート ポートの MDIX をイネーブルにする必要があります。

### 手順の詳細

MDIX 接続をイネーブルまたはディセーブルにするには、次の手順を実行します。

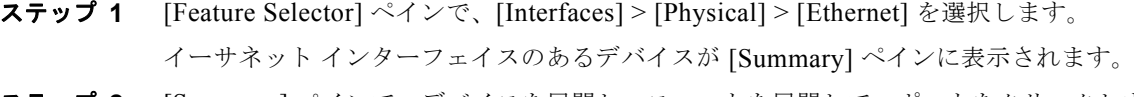

ステップ **2** [Summary] ペインで、デバイスを展開し、スロットを展開して、ポートをクリックします。

**Cisco DCNM** インターフェイス コンフィギュレーション ガイド リリース **5.x**

[Details] ペインにポート情報のタブが表示されます。[Port Details] タブはアクティブですが、セク ションは展開されていません。

- ステップ **3** [Details] ペインの [Basic Settings] セクションを展開します。 [Basic Settings] セクションに基本パラメータが表示されます。
- ステップ **4** [Mdix] ドロップダウン リストで [enabled] または [disabled] を選択します。
- ステップ **5** (任意)メニュー バーで [File] > [Deploy] を選択して変更をデバイスに適用します。

# <span id="page-42-0"></span>デバウンス タイマーの設定

[Link Debounce] フィールドと [Debounce Time] フィールドを使用して、デバウンス タイマーをイ ネーブルまたはディセーブルにできます。[Link Debounce] フィールドで、タイマーをイネーブルまた はディセーブルにします。[Debounce Time] フィールドで、時間をミリ秒(ms)単位で指定します。

(注) 時間を 0 ms に指定した場合、[Link Debounce] フィールドでタイマーをイネーブルにした場合でも、 タイマーがディセーブルになります。

#### 手順の詳細

デバウンス タイマーをイネーブルまたはディセーブルにするには、次の手順を実行します。

- ステップ **1** [Feature Selector] ペインで、[Interfaces] > [Physical] > [Ethernet] を選択します。 イーサネット インターフェイスのあるデバイスが [Summary] ペインに表示されます。
- ステップ **2** [Summary] ペインで、デバイスを展開し、スロットを展開して、ポートをクリックします。 [Details] ペインにポート情報のタブが表示されます。[Port Details] タブはアクティブですが、セク ションは展開されていません。
- ステップ **3** [Details] ペインの [Basic Settings] セクションを展開します。 [Basic Settings] セクションに基本パラメータが表示されます。
- ステップ **4** [Link Debounce] ドロップダウン リストで [Enabled] または [Disabled] を選択します。
- **ステップ 5** [Debounce Time] フィールドで、デバウンス時間をミリ秒単位で入力します (0 ~ 5000)。 時間を0ミリ秒にすると、デバウンスタイマーはディセーブルになります。1~5000ミリ秒の時間が 使用されるのは、タイマーをイネーブルにした場合だけです。
- ステップ **6** メニュー バーの [File] > [Deploy] を選択して、変更をデバイスに適用します。

# <span id="page-42-1"></span>インターフェイス速度およびデュプレックス モードの設定

インターフェイス速度とデュプレックス モードは相関関係にあります。このため、両方のパラメータ を同時に設定する必要があります。

イーサネット インターフェイスおよび管理インターフェイスに同時に設定できる速度およびデュプ レックス モードについては、表 2-2 ([P.2-4](#page-29-0))を参照してください。

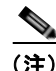

(注) 指定するインターフェイス速度はインターフェイスで使用するデュプレックス モードに影響を与えま す。このため、デュプレックス モードを設定する前に速度を設定する必要があります。自動ネゴシ エーションの速度を設定する場合、デュプレックス モードは自動的に自動ネゴシエーションに設定さ れます。速度を 10 または 100 Mb/s に指定すると、ポートでは半二重モードを使用するように自動的 に設定されますが、全二重モードを指定することもできます。1000 Mb/s (1 Gb/s) 以上の速度に設定 すると、自動的に全二重モードが使用されます。

### 作業を開始する前に

リモート ポートの速度設定はローカル ポートへの変更をサポートします。ローカル ポートを固有の速 度で使用するには、リモート ポートにも同じ速度を設定するか、ローカル ポートがその速度を自動ネ ゴシエートするように設定する必要があります。

### 手順の詳細

インターフェイス速度とデュプレックス モードを設定するには、次の手順を実行します。

- **ステップ 1** [Feature Selector] ペインで、[Interfaces] > [Physical] を選択します。
- ステップ 2 [Ethernet] または [Mgmt Interface] を選択します。

指定されたインターフェイス タイプのデバイスが [Summary] ペインに表示されます。

- ステップ **3** [Summary] ペインで、次のいずれかを実行して、インターフェイスを指定します。
	- **•** イーサネット インターフェイスを設定するには、デバイスを展開し、スロットを展開して、ポー トをクリックします。

[Details] ペインにポート情報のタブが表示されます。[Port Details] タブはアクティブですが、セ クションは展開されていません。

**•** 管理インターフェイスを設定するには、設定するデバイスをクリックします。

[Details] ペインにデバイス情報のタブが表示されます。[Details] タブはアクティブですが、セク ションは展開されていません。

ステップ **4** [Details] ペインの [Basic Settings] セクションを展開します。

[Basic Settings] セクションに基本パラメータが表示されます。

- ステップ **5** [Speed] フィールドで、ポートに適切な速度を選択します。
- ステップ **6** [Duplex] フィールドで、[full] 、[half] または [auto] を選択します。

これらのオプションのいずれかが使用できない場合、インターフェイス速度を変更します(前の手順を 参照)。

ステップ **7** (任意)メニュー バーで [File] > [Deploy] を選択して変更をデバイスに適用します。

## <span id="page-43-0"></span>フロー制御の設定

1 Gb/s 以上で動作するイーサネット ポートの場合、フロー制御ポーズ フレームを送受信するポートを イネーブルまたはディセーブルにできます。1 Gb/s 未満で動作するイーサネット ポートの場合、ポー ズ フレームを受信するポートの機能だけをイネーブルまたはディセーブルにできます。

ローカル ポートのフロー制御をイネーブルにすると、リモート ポートでのフロー制御設定にかかわら ずローカル ポートでのフレームの送受信を完全にイネーブルにするか、リモート ポートで指定して使 用する設定をローカルポートで使用するように設定します。ローカルおよびリモート ポートのフロー 制御をどちらもイネーブルにする、一方のポートのフロー制御を指定して設定する、あるいはこの 2 つ の状態を組み合わせて設定する場合、それらのポートではフロー制御がイネーブルです。

(注) 10 Gb/s で動作するポートの場合、状態を指定してパラメータを送受信できません。

#### 作業を開始する前に

必要なフロー制御に対応する設定がリモート ポートにあることを確認します。ローカル ポートからフ ロー制御ポーズ フレームを送信するには、リモート ポートの受信パラメータがオンまたは指定になっ ていることを確認します。ローカル ポートでフロー制御ポーズ フレームを受信するには、リモート ポートの送信パラメータがオンまたは指定になっていることを確認します。フロー制御を使用しない場 合は、リモート ポートの送信パラメータおよび受信パラメータをオフにします。

#### 手順の詳細

インターフェイス フロー制御を設定するには、次の手順を実行します。

ステップ 1 [Feature Selector] で、[Interfaces] > [Physical] > [Ethernet] を選択します。

[Summary] ペインに、イーサネット インターフェイスのあるデバイスの一覧が表示されます。

- ステップ **2** [Summary] ペインで、スイッチを展開し、スロットを展開して、ポートを選択します。
	- [Details] ペインに、ポートのタブと展開されていない [Basic Settings] セクションが表示されます。
- ステップ **3** [Details] ペインで、[Port Details] をクリックし、[Basic Settings] をクリックします。 [Basic Settings] セクションが展開され、複数の機能に使用される基本パラメータが表示されます。
- ステップ **4** [Flow Control Receive] ドロップダウン リストで、次のようにフロー制御フレームを受信する方法を選 択します。
	- **•** ポーズ フレームの受信をディセーブルにするには、[off] を選択します。
	- **•** 受信フロー制御設定のために送信フロー制御設定を使用するには、[desired] を選択します。
	- **•** その他のポートの送信設定に関係なくポーズ フレームの受信をイネーブルにするには、[on] を選 択します。
- ステップ 5 [Flow Control Send] ドロップダウン リストで、[desired]、[on] または [off] を選択します。
	- **•** ポーズ フレームの送信をディセーブルにするには、[off] を選択します。
	- **•** 送信フロー制御設定のために受信フロー制御設定を使用するには、[desired] を選択します。
	- **•** その他のポートの受信設定に関係なくポーズ フレームの送信をイネーブルにするには、[on] を選 択します。
- ステップ **6** (任意)メニュー バーで [File] > [Deploy] を選択して変更をデバイスに適用します。

## <span id="page-45-0"></span>**MTU** サイズの設定

レイヤ 2 およびレイヤ 3 イーサネット インターフェイスの最大伝送ユニット (MTU) サイズを設定で きます。レイヤ 3 インターフェイスでは、576 ~ 9216 バイトの MTU を設定できます(偶数値にする 必要があります)。レイヤ 2 インターフェイスでは、システム デフォルト MTU (1500 バイト)または システム ジャンボ MTU サイズ(デフォルト サイズは 9216 バイト)の MTU を設定できます。

 $\begin{picture}(120,20) \put(0,0){\line(1,0){10}} \put(15,0){\line(1,0){10}} \put(15,0){\line(1,0){10}} \put(15,0){\line(1,0){10}} \put(15,0){\line(1,0){10}} \put(15,0){\line(1,0){10}} \put(15,0){\line(1,0){10}} \put(15,0){\line(1,0){10}} \put(15,0){\line(1,0){10}} \put(15,0){\line(1,0){10}} \put(15,0){\line(1,0){10}} \put(15,0){\line($ 

(注) システム ジャンボ MTU サイズは変更できますが、この値を変更した場合は、値を使用するレイヤ 2 インターフェイスもアップデートして、新しいシステム ジャンボ MTU 値を使用する必要があります。 レイヤ 2 インターフェイスの MTU 値をアップデートしない場合、これらのインターフェイスはシステ ム デフォルト MTU (1500 バイト)を使用します。

デフォルトでは、Cisco NX-OS はレイヤ 3 パラメータを設定します。レイヤ 2 パラメータを設定する には、ポート モードをレイヤ 2 に切り替える必要があります。

[Details] ペインの [Port Details] および [Port Mode Settings] をクリックし、レイヤ 2 モード ([Access]、[Trunk]、[PVLAN Host]、または [PVLAN Promiscuous])を選択して、ポート モードを 変更します。

ポート モードをレイヤ 2 に変更した後、ポート モードを再び変更し、[Port Details] および [Port Mode Settings] をクリックし、レイヤ 3 モード([Routed])を選択すると、レイヤ 3 インターフェイスの設 定に戻ることができます。

ここでは、次の内容について説明します。

- **•** [「インターフェイス](#page-45-1) MTU サイズの設定」(P.2-20)
- **•** 「システム ジャンボ MTU [サイズの設定」\(](#page-46-0)P.2-21)

## <span id="page-45-1"></span>インターフェイス **MTU** サイズの設定

レイヤ 3 インターフェイスでは、576 ~ 9216 バイトの MTU サイズを設定できます。

レイヤ 2 インターフェイスでは、すべてのレイヤ 2 インターフェイスをデフォルト MTU サイズ(1500 バイト)またはシステム ジャンボ MTU サイズ (デフォルト サイズは 9216 バイト) を使用するように 設定できます。

レイヤ 2 インターフェイスとは異なるシステム ジャンボ MTU サイズを使用する場合は[、「システム](#page-46-0) ジャンボ MTU [サイズの設定」\(](#page-46-0)P.2-21)を参照してください。

### 手順の詳細

インターフェイスの MTU サイズを変更するには、次の手順を実行します。

ステップ **1** [Feature Selector] ペインで、[Interfaces] > [Physical] > [Ethernet] を選択します。

イーサネット インターフェイスのあるデバイスが [Summary] ペインに表示されます。

ステップ **2** [Summary] ペインで、デバイスを展開し、スロットを展開して、ポートをクリックします。

[Details] ペインにポート情報のタブが表示されます。[Port Details] タブはアクティブですが、セク ションは展開されていません。

ステップ **3** レイヤ 2 インターフェイスを設定する場合、[Summary] ペインで [Mode settings] をダブルクリック し、[Mode] ドロップダウン リストから [Access]、[Trunk]、[PVLAN Host] または [PVLAN Promiscuous] を選択します。

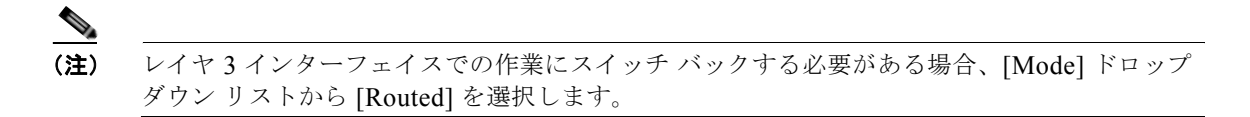

ステップ **4** [Details] ペインの [Basic Settings] セクションを展開します。 [Basic Settings] セクションに基本パラメータが表示されます。

- ステップ **5** [MTU] フィールドで、次のように目的の MTU サイズを入力します。
	- レイヤ 2 インターフェイスの場合、デフォルトの MTU サイズ (1500) またはシステム ジャンボ MTU サイズを入力します(デフォルト サイズは 9216)。システム ジャンボ MTU サイズを変更し た場合、システム ジャンボ MTU サイズに新しいサイズを使用できます。
	- **•** レイヤ 3 インターフェイスの場合、576 ~ 9216 の MTU サイズを入力します。
- ステップ **6** (任意)メニュー バーで [File] > [Deploy] を選択して変更をデバイスに適用します。

### <span id="page-46-0"></span>システム ジャンボ **MTU** サイズの設定

システム ジャンボ MTU サイズを設定するとレイヤ 2 インターフェイスの MTU サイズを指定できま す。1500 ~ 9216 の偶数を指定できます。システム ジャンボ MTU サイズを設定しない場合、デフォ ルトは 1500 バイトです。

### 手順の詳細

システム ジャンボ MTU サイズを設定するには、次の手順を実行します。

- ステップ **1** [Feature Selector] で、[Interfaces] > [Physical] > [Ethernet] を選択します。 指定したタイプのデバイスが [Summary] ペインに表示されます。
- ステップ **2** [Summary] ペインで、デバイスをクリックします。 [Details] ペインにデバイス情報のタブが表示されます。[Details] タブはアクティブですが、セクショ ンは展開されていません。
- ステップ **3** [Details] ペインの [MTU Settings] セクションを展開します。
- ステップ **4** [MTU Settings] セクションにシステム ジャンボ MTU 情報が表示されます。
- ステップ **5** [Jumbo MTU] フィールドで、1500 ~ 9216 の範囲の偶数でサイズを入力します。
- ステップ **6** (任意)メニュー バーで [File] > [Deploy] を選択して変更をデバイスに適用します。

## <span id="page-47-0"></span>帯域幅の設定

イーサネット インターフェイスの帯域幅を設定できます。物理レベルでは 1 GB の変更不可能な帯域幅 を使用しますが、レベル 3 プロトコルには 1 ~ 10,000,000 Kb の値を設定できます。

### 手順の詳細

インターフェイス帯域幅を変更するには、次の手順を実行します。

- ステップ **1** [Feature Selector] ペインで、[Interfaces] > [Physical] > [Ethernet] を選択します。 イーサネット インターフェイスのあるデバイスが [Summary] ペインに表示されます。
- ステップ **2** [Summary] ペインで、デバイスを展開し、スロットを展開して、ポートをクリックします。 [Details] ペインにポート情報のタブが表示されます。[Port Details] タブはアクティブですが、セク ションは展開されていません。
- ステップ **3** [Details] ペインの [Basic Settings] セクションを展開します。 [Basic Settings] セクションに基本パラメータが表示されます。
- ステップ **4** [Bandwidth] フィールドに、帯域幅をキロビット単位で入力します(1 ~ 10,000,000(カンマは省略す る))。
- ステップ **5** (任意)メニュー バーで [File] > [Deploy] を選択して変更をデバイスに適用します。

## <span id="page-47-1"></span>スループット遅延の設定

イーサネット インターフェイスのインターフェイス スループット遅延を設定できます。実際の遅延時 間は変わりませんが、1 ~ 16777215 の情報値を設定できます。単位は 10 マイクロ秒です。

### 手順の詳細

インターフェイス スループット遅延の情報用の値を変更するには、次の手順を実行します。

- ステップ **1** [Feature Selector] ペインで、[Interfaces] > [Physical] > [Ethernet] を選択します。 イーサネット インターフェイスのあるデバイスが [Summary] ペインに表示されます。 ステップ **2** [Summary] ペインで、デバイスを展開し、スロットを展開して、ポートをクリックします。 [Details] ペインにポート情報のタブが表示されます。[Port Details] タブはアクティブですが、セク ションは展開されていません。 ステップ **3** [Details] ペインの [Basic Settings] セクションを展開します。 [Basic Settings] セクションに基本パラメータが表示されます。 ステップ **4** [Delay] フィールドに、遅延時間に使用する数値を 10 マイクロ秒単位で入力します。 たとえば、遅延が 10,000 マイクロ秒の場合、1000 と入力します。
- ステップ **5** (任意)メニュー バーで [File] > [Deploy] を選択して変更をデバイスに適用します。

## <span id="page-48-0"></span>インターフェイスのシャットダウンおよび再開

イーサネットまたは管理インターフェイスはシャットダウンして再起動できます。インターフェイスは シャットダウンするとディセーブルになり、すべてのモニタ画面にはダウン状態で表示されます。この 情報は、すべてのダイナミック ルーティング プロトコルによってその他のネットワーク サーバに伝達 されます。シャットダウンしたインターフェイスはどのルーティング アップデートにも含まれません。 インターフェイスを再開するには、デバイスを再起動する必要があります。

### 手順の詳細

インターフェイスの管理ステータスを変更するには、次の手順を実行します。

- ステップ **1** [Feature Selector] ペインで、[Interfaces] > [Physical] を選択します。
- ステップ 2 [Ethernet] または [Mgmt Interface] を選択します。 指定されたインターフェイス タイプのデバイスが [Summary] ペインに表示されます。
- ステップ **3** [Summary] ペインで、次のいずれかを実行して、インターフェイスを指定します。
	- **•** イーサネット インターフェイスを設定するには、デバイスを展開し、スロットを展開して、ポー トをクリックします。

[Details] ペインにポート情報のタブが表示されます。[Port Details] タブはアクティブですが、セ クションは展開されていません。

- **•** 管理インターフェイスを設定するには、設定するデバイスをクリックします。 [Details] ペインにデバイス情報のタブが表示されます。[Details] タブはアクティブですが、セク ションは展開されていません。
- ステップ **4** [Details] ペインの [Basic Settings] セクションを展開します。 [Basic Settings] セクションに基本パラメータが表示されます。
- ステップ **5** [Admin Status] ドロップダウン リストで [Down] を選択します。
- ステップ **6** [Admin Status] ドロップダウン リストで [Up] を選択します。
- ステップ **7** (任意)メニュー バーで [File] > [Deploy] を選択して変更をデバイスに適用します。

# <span id="page-49-0"></span>**CDP** のイネーブル化またはディセーブル化

(注) Command-Line Interface (CLI; コマンドライン インターフェイス)を使用する Cisco Discovery Protocol(CDP)の設定の詳細については、『*Cisco Nexus 7000 Series NX-OS System Management Configuration Guide, Release 5.x*』を参照してください。

イーサネット インターフェイスおよび管理インターフェイスで CDP をイネーブルまたはディセーブル にできます。このプロトコルは、同じリンクの両方のインターフェイスでイネーブルにした場合だけ動 作します。

### 作業を開始する前に

リモート ポートでもこのプロトコルがイネーブルになっていることを確認します。

### 手順の詳細

インターフェイスの CDP をイネーブルまたはディセーブルにするには、次の手順を実行します。

- ステップ **1** [Interfaces] > [Physical] を選択します。
- ステップ 2 [Ethernet] または [Mgmt Interface] を選択します。

指定されたインターフェイス タイプのデバイスが [Summary] ペインに表示されます。

- ステップ **3** [Summary] ペインで、次のいずれかを実行して、インターフェイスを指定します。
	- **•** イーサネット インターフェイスを設定するには、デバイスを展開し、スロットを展開して、ポー トをクリックします。

[Details] ペインにポート情報のタブが表示されます。[Port Details] タブはアクティブですが、セ クションは展開されていません。

- **•** 管理インターフェイスを設定するには、デバイスを展開し、設定するポートをクリックします。 [Details] ペインにデバイス情報のタブが表示されます。[Details] タブはアクティブですが、セク ションは展開されていません。
- ステップ **4** [Details] ペインの [Basic Settings] セクションを展開します。
	- [Basic Settings] セクションに基本パラメータが表示されます。
- ステップ **5** [CDP Enabled] ドロップダウン リストで [Enabled] または [Disabled] を選択します。

(注) CDP を機能させる場合、同じリンクの両方のインターフェイスを [Enabled] に設定する必要が あります。インターフェイスのいずれかまたは両方の [CDP Enabled] パラメータが [Disabled] に設定されている場合、CDP が機能できません。

ステップ **6** (任意)メニュー バーで [File] > [Deploy] を選択して変更をデバイスに適用します。

## <span id="page-50-0"></span>**UDLD** モードの設定

UDLD を実行するように設定されたデバイスのイーサネット インターフェイスに、ノーマルまたはア グレッシブ単方向リンク検出(UDLD)モードを設定できます。インターフェイスの UDLD モードを イネーブルにする前に、インターフェイスを含むデバイスの UDLD がイネーブルになっていることを 確認する必要があります。UDLD は他方のリンク先のインターフェイスおよびそのデバイスでもイ ネーブルになっている必要があります。

ノーマル UDLD モードを使用するには、ポートのいずれかをノーマル モードに設定し、他のポートを ノーマルまたはアグレッシブ モードに設定する必要があります。アグレッシブ UDLD モードを使用す るには、両方のポートをアグレッシブ モードに設定する必要があります。

デフォルトでは、48 ポート 10/100/1000 イーサネット モジュール ポートでは UDLD がディセーブル ですが、32 ポート 10 ギガビット イーサネット モジュール ポートではノーマル UDLD モードがイネー ブルです。

### 作業を開始する前に

他方のリンク先ポートおよびデバイスで UDLD をイネーブルにする必要があります。

### 手順の詳細

ビーコン モードをイネーブルまたはディセーブルにするには、次の手順を実行します。

- ステップ **1** [Feature Selector] ペインで、[Interfaces] > [Physical] > [Ethernet] を選択します。
- ステップ **2** イーサネット インターフェイスのあるデバイスが [Summary] ペインに表示されます。
- ステップ **3** [Summary] ペインで、UDLD を使用するインターフェイスがあるデバイスをクリックします。
- ステップ **4** [Actions] **>** [Enable UDLD] を選択します。
- ステップ **5** [Summary] ペインで、スイッチを展開し、スロットを展開して、ポートをクリックします。 ポートのタブと展開されていないセクションが [Details] ペインに表示されます。
- ステップ **6** [Details] ペインの [Basic Settings] セクションを展開します。 [Basic Settings] セクションに基本パラメータが表示されます。
- ステップ **7** [UDLD Enabled] ドロップダウン リストで [Enabled]、[Disabled]、[Aggressive]、または [Global] を 選択します。

### **SALE**

(注) UDLD メッセージの間隔を設定するには、コマンド ライン インターフェイスを使用します。 このパラメータの設定については、『*Cisco Nexus 7000 Series NX-OS Interfaces Configuration Guide, Release 5.x*』を参照してください。

**ステップ 8** (任意) メニュー バーで [File] > [Deploy] を選択して変更をデバイスに適用します。

## <span id="page-51-0"></span>キャリア遅延タイマーの設定

キャリア遅延タイマーは、すべてのリンクダウン/リンクアップ イベントがデバイスの他のソフトウェ アによって検出されない時間を設定します。長いキャリア遅延時間を設定すると、記録されるリンクダ ウン/リンクアップ イベントは少なくなります。キャリア遅延時間を0に設定すると、デバイスは各リ ンクダウン / リンクアップ イベントを検出します。

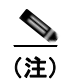

(注) キャリア遅延タイマーは、VLAN ネットワーク インターフェイスでだけ設定できます。このタイマー を他のインターフェイス モードで設定できません。

[VLAN Network Interface] ペインを使用して、キャリア遅延タイマーを設定します。

### 手順の詳細

キャリア遅延タイマーを設定するには、次の手順を実行します。

- ステップ 1 [Feature Selector] ペインで、[Interfaces] > [Logical] > [VLAN Network Interface] を選択します。
- ステップ **2** [Contents] ペインの [Summary] ペインで、目的のデバイスをダブルクリックします。
- ステップ **3** キャリア遅延タイマーを設定する VLAN ネットワーク インターフェイスをクリックします。 選択した VLAN ネットワーク インターフェイスが強調表示され、[Details] ペインにタブが表示されます。
- ステップ **4** [Details] ペインの [Details] タブをクリックします。
- ステップ **5** [Basic Settings] セクションをクリックします。
- ステップ **6** [Carrier Delay] フィールドで、このタイマーの値を入力します。
- ステップ **7** [Carrier Delay] フィールドで、プルダウン メニューをクリックし、[secs] または [msecs] を選択します。 デフォルト値は 2 秒です。
- ステップ **8** (任意)メニュー バーで [File] > [Deploy] を選択して変更をデバイスに適用します。

## <span id="page-51-1"></span>管理インターフェイスの **IP** アドレスの設定

IPv4 アドレスまたは IPv6 アドレスを使用して、管理(mgmt0)イーサネット インターフェイスを設 定して IP 上で接続できます。

### 作業を開始する前に

管理インターフェイスに IPv4 アドレスを使用する場合は、次の情報が必要です。

- **•** スイッチの管理インターフェイスの IPv4 サブネット マスク
- **•** デフォルト ゲートウェイの IPv4 アドレス(任意)

コンソール ケーブルがコンソール ポートに接続されていることを確認します。

#### 手順の詳細

- ステップ **1** [Feature Selector] ペインで、[Interfaces] > [Physical] > [Mgmt Interface] を選択します。
- ステップ **2** [Contents] ペインの [Summary] ペインで、目的のデバイスをダブルクリックします。
- ステップ **3** 設定するポートをクリックします。
- ステップ **4** [Details] ペインの [Details] タブをクリックします。
- ステップ **5** [IP Address Settings ] セクションをクリックします。
- ステップ **6** 次のいずれかを行います。

#### **IPv4** アドレスを設定する場合:

- **a.** [IPv4 Address settings] フィールドで、[Primary] フィールドに IP アドレスを入力し、[Net Mask] フィールドにネットワーク マスクをドット付き 10 進表記で入力します。
- **b.** (任意)[Secondary] フィールドで右クリックし、[Add secondary IP] を選択し、セカンダリ IP ア ドレスとネットワーク マスクを入力します。

### **IPv6** アドレスを設定する場合:

- **a.** [Primary/Prefix-length] フィールドに、セカンダリ IPv6 プレフィクスを x:x:x::x/length 形式で入 力します。
- **b.** アドレスが Extended Universal Identifier (EUI) -64 形式の IPv6 アドレスであることを示すには、 [EUI64] チェックボックスをオンにします。
- **c.** [Link Local] フィールドに、IPv6 リンク ローカル アドレスを x:x:x::x 形式で入力します。
- **d.** 自動的に生成された IPv6 アドレスよりリンク ローカル アドレスを優先するには、[Use local only] チェックボックスをオンにします。
- **e.** (任意)[Secondary] フィールドで右クリックし、[Add IPv6 address] を選択し、セカンダリ IPv6 アドレスを設定します。
- ステップ **7** (任意)メニュー バーで [File] > [Deploy] を選択して変更をデバイスに適用します。

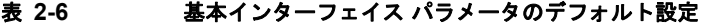

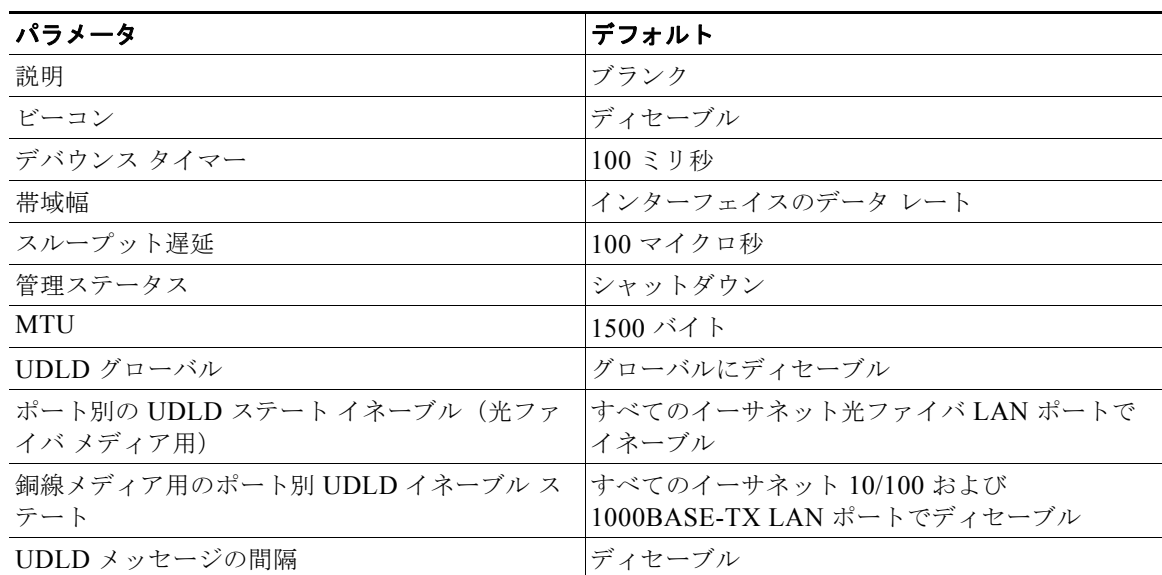

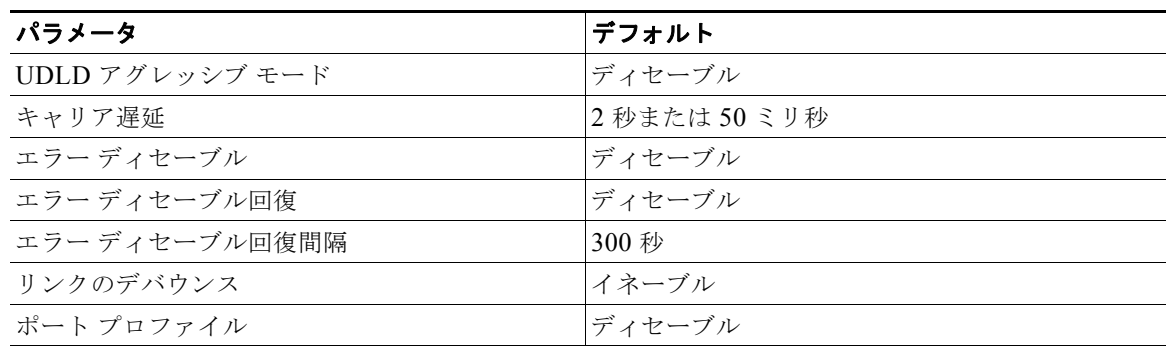

### 表 **2-6** 基本インターフェイス パラメータのデフォルト設定 (続き)

# <span id="page-53-0"></span>フィールドの説明

ここでは、[Ethernet] ペインに表示される次のフィールドについて説明します。

- **•** 「[Device]:[Device Details]:[\[MTU Settings\]](#page-53-1) セクション」(P.2-28)
- **•** 「[Device]:[Device Details]:[\[Error Disable Settings\]](#page-53-2) セクション」(P.2-28)
- **•** 「[Device]:[\[Device Status\]](#page-54-0) タブ」(P.2-29)
- **•** 「[Port]:[Port Details]:[\[Basic Settings\]](#page-55-0) セクション」(P.2-30)
- **•** 「[Port]:[Port Details]:[\[Port Mode Settings\]](#page-56-0) セクション」(P.2-31)
- **•** 「[Port]:[Port Details]:[\[Advanced Settings\]](#page-57-0) セクション」(P.2-32)
- **•** 「[Port]:[Port Status]:[Port Status] [セクション」\(](#page-59-0)P.2-34)
- **•** 「[Port]:[Port Status]:[\[Port Status SFP\]](#page-60-0) セクション」(P.2-35)
- **•** 「[Port]:[Port Status]:[\[Port SFP Diagnostics\]](#page-61-0) セクション」(P.2-36)

# <span id="page-53-1"></span>**[Device]**:**[Device Details]**:**[MTU Settings]** セクション

表 **2-7 [Device]**:**[Device Details]**:**[MTU Settings]** セクション

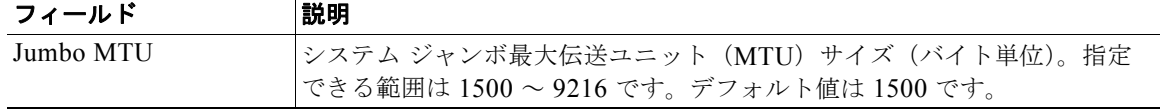

# <span id="page-53-2"></span>**[Device]**:**[Device Details]**:**[Error Disable Settings]** セクション

表 **2-8 [Device]**:**[Device Details]**:**[Error Disable Settings]** セクション

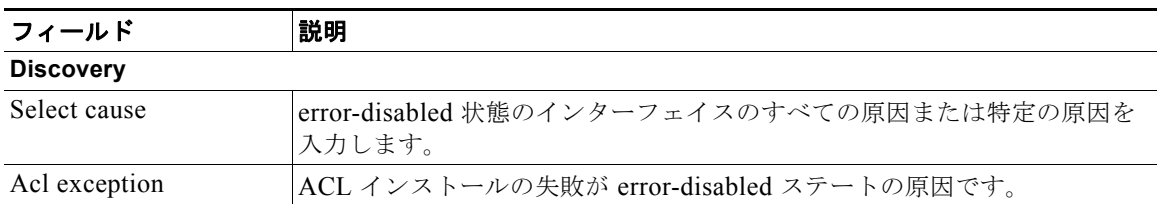

#### **Cisco DCNM** インターフェイス コンフィギュレーション ガイド リリース **5.x**

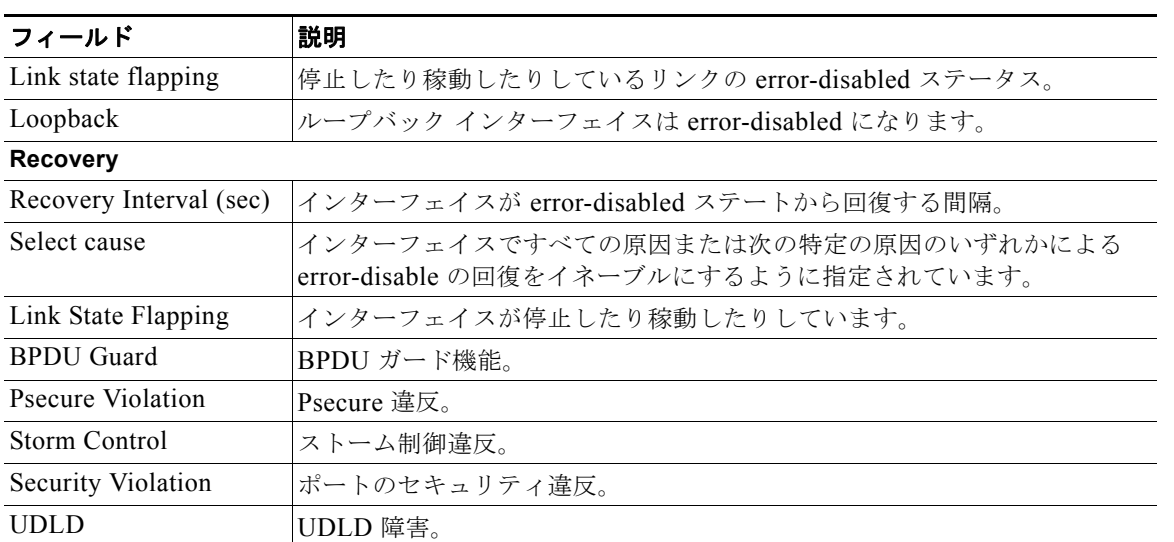

### 表 **2-8 [Device]**:**[Device Details]**:**[Error Disable Settings]** セクション (続き)

# <span id="page-54-0"></span>**[Device]**:**[Device Status]** タブ

### 表 **2-9 [Device]**:**[Device Status]** タブ

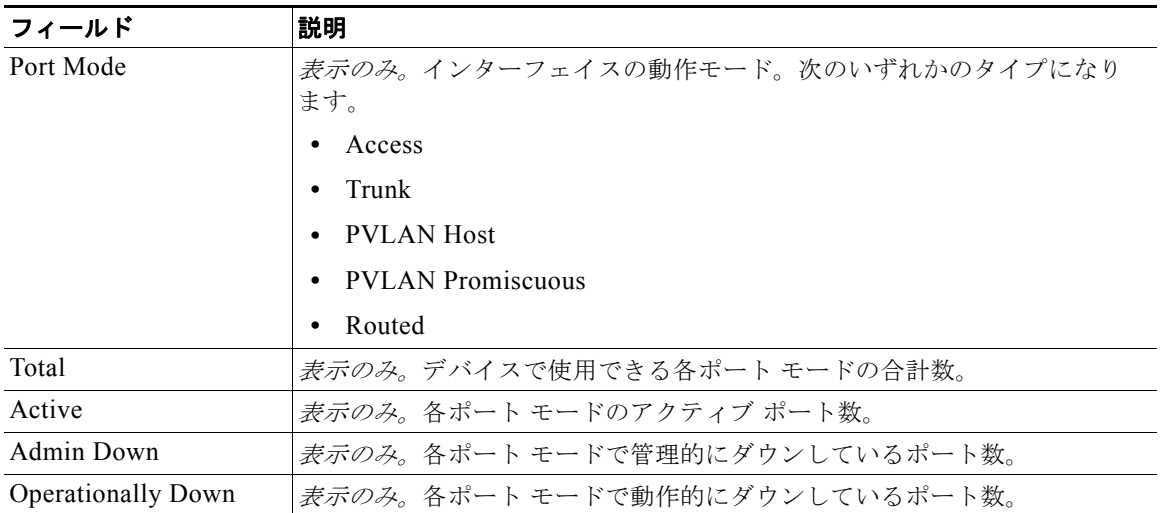

# <span id="page-55-0"></span>**[Port]**:**[Port Details]**:**[Basic Settings]** セクション

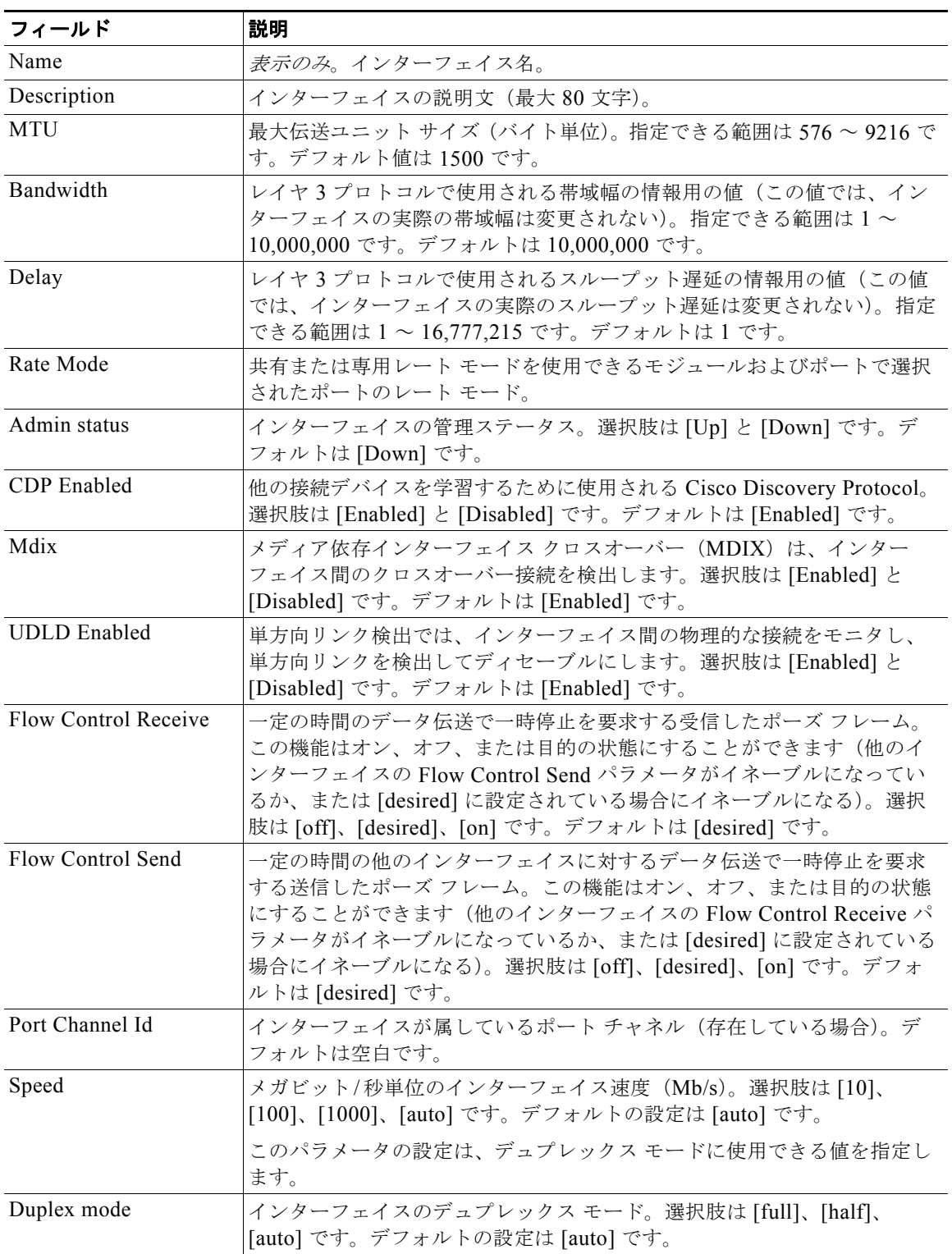

### 表 **2-10 [Port]**:**[Port Details]**:**[Basic Settings]** タブ

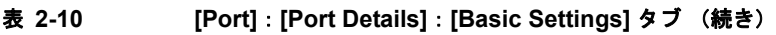

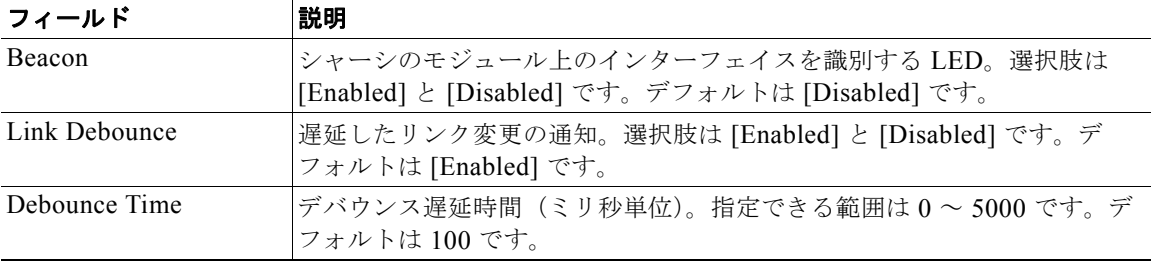

# <span id="page-56-0"></span>**[Port]**:**[Port Details]**:**[Port Mode Settings]** セクション

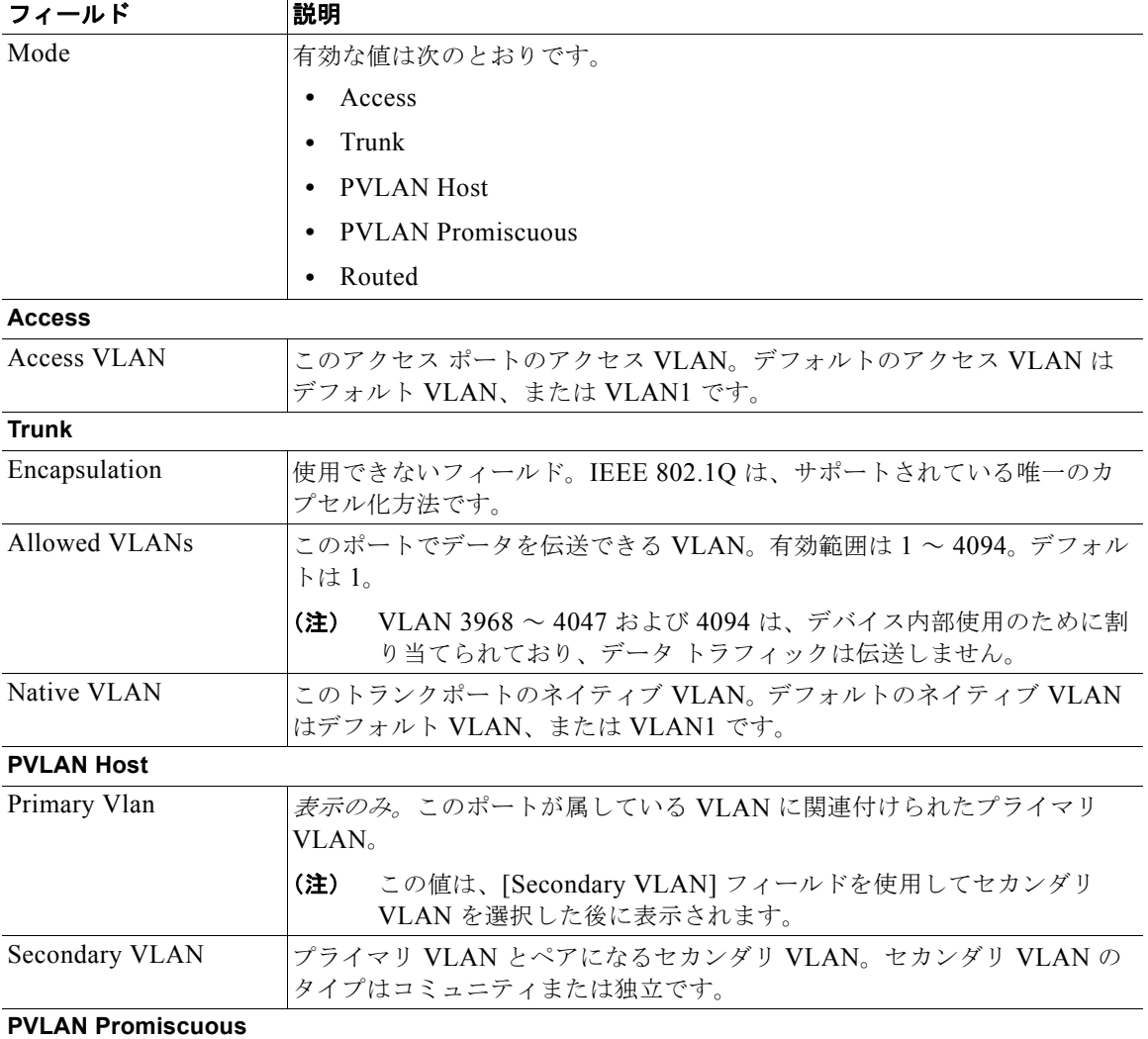

### 表 **2-11 [Port]**:**[Port Details]**:**[Port Mode Settings]** セクション

| フィールド          | 説明                                                                                         |
|----------------|--------------------------------------------------------------------------------------------|
| Primary Vlan   | 表示のみ。このポートが属している VLAN に関連付けられたプライマリ<br>VLAN <sub>o</sub>                                   |
|                | (注) この値は、[Secondary VLAN] フィールドを使用してセカンダリ<br>VLAN を選択した後に表示されます。                           |
| Secondary VLAN | プライマリ VLAN とペアになるセカンダリ VLAN。セカンダリ VLAN の<br>タイプはコミュニティまたは独立です。                             |
|                | 複数のセカンダリ VLAN を選択でき、そのすべてのプライマリ<br>(注)<br>VLAN が同じで、それぞれにプライベート VLAN 無差別モード<br>ポートを用意できます。 |

表 **2-11 [Port]**:**[Port Details]**:**[Port Mode Settings]** セクション (続き)

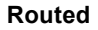

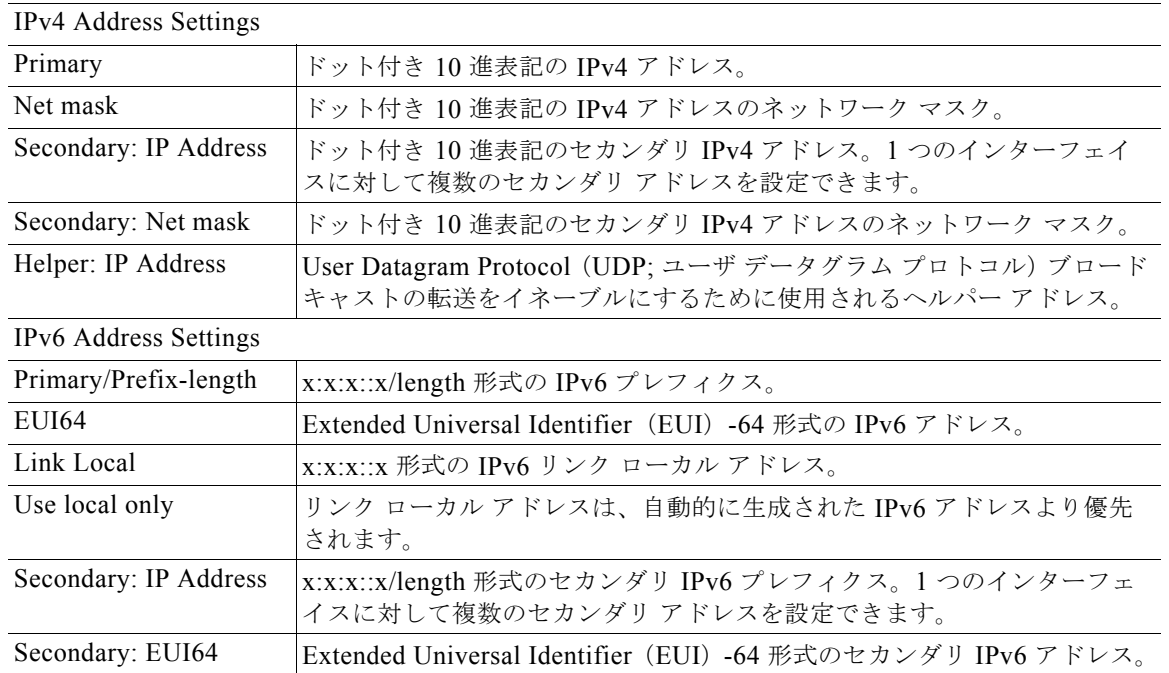

# <span id="page-57-0"></span>**[Port]**:**[Port Details]**:**[Advanced Settings]** セクション

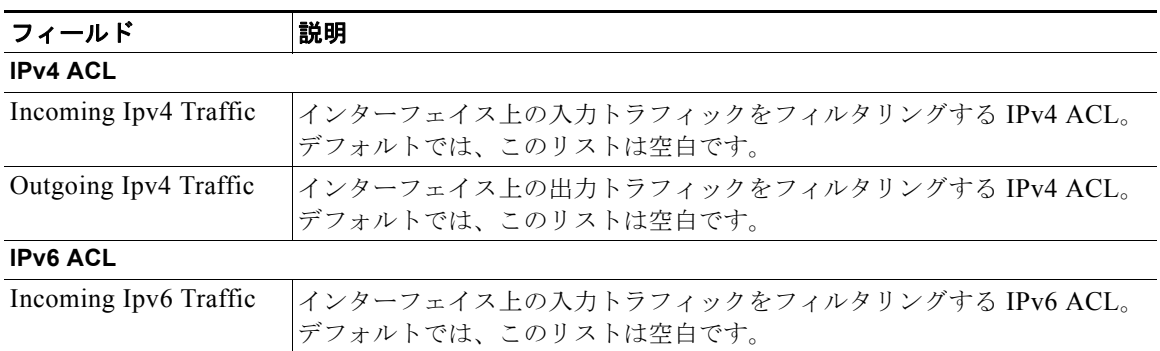

### 表 **2-12 [Port]**:**[Port Details]**:**[Advance Settings]** セクション

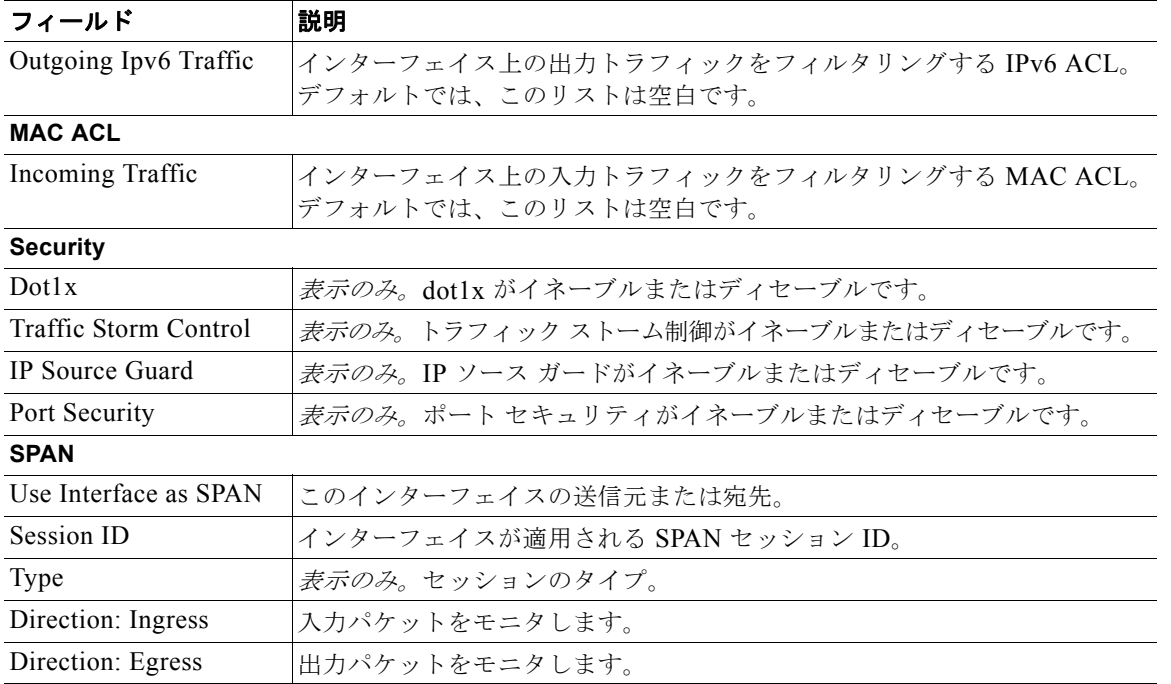

### 表 **2-12 [Port]**:**[Port Details]**:**[Advance Settings]** セクション (続き)

# <span id="page-59-0"></span>**[Port]**:**[Port Status]**:**[Port Status]** セクション

| フィールド                     | 説明                                                                                                    |
|---------------------------|----------------------------------------------------------------------------------------------------|
| <b>Operational Status</b> | 表示のみ。インターフェイスの動作ステータス。デフォルトは down です。<br>有効な値は次のとおりです。                                                 |
|                           | Up<br>$\bullet$                                                                                        |
|                           | Down                                                                                                   |
| <b>Status Description</b> | <i>表示のみ。</i> 次のような動作ステータスの説明。                                                                          |
|                           | Connected:ケーブルがインターフェイスに接続され、アップしています。                                                                 |
|                           | Admin down: インターフェイスが管理的にダウンしていると設定されます。<br>$\bullet$                                                  |
|                           | Channel down: インターフェイスが、動作的にダウンしているポート<br>$\bullet$<br>チャネルのメンバです。                                     |
|                           | Disabled : インターフェイスが管理的にダウンしていると設定されます。<br>$\bullet$                                                   |
|                           | Error disabled : インターフェイスが error-disabled ステートです。<br>٠                                                 |
|                           | Hardware failure : インターフェイスでハードウェア障害が発生しています。<br>$\bullet$                                             |
|                           | Inactive: インターフェイスが非アクティブです。                                                                           |
|                           | Initializing:起動プロセスでインターフェイスを初期化しています。<br>$\bullet$                                                    |
|                           | Not connected : インターフェイスにケーブルが接続されていません。<br>$\bullet$                                                  |
|                           | SFP not inserted : インターフェイスに SFP コネクタが接続されていません。<br>$\bullet$                                          |
|                           | Link failure: インターフェイスの別のインターフェイスへのケーブル<br>接続に失敗しました。                                                  |
|                           | Interface removed: 物理ポートが壊れているか、またはインターフェ<br>イスから物理的に接続されていません。                                        |
|                           | Incompatible admin mode: このインターフェイスの管理モードに、接<br>$\bullet$<br>続されたインターフェイスで設定されている管理モードとの互換性が<br>ありません。 |
|                           | Incompatible admin speed: このインターフェイスの速度に、接続され<br>$\bullet$<br>たインターフェイスで設定されている速度との互換性がありません。          |
|                           | Suspended by mode: モード設定の問題によって、物理的接続が停止さ<br>$\bullet$<br>れました。                                        |
|                           | Suspended by speed: 速度設定の問題によって、物理的接続が停止され<br>ました。                                                     |
|                           | Upgrade in progress : 物理ポートでソフトウェアのアップグレードが進<br>行中です。                                                  |
|                           | Port channel member down: ポートがダウンしていて、ポートチャネ<br>$\bullet$<br>ルのメンバです。                                  |
|                           | Module removed: ポートのモジュールがシャーシ内にありません。                                                                 |
|                           | Unsupported transceiver: シスコが認定していないトランシーバがポー<br>$\bullet$<br>トに挿入されています。                              |
|                           | Unknown:不明な理由により、ポートが動作的にダウンしています。                                                                     |

表 **2-13 [Port]**:**[Port Status]**:**[Port Status]** セクション

**The Second Second** 

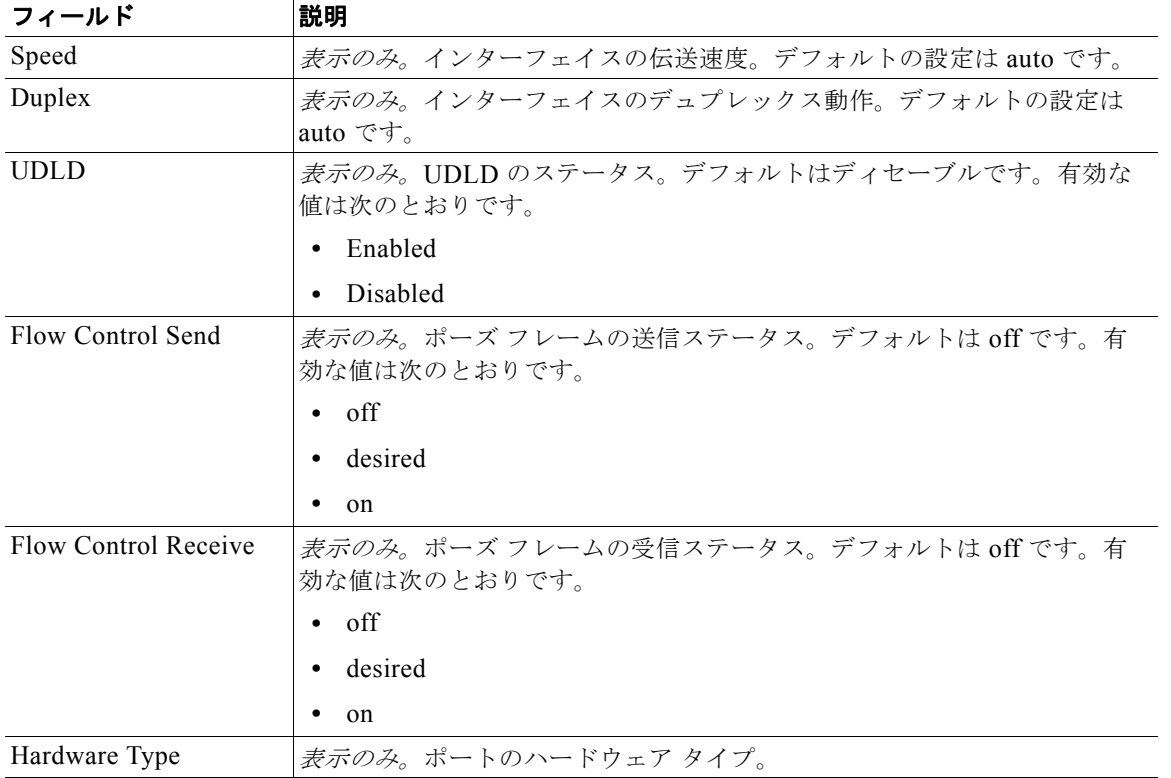

### 表 **2-13 [Port]**:**[Port Status]**:**[Port Status]** セクション (続き)

# <span id="page-60-0"></span>**[Port]**:**[Port Status]**:**[Port Status SFP]** セクション

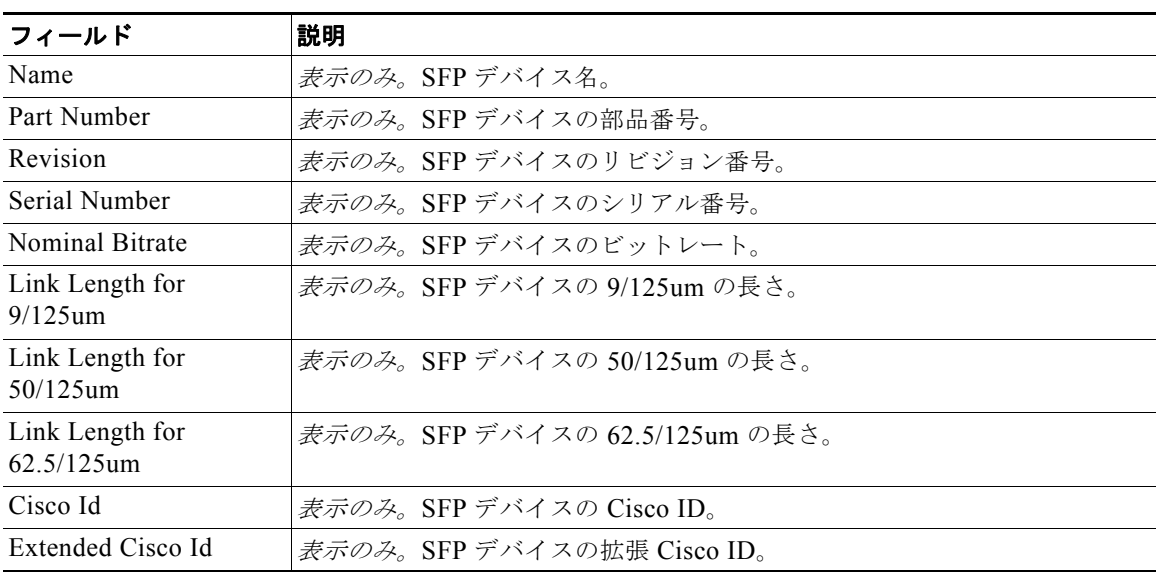

表 **2-14 [Port]**:**[Port Status]**:**[Port Status SFP]** セクション

 $\blacksquare$ 

# <span id="page-61-0"></span>**[Port]**:**[Port Status]**:**[Port SFP Diagnostics]** セクション

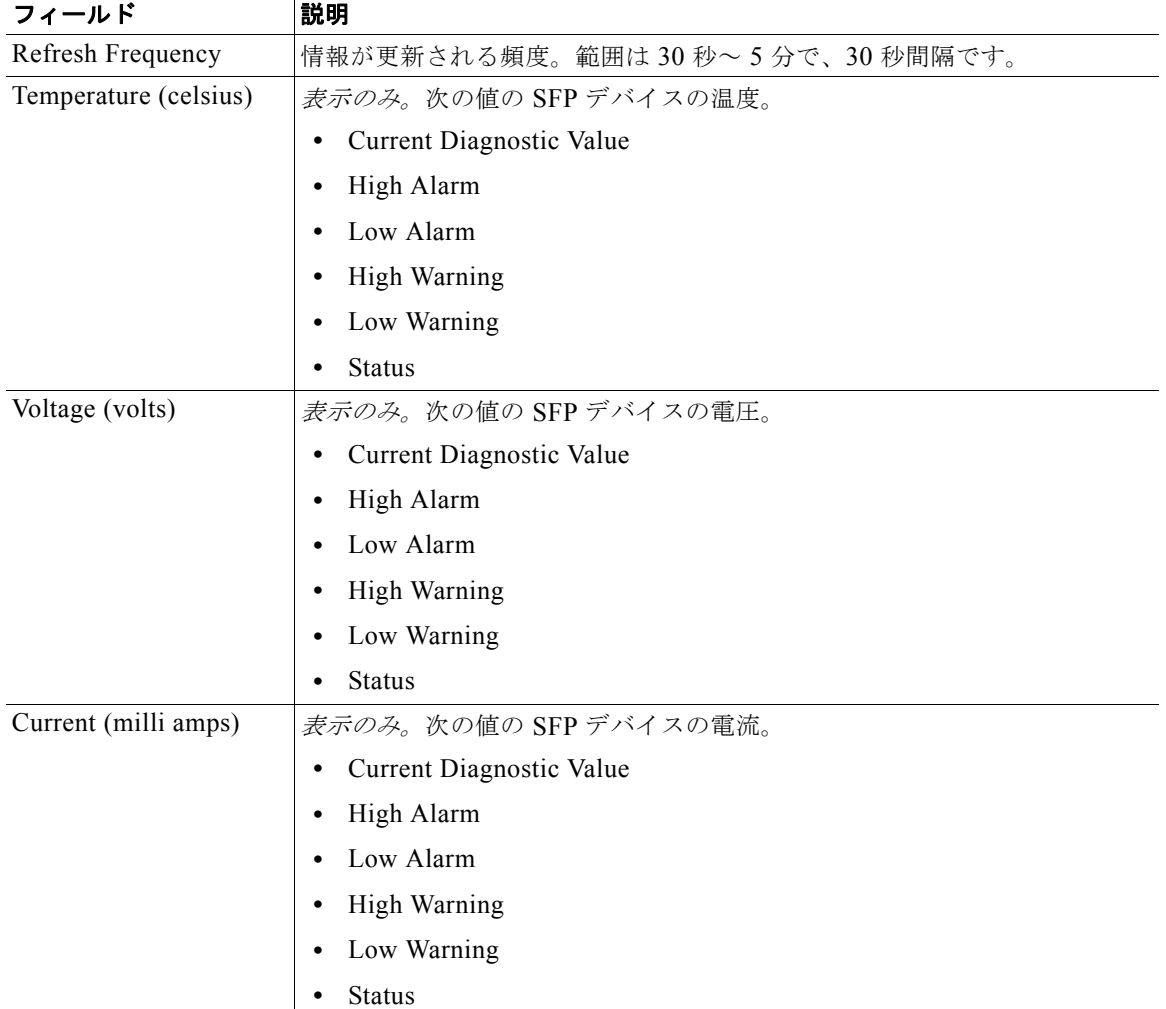

### 表 **2-15 [Port]**:**[Port Status]**:**[Port SFP Diagnostics]** セクション

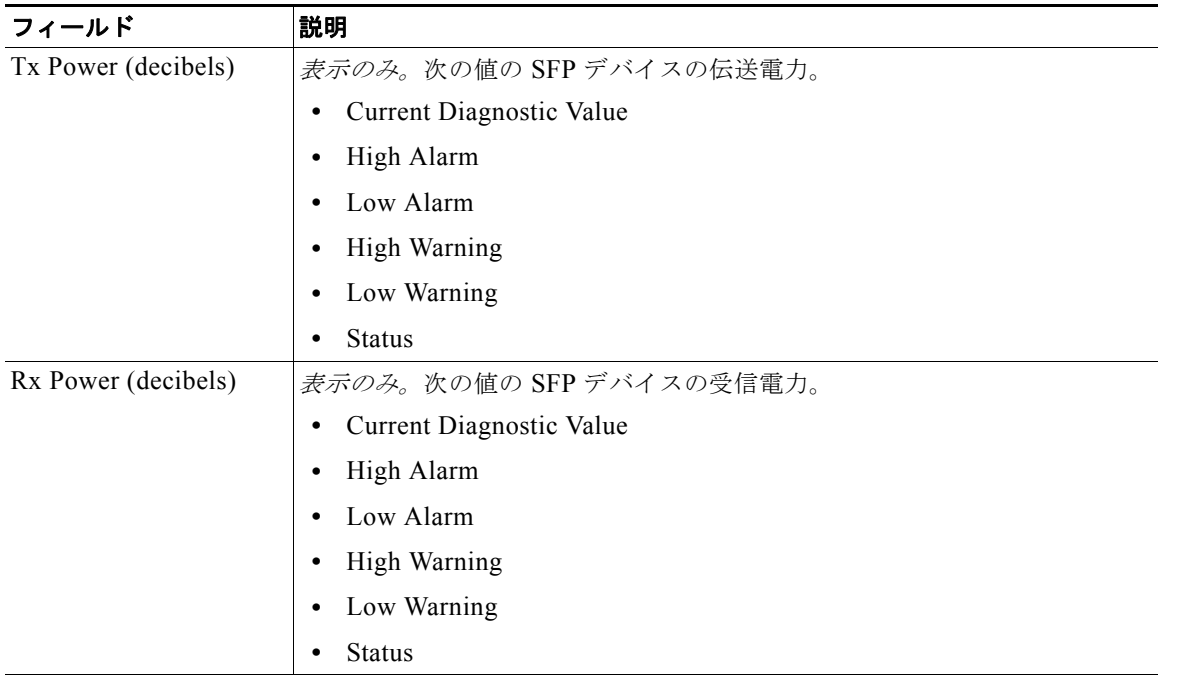

### 表 **2-15 [Port]**:**[Port Status]**:**[Port SFP Diagnostics]** セクション (続き)

# その他の関連資料

機能 1 の実装に関連した情報については、次を参照してください。

- **•** [「関連資料」\(](#page-63-0)P.2-38)
- **•** [「標準規格」\(](#page-63-1)P.2-38)
- **•** 「基本インターフェイス [パラメータ設定の機能履歴」\(](#page-63-2)P.2-38)

### ■ 基本インターフェイス パラメータ設定の機能履歴

## <span id="page-63-0"></span>関連資料

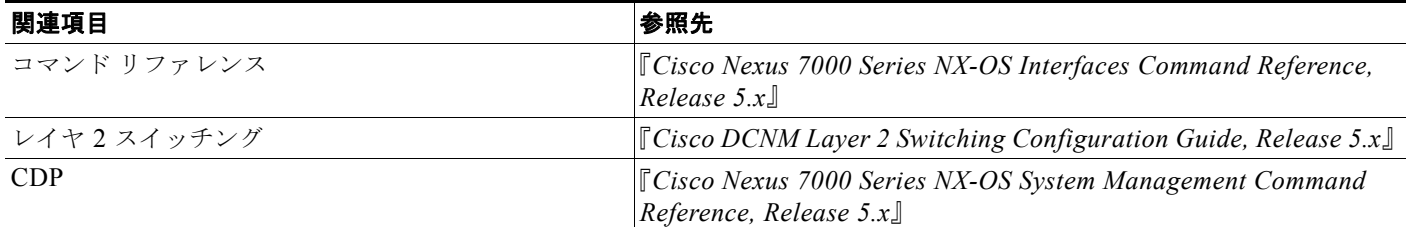

## <span id="page-63-1"></span>標準規格

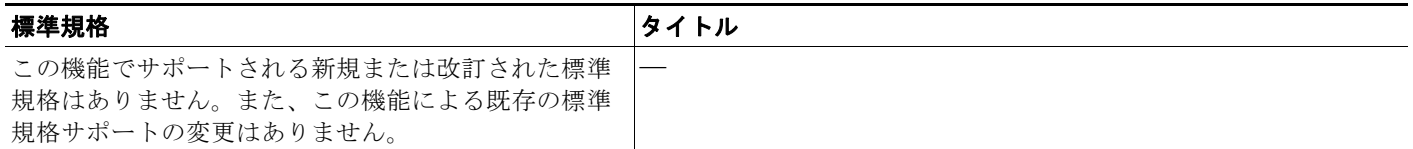

# <span id="page-63-2"></span>基本インターフェイス パラメータ設定の機能履歴

表 [2-16](#page-63-3) は、この機能のリリースの履歴です。

### <span id="page-63-3"></span>表 **2-16** 基本インターフェイス パラメータ設定の機能履歴

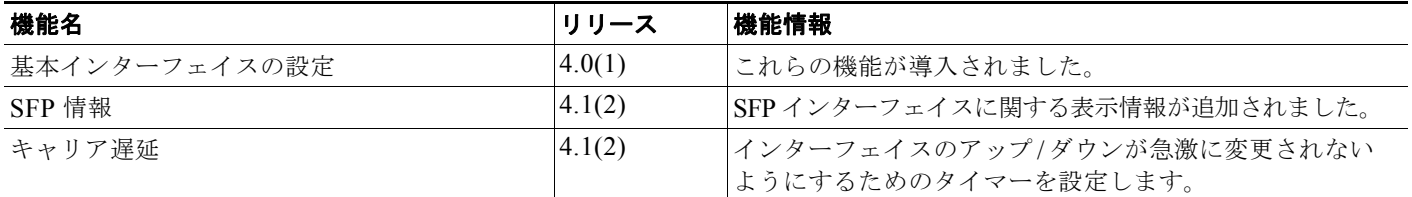

### **Cisco DCNM** インターフェイス コンフィギュレーション ガイド リリース **5.x**

ш

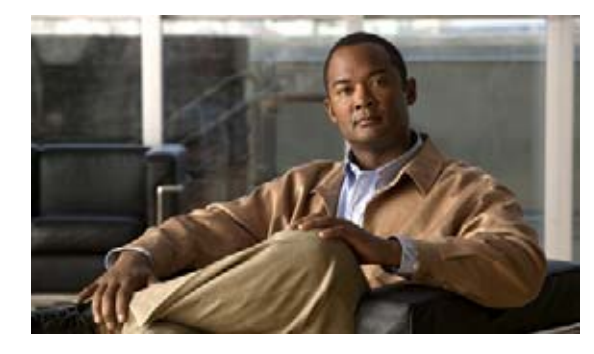

**CHAPTER 3**

# レイヤ **2** インターフェイスの設定

この章では、レイヤ 2 スイッチング ポートをアクセス ポートまたはトランク ポートとして設定する手 順について説明します。

(注) 管理対象デバイス上で実行される Cisco NX-OS リリースでは、この章で説明する機能や設定がすべて サポートされるとは限りません。最新の機能情報および警告については、使用するプラットフォームお よびソフトウェア リリースのマニュアルとリリース ノートを参照してください。

(注) レイヤ 2 ポートは、トランク ポート、アクセス ポート、またはプライベート VLAN ポートとして機能 させることができます。プライベート VLAN の詳細については、『*Cisco DCNM Layer 2 Switching Configuration Guide, Release 5.x*』を参照してください。

この章では、次の内容について説明します。

- **•** 「アクセス インターフェイスとトランク [インターフェイスについて」\(](#page-65-0)P.3-2)
- **•** 「レイヤ 2 ポート [モードのライセンス要件」\(](#page-69-0)P.3-6)
- **•** 「VLAN [トランキングの前提条件」\(](#page-69-1)P.3-6)
- **•** [「注意事項および制約事項」\(](#page-70-0)P.3-7)
- **•** 「アクセス [インターフェイスとトランク](#page-71-0) インターフェイスの設定」(P.3-8)
- **•** [「統計情報の表示とクリア」\(](#page-74-0)P.3-11)
- **•** [「フィールドの説明」\(](#page-74-1)P.3-11)
- **•** [「その他の関連資料」\(](#page-75-0)P.3-12)
- **•** 「レイヤ 2 [インターフェイス設定の機能履歴」\(](#page-76-0)P.3-13)

(注) SPAN 宛先インターフェイスについては、『*Cisco Nexus 7000 Series NX-OS System Management Configuration Guide, Release 5.x*』を参照してください。

Data Center Network Manager の機能の詳細については、『*Cisco DCNM Fundamentals Configuration Guide, Release 5.x*』を参照してください。

レイヤ 2 スイッチング ポートをアクセス ポートまたはトランク ポートとして設定できます。トランク は単一のリンクを介して複数の VLAN トラフィックを伝送します。これにより、ネットワーク全体に VLAN を拡張できます。すべてのレイヤ 2 スイッチング ポートは、Media Access Control(MAC; メ ディア アクセス制御)アドレス テーブルを維持します。

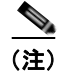

(注) VLAN、プライベート VLAN、およびスパニング ツリー プロトコルの詳細については、『*Cisco DCNM Layer 2 Switching Configuration Guide, Release 5.x*』を参照してください。

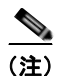

(注) レイヤ 2 ポートは、トランク ポート、アクセス ポート、またはプライベート VLAN ポートとして機能 させることができます。プライベート VLAN の詳細については、『*Cisco DCNM Layer 2 Switching Configuration Guide, Release 5.x*』を参照してください。

# <span id="page-65-0"></span>アクセス インターフェイスとトランク インターフェイスについて

(注) ハイ アベイラビリティ機能の詳細については、『*Cisco Nexus 7000 Series NX-OS High Availability and Redundancy Guide, Release 5.x*』を参照してください。

ここでは、次の内容について説明します。

- **•** 「アクセス インターフェイスとトランク [インターフェイスについて」\(](#page-65-1)P.3-2)
- **•** 「[IEEE 802.1Q](#page-66-0) カプセル化」(P.3-3)
- **•** [「アクセス](#page-67-0) VLAN」(P.3-4)
- **•** 「トランク [ポートのネイティブ](#page-68-0) VLAN ID」(P.3-5)
- **•** 「ネイティブ VLAN [トラフィックのタギング」\(](#page-68-1)P.3-5)
- **•** 「許容 [VLAN](#page-68-2)」(P.3-5)
- **•** 「ハイ [アベイラビリティ」\(](#page-69-2)P.3-6)
- **•** [「バーチャライゼーションのサポート」\(](#page-69-3)P.3-6)

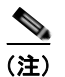

(注) このデバイスは、IEEE 802.1Q タイプ VLAN トランク カプセル化だけをサポートします。

# <span id="page-65-1"></span>アクセス インターフェイスとトランク インターフェイスについて

レイヤ 2 ポートは、アクセスまたはトランク ポートとして次のように設定できます。

- **•** アクセス ポートには VLAN を 1 つだけ設定でき、1 つの VLAN のトラフィックだけを伝送できます。
- **•** トランク ポートには複数の VLAN を設定でき、複数の VLAN のトラフィックを同時に伝送でき ます。

デフォルトでは、デバイスのポートはすべてレイヤ 3 ポートです。

デフォルト ポート設定をレイヤ 2 に変更するには、Command-Line Interface(CLI; コマンドライン イ ンターフェイス)を使用します。システムのデフォルト ポート設定をレイヤ 2 に変更する方法につい ては、『*Cisco DCNM Layer 2 Switching Configuration Guide, Release 5.x*』を参照してください。 同じトランクのポートはすべて同じデバイス内にあることが必要です。複数のデバイスからの VLAN のトラフィックをトランク ポートで伝送できません。

図 [3-1](#page-66-1) に、ネットワーク内でのトランク ポートの使用例を示します。トランク ポートは、2 つ以上の VLAN のトラフィックを伝送します。

<span id="page-66-1"></span>図 **3-1** トランクおよびアクセス ポートと **VLAN** トラフィック VLAN 1 | VLAN 2 | VLAN 3 ࠢࡦ࠻ ࠢࡦ࠻ ࠬࠢࠕ ࠬࠢࠕ 2/2 ࠻࠶ࡀࠨࠗ 2/1 ࠻࠶ࡀࠨࠗ 1/2 ࠻࠶ࡀࠨࠗ 1/1 ࠻࠶ࡀࠨࠗ 186703

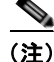

(注) VLAN については、『*Cisco DCNM Layer 2 Switching Configuration Guide, Release 5.x*』を参照してく ださい。

複数の VLAN に接続するトランク ポートのトラフィックを正しく伝送するために、デバイスは IEEE 802.1Q カプセル化(タギング方式)を使用します(詳細については、「[IEEE 802.1Q](#page-66-0) カプセル化」 ([P.3-3](#page-66-0))を参照してください)。

(注) レイヤ 3 インターフェイスのサブインターフェイスの詳細については、『*Cisco DCNM Unicast Routing Configuration Guide, Release 5.x*』を参照してください。

アクセス ポートのパフォーマンスを最適化するには、ポートをホスト ポートとして設定します。ホスト ポート として設定されたポートは、自動的にアクセス ポートとして設定され、チャネル グループ化はディセーブルにな ります。ホストを割り当てると、割り当てたポートがパケット転送を開始する時間が短縮されます。

ホスト ポートとして設定できるのは端末だけです。端末以外のポートをホストとして設定しようとす るとエラー メッセージが表示されます。

アクセス ポートで受信するパケットのヘッダーにアクセス VLAN 値以外の 802.1Q タグがある場合、 このポートは MAC 送信元アドレスを学習せずにパケットをドロップします。

レイヤ 2 インターフェイスはアクセス ポートまたはトランク ポートとして機能できますが、両方の ポート タイプとして同時に機能できません。

レイヤ 2 インターフェイスをレイヤ 3 インターフェイスに戻すと、このインターフェイスはレイヤ 2 の 設定をすべて失い、デフォルト VLAN 設定に戻ります。

# <span id="page-66-0"></span>**IEEE 802.1Q** カプセル化

(注) VLAN の情報については、『*Cisco DCNM Layer 2 Switching Configuration Guide, Release 5.x*』を参照 してください。

トランクとは、スイッチと他のネットワーキングデバイス間の Point-To-Point (p2p; ポイントツーポイ ント)リンクです。トランクは単一のリンクを介して複数の VLAN トラフィックを伝送します。これ により、ネットワーク全体に VLAN を拡張できます。

複数の VLAN に接続するトランク ポートのトラフィックを正しく配信するために、デバイスは IEEE 802.1Q カプセル化(タギング方式)を使用します。この方式では、フレーム ヘッダーに挿入したタグが使 用されます(図 [3-2](#page-67-1) を参照)。このタグには、そのフレームおよびパケットが属する特定の VLAN に関する

### ■ アクセス インターフェイスとトランク インターフェイスについて

情報が含まれます。タグ方式を使用すると、複数の異なる VLAN 用にカプセル化されたパケットが、同じ ポートを通過しても、各 VLAN 間でトラフィック分離を維持できます。また、カプセル化された VLAN タ グにより、トランクは同じ VLAN 上のネットワークの端から端までトラフィックを移動させます。

### <span id="page-67-1"></span>図 **3-2 802.1Q** タグなしヘッダーと **802.1Q** タグ付きヘッダー

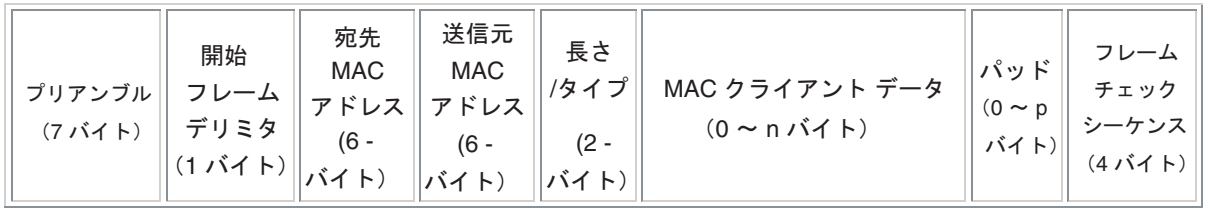

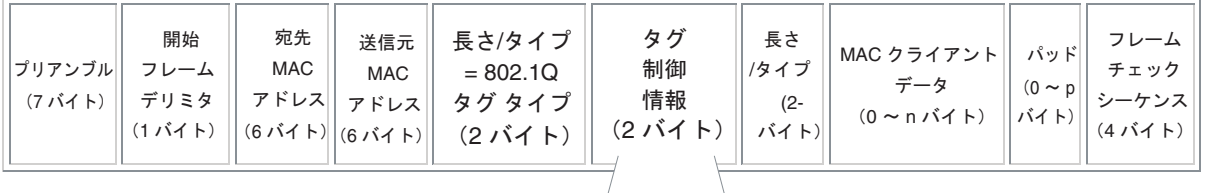

3 ビット = ユーザ プライオリティ フィールド  $1 \n\t\mathbf{E} \cdot y$   $\vdash$  = Canonical Format Identifier (CFI)

12 ビット - VLAN 識別子 (VLAN ID)

182779

# <span id="page-67-0"></span>アクセス **VLAN**

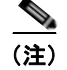

(注) アクセス VLAN を割り当て、プライベート VLAN のプライマリ VLAN としても動作させると、その アクセス VLAN に対応するすべてのアクセス ポートも、プライベート VLAN モードのプライマリ VLAN 向けのすべてのブロードキャスト トラフィックを受信するようになります。

(注) プライベート VLAN の詳細については、『*Cisco DCNM Layer 2 Switching Configuration Guide, Release 5.x*』を参照してください。

アクセス モードでポートを設定すると、そのインターフェイスのトラフィックを伝送する VLAN を指 定できます。アクセス モードのポート用またはアクセス ポート用に VLAN を設定しないと、そのイン ターフェイスはデフォルトの VLAN(VLAN1)のトラフィックを伝送します。

VLAN のアクセス ポート メンバシップを変更するには、新しい VLAN を指定します。VLAN をアクセス ポー トのアクセス VLAN として割り当てるには、まず、VLAN を作成する必要があります。アクセス ポートのア クセス VLAN をまだ作成していない VLAN に変更すると、アクセス ポートがシャットダウンされます。

アクセス ポートは、アクセス VLAN 値のほかに 802.1Q タグがヘッダーに設定されたパケットを受信 すると、送信元 MAC アドレスを学習せずに、そのパケットをドロップします。

# <span id="page-68-0"></span>トランク ポートのネイティブ **VLAN ID**

トランク ポートは、タグなしパケットと 802.1Q タグ付きパケットを同時に伝送できます。デフォルトの ポート VLAN ID をトランク ポートに割り当てると、すべてのタグなしトラフィックが、そのトランク ポートのデフォルトのポート VLAN ID で伝送され、タグなしトラフィックはすべてこの VLAN に属す るものと見なされます。この VLAN は、トランク ポートのネイティブ VLAN ID と呼ばれます。つまり、 トランク ポートでタグなしトラフィックを伝送する VLAN がネイティブ VLAN ID となります。

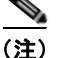

(注) ネイティブ VLAN ID 番号は、トランクの両端で一致している必要があります。

トランク ポートは、デフォルトのポート VLAN ID と同じ VLAN が設定された出力パケットをタグな しで送信します。他のすべての出力パケットは、トランク ポートによってタグ付けされます。ネイ ティブ VLAN ID を設定しないと、トランク ポートはデフォルト VLAN を使用します。

## <span id="page-68-1"></span>ネイティブ **VLAN** トラフィックのタギング

シスコのソフトウェアは、トランク ポートで IEEE 802.1Q 標準をサポートします。タグなしトラ フィックがトランク ポートを通過するには、パケットにタグがない VLAN を作成する必要があります (またはデフォルト VLAN を使用することもできます)。タグなしパケットはトランク ポートとアクセ ス ポートを通過できます。

ただし、デバイスを通過するすべてのパケットに 802.1Q タグがあり、トランクのネイティブ VLAN の値と一致する場合はタギングが取り除かれ、タグなしパケットとしてトランク ポートから出力され ます。トランク ポートのネイティブ VLAN でパケットのタギングを保持したい場合は、この点が問題 になります。

トランク ポートのすべてのタグなしパケットをドロップし、ネイティブ VLAN ID と同じ 802.1Q の値 付きでデバイスに届くパケットのタグを保持するようにデバイスを設定できます。この場合も、すべて の制御トラフィックはネイティブ VLAN を通過します。この設定はグローバルです。デバイスのトラ ンク ポートは、ネイティブ VLAN のタギングを保持する場合と保持しない場合があります。

# <span id="page-68-2"></span>許容 **VLAN**

デフォルトでは、トランク ポートは、すべての VLAN へのトラフィックを送信し、すべての VLAN からのトラフィックを受信します。各トランク上では、すべての VLAN ID が許可されます。ただし、 この包括的なリストから VLAN を削除すれば、特定の VLAN からのトラフィックが、そのトランクを 通過するのを禁止できます。後ほど、トラフィックを伝送するトランクの VLAN を指定してリストに 追加し直すこともできます。

デフォルト VLAN のスパニング ツリー プロトコル (STP) トポロジを区切るには、許容 VLAN のリ ストから VLAN1 を削除します。この分割を行わないと、VLAN1(デフォルトでは、すべてのポート でイネーブル)が非常に大きな STP トポロジを形成し、STP の収束時に問題が発生する可能性があり ます。VLAN1 を削除すると、そのポート上で VLAN1 のデータ トラフィックはすべてブロックされま すが、制御トラフィックは通過し続けます。

(注) パーティションの詳細については、『*Cisco DCNM Layer 2 Switching Configuration Guide, Release 5.x*』 を参照してください。

# <span id="page-69-2"></span>ハイ アベイラビリティ

ソフトウェアは、レイヤ 2 ポートのハイ アベイラビリティをサポートします。

(注) ハイ アベイラビリティの詳細については、『*Cisco Nexus 7000 Series NX-OS High Availability and Redundancy Guide, Release 5.x*』を参照してください。

# <span id="page-69-3"></span>バーチャライゼーションのサポート

デバイスは仮想デバイス コンテキスト(VDC)をサポートします。

同じトランクのポートはすべて同じデバイス内にあることが必要です。また、複数のデバイスからの VLAN のトラフィックをトランク ポートで伝送できません。

(注) VDC およびリソースの割り当ての詳細については、『*Cisco DCNM Virtual Device Context Configuration Guide, Release 5.x*』を参照してください。

# <span id="page-69-0"></span>レイヤ **2** ポート モードのライセンス要件

次の表に、この機能のライセンス要件を示します。

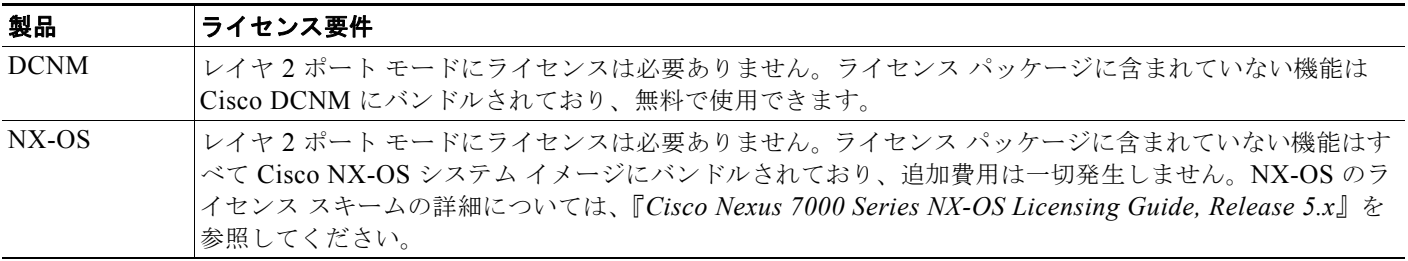

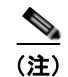

(注) VDC を使用する場合は Advanced Services ライセンスが必要です。

# <span id="page-69-1"></span>**VLAN** トランキングの前提条件

アクセスまたはトランク スイッチポート モードでポートを設定するには、次の前提条件が必要です。

**•** デバイスにログインしていること。

# <span id="page-70-0"></span>注意事項および制約事項

次に示す設定時の注意事項および制約事項は、802.1Q トランクを使用するときに適用され、ネット ワークのトランキングの構築方法が多少制限されます。802.1Q トランクを使用するときは、これらの 制約事項に注意してください。

- **•** ポートはレイヤ 2 またはレイヤ 3 インターフェイスのいずれかです。両方が同時に成立することは ありません。
- **•** レイヤ 3 ポートをレイヤ 2 ポートに変更する場合またはレイヤ 2 ポートをレイヤ 3 ポートに変更す る場合は、レイヤに依存するすべての設定は失われます。アクセスまたはトランク ポートをレイ ヤ 3 ポートに変更すると、アクセス VLAN、ネイティブ VLAN、許容 VLAN などの情報はすべて 失われます。
- **•** アクセス リンクを持つデバイスには接続しないでください。アクセス リンクにより VLAN が区分 されることがあります。
- **•** 802.1Q トランクを介してシスコ デバイスを接続するときは、802.1Q トランクのネイティブ VLAN がトランク リンクの両端で同じであることを確認してください。トランクの一端のネイティブ VLAN と他端のネイティブ VLAN が異なると、スパニング ツリー ループの原因になります。
- **•** ネットワーク上の各 VLAN のスパニング ツリーをディセーブルにせずに 802.1Q トランクのネイ ティブ VLAN のスパニング ツリーをディセーブルにすると、スパニング ツリー ループが発生する ことがあります。802.1Q トランクのネイティブ VLAN のスパニング ツリーはイネーブルのまま にしておく必要があります。スパニング ツリーをイネーブルにしておけない場合は、ネットワー クの各 VLAN のスパニング ツリーをディセーブルにする必要があります。スパニング ツリーを ディセーブルにする前に、ネットワークに物理ループがないことを確認してください。
- **•** 802.1Q トランクを介して 2 台のシスコ デバイスを接続すると、トランク上で許容される VLAN 。<br>ごとにスパニング ツリー Bridge Protocol Data Unit(BPDU: ブリッジ プロトコル データ ユニッ ト)が交換されます。トランクのネイティブ VLAN 上の BPDU は、タグなしの状態で予約済み IEEE 802.1D スパニング ツリー マルチキャスト MAC アドレス(01-80-C2-00-00-00)に送信され ます。トランク上の他の全 VLAN 上の BPDU は、タグ付きの状態で、予約済み Cisco Shared Spanning Tree (SSTP) マルチキャスト MAC アドレス (01-00-0c-cc-cc-cd) に送信されます。
- **•** 他社製の 802.1Q デバイスでは、すべての VLAN に対してスパニング ツリー トポロジを定義する スパニング ツリーのインスタンス (Mono Spanning Tree) が 1 つしか維持されません。802.1Q ト ランクを介してシスコ製のスイッチを他社製のスイッチに接続すると、他社製のスイッチの Mono Spanning Tree とシスコ製のスイッチのネイティブ VLAN スパニング ツリーが組み合わされて、 Common Spanning Tree(CST)と呼ばれる単一のスパニング ツリー トポロジが形成されます。
- **•** シスコ デバイスは、トランクのネイティブ VLAN 以外の VLAN にある SSTP マルチキャスト MAC アドレスに BPDU を伝送します。したがって、他社製のデバイスではこれらのフレームが BPDU として認識されず、対応する VLAN のすべてのポート上でフラッディングされます。他社 製の 802.1Q クラウドに接続された他のシスコ デバイスは、フラッディングされたこれらの BPDU を受信します。BPDU を受信すると、Cisco スイッチは、他社製の 802.1Q デバイス クラウドにわ たって、VLAN 別のスパニング ツリー トポロジを維持できます。シスコ デバイスを隔てている他 社製の 802.1Q クラウドは、802.1Q トランクを介して他社製の 802.1Q クラウドに接続されたすべ てのデバイス間の単一のブロードキャスト セグメントとして処理されます。
- **•** シスコ デバイスを他社製の 802.1Q クラウドに接続するすべての 802.1Q トランク上で、ネイティ ブ VLAN が同じであることを確認します。
- **•** 他社製の特定の 802.1Q クラウドに複数のシスコ デバイスを接続する場合は、すべての接続に 802.1Q トランクを使用する必要があります。シスコ デバイスを他社製の 802.1Q クラウドにアク セス ポート経由で接続することはできません。この場合、シスコ製のアクセス ポートはスパニン グ ツリー「ポート不一致」状態になり、トラフィックはポートを通過しません。
- **•** トランク ポートをポート チャネル グループに含めることができますが、そのグループのトランク はすべて同じ設定にする必要があります。グループを初めて作成する場合、すべてのポートはグ ループに追加する最初のポートのパラメータ セットのとおりになります。パラメータの設定を変 更すると、許容 VLAN やトランク ステータスなど、デバイスのグループのすべてのポートにその 設定を伝えます。たとえば、ポート グループのあるポートがトランクになるのを中止すると、す べてのポートがトランクになるのを中止します。

**•** トランク ポートで 802.1X をイネーブルにしようとすると、エラー メッセージが表示され、 802.1X はイネーブルになりません。802.1X をイネーブルにしたポートをトランク モードに変更 しようとしても、ポートのモードは変更されません。

# <span id="page-71-0"></span>アクセス インターフェイスとトランク インターフェイスの設定

ここでは、次の内容について説明します。

- **•** 「レイヤ 2 アクセス ポートとしての LAN [インターフェイスの設定」\(](#page-71-1)P.3-8)
- **•** 「トランク [ポートの設定」\(](#page-72-0)P.3-9)
- **•** 「ネイティブ VLAN [トラフィックにタグを付けるためのデバイス設定」\(](#page-73-0)P.3-10)

# <span id="page-71-1"></span>レイヤ **2** アクセス ポートとしての **LAN** インターフェイスの設定

レイヤ 2 ポートをアクセス ポートとして設定できます。アクセス ポートは、タグなしの 1 つの VLAN だけのパケットを伝送します。インターフェイスが伝送する VLAN トラフィックを指定します。これ がアクセス VLAN になります。アクセス ポートの VLAN を指定しない場合、そのインターフェイス はデフォルト VLAN のトラフィックだけを伝送します。デフォルトの VLAN は VLAN1 です。

レイヤ 2 アクセス ポートを設定するには、[Ethernet] ペインを使用します(図 [3-3](#page-71-2) を参照)。

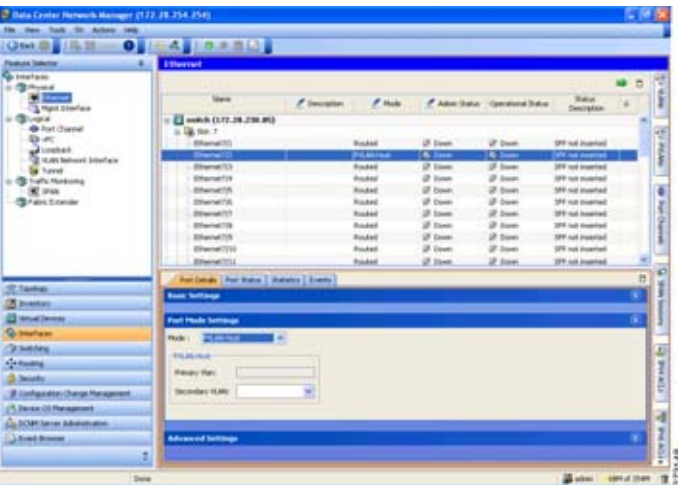

#### <span id="page-71-2"></span>図 **3-3 [Ethernet]** ペイン、**[Port Mode Settings]**

#### 手順の詳細

レイヤ 2 アクセス ポートを設定するには、次の手順を実行します。

- ステップ **1** [Feature Selector] ペインで [Interfaces] > [Physical] > [Ethernet] を選択して [Ethernet] ペインを開きます。
- ステップ **2** [Summary] ペインの [Contents] ペインで、デバイスをダブルクリックしてインターフェイスを表示します。
- ステップ **3** スロットをクリックすると、インターフェイスのリストが表示されます。
- ステップ **4** インターフェイスをクリックします。 そのインターフェイスが [Summary] ペイン内で強調表示され、一連のタブが [Details] ペインに表示されます。

#### **Cisco DCNM** インターフェイス コンフィギュレーション ガイド リリース **5.x**
- ステップ **5** [Details] ペインの [Port Details] タブをクリックします。
- ステップ **6** [Port Mode Settings] セクションをクリックします。
- ステップ **7** ポートをアクセス ポートとして設定するには、[Mode] ドロップダウン リストで [Access] を選択します。 [Routed] がデフォルトのポート モードです。
- ステップ **8** [Access VLAN] フィールドでアクセス VLAN を指定します。指定するには、既知の VLAN を使用す るか、このデバイス上の VLAN の 1 つを割り当てるか、新しい VLAN を作成します。 デフォルトのアクセス VLAN は VLAN1 です。有効範囲は VLAN 1 ~ 4094 です。ただし、内部的に 割り当てられている VLAN 3968 ~ 4047 と 4094 を除きます。
- ステップ **9** メニュー バーで [File] > [Deploy] を選択して変更をデバイスに適用します。

### トランク ポートの設定

(注) 実際のポートがまだアクセス モードであるときに、トランク ポートをプレプロビジョニングすること ができます。メイン メニューで [Tools] > [Global Preferences] > [Pre Provisioning] を選択すると、こ の機能を設定する画面の表示と非表示が切り替わります。プレプロビジョニングの詳細については、 『*Cisco DCNM Fundamentals Configuration Guide, Release 5.x*』を参照してください。

レイヤ 2 ポートをトランク ポートとして設定することができます。このポートは、1 つの VLAN のタグな しパケットを送信するのに加えて、複数の VLAN のカプセル化されたタグ付きパケットを送信します。

(注) デバイスは 802.1Q カプセル化だけをサポートします。

レイヤ 2 トランク ポートを設定するには、[Ethernet] ペインを使用します(図 [3-3](#page-71-0) を参照)。

#### 手順の詳細

レイヤ 2 トランク ポートを設定する手順は次のとおりです。

- ステップ **1** [Feature Selector] ペインで [Interfaces] > [Physical] > [Ethernet] を選択して [Ethernet] ペインを開きます。
- ステップ **2** [Summary] ペインの [Contents] ペインで、デバイスをダブルクリックしてインターフェイスを表示します。
- ステップ **3** スロットをクリックすると、インターフェイスのリストが表示されます。
- ステップ **4** インターフェイスをクリックします。 そのインターフェイスが [Summary] ペイン内で強調表示され、一連のタブが [Details] ペインに表示さ れます。
- ステップ **5** [Details] ペインの [Port Details] タブをクリックします。
- ステップ **6** [Port Mode Settings] セクションをクリックします。
- ステップ **7** ポートをトランク ポートとして設定するには、[Mode] ドロップダウン リストで [Trunk] を選択します。

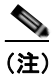

(注) [Encapsulation] の行の淡色表示されている dot1q からの値は変更しないでください。IEEE 802.1Q カプセル化法は、サポートされている唯一のカプセル化方法です。

ステップ **8** [Allowed VLAN] フィールドに、このトランク ポート上で稼動できる VLAN の番号を入力するか、 VLAN を選択します。

> VLAN 1 ~ 4094 がデフォルトです。VLAN 3968 ~ 4047 および 4094 は、デバイス使用のために内部 的に割り当てられています。

- ステップ **9** [Native VLAN] フィールドでは、このトランク ポートのネイティブ VLAN を指定、選択、作成します。 デフォルトのネイティブ VLAN は VLAN1 です。有効範囲は VLAN 1 ~ 4094 です。ただし、内部的 に割り当てられている VLAN 3968 ~ 4047 と 4094 を除きます。
- ステップ **10** メニュー バーで [File] > [Deploy] を選択して変更をデバイスに適用します。

## ネイティブ **VLAN** トラフィックにタグを付けるためのデバイス設定

802.1Q トランク インターフェイスを使用する場合、ネイティブ VLAN ID の値と一致しすべてのタグ なしトラフィックをドロップするタグで開始するすべてのパケットに対するタギングを維持できます (この場合もインターフェイスの制御トラフィックは伝送されます)。この機能はデバイス全体に当ては まります。デバイスの VLAN を指定して当てはめることはできません。

(注) あるデバイスの 802.1Q タギングでイネーブルにし、別のデバイスではディセーブルにすると、この機 能をディセーブルにしたデバイスのトラフィックはすべてドロップされます。この機能はデバイスごと に独自に設定する必要があります。

すべてのトランク ポートのすべてのネイティブ VLAN に対してタギングを維持するように設定するに は、[VLAN] ペインを使用します(図 [3-4](#page-73-0) を参照)。

# **OWER TOM STEATING**  $\overline{f}$  $I$  Maritim **Finance** Mass. And on 19

#### <span id="page-73-0"></span>図 **3-4 [VLAN]** ペイン、**[Global Settings]**

#### 手順の詳細

トランク ポートのネイティブ VLAN に対してタギングを維持するようにデバイスを設定する手順は次 のとおりです。

- ステップ **1** [Feature Selector] ペインで [Switching] > [VLAN] を選択して [VLAN] ペインを開きます。
- ステップ **2** [Summary] ペインの [Device View] タブをクリックします。
- ステップ **3** 設定するデバイスをクリックします。

そのデバイスが [Summary] ペイン内で強調表示され、一連のタブが [Details] ペインに表示されます。

- ステップ **4** [Details] ペインの [Global Settings] タブをクリックします。
- ステップ **5** [Dot1Q Native Tag] ドロップダウン リストから [Enabled] を選択します。これで、すべてのトランク ポートのネイティブ VLAN 上で常に 802.1q タグを維持するようにデバイスが設定されます。 デフォルトはディセーブルです。
- ステップ **6** メニュー バーで [File] > [Deploy] を選択して変更をデバイスに適用します。

# 統計情報の表示とクリア

統計情報を表示するために作成できるチャートには、次のものがあります。これらは [Statistics] タブ に表示されます。

- **•** Traffic Statistics Chart:ポートに関する情報(ユニキャスト、マルチキャスト、廃棄など)が表示 されます。
- **•** Error Counters Chart:アクセスまたはトランク インターフェイスに関するエラーが表示されます (アラインメント、コリジョン、ラント、ジャイアントなど)。
- **•** SFP Diagnostic Chart:このデバイスに接続されている SFP トランシーバに関する診断情報が表示 されます。
- **•** Trunk Statistics Chart:特定のトランク ポートを選択したときにトランクの情報が表示されます (ユニキャスト、マルチキャストなど)。
- **•** SOLM Statistics Chart:ユニキャストおよびマルチキャストの受信 / 送信トラフィックに関する データが表示されます。

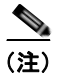

(注) SOLM Statistics Chart を作成できるのは、Cisco Nexus 4000 プラットフォーム、Cisco DCNM 4.2(3) リリース以降のみです。

**•** FIP Statistics Chart:選択されているイーサネット インターフェイスの FIP 統計情報が表示されます。

この機能のための統計情報収集の詳細については、『*Cisco DCNM Fundamentals Configuration Guide, Release 5.x*』を参照してください。

# フィールドの説明

この章で説明したフィールドの説明は、第 2 [章「基本インターフェイス](#page-26-0) パラメータの設定」を参照し てください。

# その他の関連資料

アクセスおよびトランク ポート モードの実装に関する追加情報については、次の項を参照してください。

- **•** [「関連資料」\(](#page-75-0)P.3-12)
- **•** [「標準規格」\(](#page-75-1)P.3-12)
- **•** [「管理情報ベース\(](#page-76-0)MIB)」(P.3-13)

# <span id="page-75-0"></span>関連資料

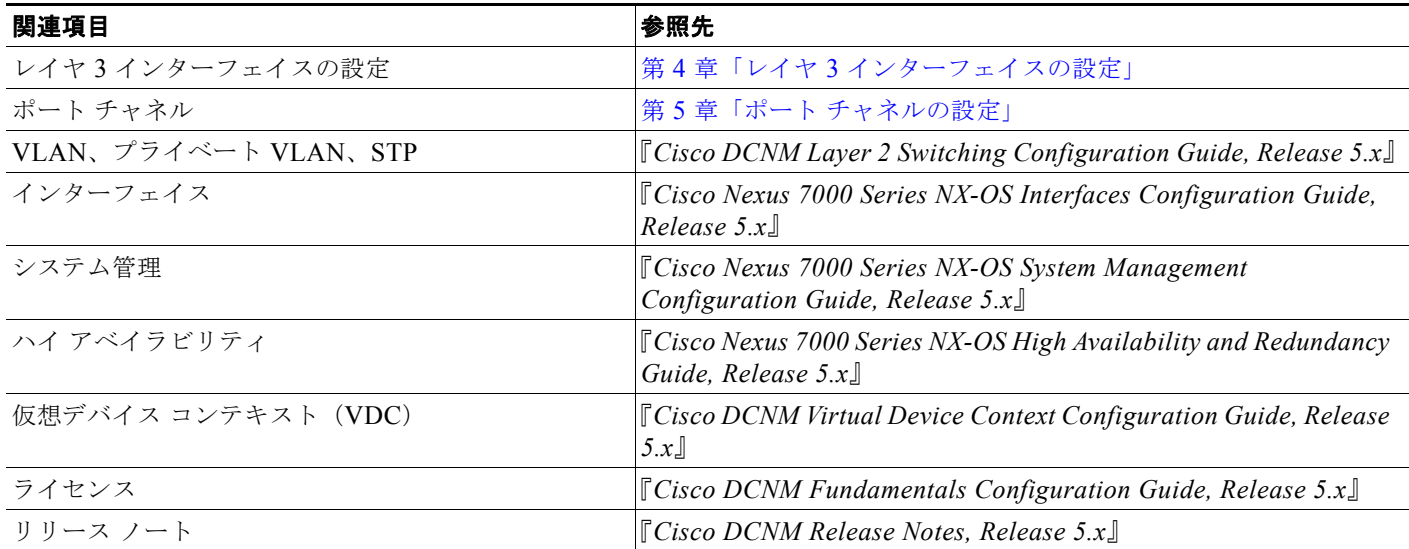

## <span id="page-75-1"></span>標準規格

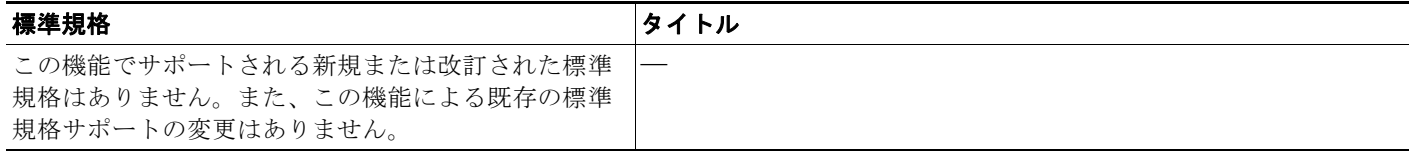

**In the Unit** 

**レイヤ2インターフェイス設定の機能履歴** 

## <span id="page-76-0"></span>管理情報ベース(**MIB**)

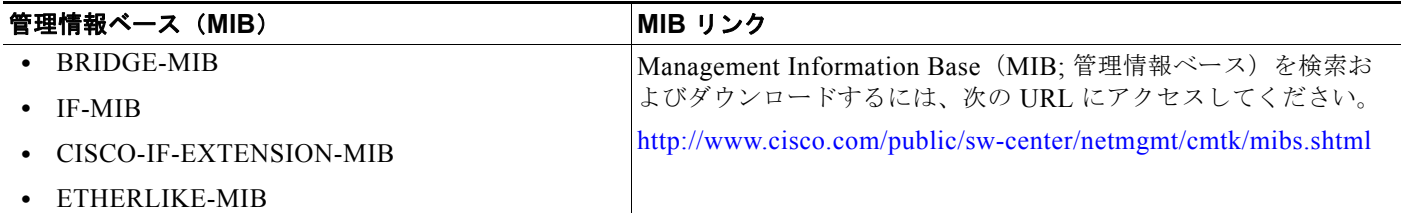

# レイヤ **2** インターフェイス設定の機能履歴

表 [3-1](#page-76-1) は、この機能のリリースの履歴です。

#### <span id="page-76-1"></span>表 **3-1** レイヤ **2** インターフェイス設定の機能履歴

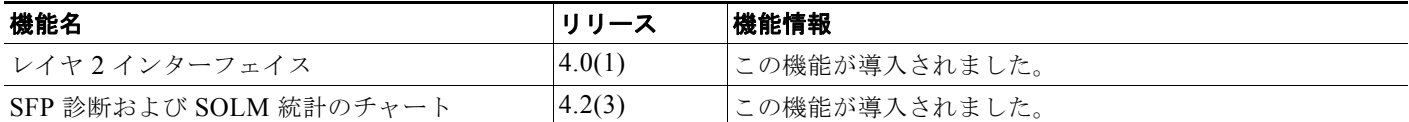

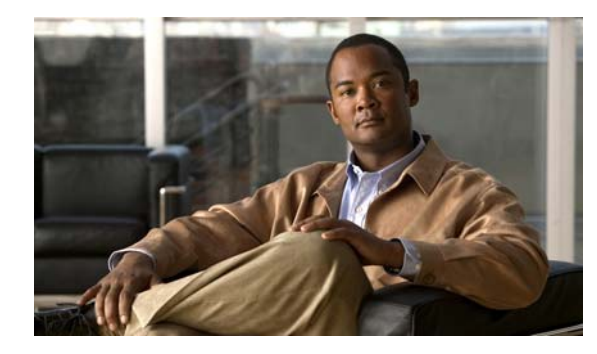

**CHAPTER 4**

# <span id="page-78-0"></span>レイヤ **3** インターフェイスの設定

この章では、Cisco Nexus 7000 シリーズ デバイスのレイヤ 3 インターフェイスを設定する手順につい て説明します。

この章では、次の内容について説明します。

- 「レイヤ3[インターフェイスについて」\(](#page-78-1)P4-1)
- **•** 「レイヤ 3 [インターフェイスのライセンス要件」\(](#page-82-0)P.4-5)
- **•** [「注意事項および制約事項」\(](#page-82-1)P.4-5)
- **•** 「ライセンス 3 [インターフェイスの前提条件」\(](#page-82-2)P.4-5)
- **•** 「レイヤ 3 [インターフェイスの設定」\(](#page-83-0)P.4-6)
- **•** 「レイヤ 3 [インターフェイス統計情報の表示」\(](#page-94-0)P.4-17)
- **•** [「関連項目」\(](#page-94-1)P.4-17)
- **•** 「レイヤ 3 [インターフェイスのフィールドの説明」\(](#page-94-2)P.4-17)
- **•** [「その他の関連資料」\(](#page-97-0)P.4-20)
- **•** 「レイヤ 3 [インターフェイス設定の機能履歴」\(](#page-98-0)P.4-21)

# <span id="page-78-1"></span>レイヤ **3** インターフェイスについて

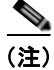

(注) 管理対象デバイス上で実行される Cisco NX-OS リリースでは、この章で説明する機能や設定がすべて サポートされるとは限りません。最新の機能情報および警告については、使用するプラットフォームお よびソフトウェア リリースのマニュアルとリリース ノートを参照してください。

レイヤ 3 インターフェイスは、IPv4 および IPv6 パケットをスタティックまたはダイナミック ルーティン グ プロトコルを使って別のデバイスに転送します。レイヤ 2 トラフィックの IP ルーティングおよび内部 Virtual Local Area Network (VLAN) ルーティングにはレイヤ 3 インターフェイスが使用できます。

ここでは、次の内容について説明します。

- **•** 「ルーテッド [インターフェイス」\(](#page-79-0)P.4-2)
- **•** [「サブインターフェイス」\(](#page-79-1)P.4-2)
- **•** 「VLAN [インターフェイス」\(](#page-80-0)P.4-3)
- **•** 「ループバック [インターフェイス」\(](#page-81-0)P.4-4)
- **•** 「トンネル [インターフェイス」\(](#page-81-1)P.4-4)
- **•** 「ハイ [アベイラビリティ」\(](#page-81-2)P.4-4)
- **•** [「バーチャライゼーションのサポート」\(](#page-82-3)P.4-5)

## <span id="page-79-0"></span>ルーテッド インターフェイス

ポートをレイヤ 2 インターフェイスまたはレイヤ 3 インターフェイスとして設定できます。ルーテッド インターフェイスは、IP トラフィックを他のデバイスにルーティングできる物理ポートです。ルー テッド インターフェイスはレイヤ 3 インターフェイスだけで、Spanning Tree Protocol(STP; スパニン グ ツリー プロトコル)などのレイヤ 2 プロトコルはサポートしません。

すべてのイーサネット ポートは、デフォルトでルーテッド インターフェイスです。CLI セットアップ スクリプトでこのデフォルトの動作を変更できます。

ポートに IP アドレスを割り当て、ルーティングをイネーブルにし、このルーテッド インターフェイス にルーティング プロトコル特性を割り当てることができます。

ルーテッド インターフェイスからレイヤ 3 ポート チャネルも作成できます。ポート チャネルの詳細に ついては、第 5 章「ポート [チャネルの設定」を](#page-100-0)参照してください。

ルーテッド インターフェイスおよびサブインターフェイスは、指数関数的に減少するレート カウンタ をサポートします。Cisco NX-OS はこれらの平均カウンタを用いて次の統計情報を追跡します。

- **•** 入力パケット数 / 秒
- **•** 出力パケット数 / 秒
- **•** 入力バイト数 / 秒
- **•** 出力バイト数 / 秒

### <span id="page-79-2"></span><span id="page-79-1"></span>サブインターフェイス

レイヤ 3 インターフェイスとして設定した親インターフェイスに仮想サブインターフェイスを作成でき ます。親インターフェイスは物理ポートでもポート チャネルでもかまいません。

親インターフェイスはサブインターフェイスによって複数の仮想インターフェイスに分割されます。こ れらの仮想インターフェイスに IP アドレスやダイナミック ルーティング プロトコルなど固有のレイヤ 3 パラメータを割り当てることができます。各サブインターフェイスの IP アドレスは、親インター フェイスの他のサブインターフェイスのサブネットとは異なります。

サブインターフェイスの名前は、親インターフェイスの名前(たとえば Ethernet 2/1) + ピリオド(.) + そのインターフェイス独自の番号です。たとえば、イーサネット インターフェイス 2/1 に Ethernet 2/1.1 というサブインターフェイスを作成できます。この場合、.1 はそのサブインターフェイスを表し ます。

Cisco NX-OS では、親インターフェイスがイネーブルの場合にサブインターフェイスがイネーブルに なります。サブインターフェイスは、親インターフェイスには関係なくシャットダウンできます。親イ ンターフェイスをシャットダウンすると、関連するサブインターフェイスもすべてシャットダウンされ ます。

サブインターフェイスを使用すると、親インターフェイスがサポートするそれぞれの Virtual Local Area Network(VLAN; 仮想ローカル エリア ネットワーク)に独自のレイヤ 3 インターフェイスを実 現できます。この場合、親インターフェイスは別のデバイスのレイヤ 2 トランキング ポートに接続し ます。サブインターフェイスを設定したら 802.1Q トランキングを使って VLAN ID に関連付けます。

図 [4-1](#page-80-1) に、インターフェイス E 2/1 のルータ B に接続するスイッチのトランキング ポートを示します。 このインターフェイスには 3 つのサブインターフェイスがあり、トランキング ポートに接続する 3 つ の VLAN にそれぞれ関連付けられています。

<span id="page-80-1"></span>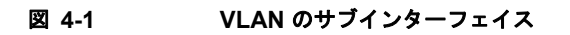

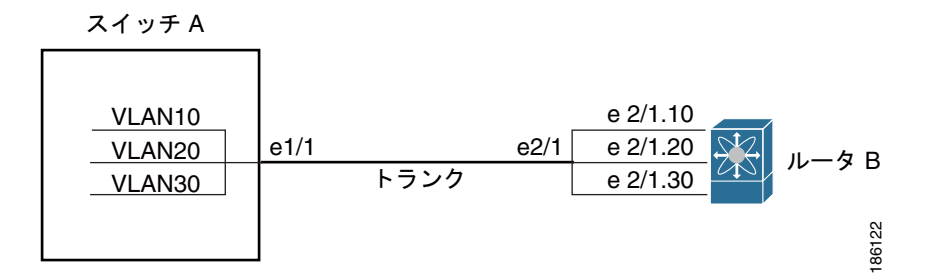

VLAN の詳細については、『*Cisco DCNM Layer 2 Switching Configuration Guide, Release 5.x*』を参照 してください。

## <span id="page-80-0"></span>**VLAN** インターフェイス

VLAN ネットワーク インターフェイスは仮想のルーテッドインターフェイスで、デバイスの VLAN を 同じデバイスのレイヤ 3 ルータ エンジンに接続します。1 つの VLAN には 1 つの VLAN ネットワー ク インターフェイスだけを関連付けできます。ただし、VLAN 同士をルーティングする場合や管理 Virtual Routing and Forwarding(VRF; 仮想ルーティング / 転送)以外の VRF インスタンスを経由して デバイスを IP ホスト接続する場合だけ、VLAN に VLAN ネットワーク インターフェイスを設定する 必要があります。VLAN ネットワーク インターフェイスの作成をイネーブルにすると、NX-OS によっ てデフォルト VLAN (VLAN 1) に VLAN ネットワーク インターフェイスが作成され、リモート ス イッチ管理が許可されます。

設定の前に VLAN ネットワーク インターフェイス機能をイネーブルにする必要があります。リリース 4.2 から、システムはこの機能をディセーブルにする前のチェックポイントを自動的に取得するように なったため、このチェックポイントにロールバックすれば機能をイネーブルにできます。ロールバック とチェックポイントについては、『*Cisco Nexus 7000 Series NX-OS System Management Configuration Guide, Release 5.x*』を参照してください。

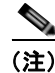

(注) VLAN 1 の VLAN インターフェイスは削除できません。

VLAN インターフェイスをルーティングするには、トラフィックをルーティングする VLAN ごとに VLAN インターフェイスを作成し、その VLAN インターフェイスに IP アドレスを割り当ててレイヤ 3 内部 VLAN ルーティングを実現します。IP アドレスと IP ルーティングの詳細については、『*Cisco DCNM Unicast Routing Configuration Guide, Release 5.x*』を参照してください。

図 [4-2](#page-81-3) に、2 つの VLAN に 2 つのホストが接続しているデバイスを示します。VLAN ごとに VLAN イ ンターフェイスを設定し、VLAN 間の IP ルーティングを使ってホスト 1 とホスト 2 を通信させること ができます。VLAN 1 は VLAN インターフェイス 1 のレイヤ 3 で、VLAN 10 は VLAN インターフェ イス 10 のレイヤ 3 で通信します。

#### <span id="page-81-3"></span>図 **4-2 VLAN** インターフェイスに接続した **2** つの **VLAN**

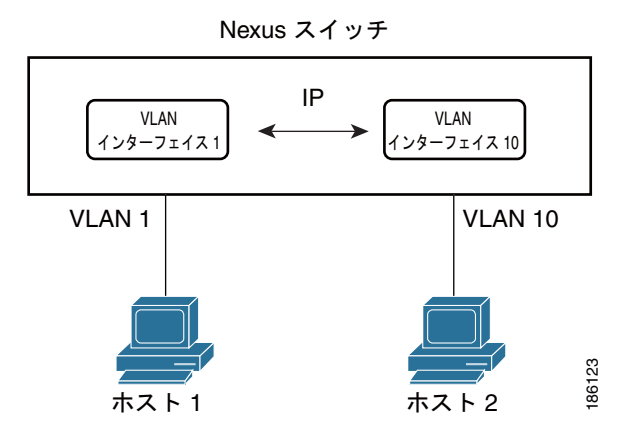

## <span id="page-81-0"></span>ループバック インターフェイス

ループバック インターフェイスは、常にアップ状態にある単独のエンドポイントを持つ仮想インター フェイスです。ループバック インターフェイスを通過するパケットはこのインターフェイスでただち に受信されます。ループバック インターフェイスは物理インターフェイスをエミュレートします。 VDC ごとに最大 1024 のループバック インターフェイスが設定できます。VDC には 0 ~ 1023 の番号 が付いています。

ループバック インターフェイスを使用すると、パフォーマンスの分析、テスト、ローカル通信が実行 できます。ループバック インターフェイスは、ルーティング プロトコル セッションの終端アドレスと して設定することができます。ループバックをこのように設定すると、アウトバウンド インターフェ イスの一部がダウンしている場合でもルーティング プロトコル セッションはアップしたままです。

### <span id="page-81-1"></span>トンネル インターフェイス

Cisco DCNM は、IP トンネルとしてトンネル インターフェイスをサポートします。IP トンネルを使う と、同じレイヤまたは上位レイヤ プロトコルをカプセル化して、2 台のルータ間で作成されたトンネル を通じて IP の結果を転送できます。IP トンネルの詳細については、第 7 章「IP [トンネルの設定」](#page-182-0)を参 照してください。

# <span id="page-81-2"></span>ハイ アベイラビリティ

レイヤ 3 インターフェイスは、ステートフル再起動とステートレス再起動をサポートします。切り替え 後、Cisco NX-OS は実行時の設定を適用します。

ハイ アベイラビリティの詳細については、『*Cisco Nexus 7000 Series NX-OS High Availability and Redundancy Guide, Release 5.x*』を参照してください。

## <span id="page-82-3"></span>バーチャライゼーションのサポート

レイヤ 3 インターフェイスは、Virtual Routing and Forwarding(VRF; 仮想ルーティング/転送)インスタンス をサポートします。VRF はVirtual Device Context (VDC; 仮想デバイス コンテキスト)内に存在します。特 に別の VDC や VRF を設定しない限り、デフォルトでは、Cisco NX-OS のデフォルトの VDC およびデフォ ルトの VRF が使用されます。ある VDC に設定されたレイヤ 3 論理インターフェイス(VLAN インターフェ イス、ループバック)は、同じ番号を持つ別の VDC に設定されたレイヤ3 論理インターフェイスとは区別 されます。たとえば、VDC 1 のループバック 0 は VDC 2 のループバック 0 とは異なります。

VDC ごとに最大 1024 のループバック インターフェイスを設定できます。

このインターフェイスは VRF に関連付けることができます。VLAN インターフェイスの場合、VLAN と同じ VDC に設定する必要があります。

VDC については『*Cisco DCNM Virtual Device Context Configuration Guide, Release 5.x*』を、VRF で のインターフェイスの設定については『*Cisco DCNM Unicast Routing Configuration Guide, Release 5.x*』を参照してください。

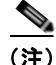

(注) そのインターフェイスに IP アドレスを設定する前に、インターフェイスを VRF に割り当てる必要があります。

# <span id="page-82-0"></span>レイヤ **3** インターフェイスのライセンス要件

次の表に、この機能のライセンス要件を示します。

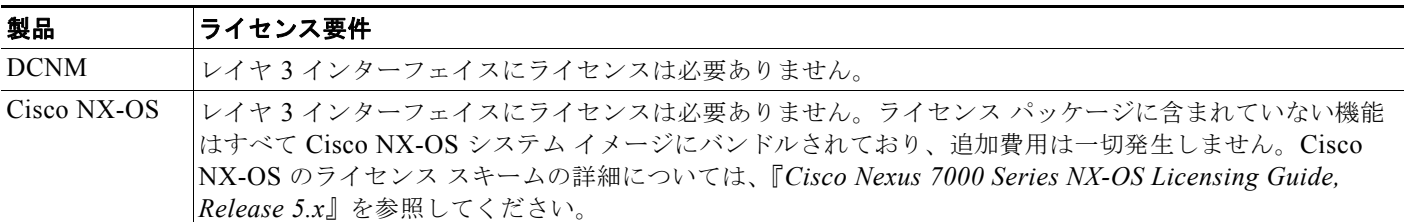

# <span id="page-82-2"></span>ライセンス **3** インターフェイスの前提条件

ライセンス 3 インターフェイスには次の前提条件があります。

- **•** Advanced Services ライセンスをインストールしており、該当する VDC を開始している(VDC を 設定する場合は、『*Cisco DCNM Virtual Device Context Configuration Guide, Release 5.x*』を参照 してください)。
- **•** IP アドレッシングおよび基本設定を熟知している。IP アドレッシングの詳細については、『*Cisco DCNM Unicast Routing Configuration Guide, Release 5.x*』を参照してください。

# <span id="page-82-1"></span>注意事項および制約事項

レイヤ 3 インターフェイスの設定には次の注意事項と制約事項があります。

- **•** レイヤ 3 インターフェイスをレイヤ 2 インターフェイスに変更する場合、Cisco NX-OS はインターフェイスを シャットダウンしてインターフェイスを再度イネーブルにし、レイヤ 3 固有の設定をすべて削除します。
- **•** レイヤ 2 インターフェイスをレイヤ 3 インターフェイスに変更する場合、Cisco NX-OS はインターフェイスを シャットダウンしてインターフェイスを再度イネーブルにし、レイヤ 2 固有の設定をすべて削除します。

# <span id="page-83-0"></span>レイヤ **3** インターフェイスの設定

インターフェイス機能を選択すると、レイヤ 3 インターフェイスにアクセスできます。図 [4-3](#page-83-1) に、レイ ヤ 3 インターフェイスを示します。

#### <span id="page-83-1"></span>図 **4-3** レイヤ **3** インターフェイスの設定

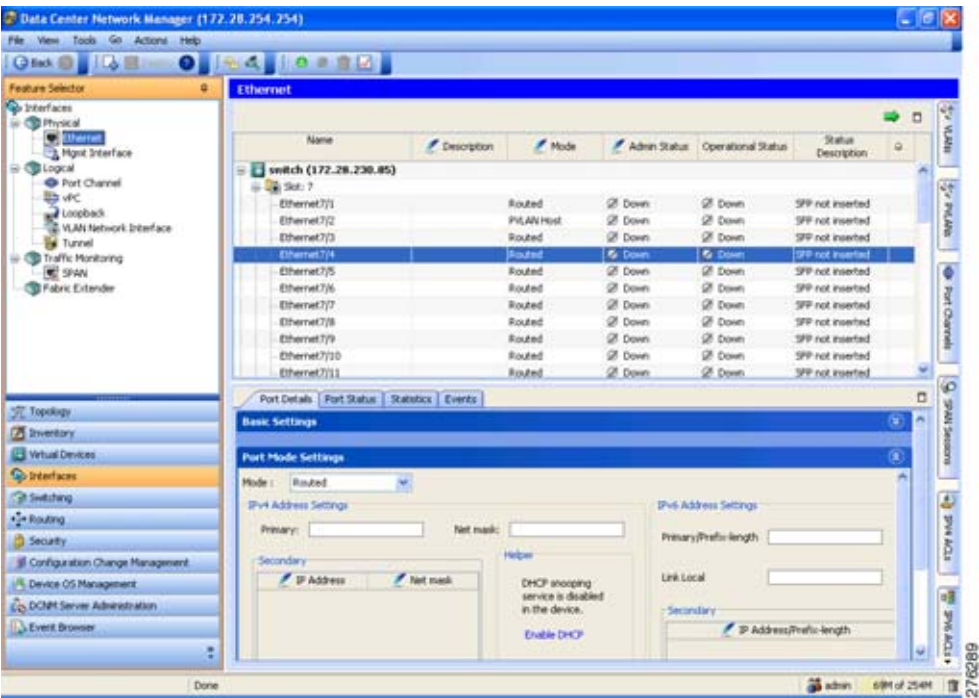

Data Center Network Manager の機能の詳細については、『*Cisco DCNM Fundamentals Configuration Guide, Release 5.x*』を参照してください。

ここでは、次の内容について説明します。

- **•** 「ルーテッド [インターフェイスの設定」\(](#page-84-0)P.4-7)
- **•** 「IPv4 セカンダリ [アドレスまたはヘルパー](#page-85-0) アドレスの設定」(P.4-8)
- **•** 「IPv6 セカンダリ [アドレスの設定」\(](#page-86-0)P.4-9)
- **•** [「サブインターフェイスの設定」\(](#page-86-1)P.4-9)
- **•** [「サブインターフェイスの削除」\(](#page-88-0)P.4-11)
- **•** 「ポート チャネル [サブインターフェイスの作成」\(](#page-88-1)P.4-11)
- **•** 「ポート チャネル [サブインターフェイスの削除」\(](#page-89-0)P.4-12)
- **•** [「インターフェイスでの帯域幅の設定」\(](#page-90-0)P.4-13)
- **•** 「VLAN ネットワーク [インターフェイスの設定」\(](#page-91-0)P.4-14)
- **•** 「VLAN ネットワーク [インターフェイスの削除」\(](#page-92-0)P.4-15)
- **•** 「ループバック [インターフェイスの設定」\(](#page-92-1)P.4-15)
- **•** 「ループバック [インターフェイスの削除」\(](#page-93-0)P.4-16)

# <span id="page-84-0"></span>ルーテッド インターフェイスの設定

任意のイーサネット ポートをルーテッド インターフェイスとして設定できます。

#### 手順の詳細

ルーテッド インターフェイスを設定する手順は、次のとおりです。

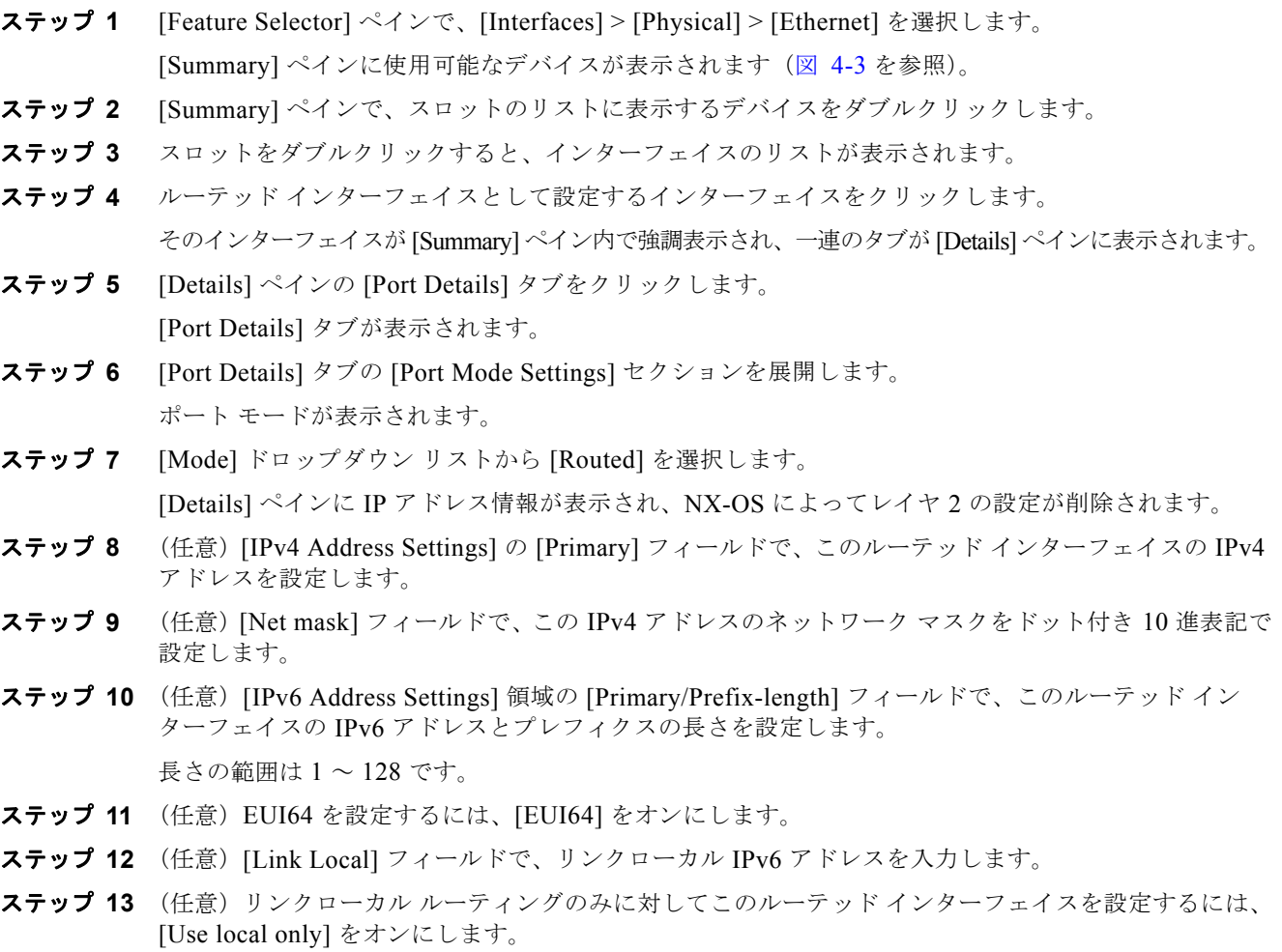

ステップ **14** メニュー バーの [File] > [Deploy] を選択して、変更をデバイスに適用します。

### <span id="page-85-0"></span>**IPv4** セカンダリ アドレスまたはヘルパー アドレスの設定

インターフェイスのセカンダリ アドレスまたはヘルパー アドレスを設定できます。

#### 手順の詳細

ルーテッド インターフェイスの IPv4 セカンダリ アドレスまたはヘルパー アドレスを設定するには、 次の手順を実行します。

- ステップ **1** [Feature Selector] ペインで、[Interfaces] > [Physical] > [Ethernet] を選択します。 [Summary] ペインに使用可能なデバイスが表示されます(図 [4-3](#page-83-1) を参照)。
- ステップ **2** [Summary] ペインで、スロットのリストに表示するデバイスをダブルクリックします。
- ステップ **3** スロットをダブルクリックすると、インターフェイスのリストが表示されます。
- ステップ **4** ルーテッド インターフェイスとして設定するインターフェイスをクリックします。 そのインターフェイスが [Summary] ペイン内で強調表示され、一連のタブが [Details] ペインに表示さ れます。
- ステップ **5** [Details] ペインの [Port Details] タブをクリックします。

[Port Details] タブが表示されます。

ステップ **6** [Port Details] タブの [Port Mode Settings] セクションを展開します。

ポート モードが表示されます。

- ステップ **7** (任意)[IPv4 Address settings] セクションの [Secondary] 領域で、右クリックして [Add Secondary IP] を選択し、セカンダリ IP アドレスを追加します。
- ステップ **8** [Secondary] 領域の [IP address] フィールドで、IPv4 アドレスを入力します。
- ステップ **9** [Net mask] フィールドで、この IPv4 アドレスのネットワーク マスクをドット付き 10 進表記で入力します。
- ステップ **10** (任意)[IPv4 Address settings] セクションの [Helper] 領域で、右クリックして [Add Helper IP] を選択 し、DHCP ヘルパー IP アドレスを追加します。
- ステップ **11** [Helper] 領域の [IP address] フィールドで、IPv4 アドレスを入力します。
- ステップ **12** メニュー バーの [File] > [Deploy] を選択して、変更をデバイスに適用します。

### <span id="page-86-0"></span>**IPv6** セカンダリ アドレスの設定

インターフェイスのセカンダリ アドレスまたはヘルパー アドレスを設定できます。

#### 手順の詳細

ルーテッド インターフェイスの IPv6 セカンダリ アドレスを設定するには、次の手順を実行します。

- ステップ **1** [Feature Selector] ペインで、[Interfaces] > [Physical] > [Ethernet] を選択します。 [Summary] ペインに使用可能なデバイスが表示されます(図 [4-3](#page-83-1) を参照)。
- ステップ **2** [Summary] ペインで、スロットのリストに表示するデバイスをダブルクリックします。
- ステップ **3** スロットをダブルクリックすると、インターフェイスのリストが表示されます。
- ステップ **4** ルーテッド インターフェイスとして設定するインターフェイスをクリックします。 そのインターフェイスが [Summary] ペイン内で強調表示され、一連のタブが [Details] ペインに表示さ れます。
- ステップ **5** [Details] ペインの [Port Details] タブをクリックします。 [Port Details] タブが表示されます。
- ステップ **6** [Port Details] タブの [Port Mode Settings] セクションを展開します。 ポート モードが表示されます。
- ステップ **7** [IPv6 Address settings] セクションの [Secondary] 領域で、右クリックして [Add IPv6 Address] を選択 し、セカンダリ IPv6 アドレスを追加します。
- ステップ **8** [IP Address/Prefix-length] フィールドで、このセカンダリ IPv6 アドレスの IPv6 アドレスとプレフィク スの長さを入力します。
- ステップ **9** (任意)EUI64 を設定するには、[EUI64] をオンにします。
- ステップ **10** メニュー バーの [File] > [Deploy] を選択して、変更をデバイスに適用します。

### <span id="page-86-1"></span>サブインターフェイスの設定

ルーテッド インターフェイスまたはルーテッド インターフェイスで作成したポート チャネルに 1 つま たは複数のサブインターフェイスを設定できます。

#### 作業を開始する前に

親インターフェイスをルーテッド インターフェイスとして設定します。

「ルーテッド [インターフェイスの設定」\(](#page-84-0)P.4-7)を参照してください。

このポート チャネル上にサブインターフェイスを作成するには、ポート チャネル インターフェイスを 作成します(「ポート [チャネルの設定」\(](#page-114-0)P.5-15)を参照)。

#### 手順の詳細

ルーテッド インターフェイスでサブインターフェイスを作成するには、次の手順を実行します。

ステップ **1** [Feature Selector] ペインで、[Interfaces] > [Physical] > [Ethernet] を選択します。

■■ レイヤ3 インターフェイスの設定

[Summary] ペインに使用可能なデバイスが表示されます。 ステップ **2** [Summary] ペインで、スロットのリストに表示するデバイスをダブルクリックします。 ステップ **3** スロットをダブルクリックすると、インターフェイスのリストが表示されます。 ステップ **4** サブインターフェイスを設定するインターフェイスをクリックします。 そのインターフェイスが [Summary] ペイン内で強調表示され、一連のタブが [Details] ペインに表示されます。 ステップ **5** メニュー バーの [Actions] > [Add Subinterface] を選択し、サブインターフェイスを作成します。 [Summary] ペインでサブインターフェイスが強調表示され、[Details] ペインでタブが更新されます。 ステップ **6** 強調表示されたサブインターフェイスのフィールドで、サブインターフェイス番号を入力します。 有効な範囲は 1 ~ 4093 です。 ステップ **7** [Details] ペインの [Port Details] タブをクリックします。 [Port Details] タブが表示されます。 ステップ **8** [Port Details] タブの [Basic Settings] セクションを展開します。 [Details] ペインに基本インターフェイスの情報が表示されます。 ステップ **9** (任意)[encapsulation] 領域の [Vlan Id] ドロップダウン リストで、このサブインターフェイスに関連 付ける VLAN ID を選択します。 ステップ **10** [Port Details] タブの [IP Address Settings] セクションを展開します。 [Details] ペインに IP アドレスの情報が表示されます。 ステップ **11** (任意)[IPv4 Address Settings] の [Primary] フィールドで、このサブインターフェイスの IPv4 アドレ スを設定します。 ステップ **12** (任意)[Net mask] フィールドで、この IPv4 アドレスのネットワーク マスクをドット付き 10 進表記で 設定します。 **ステップ 13** (任意) [IPv6 Address Settings] 領域の [Primary/Prefix-length] フィールドで、このサブインターフェ イスの IPv6 アドレスとプレフィクスの長さを設定します。 長さの範囲は 1 ~ 128 です。 ステップ **14** (任意)EUI64 を設定するには、[EUI64] をオンにします。 ステップ **15** (任意)[Link Local] フィールドで、リンクローカル IPv6 アドレスを入力します。 ステップ **16** (任意)リンクローカル ルーティングのみに対してこのサブインターフェイスを設定するには、[Use local only] をオンにします。

ステップ **17** メニュー バーの [File] > [Deploy] を選択して、変更をデバイスに適用します。

### <span id="page-88-0"></span>サブインターフェイスの削除

サブインターフェイスは削除できます。

手順の詳細

ルーテッド インターフェイスでサブインターフェイスを削除するには、次の手順を実行します。

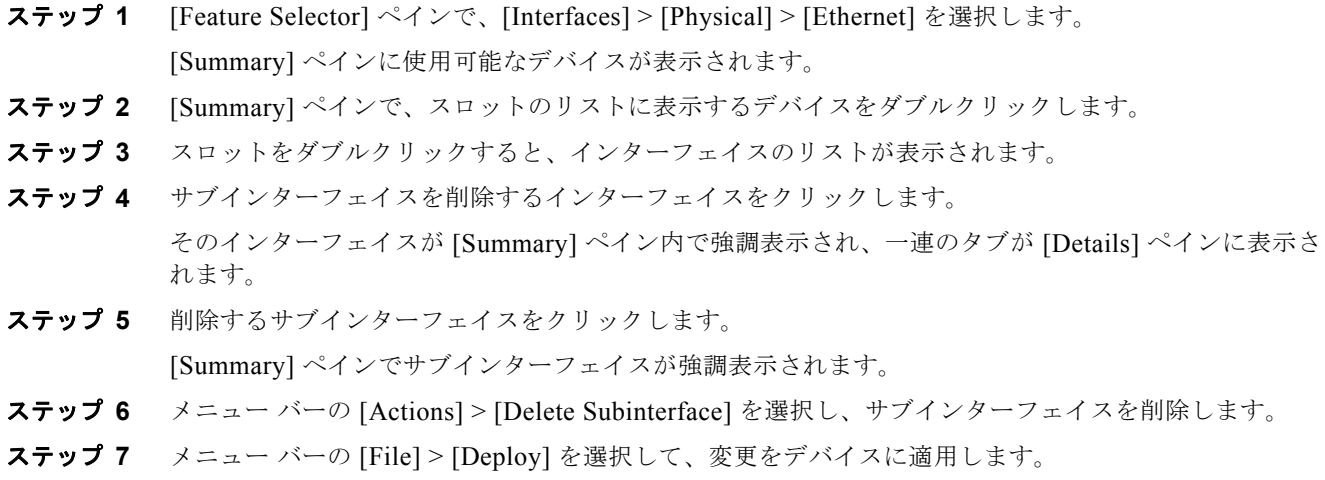

### <span id="page-88-1"></span>ポート チャネル サブインターフェイスの作成

ポート チャネル サブインターフェイスを作成できます。

#### 手順の詳細

ポート チャネルでサブインターフェイスを作成するには、次の手順を実行します。

- **ステップ 1** [Feature Selector] ペインで、[Interfaces] > [Logical] > [Port Channel] を選択します。 [Summary] ペインに使用可能なデバイスが表示されます。 ステップ **2** [Summary] ペインで、既存のポート チャネルのリストに表示するデバイスをダブルクリックします。
- ステップ **3** サブインターフェイスを設定するポート チャネルを右クリックし、[New] > [Subinterface] を選択します。 ポート チャネルのサブインターフェイスが [Summary] ペイン内で強調表示され、一連のタブが [Details] ペインに表示されます。
- ステップ **4** 強調表示されたチャネル ID のフィールドで、サブインターフェイス番号を入力します。 有効な範囲は 1 ~ 4093 です。
- ステップ **5** [Details] ペインの [Port Channels Details] タブをクリックします。 [Details] タブが表示されます。
- ステップ **6** [Details] タブの [Basic Settings] セクションを展開します。 [Details] ペインに基本インターフェイスの情報が表示されます。
- ステップ **7** (任意)[VLAN ID] ドロップダウン リストで、このサブインターフェイスに関連付ける VLAN ID を選 択します。
- ステップ **8** [Details] タブの [IP Address Settings] セクションを展開します。 [Details] ペインに IP アドレスの情報が表示されます。
- ステップ **9** (任意)[IPv4 Address Settings] の [IP Address] フィールドで、このサブインターフェイスの IPv4 アド レスを設定します。
- ステップ **10** (任意)[Net Mask] フィールドで、この IPv4 アドレスのネットワーク マスクをドット付き 10 進表記で 設定します。
- **ステップ 11** (任意) [IPv6 Address Settings] 領域の [Primary/Prefix-length] フィールドで、このサブインターフェ イスの IPv6 アドレスとプレフィクスの長さを設定します。

長さの範囲は 1 ~ 128 です。

- ステップ **12** (任意)EUI64 を設定するには、[EUI64] をオンにします。
- ステップ **13** (任意)[Link Local] フィールドで、リンクローカル IPv6 アドレスを入力します。
- ステップ **14** (任意)リンクローカル ルーティングのみに対してこのサブインターフェイスを設定するには、[Use local only] をオンにします。
- ステップ **15** メニュー バーの [File] > [Deploy] を選択して、変更をデバイスに適用します。

### <span id="page-89-0"></span>ポート チャネル サブインターフェイスの削除

ポート チャネル サブインターフェイスを削除できます。

#### 手順の詳細

ポート チャネルでサブインターフェイスを削除するには、次の手順を実行します。

- **ステップ 1** [Feature Selector] ペインで、[Interfaces] > [Logical] > [Port Channel] を選択します。 [Summary] ペインに使用可能なデバイスが表示されます。
- ステップ **2** [Summary] ペインで、ポート チャネルのリストに表示するデバイスをダブルクリックします。
- ステップ **3** サブインターフェイスを削除するポート チャネルをクリックします。 そのインターフェイスが [Summary] ペイン内で強調表示され、一連のタブが [Details] ペインに表示されます。 ステップ **4** 削除するサブインターフェイスをクリックします。

[Summary] ペインでサブインターフェイスが強調表示されます。

- ステップ **5** メニュー バーの [Actions] > [Delete] を選択し、サブインターフェイスを削除します。
- ステップ **6** メニュー バーの [File] > [Deploy] を選択して、変更をデバイスに適用します。

### <span id="page-90-0"></span>インターフェイスでの帯域幅の設定

ルーテッド インターフェイス、ポート チャネル、またはサブインターフェイスに帯域幅を設定できま す。上位レイヤ プロトコルは帯域幅パラメータを使用してパス コストを計算します。サブインター フェイスの帯域幅は、次のいずれかの方法で設定できます。

- **•** 明示的:サブインターフェイスの帯域幅を直接設定します。
- **•** 継承:サブインターフェイスが固有の値として、つまり親インターフェイスの帯域幅を親インター フェイスから継承するように帯域幅を設定します。

サブインターフェイスの帯域幅を設定しない場合、または親インターフェイスの帯域幅を継承しない場 合、サブインターフェイスの帯域幅は次の方法で決定されます。

- **•** 親インターフェイスがアップしている場合、サブインターフェイスの帯域幅は親インターフェイス の動作速度と同じです。ポートの場合、サブインターフェイスの帯域幅は設定されているリンク速 度またはネゴシエート対象のリンク速度です。ポート チャネルの場合、サブインターフェイスの 帯域幅は、ポート チャネルの各メンバのリンク速度の集合です。
- **•** 親インターフェイスがダウンしている場合、サブインターフェイスの帯域幅は親インターフェイス のタイプによって異なります。
	- **–** ポート チャネル サブインターフェイスの場合、サブインターフェイスの帯域幅は 100 Mb/s です。
	- **–** 1 Gb/s イーサネット ポートの場合、サブインターフェイスの帯域幅は 1 Gb/s です。
	- **–** 10 Gb/s イーサネット ポートの場合、サブインターフェイスの帯域幅は 10 Gb/s です。

#### 手順の詳細

インターフェイスの帯域幅を設定するには、次の手順を実行します。

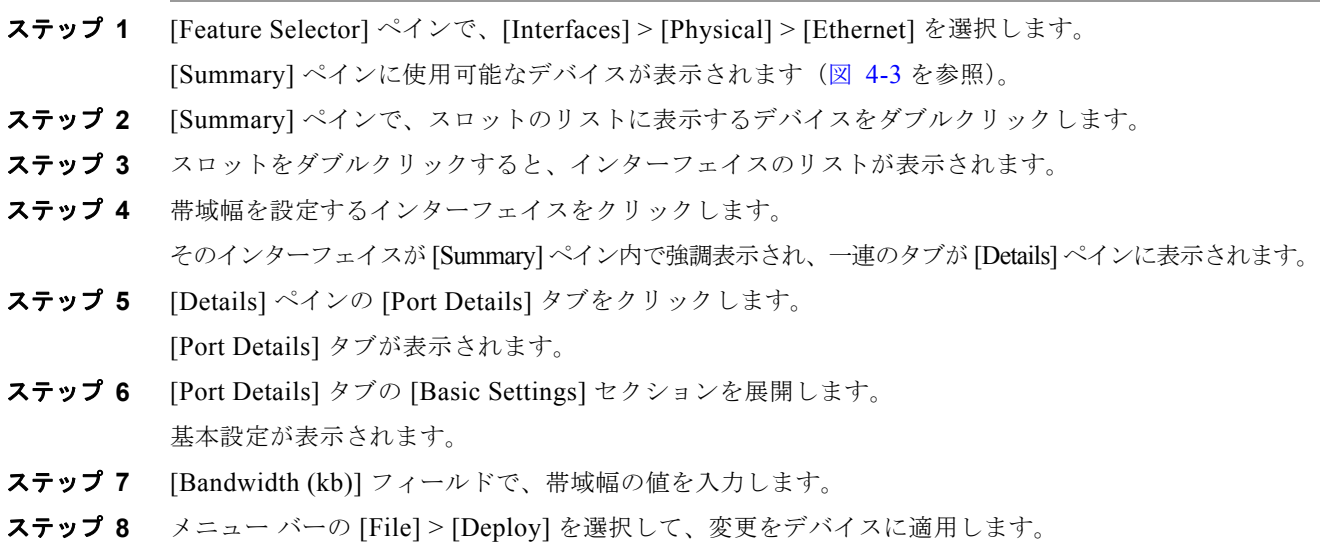

# <span id="page-91-0"></span>**VLAN** ネットワーク インターフェイスの設定

VLAN インターフェイスを作成して内部 VLAN ルーティングを行うことができます。

#### 手順の詳細

VLAN ネットワーク インターフェイスを作成するには、次の手順を実行します。

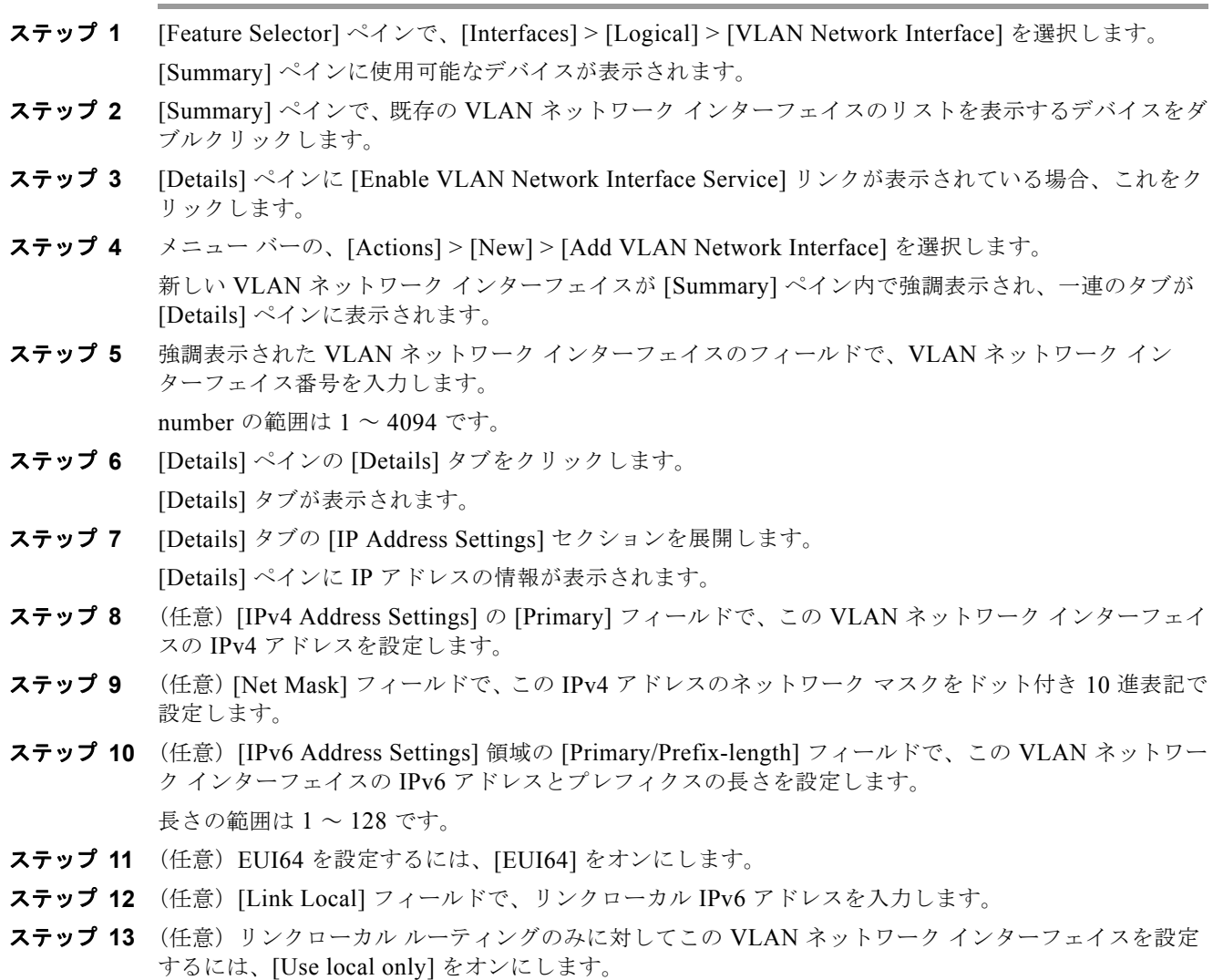

ステップ **14** メニュー バーの [File] > [Deploy] を選択して、変更をデバイスに適用します。

### <span id="page-92-0"></span>**VLAN** ネットワーク インターフェイスの削除

VLAN ネットワーク インターフェイスは削除できます。

#### 手順の詳細

VLAN ネットワーク インターフェイスを削除するには、次の手順を実行します。

- ステップ 1 [Feature Selector] ペインで、[Interfaces] > [Logical] > [VLAN Network Interface] を選択します。 [Summary] ペインに使用可能なデバイスが表示されます。
- ステップ **2** [Summary] ペインで、既存の VLAN ネットワーク インターフェイスのリストを表示するデバイスをダ ブルクリックします。
- ステップ **3** 削除する VLAN ネットワーク インターフェイスをクリックします。 VLAN ネットワーク インターフェイスが [Summary] ペイン内で強調表示され、一連のタブが [Details] ペインに表示されます。
- ステップ **4** メニュー バーの [Actions] > [Delete VLAN Network Interface] を選択して、この VLAN ネットワーク インターフェイスを削除します。
- ステップ **5** メニュー バーの [File] > [Deploy] を選択して、変更をデバイスに適用します。

### <span id="page-92-1"></span>ループバック インターフェイスの設定

ループバック インターフェイスを設定して、常にアップ状態にある仮想インターフェイスを作成できます。

#### 作業を開始する前に

ループバック インターフェイスの IP アドレスが、ネットワークの全ルータで一意であることを確認します。

#### 手順の詳細

ループバック インターフェイスを作成するには、次の手順を実行します。

- ステップ **1** [Feature Selector] ペインで、[Interfaces] > [Logical] > [Loopback] を選択します。 [Summary] ペインに使用可能なデバイスが表示されます。
- ステップ **2** [Summary] ペインで、既存のループバック インターフェイスのリストに表示するデバイスをダブルク リックします。
- ステップ **3** メニュー バーの、[Actions] > [New] > [Add Loopback Interface] を選択します。 新しいループバック インターフェイスが [Summary] ペイン内で強調表示され、一連のタブが [Details] ペインに表示されます。
- ステップ **4** 強調表示されたループバックのフィールドで、ループバック番号を入力します。 number の範囲は 1~4094 です。
- ステップ **5** [Details] ペインの [Details] タブをクリックします。 [Details] タブが表示されます。

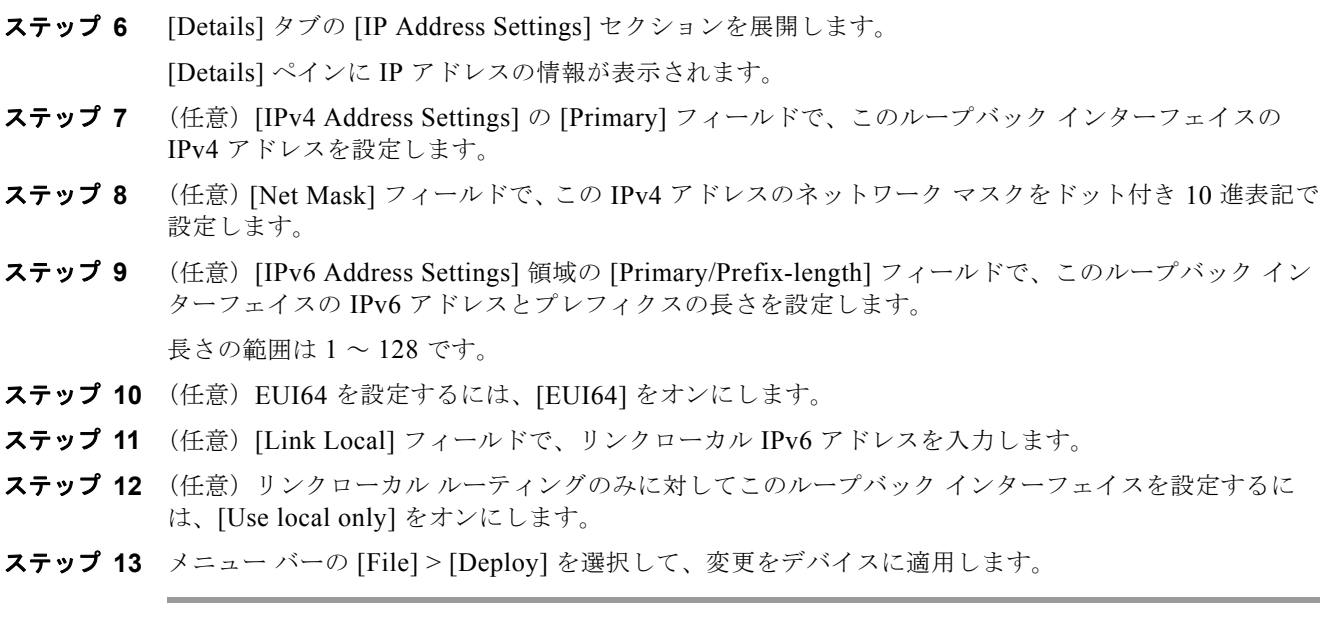

## <span id="page-93-0"></span>ループバック インターフェイスの削除

ループバック インターフェイスは削除できます。

#### 手順の詳細

ループバック インターフェイスを削除するには、次の手順を実行します。

- ステップ **1** [Feature Selector] ペインで、[Interfaces] > [Logical] > [Loopback] を選択します。 [Summary] ペインに使用可能なデバイスが表示されます。
- ステップ **2** [Summary] ペインで、既存のループバック インターフェイスのリストに表示するデバイスをダブルク リックします。
- ステップ **3** 削除するループバック インターフェイスをクリックします。 ループバック インターフェイスが [Summary] ペイン内で強調表示され、一連のタブが [Details] ペイン に表示されます。
- ステップ **4** メニュー バーの [Actions] > [Delete Loopback Interface] を選択して、このループバック インターフェ イスを削除します。
- ステップ **5** メニュー バーの [File] > [Deploy] を選択して、変更をデバイスに適用します。

# <span id="page-94-0"></span>レイヤ **3** インターフェイス統計情報の表示

レイヤ 3 インターフェイス統計情報を収集するように DCNM を設定できます。[Feature Selector] ペイ ンで、[Interfaces] を選択し、統計情報を収集するインターフェイスに移動します。

[Statistics] タブに次のウィンドウが表示されます。

- **•** Port Traffic Statistics:入力および出力(パケットおよびバイト)カウンタ、ブロードキャスト、 マルチキャスト、およびユニキャスト トラフィックを収集します。
- **•** Port Error Statistics:(物理ポートのみ)インターフェイスのさまざまなエラー統計情報を収集し ます。

レイヤ 3 インターフェイスの統計情報収集の詳細については、『*Cisco DCNM Fundamentals Configuration Guide, Release 5.x*』を参照してください。

# <span id="page-94-1"></span>関連項目

レイヤ 3 インターフェイスの詳細については、次の項目を参照してください。

- **•** 第 5 章「ポート [チャネルの設定」](#page-100-0)
- **•** 『*Cisco DCNM Unicast Routing Configuration Guide, Release 5.x*』

# <span id="page-94-2"></span>レイヤ **3** インターフェイスのフィールドの説明

ここでは、レイヤ 3 インターフェイスの次のフィールドについて説明します。

- **•** 「ルーテッド [インターフェイス」\(](#page-94-3)P.4-17)
- [「ループバック」\(](#page-94-4)P4-17)
- **•** 「VLAN ネットワーク [インターフェイス」\(](#page-96-0)P.4-19)

# <span id="page-94-3"></span>ルーテッド インターフェイス

ルーテッド インターフェイスのフィールドの説明については、第 2 [章「基本インターフェイス](#page-26-0) パラ [メータの設定」](#page-26-0)に記載されています。

## <span id="page-94-4"></span>ループバック

ここでは、ループバック インターフェイスの次のフィールドについて説明します。

- **•** 「[Loopback]:[Details] タブ:[\[Basic Settings\]](#page-95-0) セクション」(P.4-18)
- **•** 「[Loopback]:[Details] タブ:[\[IP Address Settings\]](#page-95-1) セクション」(P.4-18)
- **•** 「[\[Loopback\]](#page-95-2):[Statistics] タブ」(P.4-18)
- **•** 「VLAN ネットワーク [インターフェイス」\(](#page-96-0)P.4-19)

## <span id="page-95-0"></span>**[Loopback]**:**[Details]** タブ:**[Basic Settings]** セクション

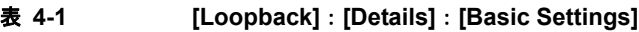

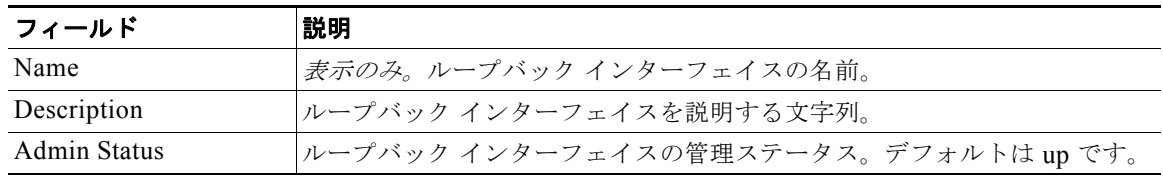

## <span id="page-95-1"></span>**[Loopback]**:**[Details]** タブ:**[IP Address Settings]** セクション

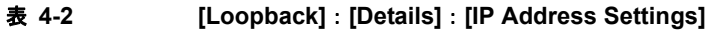

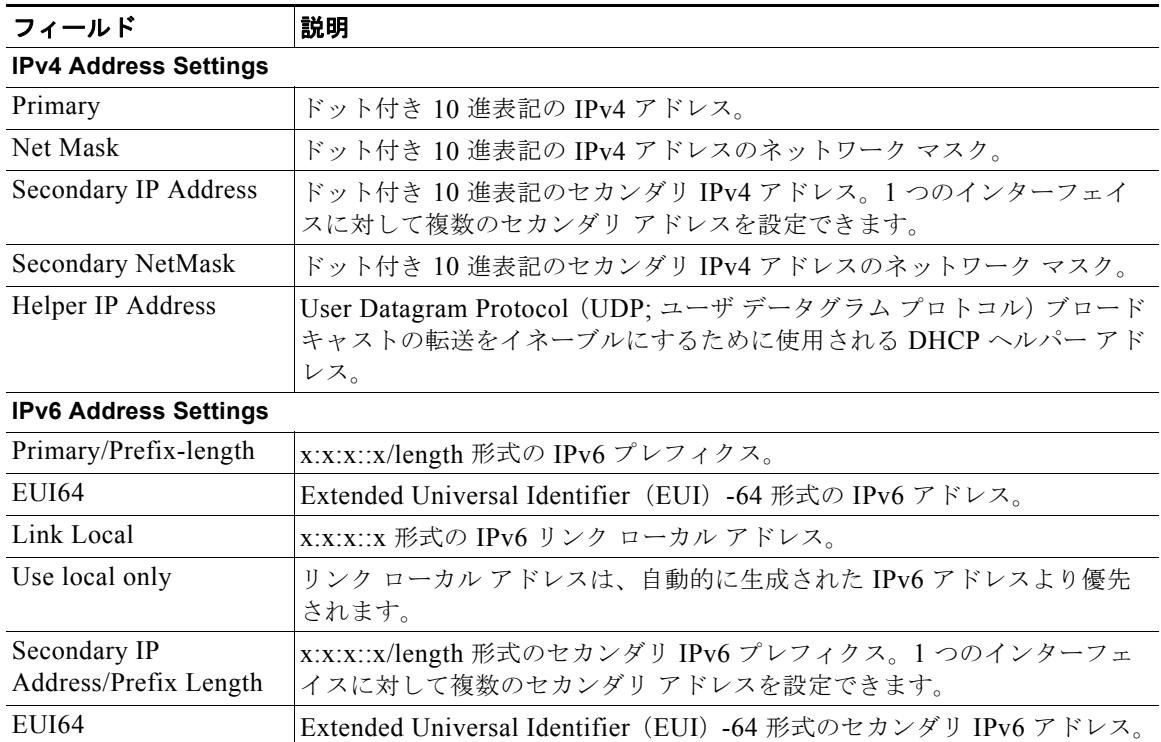

### <span id="page-95-2"></span>**[Loopback]**:**[Statistics]** タブ

#### 表 **4-3 [Loopback]**:**[Statistics]** タブ

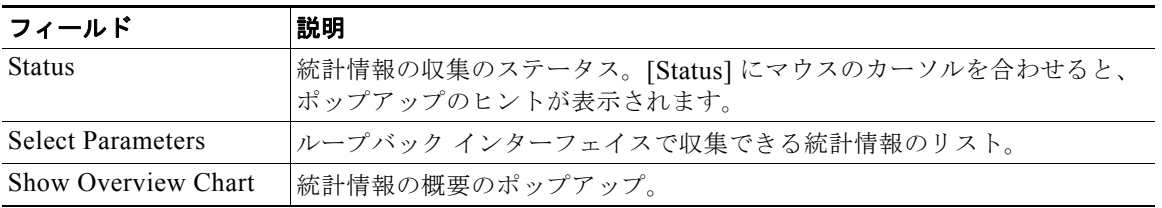

# <span id="page-96-0"></span>**VLAN** ネットワーク インターフェイス

- **•** ここでは、VLAN ネットワーク インターフェイスの次のフィールドについて説明します。
- **•** 「[\[VLAN Network Interface\]](#page-96-1):[Details] タブ:[Basic Settings] セクション」(P.4-19)
- **•** 「[\[VLAN Network Interface\]](#page-96-2):[Details] タブ:[IP Address Settings] セクション」(P.4-19)
- **•** 「[\[VLAN Network Interface\]](#page-97-1):[Statistics] タブ」(P.4-20)

### <span id="page-96-1"></span>**[VLAN Network Interface]**:**[Details]** タブ:**[Basic Settings]** セクション

表 **4-4 [VLAN Network Interface]**:**[Details]**:**[Basic Settings]**

| フィールド                 | 説明                                                                  |
|-----------------------|---------------------------------------------------------------------|
| Name                  | <i>表示のみ。</i> VLAN ネットワーク インターフェイスの名前。                               |
| Admin Status          | VLAN ネットワーク インターフェイスの管理ステータス。デフォルトは up です。                          |
| MTU (bytes)           | 最大伝送ユニット。デフォルト値は 1500 です。                                           |
| Description           | VLAN ネットワーク インターフェイスを説明する文字列。                                       |
| Delay (tens of usecs) | インターフェイス スループット遅延で、単位は10 マイクロ秒です。デフォ<br>ルト値は1 (単位は10マイクロ秒) です。      |
| Oper Status           | キャリア遅延タイマーで、単位は秒またはミリ秒です。デフォルト値は2秒です。                               |
| Carrier Delay         | VLAN ネットワーク インターフェイスの動作ステータス。                                       |
| Bandwidth (kb)        | VLAN ネットワーク インターフェイスのインターフェイス帯域幅で、単位<br>はキロバイトです。デフォルト値は 100000 です。 |

### <span id="page-96-2"></span>**[VLAN Network Interface]**:**[Details]** タブ:**[IP Address Settings]** セクション

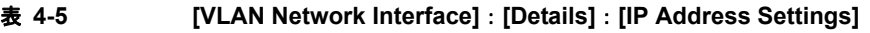

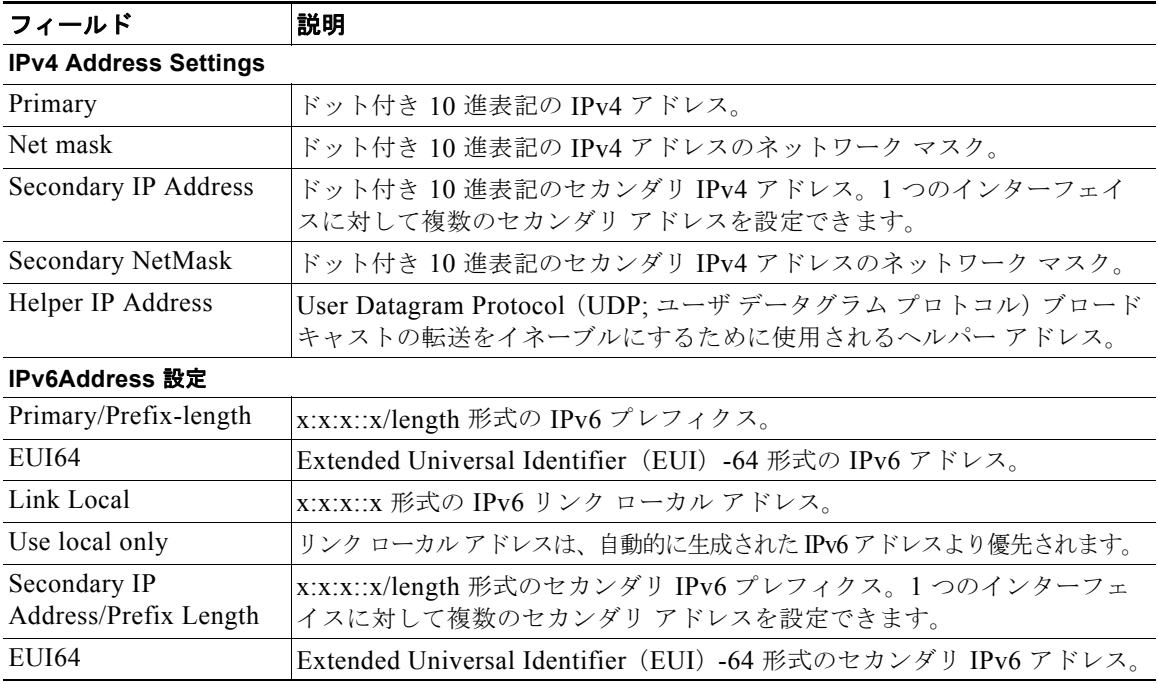

### <span id="page-97-1"></span>**[VLAN Network Interface]**:**[Statistics]** タブ

#### 表 **4-6 [VLAN Network Interface]**:**[Statistics]** タブ

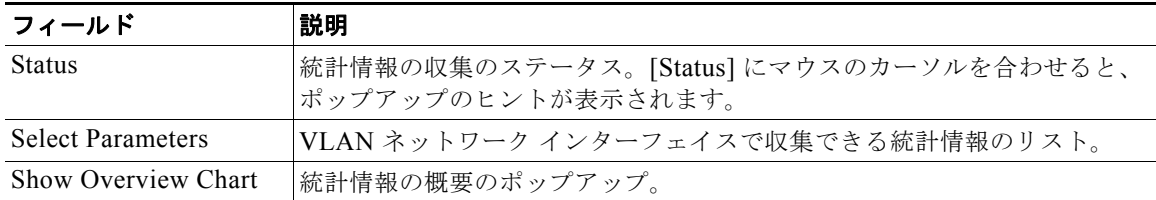

# <span id="page-97-0"></span>その他の関連資料

レイヤ 3 インターフェイスの実装に関する追加情報については、次の項を参照してください。

- **•** [「関連資料」\(](#page-97-2)P.4-20)
- **•** [「管理情報ベース\(](#page-97-3)MIB)」(P.4-20)
- **•** [「標準規格」\(](#page-97-4)P.4-20)

### <span id="page-97-2"></span>関連資料

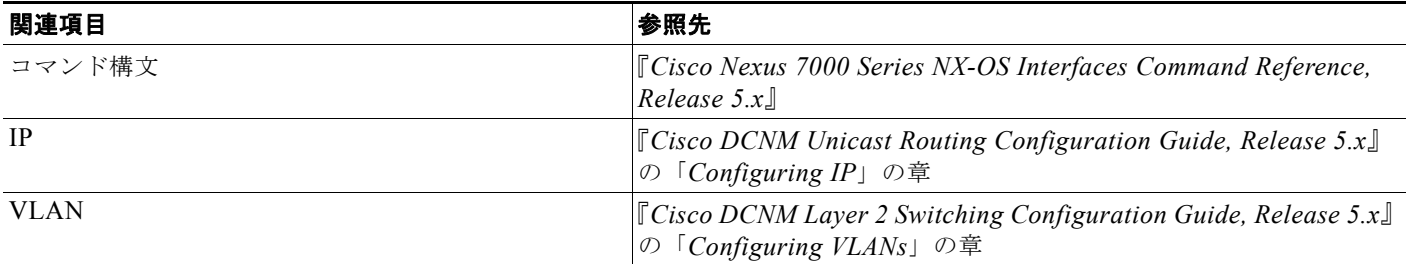

# <span id="page-97-3"></span>管理情報ベース(**MIB**)

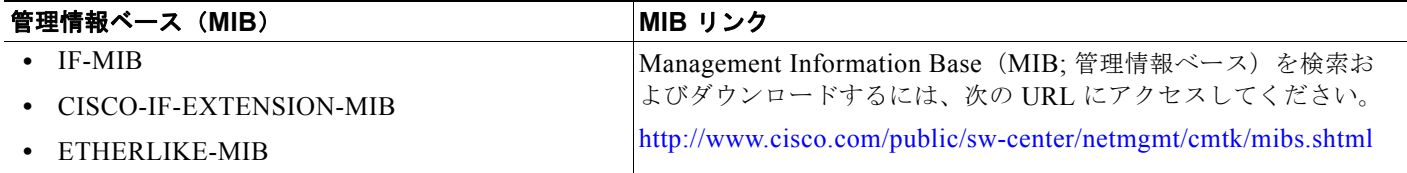

## <span id="page-97-4"></span>標準規格

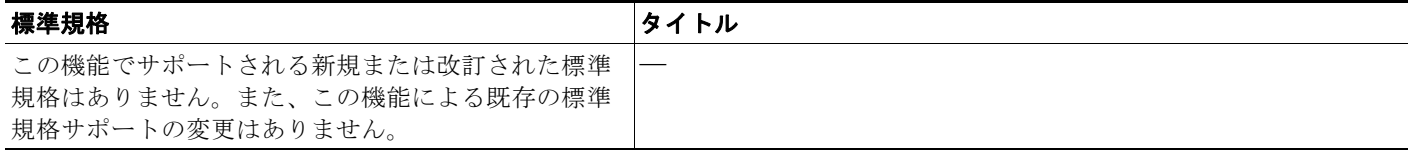

# <span id="page-98-0"></span>レイヤ **3** インターフェイス設定の機能履歴

表 [4-7](#page-98-1) は、この機能のリリースの履歴です。

#### <span id="page-98-1"></span>表 **4-7** レイヤ **3** インターフェイス設定の機能履歴

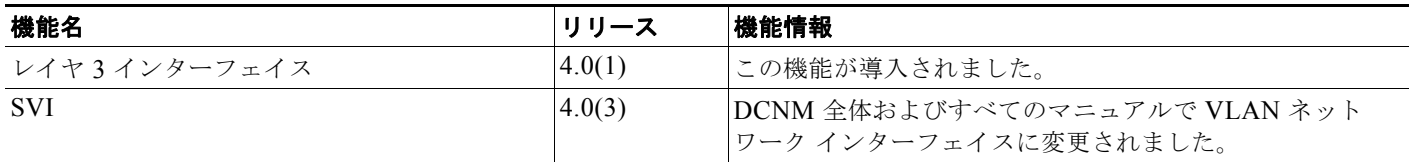

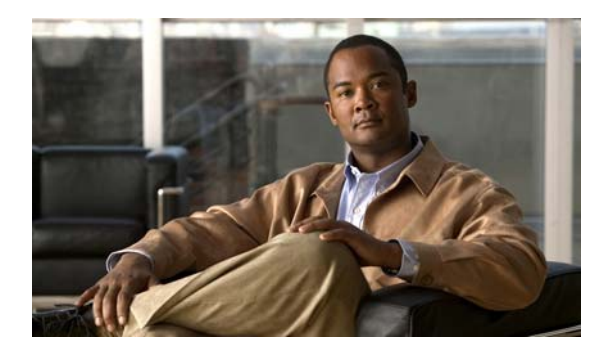

# **CHAPTER 5**

# <span id="page-100-0"></span>ポート チャネルの設定

この章では、ポート チャネルを設定し、Cisco Nexus 7000 シリーズ NX-OS でポート チャネルをより 有効に利用するために Link Aggregation Control Protocol(LACP)を適用して設定する手順を説明し ます。

Data Center Network Manager の機能とポート チャネルでの [Topology] タブの使用の詳細については、 『*Cisco DCNM Fundamentals Configuration Guide, Release 5.x*』を参照してください。

(注) 管理対象デバイス上で実行される Cisco NX-OS リリースでは、この章で説明する機能や設定がすべて サポートされるとは限りません。最新の機能情報および警告については、使用するプラットフォームお よびソフトウェア リリースのマニュアルとリリース ノートを参照してください。

(注) ポート チャネル機能に対するシステム メッセージのログ レベルは、Cisco DCNM の要件以上でなけれ ばなりません。デバイス検出時に、ログ レベルが不十分であることが検出された場合は、最低限必要 なレベルまで Cisco DCNM によって引き上げられます。ただし、Cisco Nexus 7000 シリーズ スイッチ で Cisco NX-OS Release 4.0 を実行する場合は例外です。Cisco NX-OS Release 4.0 の場合は、デバイ ス検出の前に、コマンドライン インターフェイスを使用してログ レベルを Cisco DCNM の要件以上と なるように設定してください。詳細については、『*Cisco Nexus 7000 Series NX-OS System Management Configuration Guide, Release 5.x*』を参照してください。

この章では、次の内容について説明します。

- **•** 「ポート [チャネルについて」\(](#page-101-0)P.5-2)
- **•** 「ポート [チャネリングのライセンス要件」\(](#page-112-0)P5-13)
- **•** 「ポート [チャネリングの前提条件」\(](#page-113-0)P.5-14)
- **•** [「注意事項および制約事項」\(](#page-113-1)P.5-14)
- **•** 「ポート [チャネルの設定」\(](#page-114-1)P.5-15)
- **•** [「統計情報の表示」\(](#page-129-0)P.5-30)
- **•** 「ポート チャネリングと LACP [のフィールドの説明」\(](#page-130-0)P.5-31)
- **•** [「その他の関連資料」\(](#page-136-0)P.5-37)
- **•** 「ポート [チャネル設定の機能履歴」\(](#page-137-0)P.5-38)

# <span id="page-101-0"></span>ポート チャネルについて

ポート チャネルは複数の物理インターフェイスの集合体で、論理インターフェイスを作成します。1 つ のポート チャネルに最大 8 つの個別アクティブ リンクをバンドルして、帯域幅と冗長性を向上させる ことができます。また、ポート チャネルでは、これらの集約された各物理インターフェイス間でトラ フィックのロード バランシングも行います。ポート チャネルの物理インターフェイスが少なくとも 1 つ動作していれば、そのポート チャネルは動作しています。

レイヤ 2 ポート チャネルに適合するレイヤ 2 インターフェイスをバンドルすれば、レイヤ 2 ポート チャネル を作成できます。レイヤ 3 ポート チャネルに適合するレイヤ 3 インターフェイスをバンドルすれば、レイヤ 3 ポート チャネルを作成できます。レイヤ 3 ポート チャネルを作成したら、ポート チャネル インターフェイ スに IP アドレスを追加してレイヤ 3 ポート チャネルにサブインターフェイスを作成できます。レイヤ 2 イン ターフェイスとレイヤ 3 インターフェイスを同一のポート チャネルで組み合わせることはできません。

Cisco NX-OS Release 4.2 から、ポート セキュリティをポート チャネルに適用できます(ポート セ キュリティの詳細については、『*Cisco DCNM Security Configuration Guide, Release 5.x*』を参照して ください)。

ポート チャネル内のすべてのポートは同じデバイス内にある必要があり、複数のデバイスにまたがっ てポート チャネルを設定することはできません。

ポート チャネルをレイヤ 3 からレイヤ 2 に変更することもできます。レイヤ 2 インターフェイスの作 成手順については、第 3 章「レイヤ 2 [インターフェイスの設定」を](#page-64-0)参照してください。

変更した設定をポート チャネルに適用すると、そのポート チャネルのメンバ インターフェイスにもそ れぞれ変更が適用されます。たとえば、Spanning Tree Protocol(STP; スパニング ツリー プロトコル) パラメータをポート チャネルに設定すると、Cisco DC-OS ソフトウェアはこれらのパラメータをポー ト チャネルのそれぞれのインターフェイスに適用します。

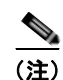

(注) レイヤ 2 ポートがポート チャネルの一部になった後に、すべてのスイッチポートの設定をポート チャネルで 実行する必要があります。スイッチポートの設定を各ポート チャネル メンバに適用できません。レイヤ 3 の 設定を各ポート チャネル メンバに適用できません。設定をポート チャネル全体に適用する必要があります。

サブインターフェイスが論理ポート チャネル インターフェイスの一部であっても、レイヤ 3 ポート チャネルにサブインターフェイスを作成できます。ポート チャネル サブインターフェイスの詳細につ いては[、「サブインターフェイス」\(](#page-79-2)P.4-2)を参照してください。

集約プロトコルが関連付けられていない場合でもスタティック ポート チャネルを使用して設定を簡略化できます。

柔軟性を高めたい場合は LACP を使用できます。Link Aggregation Control Protocol (LACP) は IEEE 802.3ad で定義されています。LACP を使用すると、リンクによってプロトコル パケットが渡されます。

LACP については、を参照してください。

- ここでは、次の内容について説明します。
- **•** 「ポート [チャネル」\(](#page-102-0)P.5-3)
- **•** 「ポート チャネル [インターフェイス」\(](#page-103-0)P.5-4)
- **•** [「基本設定」\(](#page-103-1)P.5-4)
- **•** [「互換性要件」\(](#page-104-0)P.5-5)
- **•** 「ポート [チャネルを使ったロード](#page-105-0) バランシング」(P.5-6)
- **[[LACP](#page-107-0)**] (P.5-8)
- **•** [「バーチャライゼーションのサポート」\(](#page-111-0)P.5-12)
- **•** 「ハイ [アベイラビリティ」\(](#page-112-1)P.5-13)

### <span id="page-102-0"></span>ポート チャネル

ポート チャネルは物理リンクをチャネル グループにバンドルして単一の論理リンクを作成し、最大 8 つの物理リンクからなる集約帯域幅を実現します。ポート チャネルのメンバ ポートが故障すると、そ れまでに故障したリンクで伝送されたトラフィックはポート チャネルに残っている他のメンバ ポート に切り替えます。

最大 8 つのポートをスタティック ポート チャネルにバンドルできます。集約プロトコルは使用しませ ん。ただし、LACP をイネーブルにすればポート チャネルをより柔軟に使用できます。LACP を使っ てポート チャネルを設定する場合とスタティック ポート チャネルを使って設定する場合では、手順が 多少異なります(「ポート [チャネルの設定」\(](#page-114-1)P5-15)を参照)。

(注) デバイスのポート チャネルは Port Aggregation Protocol (PAgP) をサポートしません。

各ポートにはポート チャネルが 1 つだけあります。ポート チャネルのすべてのポートには互換性があ り、同じ速度とデュプレックス モードを使用します[\(「互換性要件」\(](#page-104-0)P.5-5)を参照)。集約プロトコル を使わずにスタティック ポート チャネルを実行する場合、物理リンクはすべて **on** チャネル モードで す。このモードは、LACP をイネーブルにしない限り変更できません(「ポート チャネル [モード」](#page-108-0) ([P.5-9](#page-108-0))を参照)。

ポート チャネル インターフェイスを作成すると、ポート チャネルを直接作成できます。またはチャネ ル グループを作成して個別ポートをバンドルに集約させることができます。インターフェイスをチャ ネル グループに関連付けると、ポート チャネルがない場合は対応するポート チャネルが自動的に作成 されます。この場合、ポート チャネルは最初のインターフェイスのレイヤ 2 またはレイヤ 3 設定を行 います。最初にポート チャネルを作成することもできます。この場合は、Cisco DC-OS ソフトウェア がポート チャネルと同じチャネル番号の空のチャネル グループを作成してデフォルト レイヤ 2 または レイヤ 3 設定を行い、互換性も設定します[\(「互換性要件」\(](#page-104-0)P.5-5)を参照)。ポート チャネル サブイ ンターフェイスの作成と削除の詳細については、第 4 章「レイヤ 3 [インターフェイスの設定」](#page-78-0)を参照し てください。

(注) 少なくともメンバ ポートの 1 つがアップしており、そのポートのチャネルが有効であれば、ポート チャネルはアップしています。メンバ ポートがすべてダウンしていれば、ポート チャネルはダウンし ています。

# <span id="page-103-0"></span>ポート チャネル インターフェイス

図 [5-1](#page-103-2) に、ポート チャネル インターフェイスを示します。

<span id="page-103-2"></span>図 **5-1** ポート チャネル インターフェイス

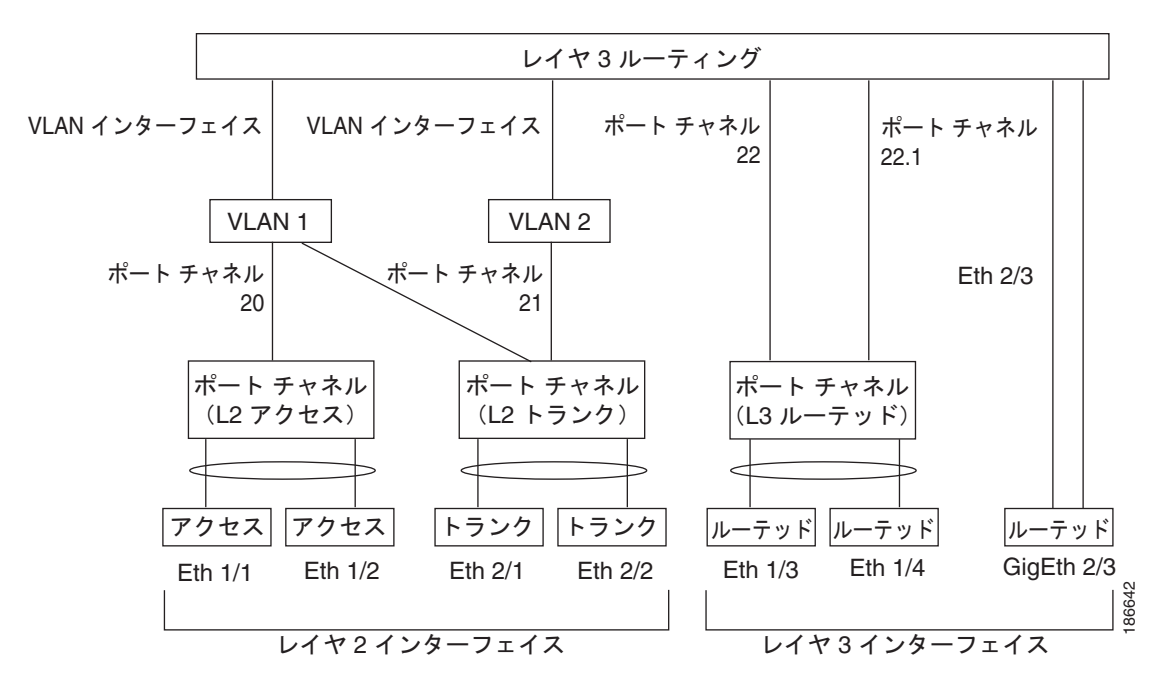

ポート チャネル インターフェイスは、レイヤ 2 またはレイヤ 3 インターフェイスとして分類できます。 さらに、レイヤ 2 ポート チャネルはアクセス モードまたはトランク モードに設定できます。レイヤ 3 ポート チャネル インターフェイスのチャネル メンバにはルーテッド ポートがあり、場合によってはサ ブインターフェイスもあります。

Cisco NX-OS Release 4.2(1) から、スタティック Media Access Control(MAC; メディア アクセス制 御)アドレスを使用してレイヤ 3 ポート チャネルを設定できます。この値を設定しない場合、レイヤ 3 ポート チャネルは、最初にアップになるチャネル メンバのルータ MAC を使用します。レイヤ 3 ポー ト チャネルでのスタティック MAC アドレス設定については、『*Cisco Nexus 7000 Series NX-OS Layer 2 Switching Configuration Guide, Release 5.x*』を参照してください。

レイヤ 2 ポートにアクセスまたはトランク モードを設定する手順については、第 3 [章「レイヤ](#page-64-0) 2 イン [ターフェイスの設定」を](#page-64-0)参照してください。レイヤ 3 インターフェイスとサブインターフェイスを設定 する手順については、第 4 章「レイヤ 3 [インターフェイスの設定」を](#page-78-0)参照してください。

### <span id="page-103-1"></span>基本設定

ポート チャネル インターフェイスには次の基本設定ができます。

- **•** 説明
- **•** デュプレックス
- **•** IP アドレス:IPv4 および IPv6
- **•** シャットダウン
- **•** 速度

**Cisco DCNM** インターフェイス コンフィギュレーション ガイド リリース **5.x**

### <span id="page-104-0"></span>互換性要件

チャネル グループにインターフェイスを追加する場合、ソフトウェアは特定のインターフェイス属性 をチェックし、インターフェイスがチャネル グループと互換性があることを確認します。たとえば、 レイヤ 2 チャネル グループにレイヤ 3 インターフェイスを追加できません。また、Cisco DC-OS ソフ トウェアはインターフェイスの多数の動作属性をチェックしてから、そのインターフェイスがポート チャネル集約に参加することを許容します。

互換性チェックの対象となる動作属性は次のとおりです。

- **•** ネットワーク レイヤ
- (リンク) 速度性能
- **•** 速度設定
- **•** デュプレックス性能
- **•** デュプレックス設定
- **•** ポート モード
- **•** アクセス VLAN
- **•** トランク ネイティブ VLAN
- **•** タグ付きまたはタグなし
- **•** 許可 VLAN リスト
- **•** MTU サイズ
- **•** SPAN:SPAN の始点または宛先ポートは不可
- **•** レイヤ 3 ポート:サブインターフェイスは不可
- **•** ストーム制御
- **•** フロー制御性能
- **•** フロー制御設定

チャネル モード セットを **on** に設定したインターフェイスだけをスタティック ポート チャネルに追加 できます。また、チャネル モードを **active** または **passive** に設定したインターフェイスだけを、LACP を実行するポート チャネルに追加できます(ポート チャネル モードの詳細については、「[LACP](#page-110-0)  [Marker Responder](#page-110-0)」(P.5-11)を参照してください)。これらの属性は、個々のメンバ ポートに設定で きます。設定するメンバ ポートの属性に互換性がない場合、ソフトウェアはこのポートをポート チャ ネルで一時停止させます。

または、次のパラメータが同じ場合、パラメータに互換性がないポートを強制的にポート チャネルに 参加させることもできます。

- **•** (リンク)速度性能
- **•** 速度設定
- **•** デュプレックス性能
- **•** デュプレックス設定
- **•** フロー制御性能
- **•** フロー制御設定

インターフェイスがポート チャネルに参加すると、一部のパラメータが削除され、ポート チャネルの 値が次のように置き換わります。

**•** 帯域幅

ポート チャネルについて

- **•** 遅延
- **•** UDP の拡張認証プロトコル
- **•** VRF
- IP アドレス (v4 および v6)
- **•** MAC アドレス
- **•** スパニング ツリー プロトコル
- **•** NAC
- **•** サービス ポリシー
- Quality of Service (QoS)
- **•** Access Control List(ACL; アクセス コントロール リスト)

インターフェイスがポート チャネルに参加または脱退しても、次に示す多くのインターフェイス パラ メータは影響を受けません。

- **•** ビーコン
- **•** 説明
- **•** CDP
- **•** LACP ポート プライオリティ
- **•** デバウンス
- **•** UDLD
- **•** MDIX
- **•** レート モード
- **•** シャットダウン
- **•** SNMP トラップ

ポート チャネル インターフェイスにサブインターフェイスを設定し、ポート チャネルのメンバ ポート を削除すると、ポート チャネル サブインターフェイスの設定はメンバ ポートに伝わりません。

(注) ポート チャネルを削除すると、すべてのメンバ インターフェイスはポート チャネルから削除されたか のように設定されます。

### <span id="page-105-0"></span>ポート チャネルを使ったロード バランシング

Cisco DC-OS ソフトウェアは、フレームのアドレスを数値にハッシュしてチャネルのリンクを 1 つ選 択することで、ポート チャネルのすべての動作インターフェイス間のトラフィックをロード バランシ ングします。ポート チャネルはデフォルトでロード バランシングを備えています。ポート チャネル ロード バランシングは、MAC アドレス、IP アドレスを使用します。またはレイヤ 4 ポート番号を使 用してリンクを選択します。ポート チャネル ロード バランシングは、送信元または宛先アドレスおよ びポートの両方またはどちらか一方を使用します。

ロード バランシング モードを設定して、デバイス全体または指定したモジュールに設定したすべての ポート チャネルに適用することができます。モジュールごとの設定はデバイス全体のロード バランシ ング設定に優先されます。デバイス全体に 1 つのロード バランシング モードを、指定したモジュール に別のモードを、さらに別の指定したモジュールに別のモードを設定できます。ポート チャネルごと にロード バランシング方式を設定することはできません。

使用するロード バランシング アルゴリズムのタイプを設定できます。ロード バランシング アルゴリズ ムを指定し、フレームのフィールドを見て出力トラフィックに選択するメンバ ポートを決定します。

(注) レイヤ 3 インターフェイスのデフォルト ロード バランシング モードは、発信元および宛先 IP アドレスです。 非 IP インターフェイスのデフォルト ロード バランシング モードは、送信元および宛先 MAC アドレスです。

次のいずれかの方式を使用するデバイスを設定し、ポート チャネル全体をロード バランシングできます。

- **•** 宛先 MAC アドレス
- **•** 送信元 MAC アドレス
- **•** 送信元および宛先 MAC アドレス
- **•** 宛先 IP アドレス
- **•** 送信元 IP アドレス
- **•** 送信元および宛先 IP アドレス
- **•** 送信元 TCP/UDP ポート番号
- **•** 宛先 TCP/UDP ポート番号
- **•** 送信元および宛先 TCP/UDP ポート番号

非 IP およびレイヤ 3 ポート チャネルはどちらも設定したロード バランシング方式に従い、発信元、宛 先、または発信元および宛先パラメータを使用します。たとえば、発信元 IP アドレスを使用するロー ド バランシングを設定すると、すべての非 IP トラフィックは発信元 MAC アドレスを使用してトラ フィックをロード バランシングしますが、レイヤ 3 トラフィックは発信元 IP アドレスを使用してトラ フィックをロード バランシングします。同様に、宛先 MAC アドレスをロード バランシング方式とし て設定すると、すべてのレイヤ 3 トラフィックは宛先 IP アドレスを使用しますが、非 IP トラフィック は宛先 MAC アドレスを使用してロード バランシングします。

ロード バランシングは、VDC とは無関係に、システム全体または特定のモジュールによって設定でき ます。ポート チャネルのロード バランシングは、すべての VDC にわたるグローバル設定です。

入トラフィックが Multiprotocol Label Switching (MPLS; マルチプロトコル ラベル スイッチング)の 場合、ソフトウェアはパケットの IP アドレスのラベルの下位部分を参照します。

ポート チャネルを使用するロード バランシング アルゴリズムは、マルチキャスト トラフィックには適 用されません。設定したロード バランシング アルゴリズムにかかわらず、マルチキャスト トラフィッ クは次の方式を使用してポート チャネルのロード バランシングを行います。

- **•** レイヤ 4 情報を持つマルチキャスト トラフィック:送信元 IP アドレス、送信元ポート、宛先 IP ア ドレス、宛先ポート
- **•** レイヤ 4 情報を持たないマルチキャスト トラフィック:発信元 IP アドレス、宛先 IP アドレス
- **•** 非 IP マルチキャスト トラフィック:発信元 MAC アドレス、宛先 MAC アドレス

(注) Cisco IOS を実行するデバイスは、単一メンバの障害時に、**port-channel hash-distribution** コマンド を実行することで、メンバ ポートの ASIC の動作を最適化できました。Cisco Nexus 7000 はこの最適 化をデフォルトで実行し、このコマンドを必要とせず、またサポートしません。Cisco NX-OS は、デ バイス全体に対してであれ、モジュール単位であれ、**port-channel load-balance ethernet** コマンドに よるポート チャネル上のロード バランシング基準のカスタマイズをサポートしません。

## <span id="page-107-0"></span>**LACP**

LACP では、最大 16 のインターフェイスを 1 つのポート チャネルに設定できます。最大 8 つのイン ターフェイスをアクティブに、最大 8 つのインターフェイスをスタンバイ ステートにできます。

ここでは、次の内容について説明します。

- **•** 「LACP [の概要」\(](#page-107-1)P.5-8)
- **•** 「ポート チャネル [モード」\(](#page-108-0)P.5-9)
- **•** 「LACP ID [パラメータ」\(](#page-109-0)P.5-10)
- **•** 「[LACP Marker Responder](#page-110-0)」(P.5-11)
- **•** 「LACP がイネーブルのポート [チャネルとスタティック](#page-111-1) ポート チャネルの相違点」(P.5-12)
- **•** 「LACP [互換性の拡張」\(](#page-111-2)P.5-12)

### <span id="page-107-1"></span>**LACP** の概要

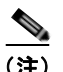

(注) LCAP は、使用する前にイネーブルにする必要があります。デフォルトでは、LACP はディセーブルです。

LACP をイネーブルにする手順については「LACP [のイネーブル化」\(](#page-123-0)P.5-24) を参照してください。

Cisco NX-OS Release 4.2 から、システムは機能のディセーブル化の前に自動的にチェックポイントを 作成するため、このチェックポイントにロールバックできます。ロールバックとチェックポイントにつ いては、『*Cisco Nexus 7000 Series NX-OS System Management Configuration Guide, Release 5.x*』を参 照してください。

a ka
図 [5-2](#page-108-0) に、個別リンクを LACP ポート チャネルおよびチャネル グループに組み込み、個別リンクとし て機能させる方法を示します。

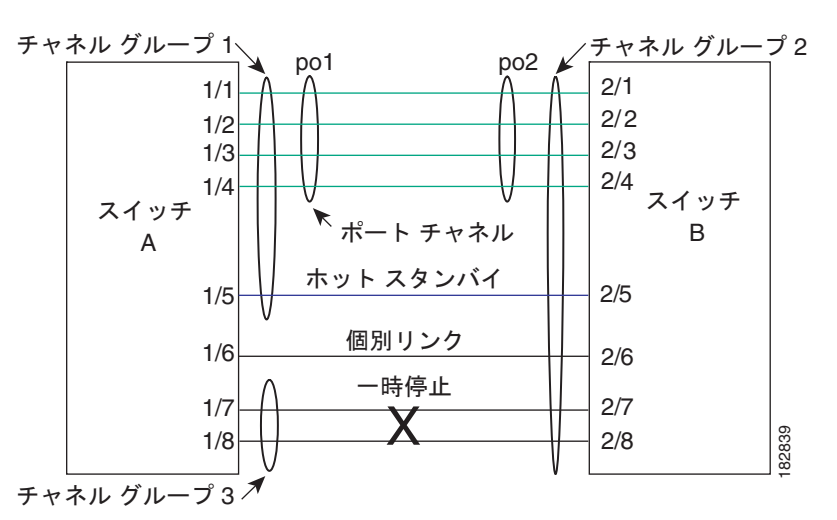

#### <span id="page-108-0"></span>図 **5-2** 個別リンクをポート チャネルに組み込む

LACP では、最大 16 のインターフェイスを 1 つのチャネル グループにバンドルできます。チャネル グ ループのインターフェイスが 8 つよりも多い場合、残りのインターフェイスは、このチャネル グルー プに関連付けられたポート チャネルのホットスタンバイとなります。

(注) ポート チャネルを削除すると、ソフトウェアは関連付けられたチャネル グループを自動的に削除しま す。すべてのメンバ インターフェイスはオリジナルの設定に戻ります。

LACP 設定が有効な場合は LACP をディセーブルにできません。

### ポート チャネル モード

ポート チャネルの個別インターフェイスは、チャネル モードで設定します。スタティック ポート チャ ネルを集約プロトコルを使用せずに実行すると、チャネル モードは常に **on** に設定されます。

デバイス上で LACP をグローバルにイネーブルにした後、各インターフェイスのチャネル モードを **active** または **passive** に設定して、各チャネルの LACP をイネーブルにします。チャネル グループにリンクを追 加すると、LACP チャネル グループの個別リンクにいずれかのチャネル モードを設定できます。

(注) **active** または **passive** チャネル モードで、個々のインターフェイスを設定するには、まず、LACP をグ ローバルにイネーブルにする必要があります。

表 [5-1](#page-109-0) で、各チャネル モードについて説明します。

<span id="page-109-0"></span>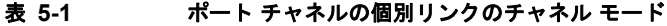

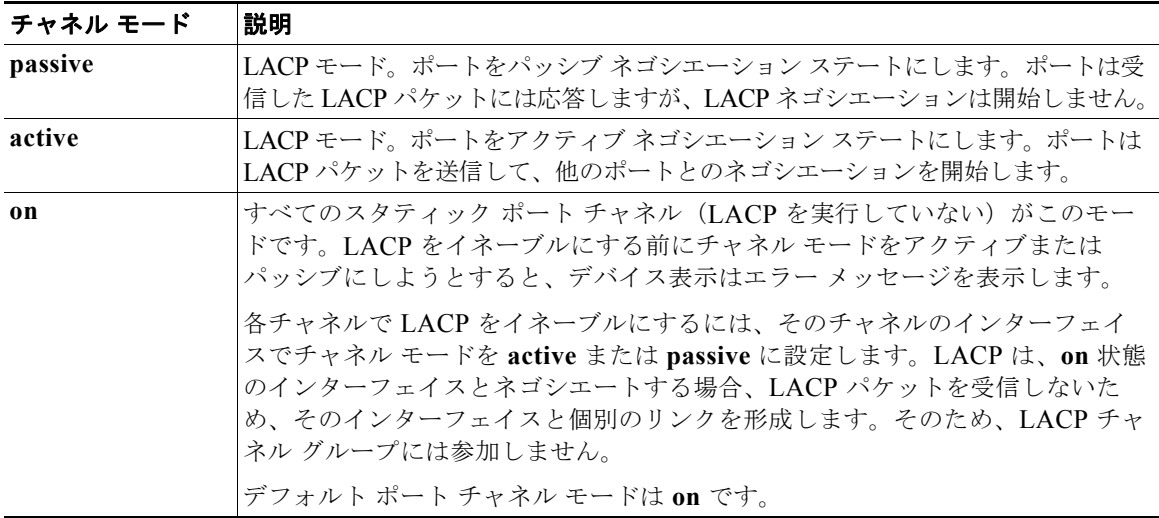

LACP は、パッシブおよびアクティブ モードの両方でポート間をネゴシエートして、ポート速度やトラ ンキング ステートなどを基準にしてポート チャネルを形成できるかどうかを決定します。パッシブ モー ドは、リモート システムやパートナーが LACP をサポートするかどうか不明の場合に役に立ちます。

次の例のようにモードに互換性がある場合、ポートの LACP モードが異なれば、ポートは LACP ポー ト チャネルを形成できます。

- **• active** モードのポートは、**active** モードの別のポートとともにポート チャネルを正しく形成でき ます。
- **• active** モードのポートは、**passive** モードの別のポートとともにポート チャネルを形成できます。
- **• passive** モードのポートは、どちらのポートもネゴシエーションを開始しないため、**passive** モー ドの別のポートとともにポート チャネルを形成できません。
- **• on** モードのポートは LACP を実行しておらず、**active** または **passive** モードの別のポートととも にポート チャネルを形成できません。

## **LACP ID** パラメータ

ここでは、LACP パラメータについて次の内容を説明します。

- **•** 「LACP システム [プライオリティ」\(](#page-109-1)P.5-10)
- **•** 「LCAP ポート [プライオリティ」\(](#page-110-0)P.5-11)
- **•** 「LACP [管理キー」\(](#page-110-1)P.5-11)

## <span id="page-109-1"></span>**LACP** システム プライオリティ

LACP を実行するどのシステムにも LACP システム プライオリティ値があります。このパラメータの デフォルトの値である 32768 を適用することも、1 ~ 65535 の値を設定することもできます。LACP はシステム プライオリティに MAC アドレスを使用してシステム ID を形成します。また、他のデバイ スとのネゴシエーション中にもシステム プライオリティを使用します。システム プライオリティ値が 大きいほど、プライオリティは低くなります。

システム ID は VDC ごとに異なります。

**Cisco DCNM** インターフェイス コンフィギュレーション ガイド リリース **5.x**

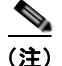

(注) LACP のシステム ID は、LACP システム プライオリティ値と MAC アドレスを組み合わせたものです。

#### <span id="page-110-0"></span>**LCAP** ポート プライオリティ

LACP を使用するように設定されたポートにはそれぞれ LACP ポート プライオリティがあります。 LACP ポート プライオリティに、デフォルト値である 32768 を適用することも、1 ~ 65535 の値を設 定することもできます。LACP はポート番号とともにポート プライオリティを使用して、ポート ID を 形成します。

互換性のあるすべてのポートを集約できない制限がある場合、LACP はポート プライオリティを使用 して、スタンバイ モードにする必要があるポートを決定し、アクティブ モードにすべきポートを指定 します。LACP では、ポート プライオリティ値が大きいほど、プライオリティは低くなります。指定 ポートが、より低い LACP プライオリティを持ち、ホット スタンバイ リンクではなくアクティブ リン クとして選択される可能性が最も高くなるように、ポート プライオリティを設定できます。

#### <span id="page-110-1"></span>**LACP** 管理キー

LACP は、LACP を使用するように設定されたポートごとに、チャネルグループ番号と同じ管理キー値 を自動的に設定します。管理キーは、他のポートと集約されるポートの機能を定義します。他のポート と集約されるポート機能は、次の要因によって決まります。

- **•** ポートの物理特性。データ レートやデュプレックス性能などです。
- **•** ユーザが作成した設定に関する制約事項

## **LACP Marker Responder**

ポート チャネルを使用すればデータ トラフィックを動的に再配布できます。この再配布により、リン クが削除または追加されたり、ロード バランシング スキームが変更されることもあります。トラ フィック フローの途中でトラフィックが再配布されると、フレームの秩序が乱れる可能性があります。

LACP は Marker Protocol を使って、再配布によってフレームが重複したり順番が入れ替わらないように します。Marker Protocol は、所定のトラフィック フローのすべてのフレームがリモート エンドで正しく 受信すると検出します。LACP は ポート チャネル リンクごとに Marker PDUS を送信します。リモート システムは、Marker PDU よりも先にこのリンクで受信されたすべてのフレームを受信すると、Marker PDU に応答します。リモート システムは次に Marker Responder を送信します。ポート チャネルのすべ てのメンバ リンクの Marker Responder を受信したローカル システムは、トラフィック フローのフレー ムを正しい順序で再配分します。ソフトウェアは Marker Responder だけをサポートします。

### <span id="page-111-0"></span>**LACP** がイネーブルのポート チャネルとスタティック ポート チャネルの相違点

表 [5-2](#page-111-0) に、LACP がイネーブルのポート チャネルとスタティック ポート チャネルの主な相違点を示し ます。

表 **5-2 LACP** がイネーブルのポート チャネルとスタティック ポート チャネル

| 設定              | LACP がイネーブルのポート<br>チャネル        | スタティック ポート チャネル                |
|-----------------|--------------------------------|--------------------------------|
| 適用されるプロト<br>コル  | グローバルにイネーブル                    | 適用不可                           |
| リンクのチャネル<br>キード | 次のいずれかです。<br>Active<br>Passive | On $\ddot{\sim}$ $\ddot{\sim}$ |
| チャネルの最大リ<br>ンク数 | 16                             | 8                              |

## **LACP** 互換性の拡張

相互運用性の解決、および LACP プロトコル収束の高速化のために複数の新しいコマンドがリリース 4.2(3) に追加されました。

Cisco Nexus 7000 が非 Nexus ピアに接続されている場合、そのグレースフル フェールオーバーのデ フォルトが、ディセーブルにされたポートがダウンになるための時間を遅らせる可能性があります。ま た、ピアからのトラフィックを喪失する原因にもなります。これらの状況を解決するために、**lacp graceful-convergence** コマンドが追加されました。

デフォルトで、ポートがピアから LACP PDU を受信しない場合、LACP はポートを中断ステートに設定 します。場合によっては、この機能は誤設定によって作成されるループの防止に役立ちますが、サーバ が LACP にポートを論理的アップにするように要求するときに、サーバの起動に失敗する原因になるこ とがあります。**lacp suspend-individual** コマンドを使用して、ポートを個別の状態に設定できます。

# バーチャライゼーションのサポート

メンバ ポートと他のポート チャネルに関連する設定は、ポート チャネルとメンバ ポートを持つ Virtual Device Context(VDC; 仮想デバイス コンテキスト)で設定します。すべての VDC 間に最大 256 のポート チャネルを設定できます。各 VDC で 1 ~ 4096 の番号を使ってポート チャネルに番号を 設定できます。異なる VDC に同じポート チャネル番号を使用できます。たとえば、VDC1 にポート チャネル 100 を設定し、VDC2 の別のポート チャネルにも 100 を設定できます。

ただし、LACP システム ID は VDC ごとに異なります。LACP の詳細については、「LACP [の概要」](#page-107-0) ([P.5-8](#page-107-0))を参照してください。

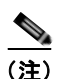

(注) VDC およびリソースの割り当ての詳細については、『*Cisco DCNM Virtual Device Context Configuration Guide, Release 5.x*』を参照してください。

1 つのポート チャネルのすべてのポートと VLAN は同じ VDC であることが必要です。LACP を使用 する場合、最大 8 つのアクティブ ポートと最大 8 つのスタンバイ ポートは同じ VDC であることが必 要です。ポート チャネルはグローバルに作成されるので、ポート チャネルにメンバ ポートを設定する 前に、それぞれの VDC に割り当てるメンバ ポートを確認する必要があります。ポート チャネルは 1 つの VDC から始まり(そのチャネルのすべてのポートが同じ VDC)、別の VDC のポート チャネルに 対応します(この場合もそのチャネルのすべてのポートは同じ VDC)。

(注) ポートチャネリング ロード バランシング モードは、単一のモジュールまたはモジュール全体で動作し ます。デフォルト VDC のポート チャネルを使用するロード バランシングを設定する必要があります。 指定した VDC のポート チャネルを使用してロード バランシングを設定することはできません。ロー ド バランシングの詳細については、「ポート [チャネルを使ったロード](#page-105-0) バランシング」(P5-6)を参照し てください。

# ハイ アベイラビリティ

ポート チャネルは、複数のポートのトラフィックをロード バランシングすることでハイ アベイラビリ ティを実現します。物理ポートが故障した場合、ポート チャネルのメンバがアクティブであればポー ト チャネルは引き続き動作します。モジュール間の設定が共通しているため、異なるモジュールの ポートをバンドルして、モジュール故障時にも動作するポート チャネルを作成できます。

ポート チャネルは、ステートフル再起動とステートレス再起動をサポートします。ステートフル再起 動はスーパーバイザ切り替え時に発生します。切り替え後、Cisco DC-OS ソフトウェアは実行時の設 定を適用します。

(注) ハイ アベイラビリティ機能の詳細については、『*Cisco Nexus 7000 Series NX-OS High Availability and Redundancy Guide, Release 5.x*』を参照してください。

# ポート チャネリングのライセンス要件

次の表に、この機能のライセンス要件を示します。

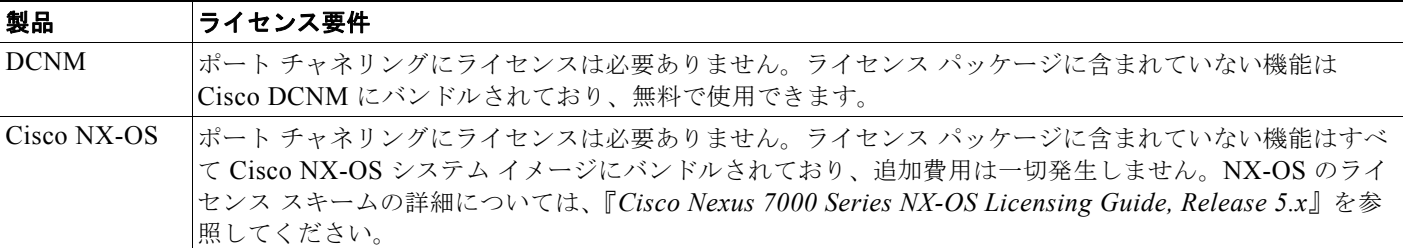

ただし、VDC を使用する場合は Advanced Services ライセンスが必要です。

# ポート チャネリングの前提条件

ポート チャネリングには次の前提条件があります。

- **•** デバイスにログインしていること。
- **•** DCNM を使用してポート チャネルを設定する前に、デバイスのコマンド ラインで NX-OS グロー バル コマンド **logging-level port-channel 6** を入力して、ログ レベルを設定する必要があります。 ログ レベルの詳細については、『*Cisco Nexus 7000 Series NX-OS System Management Configuration Guide, Release 5.x*』を参照してください。
- **•** シングル ポート チャネルのすべてのポートは、レイヤ 2 またはレイヤ 3 ポートであること。
- **•** シングル ポート チャネルのすべてのポートが、互換性の要件を満たしていること。互換性の要件 の詳細については[、「互換性要件」\(](#page-104-0)P.5-5)を参照してください。
- **•** デフォルト VDC のロード バランシングを設定すること。

# 注意事項および制約事項

ポート チャネリングには次の注意事項と制約事項があります。

- **•** この機能を使用する前に LACP をイネーブルにする必要があります。
- **•** デバイスに複数のポート チャネルを設定できます。
- **•** 冗長スーパーバイザ エンジン上のポートも含め、すべてのモジュール上のすべてのイーサネット ポートは、ポート チャネル(最大 8 つのアクティブ ポートを持つ)をサポートします。これらの ポートは、物理的に隣接しているポートでなくても、また同じモジュール上のポートでなくてもか まいません。
- **•** 共有および専用ポートは同じポート チャネルに設定できません(共有および専用ポートについて は、第 2 [章「基本インターフェイス](#page-26-0) パラメータの設定」を参照してください)。
- **•** レイヤ 2 ポート チャネルでは、ポートに互換性が設定されていれば、STP ポート パス コストが異 なる場合でもポート チャネルを形成できます。
- **•** STP では、ポート チャネル バンドルはシングル ポートと見なされます。この場合のポート コスト は、そのチャネルに割り当てられているすべての設定されたポート コストの合計です。
- **•** ポート チャネルを設定した場合、ポート チャネル インターフェイスに適用した設定はポート チャ ネル メンバ ポートに影響を与えます。メンバ ポートに適用した設定は、設定を適用したメンバ ポートにだけ影響します。
- **•** LACP は半二重モードをサポートしません。LACP ポート チャネルの半二重ポートは中断ステー トになります。
- **•** ポート チャネルにポートを追加する前に、ポートセキュリティ情報をそのポートから削除してお く必要があります。同様に、チャネル グループのメンバであるポートにポートセキュリティ情報 を追加できません。
- **•** ポート チャネル グループに属するポートはプライベート VLAN ポートとして設定しないでくださ い。ポートがプライベート VLAN の設定に含まれている間は、そのポート チャネルの設定は非ア クティブになります。
- **•** チャネル メンバ ポートを発信元または宛先 SPAN ポートにできません。

# ポート チャネルの設定

(注) ポート チャネルでの Topology 機能の使用方法の詳細については、『*Cisco DCNM Fundamentals Configuration Guide, Release 5.x*』を参照してください。

ここでは、次の内容について説明します。

- **•** 「ポート [チャネルの作成」\(](#page-115-0)P.5-16)
- **•** 「ポート [チャネルの削除」\(](#page-116-0)P.5-17)
- **•** 「レイヤ 2 ポートをポート [チャネルに追加」\(](#page-117-0)P.5-18)
- **•** 「レイヤ 3 ポートをポート [チャネルに追加」\(](#page-118-0)P.5-19)
- **•** 「ポート [チャネルからのポートの削除」\(](#page-119-0)P.5-20)
- **•** 「ポート チャネル [インターフェイスのシャットダウンと再起動」\(](#page-119-1)P.5-20)
- **•** 「ポートをポート [チャネルに強制的に参加」\(](#page-120-0)P.5-21)
- **•** 「ポート チャネルへの CDP [リンクの追加」\(](#page-120-1)P.5-21)
- **•** 「ポート [チャネルへのリンクの削除」\(](#page-121-0)P.5-22)
- **•** 「ポート [チャネルの説明の設定」\(](#page-121-1)P.5-22)
- **•** 「ポート チャネル [インターフェイスへの速度とデュプレックスの設定」\(](#page-122-0)P.5-23)
- **•** 「ポート [チャネルを使ったロード](#page-123-0) バランシングの設定」(P.5-24)
- **•** 「LACP [のイネーブル化」\(](#page-123-1)P.5-24)
- **•** 「LACP ポート チャネル ポート [モードの設定」\(](#page-124-0)P.5-25)
- **•** 「LACP システム [プライオリティの設定」\(](#page-125-0)P.5-26)
- **•** 「LACP ポート [プライオリティの設定」\(](#page-125-1)P.5-26)
- **•** 「LACP グレースフル [コンバージェンス」\(](#page-126-0)P.5-27)
- **•** 「LACP [の個別一時停止のディセーブル化」\(](#page-128-0)P.5-29)

## <span id="page-115-0"></span>ポート チャネルの作成

チャネル グループを作成する前に、ポート チャネルを作成します。関連するチャネル グループは自動 的に作成されます。

#### 作業を開始する前に

LACP ベースのポート チャネルにする場合は LACP をイネーブルにします。

正しいデバイスで操作していることを確認します(または [Feature Selector] ペインから [Virtual Devices] を選択)。

[Port Channel] パネルを使用して、ポート チャネルを作成します。またはレイヤ 3 のポート チャネル とは別に、スイッチド、またはレイヤ 2 のポート チャネルを作成します。

### 手順の詳細

ポート チャネルを作成するには、次の手順を実行します。

- ステップ **1** [Feature Selector] ペインで、[Interfaces] > [Logical] > [Port Channel] を選択し、[Port Channel] ペイ ンを開きます。
- ステップ **2** [Contents] ペインの [Summary] ペインで、ポート チャネルを作成するデバイスをクリックします。 該当するデバイスが強調表示されます。
- ステップ **3** メニュー バーで [New] > [Switched Port Channel] を選択し、レイヤ 2 ポート チャネルを作成します。 新しく作成されたポート チャネルの行が追加されます。
- ステップ **4** メニュー バーで [New] > [Routed Port Channel] を選択し、レイヤ 3 ポート チャネルを作成します。 新しく作成されたポート チャネルの行が追加されます。
- ステップ **5** [Channel ID] に数値を入力します。
- ステップ **6** (任意)メニュー バーで [File] > [Deploy] を選択して変更をデバイスに適用します。

# <span id="page-116-0"></span>ポート チャネルの削除

[Port Channel] ペインを使用して、ポート チャネルを削除します(図 [5-3](#page-116-1) を参照)。

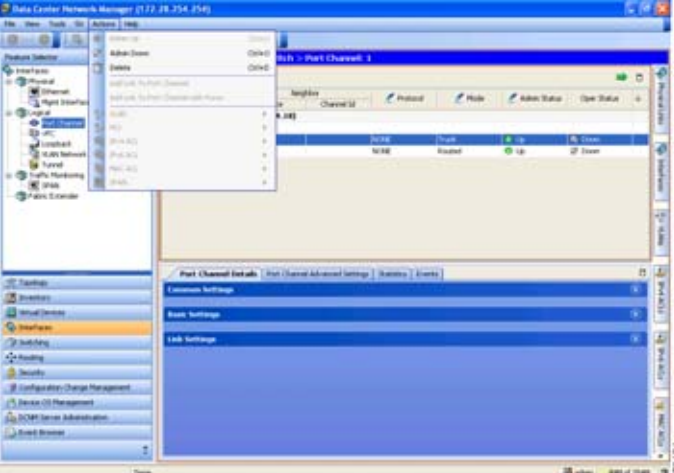

### <span id="page-116-1"></span>図 **5-3** ポート チャネルの削除

#### 手順の詳細

ポート チャネルを削除するには、次の手順を実行します。

- ステップ **1** [Feature Selector] ペインで、[Interfaces] > [Logical] > [Port Channel] を選択し、[Port Channel] ペイ ンを開きます。
- ステップ **2** [Contents] ペインの [Summary] ペインで、ポート チャネルを削除するデバイスをダブルクリックします。 該当するデバイスが強調表示されます。
- ステップ **3** 削除するポート チャネルをクリックします。 該当するポート チャネルが強調表示されます。
- ステップ **4** メニュー バーで [Actions] > [Delete] を選択します。
- ステップ **5** (任意)メニュー バーで [File] > [Deploy] を選択して変更をデバイスに適用します。

# <span id="page-117-0"></span>レイヤ **2** ポートをポート チャネルに追加

新しいチャネル グループまたはすでにレイヤ 2 ポートを含むチャネル グループにレイヤ 2 ポートを追加できま す。ポート チャネルがない場合は、このチャネル グループに関連付けられたポート チャネルが作成されます。

#### 作業を開始する前に

LACP ベースのポート チャネルにする場合は LACP をイネーブルにします。

すべてのレイヤ 2 メンバ ポートは、全二重モードで同じ速度で実行されている必要があります。

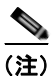

(注) 特定のポート チャネルに特定のインターフェイスを追加できない場合、互換性の問題を示すエラー メッセージが表示されます。

[Ethernet] ペインを使用して、レイヤ2 ポートをスイッチド ポート チャネルに追加します(図 [5-4](#page-117-1)を参照)。

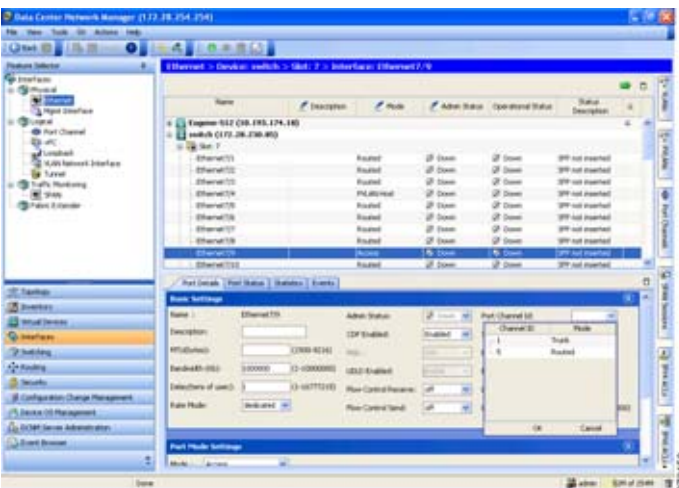

#### <span id="page-117-1"></span>図 **5-4** ポートの追加

#### 手順の詳細

レイヤ 2 インターフェイスをスイッチド ポート チャネルに追加するには、次の手順を実行します。

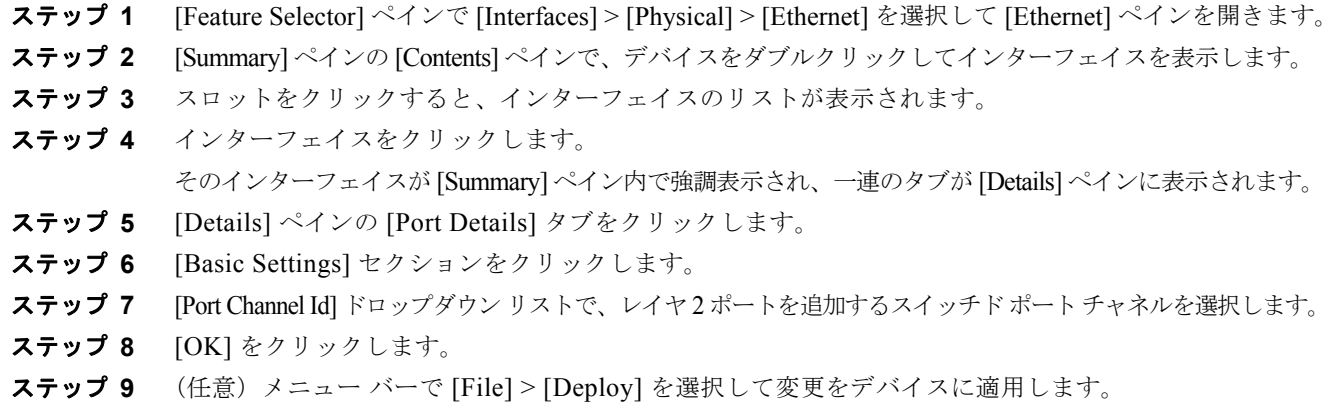

## <span id="page-118-0"></span>レイヤ **3** ポートをポート チャネルに追加

新しいチャネル グループまたはすでにレイヤ 3 ポートが設定されているチャネル グループにレイヤ 3 ポートを追加できます。ポート チャネルがない場合は、このチャネル グループに関連付けられたポー ト チャネルが作成されます。

追加するレイヤ 3 ポートに IP アドレスが設定されている場合、ポートがポート チャネルに追加される 前にその IP アドレスは削除されます。レイヤ 3 ポート チャネルを作成したら、ポート チャネル イン ターフェイスに IP アドレスを割り当てることができます。また、既存のレイヤ 3 ポート チャネルにサ ブインターフェイスを追加できます。

#### 作業を開始する前に

LACP ベースのポート チャネルにする場合は LACP をイネーブルにします。

レイヤ 3 インターフェイスに設定した IP アドレスがあれば、この IP アドレスを削除します。

[Ethernet] ペインを使用して、レイヤ 3 ポートをルーテッド ポート チャネルに追加します(図 [5-4](#page-117-1) を 参照)。

### 手順の詳細

ルーテッド ポートをルーテッド ポート チャネルに追加するには、次の手順を実行します。

- ステップ **1** [Feature Selector] ペインで [Interfaces] > [Physical] > [Ethernet] を選択して [Ethernet] ペインを開きます。
- ステップ **2** [Summary] ペインの [Contents] ペインで、デバイスをダブルクリックしてインターフェイスを表示します。
- ステップ **3** スロットをクリックすると、インターフェイスのリストが表示されます。
- ステップ **4** インターフェイスをクリックします。
	- そのインターフェイスが [Summary] ペイン内で強調表示され、一連のタブが [Details] ペインに表示さ れます。
- ステップ **5** [Details] ペインの [Port Details] タブをクリックします。
- ステップ **6** [Port Mode Settings] セクションをクリックします。
- ステップ **7** IP アドレス情報を削除します。
- ステップ **8** [Basic Settings] セクションをクリックします。
- ステップ **9** [Port Channel Id] ドロップダウン リストで、ルーテッド ポートを追加するルーテッド ポート チャネル を選択します。
- ステップ **10** [OK] をクリックします。
- ステップ **11** (任意)メニュー バーで [File] > [Deploy] を選択して変更をデバイスに適用します。

(IP アドレスの割り当てとサブインターフェイスの追加の詳細については、第 4 [章「レイヤ](#page-78-0) 3 インター [フェイスの設定」を](#page-78-0)参照してください)。

## <span id="page-119-0"></span>ポート チャネルからのポートの削除

[Port Channel] ペインを使用して、ポート チャネルからポートを削除します(図 [5-3](#page-116-1) を参照)。

#### 手順の詳細

ポート チャネルからポートを削除するには、次の手順を実行します。

- ステップ **1** [Feature Selector] ペインで、[Interfaces] > [Logical] > [Port Channel] を選択し、[Port Channel] ペイ ンを開きます。
- ステップ **2** [Contents] ペインの [Summary] ペインで、ポート チャネルを表示するデバイスをダブルクリックします。
- ステップ **3** ポートを削除するポート チャネルをクリックします。
	- ポート チャネルが [Summary] ペイン内で強調表示され、一連のタブが [Details] ペインに表示されます。
- ステップ **4** [Details] ペインの [Port Channel Details] タブをクリックします。
- ステップ **5** [Link Settings] セクションをクリックします。
- ステップ **6** 削除するポートをクリックします。
- ステップ **7** メニュー バーで [Actions] > [Delete] を選択し、ポート チャネルからポートを削除します。
- ステップ **8** (任意)メニュー バーで [File] > [Deploy] を選択して変更をデバイスに適用します。

## <span id="page-119-1"></span>ポート チャネル インターフェイスのシャットダウンと再起動

ポート チャネル インターフェイスをシャットダウンして再起動できます。ポート チャネル インターフェイ スをシャットダウンすると、トラフィックは通過しなくなりインターフェイスは管理上ダウンします。

[Port Channel] ペインを使用して、ポート チャネル インターフェイスを管理的にアップまたはダウン するように設定します(図 [5-3](#page-116-1) を参照)。

### 手順の詳細

ポート チャネル インターフェイスを管理的にアップまたはダウンするように設定するには、次の手順 を実行します。

- ステップ **1** [Feature Selector] ペインで、[Interfaces] > [Logical] > [Port Channel] を選択し、[Port Channel] ペイ ンを開きます。
- ステップ **2** [Contents] ペインの [Summary] ペインで、ポート チャネルを表示するデバイスをダブルクリックします。
- ステップ **3** 操作するポート チャネルをクリックします。 ポート チャネルが [Summary] ペイン内で強調表示され、一連のタブが [Details] ペインに表示されます。
- ステップ **4** [Details] ペインの [Port Channel Details] タブをクリックします。
- ステップ **5** [Common Settings] セクションをクリックします。
- ステップ **6** [Admin Status] ドロップダウン リストで [Up] または [Down] を選択します。 デフォルトの設定は [Up] です。
- **ステップ 7** (任意) メニュー バーで [File] > [Deploy] を選択して変更をデバイスに適用します。

# <span id="page-120-0"></span>ポートをポート チャネルに強制的に参加

次のパラメータが同じ場合、パラメータに互換性がないポートを強制的にポート チャネルに参加させ ることもできます。

- (リンク) 速度性能
- **•** 速度設定
- **•** デュプレックス性能
- **•** デュプレックス設定
- **•** フロー制御性能

#### 手順の詳細

ポート チャネルにポートを強制的に参加させるように設定するには、次の手順を実行します。

- ステップ **1** [Feature Selector] ペインで、[Interfaces] > [Logical] > [Port Channel] を選択し、[Port Channel] ペイ ンを開きます。
- ステップ **2** [Contents] ペインの [Summary] ペインで、ポート チャネルを表示するデバイスをダブルクリックします。
- ステップ **3** 操作するポート チャネルをクリックします。 ポート チャネルが [Summary] ペイン内で強調表示され、一連のタブが [Details] ペインに表示されます。
- ステップ **4** [Associated Panes] の [Interfaces] タブを選択します。 タブが開かれ、デバイスとインターフェイスが表示されます。
- ステップ **5** ポート チャネルへの参加を強制するポートを選択します。
- ステップ **6** メニュー バーで [Actions] > [Add Port to Port Channel with Force] を選択します。
- ステップ **7** (任意)メニュー バーで [File] > [Deploy] を選択して変更をデバイスに適用します。

# <span id="page-120-1"></span>ポート チャネルへの **CDP** リンクの追加

Cisco Discovery Protocol(CDP)リンクを強制または強制せずにポート チャネルに追加できます。

#### 作業を開始する前に

CDP リンクが存在している必要があります。

### 手順の詳細

ポート チャネルにポートを強制的に参加させるように設定するには、次の手順を実行します。

- ステップ 1 [Feature Selector] ペインで、[Interfaces] > [Logical] > [Port Channel] を選択し、[Port Channel] ペイ ンを開きます。
- ステップ **2** [Contents] ペインの [Summary] ペインで、ポート チャネルを表示するデバイスをダブルクリックします。
- ステップ **3** 操作するポート チャネルをクリックします。

ポート チャネルが [Summary] ペイン内で強調表示され、一連のタブが [Details] ペインに表示されます。

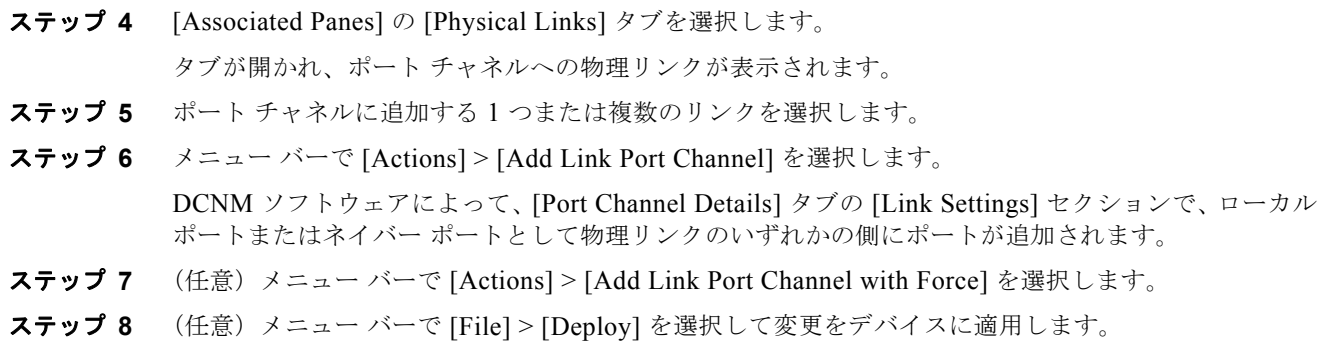

## <span id="page-121-0"></span>ポート チャネルへのリンクの削除

ポート チャネルへのリンクを削除できます。

#### 手順の詳細

ポート チャネルへのリンクを削除するには、次の手順を実行します。

- ステップ **1** [Feature Selector] ペインで、[Interfaces] > [Logical] > [Port Channel] を選択し、[Port Channel] ペイ ンを開きます。
- ステップ **2** [Contents] ペインの [Summary] ペインで、ポート チャネルを表示するデバイスをダブルクリックします。
- ステップ **3** 操作するポート チャネルをクリックします。 ポート チャネルが [Summary] ペイン内で強調表示され、一連のタブが [Details] ペインに表示されます。
- ステップ **4** [Port Channels Details] タブをクリックします。
- ステップ **5** [Link Settings] セクションをクリックします。 セクションが展開され、選択したポート チャネルへのすべてのリンクが表示されます。
- ステップ **6** 削除するリンクをクリックします。
- ステップ **7** 右クリックし、[Delete] を選択します。
- ステップ **8** (任意)メニュー バーで [File] > [Deploy] を選択して変更をデバイスに適用します。

## <span id="page-121-1"></span>ポート チャネルの説明の設定

ポート チャネルの説明を設定できます。

[Port Channel] ペインを使用して、ポート チャネル インターフェイスの説明を追加または変更します (図 [5-3](#page-116-1) を参照)。

#### 手順の詳細

ポート チャネル インターフェイスの説明を設定するには、次の手順を実行します。

**Cisco DCNM** インターフェイス コンフィギュレーション ガイド リリース **5.x**

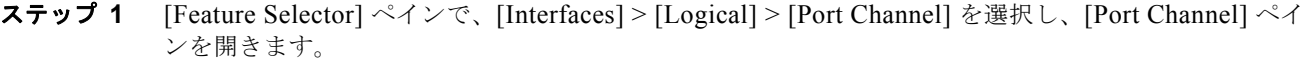

- ステップ **2** [Contents] ペインの [Summary] ペインで、ポート チャネルを表示するデバイスをダブルクリックします。
- ステップ **3** 操作するポート チャネルをクリックします。 ポート チャネルが [Summary] ペイン内で強調表示され、一連のタブが [Details] ペインに表示されます。
- ステップ **4** [Details] ペインの [Port Channel Details] タブをクリックします。
- ステップ **5** [Basic Settings] セクションをクリックします。
- ステップ **6** [Local Device:switch] 領域で、[Description] 行をダブルクリックし、説明を追加または変更します。 デフォルトは空白です。
- ステップ **7** (任意)メニュー バーで [File] > [Deploy] を選択して変更をデバイスに適用します。

## <span id="page-122-0"></span>ポート チャネル インターフェイスへの速度とデュプレックスの設定

ポート チャネル インターフェイスに速度とデュプレックスを設定できます。

[Port Channel] ペインを使用して、ポート チャネル インターフェイスの速度とデュプレックスの設定 を行います(図 [5-3](#page-116-1) を参照)。

#### 手順の詳細

ポート チャネル インターフェイスの速度とデュプレックスを設定するには、次の手順を実行します。

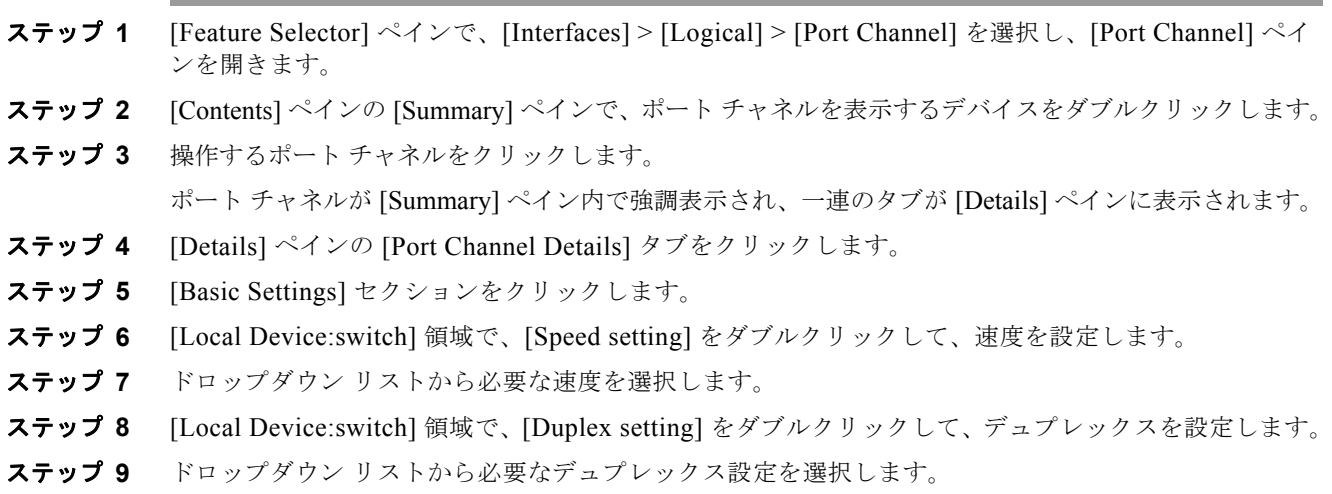

ステップ 10 (任意) メニュー バーで [File] > [Deploy] を選択して変更をデバイスに適用します。

# <span id="page-123-0"></span>ポート チャネルを使ったロード バランシングの設定

ポート チャネルのロード バランシング アルゴリズムを設定し、デバイス全体または 1 のモジュールだ けに適用します。モジュールベースのロード バランシングは、デバイスベースのロード バランシング に優先します。

[Port Channel] ペインを使用して、ポート チャネルを使用したロード バランシングを設定します。

#### 手順の詳細

ポート チャネルを使用したロード バランシングを設定するには、次の手順を実行します。

ステップ 1 [Feature Selector] ペインで、[Interfaces] > [Logical] > [Port Channel] を選択し、[Port Channel] ペイ ンを開きます。

そのデバイスが [Contents] ペイン内で表示され、一連のタブが [Details] ペインに表示されます。

- ステップ **2** [Contents] ペインの [Summary] ペインで、目的のデバイスをクリックします。 [Details] ペインにタブが表示されます。
- ステップ **3** [Details] ペインの [Configuration] タブをクリックします。
- ステップ **4** [Load Balancing Algorithm] ドロップダウン リストから目的のロード バランシング方式を選択します。 レイヤ 2 ポート チャネルのデフォルトは [Source Destination MAC] で、レイヤ 3 ポート チャネルのデ フォルトは [Source Destination IP] です。
- ステップ **5** (任意)[Network Card Loadbalance Settings] 領域で、ロード バランシングを設定するシャーシ内の他 のモジュールの行をクリックします。
- ステップ **6** (任意)[Load Balancing Algorithm] フィールドで、他のモジュールのロード バランシング方式を選択 します。

ステップ 5 と 6 を繰り返して、シャーシ内の他のモジュールのロード バランシング方式を設定します。

ステップ **7** (任意)メニュー バーで [File] > [Deploy] を選択して変更をデバイスに適用します。

# <span id="page-123-1"></span>**LACP** のイネーブル化

LACP はデフォルトでディセーブルです。LACP 設定を開始する前に LACP をイネーブルにする必要 があります。LACP 設定が 1 つでも存在する限り、LACP をディセーブルにできません。

LACP は、LAN ポート グループの機能を動的に学習し、残りの LAN ポートに通知します。LACP は、 正確に一致しているイーサネット リンクを識別すると、リンクを 1 つのポート チャネルとしてまとめ ます。次に、ポート チャネルは単一ブリッジ ポートとしてスパニングツリーに追加されます。

[Port Channel] ペインを使用して、LACP 機能をイネーブルにします。

#### 手順の詳細

LACP をイネーブルにするには、次の手順を実行します。

- ステップ 1 [Feature Selector] ペインで、[Interfaces] > [Logical] > [Port Channel] を選択し、[Port Channel] ペイ ンを開きます。
- ステップ **2** [Contents] ペインの [Summary] ペインで、デバイスをクリックします。

**Cisco DCNM** インターフェイス コンフィギュレーション ガイド リリース **5.x**

- ステップ **3** メニュー バーで [Actions] > [Enable LACP Service] を選択します。 デフォルトはディセーブルです。
- ステップ **4** (任意)LACP をディセーブルにするには、メニュー バーで [Actions] > [Enable LACP Service] を選択 します。
- ステップ **5** (任意)メニュー バーで [File] > [Deploy] を選択して変更をデバイスに適用します。

# <span id="page-124-0"></span>**LACP** ポート チャネル ポート モードの設定

LACP をイネーブルにしたら、LACP ポート チャネルのそれぞれのリンクのチャネル モードを **active** または **passive** に設定できます。このチャネル コンフィギュレーション モードを使えば、LACP でリ ンクを許容できます。

関連する集約プロトコルを使用せずにポート チャネルを設定すると、リンク両端のすべてのインター フェイスは **on** チャネル モードを維持します。

[Port Channel] ペインを使用して LACP チャネル モードを設定します(図 [5-3](#page-116-1) を参照)。

#### 手順の詳細

LACP チャネル モードを設定するには、次の手順を実行します。

- ステップ **1** [Feature Selector] ペインで、[Interfaces] > [Logical] > [Port Channel] を選択し、[Port Channel] ペイ ンを開きます。
- ステップ **2** [Contents] ペインの [Summary] ペインで、ポート チャネルを表示するデバイスをダブルクリックします。 そのデバイスが [Summary] ペイン内で強調表示され、一連のタブが [Details] ペインに表示されます。
- ステップ **3** ポート チャネルをクリックします。 ポート チャネルが [Summary] ペイン内で強調表示され、一連のタブが [Details] ペインに表示されます。
- ステップ **4** [Port Channel Details] タブをクリックします。
- ステップ **5** [Link Settings] セクションをクリックします。 ポート チャネルに個々のリンクが表示されます。
- ステップ **6** 設定するリンクをクリックします。
- ステップ **7** [Ports (switch)] 領域の [Mode] フィールドをクリックし、ドロップダウン リストから [Active] または [Passive] を選択します。
- ステップ **8** (任意)メニュー バーで [File] > [Deploy] を選択して変更をデバイスに適用します。

# <span id="page-125-0"></span>**LACP** システム プライオリティの設定

LACP のシステム ID は、LACP システム プライオリティ値と MAC アドレスを組み合わせたものです。

### 作業を開始する前に

LACP をイネーブルにします。

[Port Channel] ペインを使用して、LACP システム プライオリティを設定します。

#### 手順の詳細

LACP システム プライオリティを設定するには、次の手順を実行します。

- ステップ **1** [Feature Selector] ペインで、[Interfaces] > [Logical] > [Port Channel] を選択し、[Port Channel] ペイ ンを開きます。
- ステップ **2** [Contents] ペインの [Summary] ペインで、デバイスをクリックします。
- ステップ **3** [Details] ペインの [Configuration] タブをクリックします。
- ステップ **4** [LACP System Priority] フィールドで、システム ID の値を入力します。 デフォルト値は 32768 です。
- ステップ **5** (任意)メニュー バーで [File] > [Deploy] を選択して変更をデバイスに適用します。

# <span id="page-125-1"></span>**LACP** ポート プライオリティの設定

LACP をイネーブルにしたら、ポート プライオリティの LACP ポート チャネルにそれぞれのリンクを 設定できます。

### 作業を開始する前に

LACP をイネーブルにします。

[Port Channel] ペインを使用して、LACP ポート プライオリティを設定します(図 [5-3](#page-116-1) を参照)。

### 手順の詳細

LACP ポート プライオリティを設定するには、次の手順を実行します。

- ステップ **1** [Feature Selector] ペインで、[Interfaces] > [Logical] > [Port Channel] を選択し、[Port Channel] ペイ ンを開きます。
- ステップ **2** [Contents] ペインの [Summary] ペインで、ポート チャネルを表示するデバイスをダブルクリックします。 そのデバイスが [Summary] ペイン内で強調表示され、一連のタブが [Details] ペインに表示されます。
- ステップ **3** ポート チャネルをクリックします。 ポート チャネルが [Summary] ペイン内で強調表示され、一連のタブが [Details] ペインに表示されます。 ステップ **4** [Port Channel Details] タブをクリックします。

**Cisco DCNM** インターフェイス コンフィギュレーション ガイド リリース **5.x**

- ステップ **5** [Link Settings] セクションをクリックします。 ポート チャネルに個々のリンクが表示されます。
- ステップ **6** 設定するリンクをクリックします。
- ステップ **7** [Ports (switch)] 領域で、[Priority] フィールドをダブルクリックし、ポートのプライオリティの値を入 力します。

デフォルト値は 32768 です。

ステップ **8** (任意)メニュー バーで [File] > [Deploy] を選択して変更をデバイスに適用します。

# <span id="page-126-0"></span>**LACP** グレースフル コンバージェンス

デフォルトで、LACP グレースフル コンバージェンスはイネーブルになっています。あるデバイスとの LACP 相互運用性をサポートする必要がある場合、コンバージェンスをディセーブルにできます。そのデバイスと は、グレースフル フェールオーバーのデフォルトが、ディセーブルにされたポートがダウンになるための時間 を遅らせる可能性がある、または、ピアからのトラフィックを喪失する原因にもなるデバイスです。

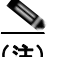

(注) コマンドが実行される前に、ポート チャネルが管理上のダウン状態である必要があります。

### 作業を開始する前に

LACP をイネーブルにします。

[Port Channel] ペインを使用して、LACP ポート プライオリティを設定します(図 [5-3](#page-116-1) を参照)。

### 手順の詳細

LACP ポート プライオリティを設定するには、次の手順を実行します。

- ステップ 1 [Feature Selector] ペインで、[Interfaces] > [Logical] > [Port Channel] を選択し、[Port Channel] ペイ ンを開きます。
- ステップ **2** [Contents] ペインの [Summary] ペインで、ポート チャネルを表示するデバイスをダブルクリックします。 そのデバイスが [Summary] ペイン内で強調表示され、一連のタブが [Details] ペインに表示されます。
- ステップ **3** ポート チャネルをクリックします。 ポート チャネルが [Summary] ペイン内で強調表示され、一連のタブが [Details] ペインに表示されます。
- ステップ **4** [Port Channel Details] タブをクリックします。
- ステップ **5** [Link Settings] セクションをクリックします。 ポート チャネルに個々のリンクが表示されます。
- ステップ **6** 設定するリンクをクリックします。
- ステップ **7** [Ports (switch)] 領域で、[Priority] フィールドをダブルクリックし、ポートのプライオリティの値を入 力します。 デフォルト値は 32768 です。
- ステップ **8** (任意)メニュー バーで [File] > [Deploy] を選択して変更をデバイスに適用します。

## **LACP** グレースフル コンバージェンスの再イネーブル化

デフォルトの LACP グレースフル コンバージェンスが再度必要になった場合、コンバージェンスを再 度イネーブルにできます。

[Port Channel] ペインを使用して、LACP ポート プライオリティを設定します(図 [5-3](#page-116-1) を参照)。

#### 手順の詳細

LACP ポート プライオリティを設定するには、次の手順を実行します。

- ステップ 1 [Feature Selector] ペインで、[Interfaces] > [Logical] > [Port Channel] を選択し、[Port Channel] ペイ ンを開きます。
- ステップ **2** [Contents] ペインの [Summary] ペインで、ポート チャネルを表示するデバイスをダブルクリックします。 そのデバイスが [Summary] ペイン内で強調表示され、一連のタブが [Details] ペインに表示されます。
- ステップ **3** ポート チャネルをクリックします。 ポート チャネルが [Summary] ペイン内で強調表示され、一連のタブが [Details] ペインに表示されます。
- ステップ **4** [Port Channel Details] タブをクリックします。
- ステップ **5** [Link Settings] セクションをクリックします。 ポート チャネルに個々のリンクが表示されます。
- ステップ **6** 設定するリンクをクリックします。
- ステップ **7** [Ports (switch)] 領域で、[Priority] フィールドをダブルクリックし、ポートのプライオリティの値を入 力します。

デフォルト値は 32768 です。

ステップ **8** (任意)メニュー バーで [File] > [Deploy] を選択して変更をデバイスに適用します。

# <span id="page-128-0"></span>**LACP** の個別一時停止のディセーブル化

ポートがピアから LACP PDU を受信しない場合、LACP はポートを中断ステートに設定します。これ が、サーバが LACP にポートを論理的アップにするように要求するときに、サーバの起動に失敗する 原因になることがあります。個別の利用のために動作を調整できます。

(注) エッジ ポートで **lacp suspend-individual** コマンドを実行するだけです。コマンドが実行される前に、 ポート チャネルが管理上のダウン状態である必要があります。

### 作業を開始する前に

LACP をイネーブルにします。

[Port Channel] ペインを使用して、LACP ポート プライオリティを設定します(図 [5-3](#page-116-1) を参照)。

#### 手順の詳細

LACP ポート プライオリティを設定するには、次の手順を実行します。

- ステップ 1 [Feature Selector] ペインで、[Interfaces] > [Logical] > [Port Channel] を選択し、[Port Channel] ペイ ンを開きます。
- ステップ **2** [Contents] ペインの [Summary] ペインで、ポート チャネルを表示するデバイスをダブルクリックします。 そのデバイスが [Summary] ペイン内で強調表示され、一連のタブが [Details] ペインに表示されます。
- ステップ **3** ポート チャネルをクリックします。
	- ポート チャネルが [Summary] ペイン内で強調表示され、一連のタブが [Details] ペインに表示されます。
- ステップ **4** [Port Channel Details] タブをクリックします。
- ステップ **5** [Link Settings] セクションをクリックします。 ポート チャネルに個々のリンクが表示されます。
- ステップ **6** 設定するリンクをクリックします。
- ステップ **7** [Ports (switch)] 領域で、[Priority] フィールドをダブルクリックし、ポートのプライオリティの値を入力します。 デフォルト値は 32768 です。
- ステップ **8** (任意)メニュー バーで [File] > [Deploy] を選択して変更をデバイスに適用します。

## **LACP** の個別一時停止の再イネーブル化

デフォルトの LACP 個別ポートの一時停止動作を再度イネーブルにできます。 [Port Channel] ペインを使用して、LACP ポート プライオリティを設定します(図 [5-3](#page-116-1) を参照)。

#### 手順の詳細

LACP ポート プライオリティを設定するには、次の手順を実行します。

- ステップ **1** [Feature Selector] ペインで、[Interfaces] > [Logical] > [Port Channel] を選択し、[Port Channel] ペイ ンを開きます。
- ステップ **2** [Contents] ペインの [Summary] ペインで、ポート チャネルを表示するデバイスをダブルクリックします。 そのデバイスが [Summary] ペイン内で強調表示され、一連のタブが [Details] ペインに表示されます。
- ステップ **3** ポート チャネルをクリックします。 ポート チャネルが [Summary] ペイン内で強調表示され、一連のタブが [Details] ペインに表示されます。
- ステップ **4** [Port Channel Details] タブをクリックします。
- ステップ **5** [Link Settings] セクションをクリックします。 ポート チャネルに個々のリンクが表示されます。
- ステップ **6** 設定するリンクをクリックします。
- ステップ **7** [Ports (switch)] 領域で、[Priority] フィールドをダブルクリックし、ポートのプライオリティの値を入 力します。

デフォルト値は 32768 です。

ステップ **8** (任意)メニュー バーで [File] > [Deploy] を選択して変更をデバイスに適用します。

# 統計情報の表示

[Statistics] タブに次のウィンドウが表示されます。

- **•** Port Traffic Statistics:ロード バランシングのトラフィック速度、および使用率を表示します。
- **•** Port Error Counters:ポート チャネルでのエラーを表示します。
- **•** FIP Traffic Statistics:選択したポート チャネルの FIP トラフィックの統計情報を表示します。

この機能のための統計情報収集の詳細については、『*Cisco DCNM Fundamentals Configuration Guide, Release 5.x*』を参照してください。

# ポート チャネリングと **LACP** のフィールドの説明

これらのフィールドの説明は、ポート チャネリングと LACP の設定に使用されます。ここでは、次の 内容について説明します。

- **•** 「[Device]:[\[Port Channel Configuration\]](#page-130-0) タブ」(P.5-31)
- **•** 「[Device]:[\[vPC Configuration\]](#page-131-0) タブ」(P.5-32)
- **•** 「[Port Channel]:[\[Port Channel Details\]](#page-132-0):[Common Settings] セクション」(P.5-33)
- **•** 「[Port Channel]:[\[Port Channel Details\]](#page-132-1):[Basic Settings] セクション」(P.5-33)
- **•** 「[Port Channel]:[\[Port Channel Details\]](#page-132-2):[Link Settings] セクション」(P.5-33)
- **Fell Channel** [\[Port Channel Advanced Settings for Switched Port Channels\]](#page-134-0): [VLAN Settings] [セクション」\(](#page-134-0)P.5-35)
- **•** 「[Port Channel]:[\[Port Channel Advanced Settings for Routed Port Channels\]](#page-134-1):[IP Address] セク [ション」\(](#page-134-1)P.5-35)
- **•** 「[Port Channel]:[\[Port Channel Advanced Settings\]](#page-135-0):[Advanced Settings] セクション」(P.5-36)

# <span id="page-130-0"></span>**[Device]**:**[Port Channel Configuration]** タブ

| フィールド                                    | 説明                                                                                                    |  |
|------------------------------------------|----------------------------------------------------------------------------------------------------|--|
| <b>LACP</b> System Priority              | LACP のシステム プライオリティ。デフォルト値は 32768 です。                                                                                                    |  |
| Load Balancing<br>Algorithm              | ポート チャネル内のインターフェイス間でトラフィックを分散させるため<br>に使用されるアルゴリズム。レイヤ3ポートチャネルのデフォルトは<br>[Source Destination IP] で、レイヤ2ポートチャネルのデフォルトは<br>[Source Destination MAC] です。 |  |
| <b>Network Card Loadbalance Settings</b> |                                                                                                    |  |
| Module Number                            | モジュールの番号。                                                                                                    |  |
| Module Name                              | 表示のみ。該当するスロット内のモジュール名。                                                                                                    |  |
| Load Balancing<br><b>Algorithm</b>       | 該当するモジュールに現在設定されているロード バランシング アルゴリズム。                                                                                                    |  |

表 **5-3 [Device]**:**[Port Channel Configuration]** タブ

# <span id="page-131-0"></span>**[Device]**:**[vPC Configuration]** タブ

<u><●</u><br>(注) デバイスで vPC がイネーブルになっていない場合、この画面に次の 2 つのフィールドが表示されます。 — 表示のみ。デバイスで VPC がディセーブルになっています。 — [Enable vPC]。このフィールドをクリックすると、デバイスで vPC がイネーブルになります。

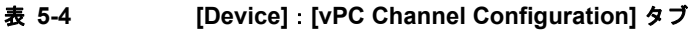

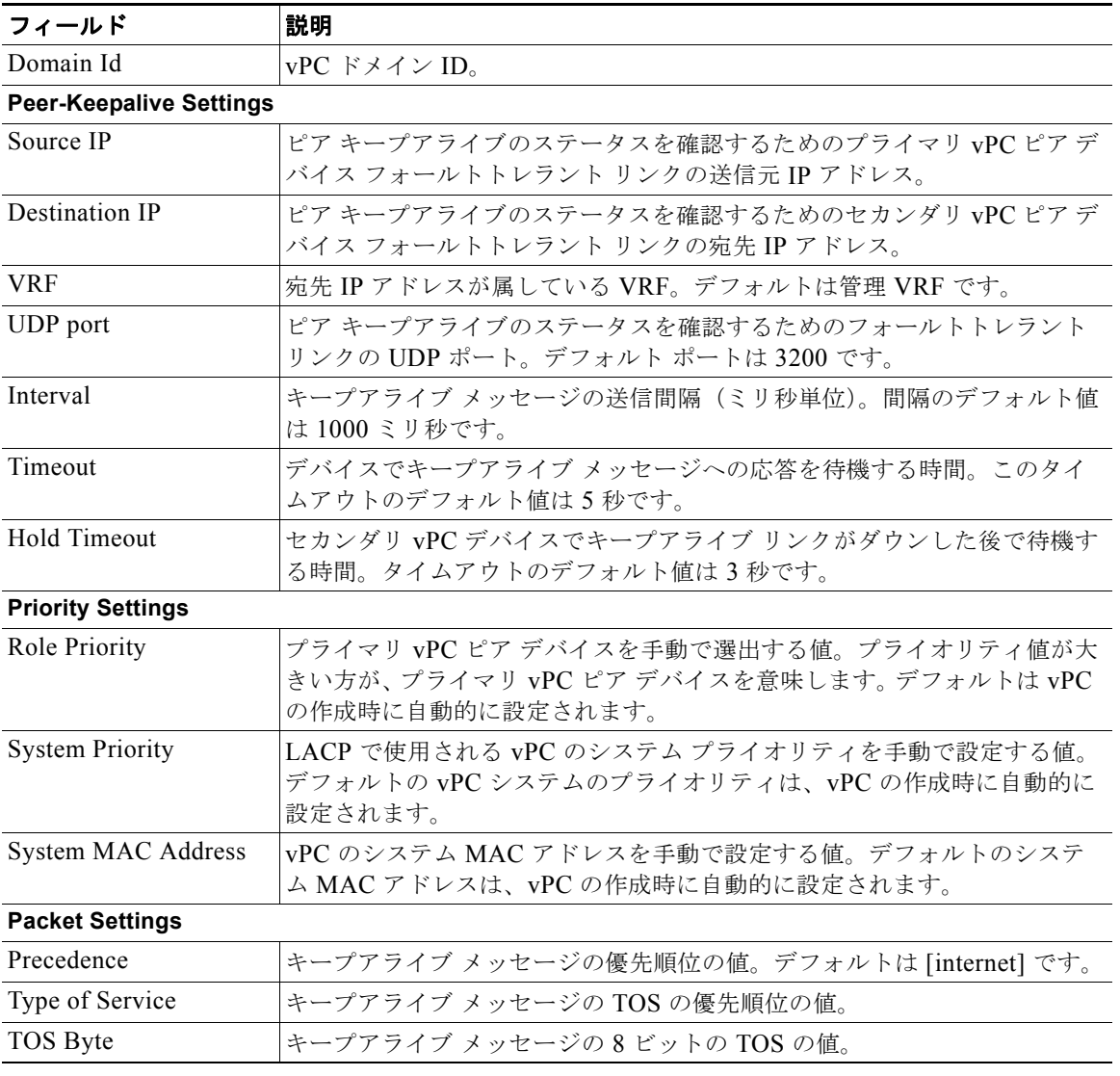

ш

# <span id="page-132-0"></span>**[Port Channel]**:**[Port Channel Details]**:**[Common Settings]** セクション

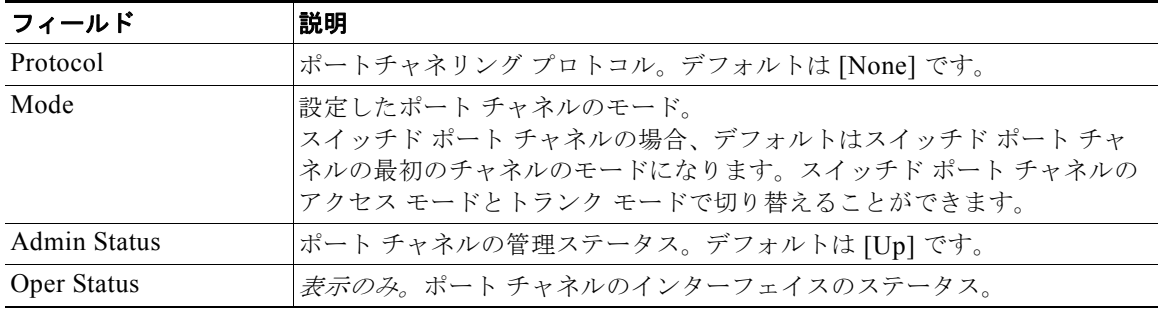

### 表 **5-5 [Port Channel]**:**[Port Channel Details]**:**[Common Settings]** セクション

# <span id="page-132-1"></span>**[Port Channel]**:**[Port Channel Details]**:**[Basic Settings]** セクション

表 **5-6 [Port Channel]**:**[Port Channel Details]**:**[Basic Settings]** セクション

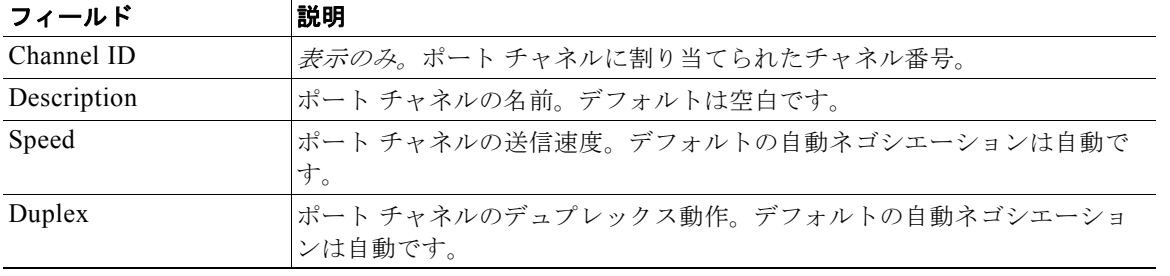

# <span id="page-132-2"></span>**[Port Channel]**:**[Port Channel Details]**:**[Link Settings]** セクション

表 **5-7 [Port Channel]**:**[Port Channel Details]**:**[Link Settings]** セクション

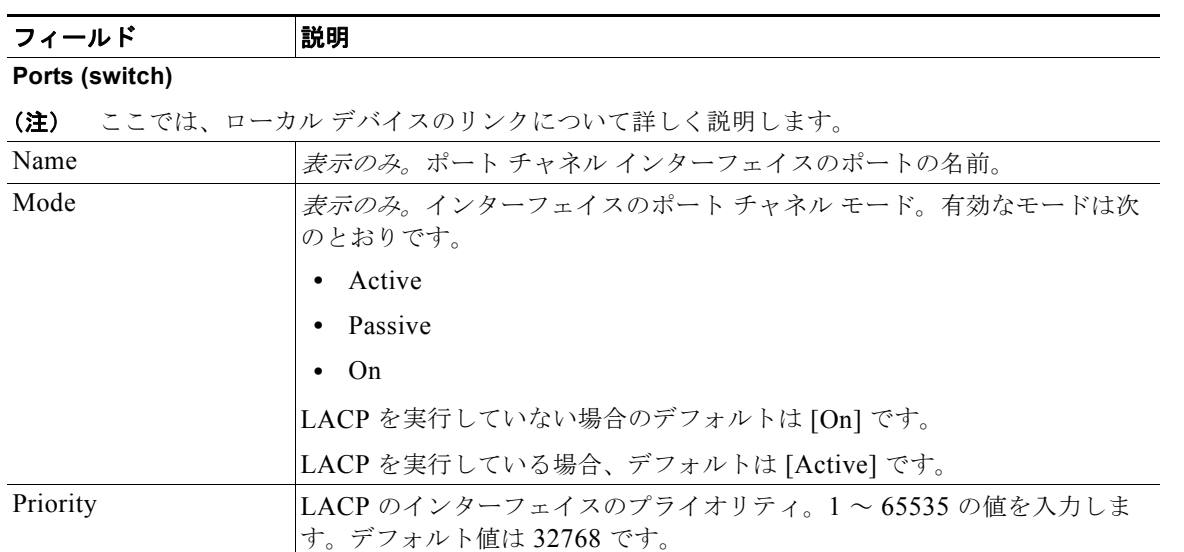

#### ポート チャネリングと **LACP** のフィールドの説明

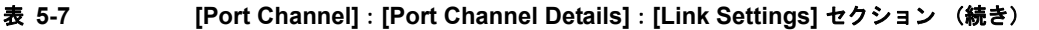

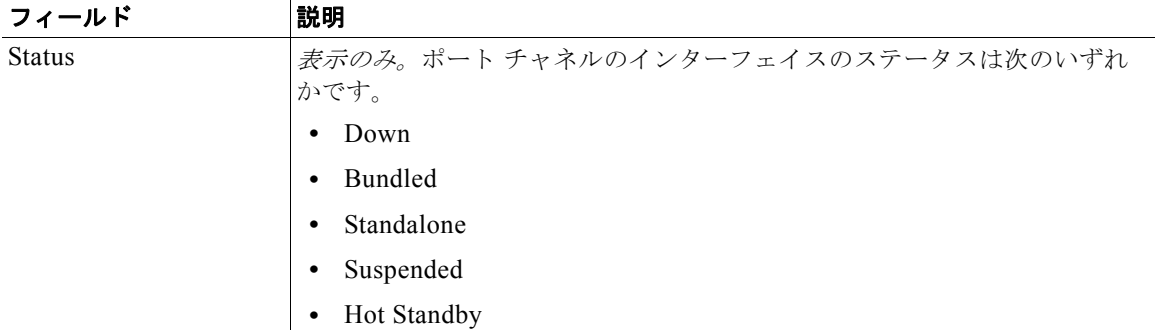

### **Neighbor Devices**

(注) ここでは、ネイバー デバイス上の物理リンクについて詳しく説明します。

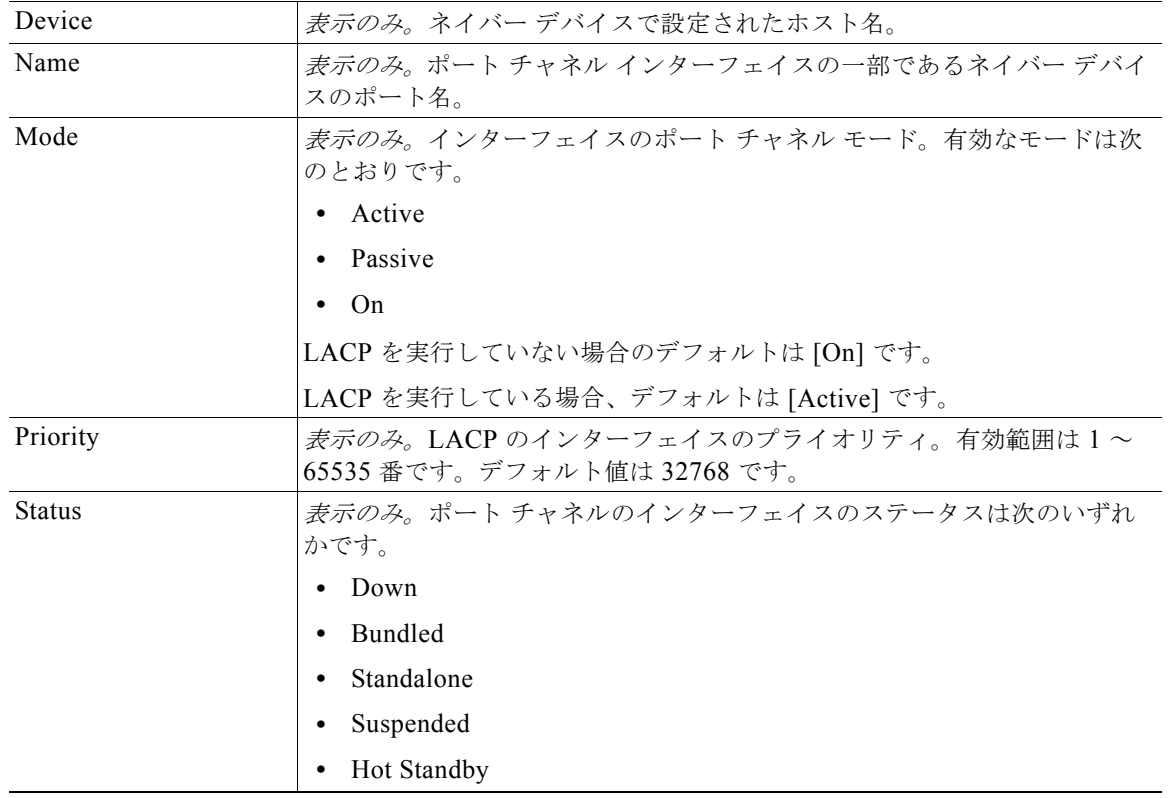

# <span id="page-134-0"></span>**[Port Channel]**:**[Port Channel Advanced Settings for Switched Port Channels]**:**[VLAN Settings]** セクション

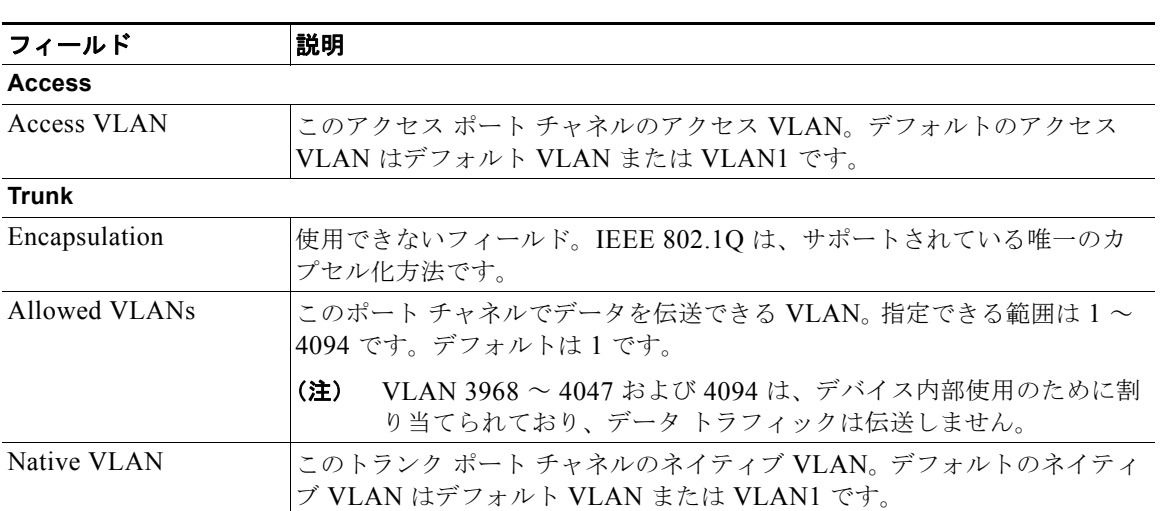

表 **5-8 [Port Channel]**:**[Port Channel Advanced Settings]**:**[VLAN Settings]** セクション

# <span id="page-134-1"></span>**[Port Channel]**:**[Port Channel Advanced Settings for Routed Port Channels]**:**[IP Address]** セクション

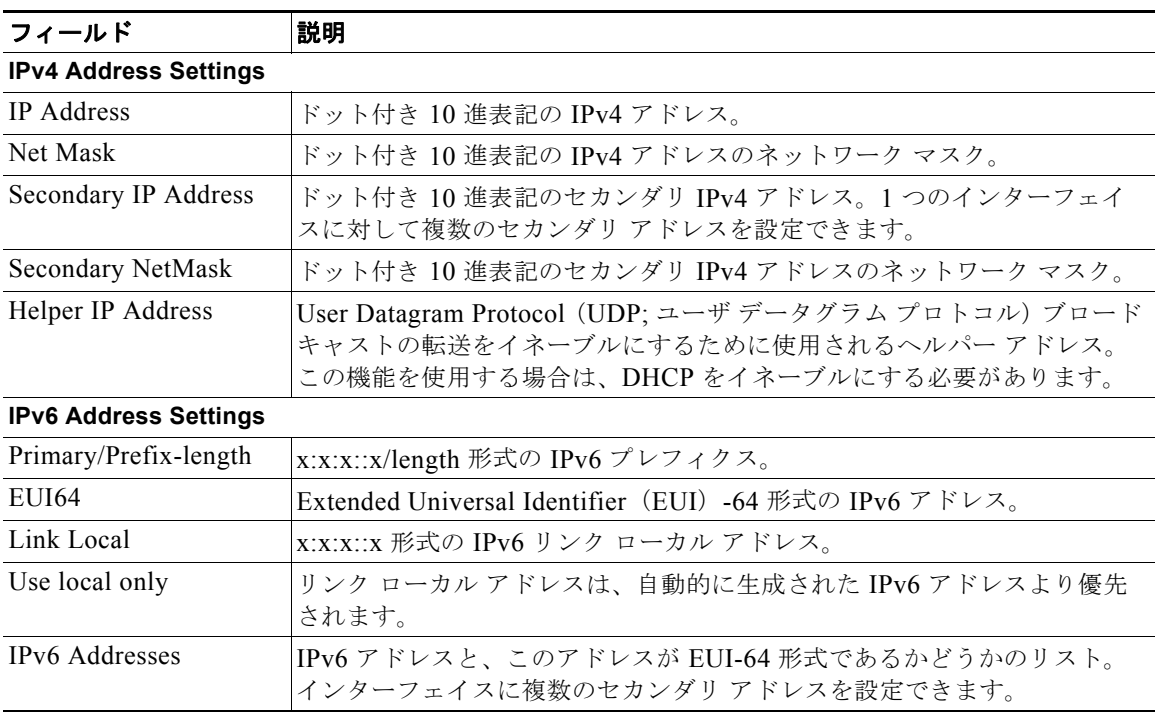

表 **5-9 [Port Channel]**:**[Port Channel Advanced Settings]**:**[IP Address Settings]** セクション

**Cisco DCNM** インターフェイス コンフィギュレーション ガイド リリース **5.x**

# <span id="page-135-0"></span>**[Port Channel]**:**[Port Channel Advanced Settings]**:**[Advanced Settings]** セクション

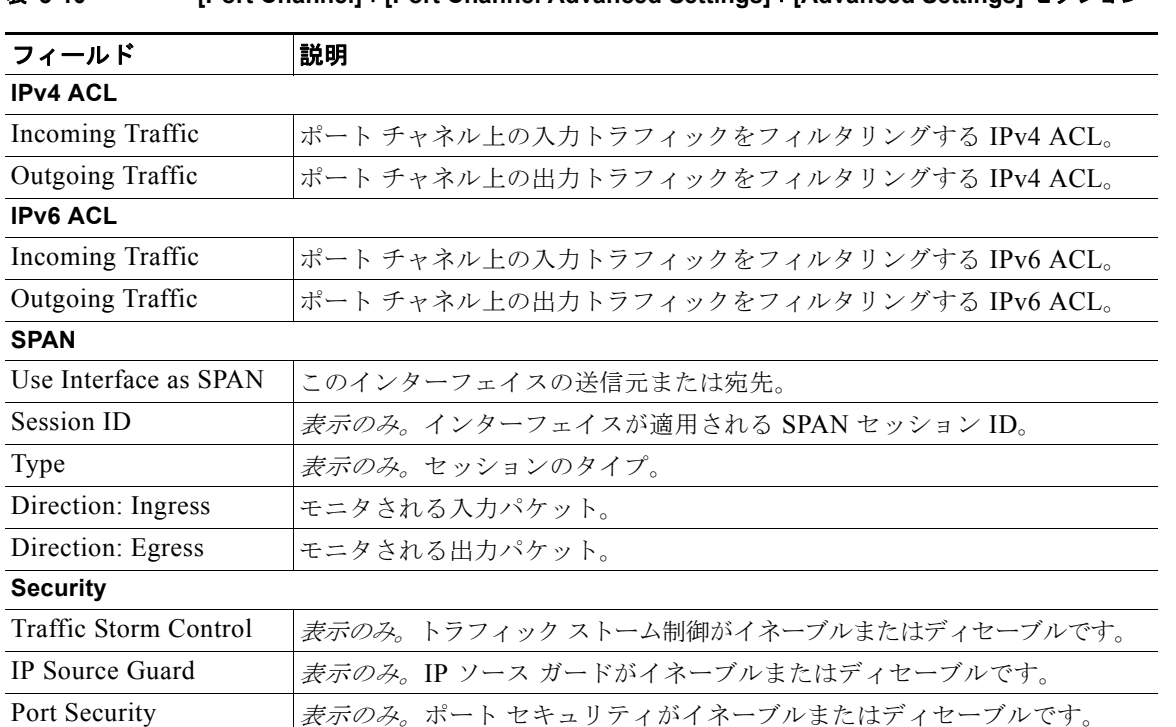

表 **5-10 [Port Channel]**:**[Port Channel Advanced Settings]**:**[Advanced Settings]** セクション

# **[Port Channel Subinterface]**:**[Subinterface Details]**:**[Basic Settings]** セクション

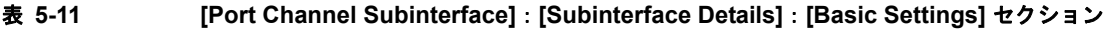

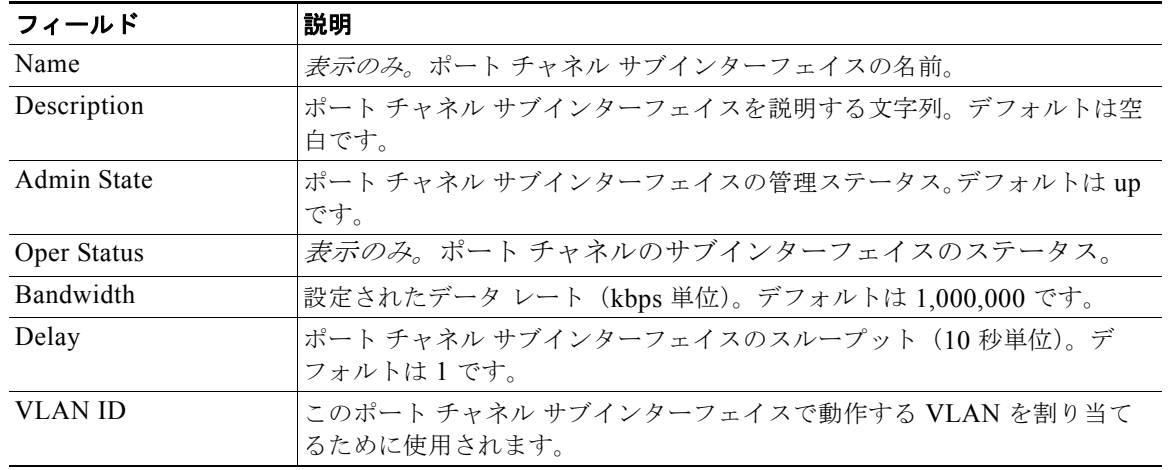

# **[Port Channel Subinterface]**:**[Subinterface Details]**:**[IP Address Settings]** セクション

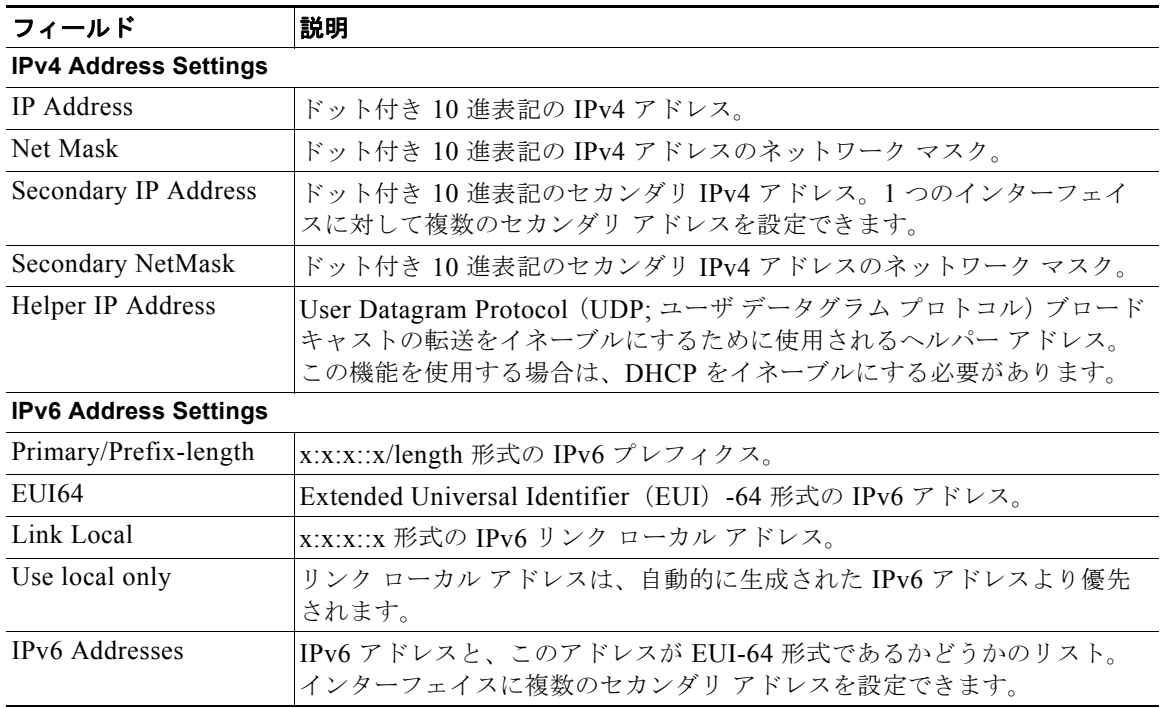

表 **5-12 [Port Channel Subinterface]**:**[Subinterface Details]**:**[IP Address Settings]** セクション

# その他の関連資料

ポート チャネルの実装に関する追加情報については、次の項を参照してください。

- **•** [「関連資料」\(](#page-137-0)P.5-38)
- **•** [「管理情報ベース\(](#page-137-1)MIB)」(P.5-38)

### ■ ポート チャネル設定の機能履歴

# <span id="page-137-0"></span>関連資料

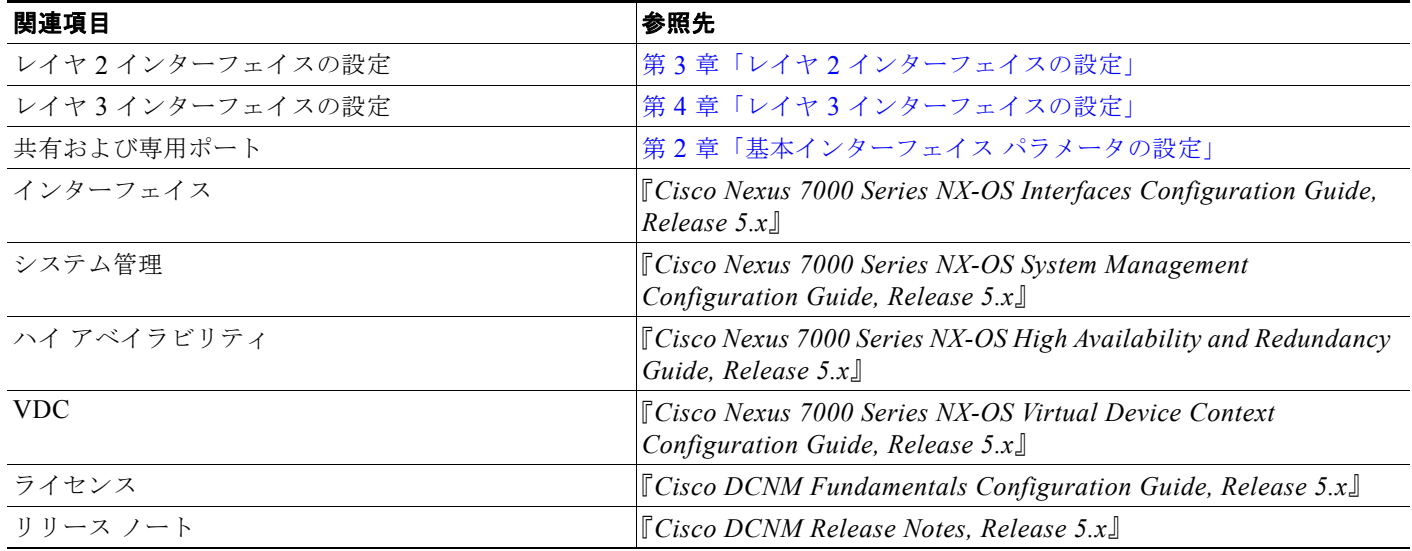

## 標準規格

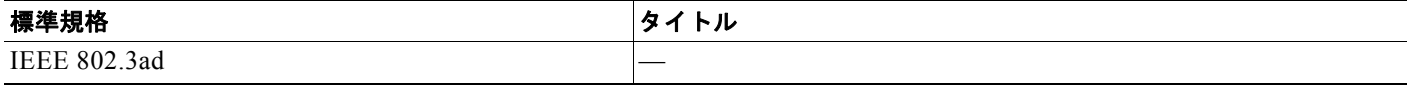

# <span id="page-137-1"></span>管理情報ベース(**MIB**)

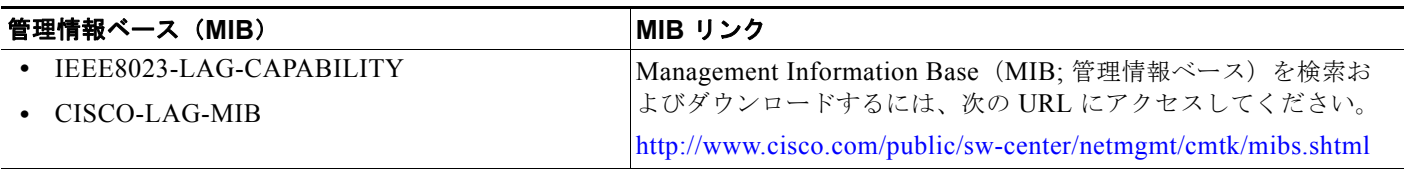

# ポート チャネル設定の機能履歴

表 [5-13](#page-137-2) は、この機能のリリースの履歴です。

#### <span id="page-137-2"></span>表 **5-13** ポート チャネル設定の機能履歴

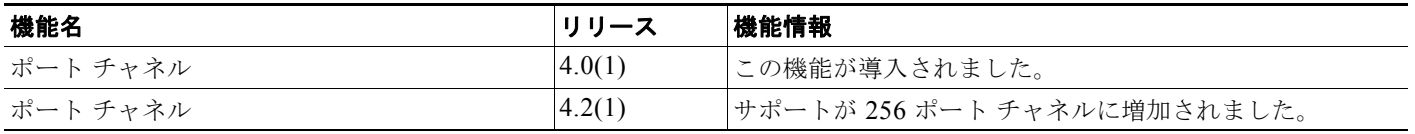

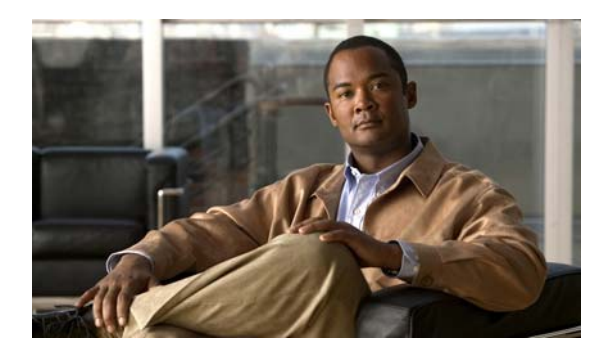

# **CHAPTER 6**

# **vPC** の設定

この章では、Cisco Nexus 7000 シリーズ NX-OS デバイス上で仮想ポート チャネル (vPC) を設定す る方法を説明します。

ポート チャネルと Link Aggregation Control Protocol (LACP) の設定の詳細については[、第](#page-100-0)5章 「ポート [チャネルの設定」](#page-100-0)を参照してください。

Data Center Network Manager の機能の詳細については、『*Cisco DCNM Fundamentals Configuration Guide, Release 5.x*』を参照してください。

(注) 管理対象デバイス上で実行される Cisco NX-OS リリースでは、この章で説明する機能や設定がすべて サポートされるとは限りません。最新の機能情報および警告については、使用するプラットフォームお よびソフトウェア リリースのマニュアルとリリース ノートを参照してください。

(注) vPC 機能に対するシステム メッセージのログ レベルは、Cisco DCNM の要件以上でなければなりませ ん。デバイス検出時に、ログ レベルが不十分であることが検出された場合は、最低限必要なレベルま で Cisco DCNM によって引き上げられます。ただし、Cisco Nexus 7000 シリーズ スイッチで Cisco NX-OS Release 4.0 を実行する場合は例外です。Cisco NX-OS Release 4.0 の場合は、デバイス検出の 前に、コマンドライン インターフェイスを使用してログ レベルを Cisco DCNM の要件以上となるよう に設定してください。詳細については、『*Cisco Nexus 7000 Series NX-OS System Management Configuration Guide, Release 5.x*』を参照してください。

この章では、次の内容について説明します。

- **•** 「vPC [について」\(](#page-139-0)P.6-2)
- **•** 「vPC [のライセンス要件」\(](#page-157-0)P.6-20)
- **•** 「vPC [の前提条件」\(](#page-157-1)P.6-20)
- **•** [「注意事項および制約事項」\(](#page-158-0)P.6-21)
- **•** 「vPC [の設定」\(](#page-158-1)P.6-21)
- **•** 「vPC [の統計情報の表示」\(](#page-170-0)P.6-33)
- **•** 「vPC [のフィールドの説明」\(](#page-171-0)P.6-34)
- **•** [「その他の関連資料」\(](#page-180-0)P.6-43)
- **•** 「vPC [の設定機能の履歴」\(](#page-181-0)P.6-44)

# <span id="page-139-0"></span>**vPC** について

ここで説明する内容は、次のとおりです。

- **•** 「vPC [の概要」\(](#page-139-1)P.6-2)
- **•** 「vPC [の用語」\(](#page-142-0)P.6-5)
- **•** 「vPC ピア [リンク」\(](#page-143-0)P.6-6)
- **•** 「ピアキープアライブ [リンクとメッセージ」\(](#page-146-0)P.6-9)
- **•** 「vPC ピア [ゲートウェイ」\(](#page-148-0)P.6-11)
- **•** 「vPC [ドメイン」\(](#page-148-1)P.6-11)
- **•** 「vPC ピア [リンクの互換パラメータ」\(](#page-149-0)P.6-12)
- **•** 「vPC [番号」\(](#page-151-0)P.6-14)
- **•** [「他のポート](#page-152-0) チャネルの vPC への移行」(P.6-15)
- **•** 「単一モジュール上での vPC ピア [リンクとコアへのリンクの設定」\(](#page-152-1)P.6-15)
- **•** [「その他の機能との](#page-152-2) vPC の相互作用」(P.6-15)
- **•** 「ハイ [アベイラビリティ」\(](#page-157-2)P.6-20)

## <span id="page-139-1"></span>**vPC** の概要

仮想ポート チャネル (vPC) は、物理的には 2 台の異なる Cisco Nexus 7000 シリーズ デバイスに接続 されているリンクを、第 3 のデバイスには単一のポートに見えるようにします(図 [6-1](#page-139-2) を参照)。第 3 のデバイスは、スイッチ、サーバ、ポート チャネルをサポートするその他の任意のネットワーキング デバイスのいずれでもかまいません。Cisco NX-OS Release 4.1(4) から、デバイスごとに最大 256 個の vPC を設定できます。vPC は、ノード間の複数の並列パスを可能にし、トラフィックのロード バラン シングを可能にすることによって、冗長性を作り、バイセクショナルな帯域幅を増やすレイヤ 2 マルチ パスを提供できます。

#### <span id="page-139-2"></span>図 **6-1 vPC** のアーキテクチャ

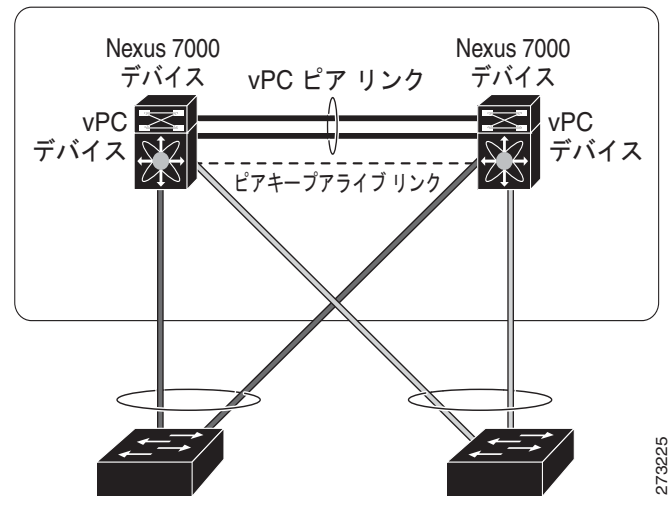

vPC ドメイン

vPC で使用できるのは、レイヤ 2 ポート チャネルだけです。vPC ドメインは単一の VDC に関連付け られるため、同じ 1 つの vPC ドメインに所属するすべての vPC インターフェイスが同一 VDC 内で定 義されていなければなりません。配置した各 VDC に、独立した vPC ピアリンクとピアキープアライ ブ リンクのインフラストラクチャがなくてはなりません。vPC ピア(ドメインが同じ 2 台の vPC ピア デバイス)を同じ物理デバイスの 2 つの VDC 内に統合することは、サポートされていません。vPC ピ ア リンクは、リンクの両エンドに 10 ギガバイト イーサネット ポートを使用しなければならず、そう なっていないとリンクが形成されません。

ポート チャネルの設定は、次のいずれかを使用して行います。

- **•** プロトコルなし
- Link Aggregation Control Protocol (LACP)

LACP を使用せずに vPC (vPC ピア リンク チャネルも含めて)のポート チャネルを設定する場合は、各デ バイスが、単一のポート チャネル内に最大 8 つのアクティブ リンクを持てます。LACP を使用して vPC (vPC ピア リンク チャネルも含めて)のポート チャネルを設定する場合は、各デバイスが、単一のポート チャネル内に 8 つのアクティブ リンクと 8 つのスタンバイ リンクを持つことができます(LACP と vPC の使 用方法の詳細については[、「その他の機能との](#page-152-2) vPC の相互作用」(P.6-15)を参照してください)。

(注) vPC の機能を設定したり実行したりするには、まず vPC 機能をイネーブルにする必要があります。

リリース 4.2 から、システムはこの機能をディセーブルにする前のチェックポイントを自動的に取得す るようになったため、このチェックポイントにロールバックすれば機能をイネーブルにできます。ロー ルバックとチェックポイントについては、『*Cisco Nexus 7000 Series NX-OS System Management Configuration Guide, Release 5.x*』を参照してください。

vPC 機能をイネーブルにしたら、ピアキープアライブ リンクを作成します。このリンクは、2 つの vPC ピア デバイス間でのハートビート メッセージの送信を行います。

1 つの Cisco Nexus 7000 シリーズ シャーシ上のポート チャネルを、N7K-M132XP-12 モジュールおよび 2 つ 以上の 10 ギガビット イーサネット ポートを専用モードで使用して設定することにより、vPC ピア リンクを 作成できます。正しいハードウェアをイネーブルにしており、Cisco NX-OS Release 4.1(5) で始まった vPC を 実行していることを確認するには、**show hardware feature-capability** コマンドを入力します。vPC の向かい に X が表示されている場合、そのハードウェアでは vPC 機能をイネーブルにできません。

vPC ピアリンク レイヤ 2 ポート チャネルは、トランクとして設定することを推奨します。次に、もう 1 つの Cisco Nexus 7000 シリーズ シャーシで N7K-M132XP-12 モジュールと一緒に 2 つ以上の 10 ギガビット イーサ ネット ポートを専用モードで使用して、もう 1 つのポート チャネルを設定します。これらの 2 つのポート チャ ネルを接続すると、リンクされた 2 つの Nexus デバイスが第 3 のデバイスには 1 つのデバイスとして見える vPC ピア リンクが作成されます。第 3 のデバイス、またはダウンストリーム デバイスは、スイッチ、サーバ、 vPC に接続された正規のポートチャネルを使用するその他の任意のネットワークデバイスのいずれでもかまい ません。正しいモジュールを使用していないと、システムからエラー メッセージが表示されます。

(注) 異なる N7K-M132XP-12 モジュールの専用ポート上で vPC ピア リンクを設定して、障害発生の可能性 を下げることを推奨します。復元力を最適にしたい環境では、少なくとも 2 つの N7K-M132XP-12 モ ジュールを使用してください。

Cisco Release NX-OS 4.2 から、すべての vPC ピア リンクおよびコアに面したインターフェイスを 1 つの N7K-M132XP-12 モジュール上で設定する必要がある場合、コアへのレイヤ 3 リンクに関連付け られているトラック オブジェクトおよび両方の vPC ピア デバイス上の vPC ピア リンク上のすべての リンクを設定してください。いったんこの機能を設定したら、プライマリ vPC ピア デバイスに障害が 発生した場合には、プライマリ vPC ピア デバイス上のすべての vPC リンクを、システムが自動的に停 止します。システムが安定するまでは、このアクションにより、すべての vPC トラフィックが強制的 にセカンダリ vPC ピア デバイスに送られます。

**track interface** コマンドの詳細については、『*Cisco Nexus 7000 Series NX-OS Unicast Routing Configuration Guide, Release 5.x*』を、このトラッキング機能の設定の詳細については、『*Cisco Nexus 7000 Series NX-OS Interfaces Configuration Guide, Release 5.x*』を参照してください。

vPC ドメインには、両方の vPC ピア デバイス、vPC ピアキープアライブ リンク、vPC ピア リンク、 および vPC ドメイン内にあってダウンストリーム デバイスに接続されているすべてのポート チャネル が含まれます。各デバイス上で持てる vPC ドメイン ID は 1 つだけです。

このバージョンでは、各ダウンストリーム デバイスを、単一のポート チャネルを使用して単一の vPC ドメイン ID に接続できます。

(注) 常にすべての vPC デバイスを両方の vPC ピア デバイスに、ポート チャネルを使用して接続してください。

vPC (図 [6-2](#page-141-0) を参照)には、次の利点があります。

- **•** 単一のデバイスが 2 つのアップストリーム デバイスを介して 1 つのポート チャネルを使用するこ とを可能にします。
- **•** スパニング ツリー プロトコル(STP)のブロック ポートをなくします。
- **•** ループフリーなトポロジを提供します。
- **•** 利用可能なすべてのアップリンク帯域幅を使用します。
- **•** リンクまたはデバイスに障害が発生した場合に、ファースト コンバージェンスを提供します。
- **•** リンクレベルの復元力を提供します。
- **•** ハイ アベイラビリティを保証します。

<span id="page-141-0"></span>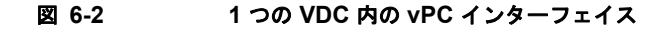

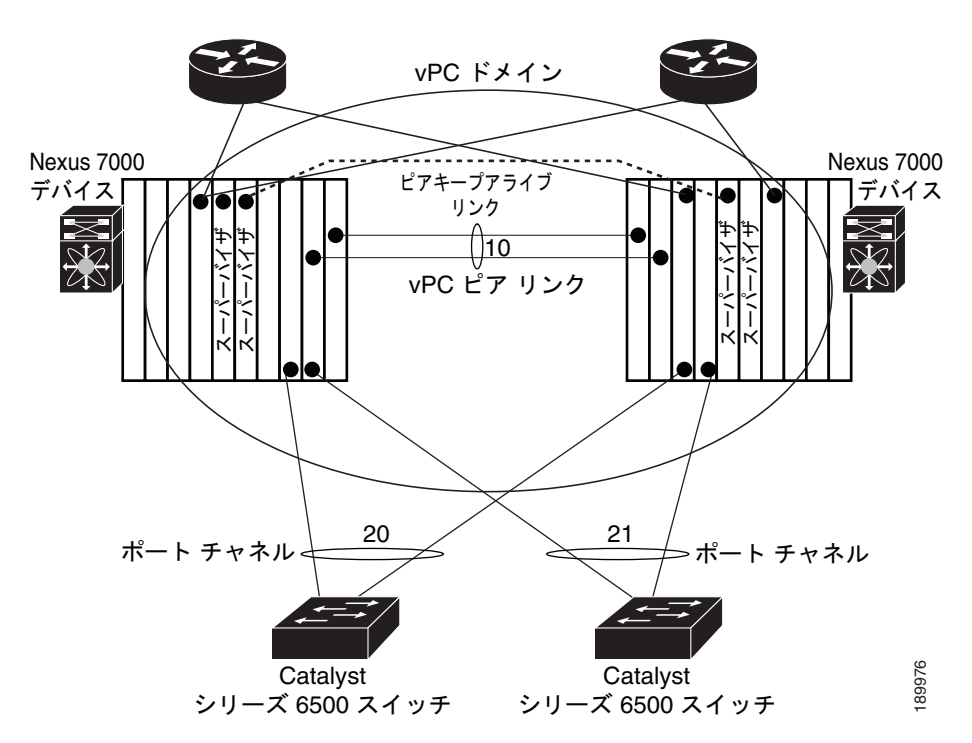

VDC の詳細については、『*Cisco DCNM Virtual Device Context Configuration Guide, Release 5.x*』を 参照してください。

## <span id="page-142-0"></span>**vPC** の用語

vPC で使用される用語は、次のとおりです。

- **•** vPC:vPC ピア デバイスとダウンストリーム デバイスの間の結合されたポート チャネル。
- **•** vPC ピア デバイス:vPC ピア リンクと呼ばれる特殊なポート チャネルで接続されている一対のデ バイスの 1 つ。
- **•** vPC ピア リンク:vPC ピア デバイス間の状態を同期するために使用されるリンク。両エンドが 10 ギガバイト イーサネット インターフェイス上になくてはなりません。
- **•** vPC ドメイン:このドメインには、両方の vPC ピア デバイス、vPC ピアキープアライブ リンク、 vPC 内にあってダウンストリーム デバイスに接続されているすべてのポート チャネルが含まれま す。また、このドメインは、vPC グローバル パラメータを割り当てるために使用する必要がある コンフィギュレーション モードに関連付けられています。
- **•** vPC ピアキープアライブ リンク:ピアキープアライブ リンクは、さまざまな vPC ピア Cisco Nexus 7000 デバイスをモニタします。ピアキープアライブ リンクは、vPC ピア デバイス間での設 定可能なキープアライブ メッセージの定期的な送信を行います。

ピアキープアライブ リンクを、各 vPC ピア デバイス内のレイヤ 3 インターフェイスにマッピング されている独立した VRF に関連付けることを推奨します。独立した VRF を設定しなかった場合 は、デフォルトで管理 VRF が使用されます。ただし、ピアキープアライブ リンクに管理インター フェイスを使用する場合は、各 vPC ピア デバイスのアクティブ管理ポートとスタンバイ管理ポー トの両方に接続した管理スイッチを置く必要があります(図 [6-3](#page-142-1) を参照)。

<span id="page-142-1"></span>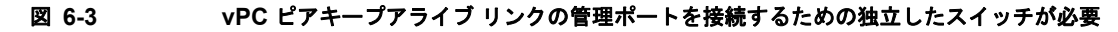

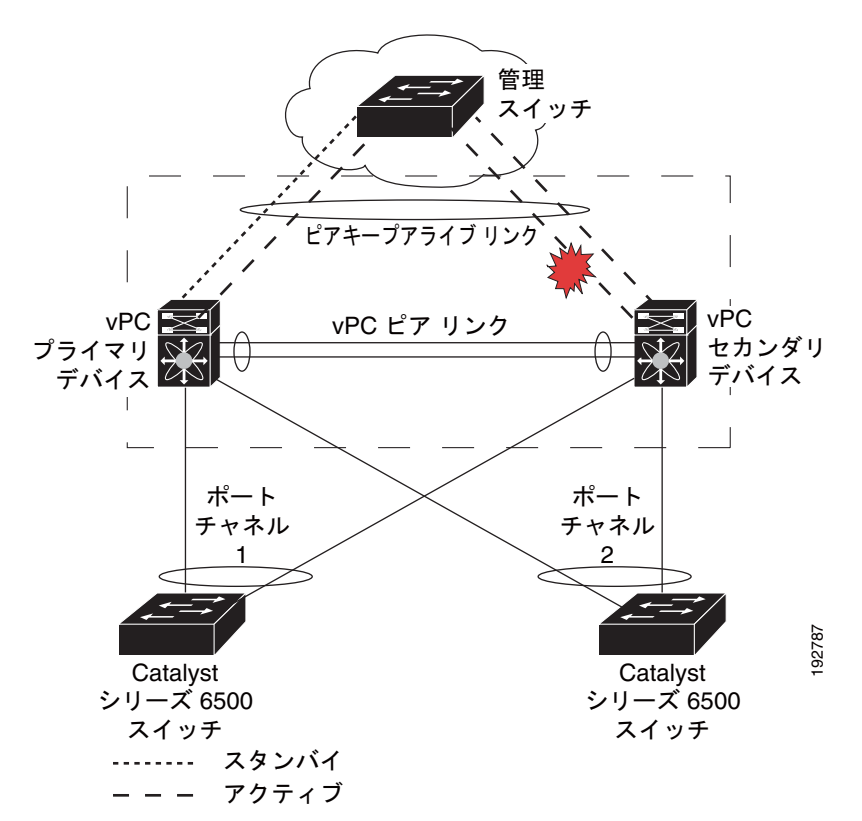

vPC ピアキープアライブ リンク上を移動するデータまたは同期トラフィックはありません。この リンクを流れるトラフィックは、送信元スイッチが稼動しており、vPC を実行していることを知ら せるメッセージだけです。

**•** vPC メンバ ポート:vPC に属するインターフェイス。

# <span id="page-143-0"></span>**vPC** ピア リンク

vPC ピア リンクは、vPC ピア デバイス間の状態を同期するために使用されるリンクです。リンクの両 エンドが、10 ギガビット イーサネット インターフェイス上になくてはなりません。

ここでは、vPC ピア リンクについて説明します。内容は次のとおりです。

- **•** 「vPC ピア [リンクの概要」\(](#page-143-1)P.6-6)
- **•** 「プライマリおよびセカンダリ [デバイス上で手動で設定する必要がある機能」\(](#page-145-0)P.6-8)
- **•** 「レイヤ 3 接続のための VLAN [インターフェイスの設定」\(](#page-146-1)P.6-9)

(注) vPC ピアリンクを設定するよりも前にピアキープアライブ リンクを設定する必要があります。そうし ないと、ピアリンクは機能しません(vPC のピアキープアライブ リンクとメッセージの詳細について は、「ピアキープアライブ [リンクとメッセージ」\(](#page-146-0)P.6-9)を参照してください)。

vPC ピア リンクは、2 つのデバイスを vPC ピアとして設定するように設定できます。vPC ピア リンク を設定するためには、N7K-M132XP-12 モジュールを使用する必要があります。

(注) vPC ピア リンクを設定する場合は、専用ポート モードを使用することを推奨します。専用ポート モー ドの詳細については、第 2 [章「基本インターフェイス](#page-26-0) パラメータの設定」を参照してください。

## <span id="page-143-1"></span>**vPC** ピア リンクの概要

vPC ピアとして持てるのは 2 台のデバイスだけです。各デバイスが、他方の 1 つの vPC ピアに対して だけ vPC ピアとして機能します。vPC ピア デバイスは、他のデバイスに対する非 vPC リンクも持つこ とができます。

無効な vPC ピア設定については、図 [6-4](#page-143-2) を参照してください。

<span id="page-143-2"></span>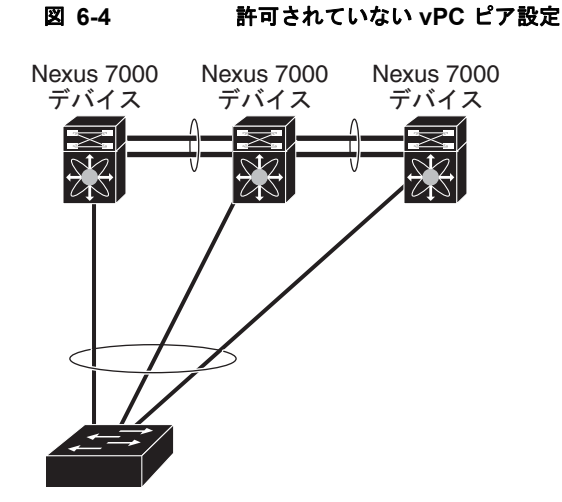

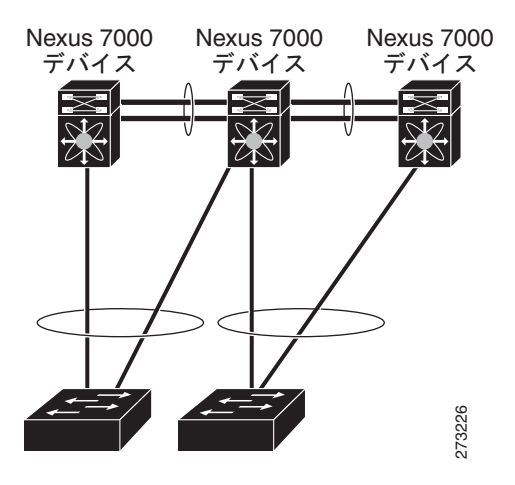
有効な設定を作成するには、まず各デバイス上でポート チャネルを設定してから、vPC ドメインを設 定します。ポート チャネルを各デバイスに、同じ vPC ドメイン ID を使用してピア リンクとして割り 当てます。vPC ピア リンクのインターフェイスの片方に障害が発生した場合に、デバイスが自動的に ピア リンク内の他方のインターフェイスを使用するようにフォールバックするため、冗長性のために 少なくとも 2 つの専用ポートをポート チャネルに設定することを推奨します。

(注) レイヤ 2 ポート チャネルをトランク モードで設定することを推奨します。

多くの動作パラメータおよび設定パラメータが、vPC ピア リンクによって接続されている各デバイス で同じでなければなりません(「vPC ピア [リンクの互換パラメータ」\(](#page-149-0)P.6-12)を参照)。各デバイスが 管理プレーンから完全に独立しているため、デバイスが重要なパラメータについて互換性があることを 管理者が確認する必要があります。vPC ピア デバイスは、独立したコントロール プレーンを持ってい ます。vPC ピア リンクを設定し終えたら、各 vPC ピア デバイスの設定を表示して、設定に互換性があ ることを確認してください。

(注) vPC ピア リンクによって接続されている 2 つのデバイスが、特定の同じ動作パラメータおよび設定パ ラメータを持っていることを確認する必要があります。一貫性が必要な設定の詳細については、「[vPC](#page-149-0)  ピア [リンクの互換パラメータ」\(](#page-149-0)P.6-12)を参照してください。

vPC を設定する場合、接続されているデバイスのどちらがプライマリ デバイスで、どちらがセカンダ リ デバイスであるかを選択します (「vPC [の設定」\(](#page-158-0)P.6-21) を参照)。ピア リンクのパラメータを設定 する場合、vPC ピア リンクのプライマリ側で設定すると、vPC ピア リンクのセカンダリ側のインター フェイスに自動的に適用されます。プライマリ デバイスに障害が発生すると、システムの回復時にセ カンダリ デバイスが新しいプライマリ デバイスになり、以前プライマリ デバイスだったデバイスがセ カンダリ デバイスになります。

(注) 各 vPC ピア デバイスの vPC ピア リンクに対して、冗長性のために、2 つの異なるモジュールを使用す ることを推奨します。

ソフトウェアは、vPC ピアを介して転送されたすべてのトラフィックをローカル トラフィックとして キープします。ポート チャネルから入ってきたパケットは、vPC ピア リンクを介して移動するのではな く、ローカル リンクの 1 つを使用します。不明なユニキャスト、マルチキャスト、およびブロードキャ スト トラフィック (STP BPDU を含む) は、vPC ピア リンクでフラッディングされます。ソフトウェア が、マルチキャスト フォワーディングを両方の vPC ピア デバイス上で同期された状態に保ちます。

両方の vPC ピア リンク デバイスおよびダウンストリーム デバイスで、任意の標準ロード バランシン グ スキームを設定できます(ロード バランシングの詳細については、第 5 章「ポート [チャネルの設](#page-100-0) [定」](#page-100-0)を参照してください)。

設定情報は、Cisco Fabric Service over Ethernet (CFSoE)プロトコルを使用して vPC ピア リンクを流 れます(CFSoE の詳細については、「[CFSoE](#page-156-0)」(P.6-19)を参照してください)。

両方のデバイス上で設定されているこれらの VLAN の MAC アドレスはすべて、vPC ピア デバイス間 で同期されています。この同期に、CFSoE が使用されます(CFSoE については、「[CFSoE](#page-156-0)」(P.6-19) を参照してください)。

Cisco NX-OS 4.2(1) から、vPC ピア デバイスを、vPC ピア デバイスの MAC アドレスを送信先とする パケットに対してもゲートウェイとして機能するように設定できるようになりました。

この機能の設定の詳細については、『*Cisco Nexus 7000 Series NX-OS Interfaces Configuration Guide, Release 5.x*』を参照してください。

vPC ピア リンクに障害が発生した場合は、ソフトウェアが、両方のデバイスが稼動していることを確 認するための vPC ピア デバイス間のリンクであるピアキープアライブ リンクを使用して、リモート vPC ピア デバイスのステータスをチェックします。vPC ピア デバイスが稼動している場合は、セカン ダリ vPC デバイスは、ループやトラフィックの消失あるいはフラッディングを防ぐために、そのデバ イス上のすべての vPC ポートをディセーブルにします。したがって、データは、ポート チャネルの 残っているアクティブなリンクに転送されます。

(注) 独立した VRF を作成して設定し、その vPC ピアキープアライブ リンクのための VRF 内の各 vPC ピ ア デバイス上でレイヤ 3 ポートを設定することを推奨します。ピアキープアライブのデフォルト ポー トとデフォルト VRF は、管理ポートと管理 VRF です。

ソフトウェアは、ピアキープアライブ リンクを介したキープアライブ メッセージが返されない場合に、 vPC ピア デバイスに障害が発生したことを学習します。

vPC ピア デバイス間の設定可能なキープアライブ メッセージの送信には、独立したリンク (vPC ピア キープアライブ リンク)を使用します。vPC ピアキープアライブ リンク上のキープアライブ メッセー ジから、障害が vPC ピア リンク上でだけ発生したのか、vPC ピア デバイス上で発生したのかがわかり ます。キープアライブ メッセージは、ピア リンク内のすべてのリンクで障害が発生した場合にだけ使 用されます。キープアライブ メッセージの詳細については[、「ピアキープアライブ](#page-146-0) リンクとメッセー [ジ」\(](#page-146-0)P.6-9)を参照してください。

### プライマリおよびセカンダリ デバイス上で手動で設定する必要がある機能

各 vPC ピア デバイスのプライマリ / セカンダリ マッピングに従うために、次の機能を手動で設定する 必要があります。

- **•** STP ルート:プライマリ vPC ピア デバイスを STP プライマリ ルート デバイスとして設定し、 vPC セカンダリ デバイスを STP セカンダリ ルート デバイスとして設定します。vPC および STP の詳細については、「vPC ピア [リンクと](#page-153-0) STP」(P.6-16)を参照してください。
	- **–** Bridge Assurance がすべての vPC ピア リンク上でイネーブルになるように、vPC ピア リンク インターフェイスを STP ネットワーク ポートとして設定することを推奨します。
	- **–** プライマリ デバイスがすべての VLAN のルートになるように Rapid PVST+ を設定し、プラ イマリ デバイスがすべてのインターフェイスのルートになるように MST を設定することを推 奨します。
- **•** レイヤ 3 VLAN ネットワーク インターフェイス:両方のデバイスから同じ VLAN の VLAN ネッ トワーク インターフェイスを設定することにより、各 vPC ピア デバイスからのレイヤ 3 接続を設 定します。
- **•** HSRP アクティブ:vPC ピア デバイス上で HSRP と VLAN インターフェイスを使用する場合は、 プライマリ vPC ピア デバイスを HSRP アクティブの最も高いプライオリティで設定します。セカ ンダリ デバイスは HSRP スタンバイになるように設定します。また、同じ管理 / 動作モードにある 各 vPC デバイス上に VLAN インターフェイスがあることを確認します(vPC および HSRP の詳細 については、「vPC ピア [リンクとルーティング」\(](#page-155-0)P.6-18)を参照してください)。

vPC ピア リンクの両側で Unidirectional Link Detection(UDLD; 単方向リンク検出)を設定すること を推奨します。

UDLD を設定する手順については「UDLD [モードの設定」\(](#page-50-0)P.2-25)を参照してください。

### レイヤ **3** 接続のための **VLAN** インターフェイスの設定

HSRP や PIM などのアプリケーションを使用するネットワークのレイヤ 3 にリンクするために、vPC ピア デバイス上の VLAN ネットワーク インターフェイスを使用できます。ただし、この目的には VLAN ネットワーク インターフェイスを使用するよりも、vPC ピア デバイスからのルーティングのた めのレイヤ 3 リンクを別途設定することを推奨します。

(注) 各ピア デバイス上で VLAN ネットワーク インターフェイスが設定されており、そのインターフェイスが 各デバイス上で同じ VLAN に接続されていることを確認してください。また、各 VLAN インターフェイ スが、同じ管理/動作モードになっていなければなりません。VLAN ネットワーク インターフェイスの 設定方法の詳細については、第 4 章「レイヤ 3 [インターフェイスの設定」](#page-78-0)を参照してください。

vPC ピア リンクでフェールオーバーが発生すると、vPC ピア デバイス上の VLAN インターフェイス も影響を受けます。vPC ピア リンクに障害が発生すると、セカンダリ vPC ピア デバイス上の関連付け られている VLAN インターフェイスがシステムによって停止されます。

Cisco NX-OS 4.2(1) から、指定した VLAN インターフェイスが vPC ピア リンクに障害が発生しても vPC セカンダリ デバイス上で停止しないようにすることができるようになりました。

(注) vPC ドメインにレイヤ 3 デバイスを接続した場合、vPC ピアリンク上でも送信される VLAN を使用し たルーティング プロトコルのピアリンクはサポートされません。vPC ピア デバイスおよび汎用レイヤ 3 デバイスの間でルーティング プロトコルの隣接関係が必要な場合は、相互接続に物理的にルーティン グされたインターフェイスを使用する必要があります。vPC ピアゲートウェイ機能の使用では、この 要件は変わりません。

この機能の設定の詳細については、『*Cisco Nexus 7000 Series NX-OS Interfaces Configuration Guide, Release 5.x*』を参照してください。

## <span id="page-146-0"></span>ピアキープアライブ リンクとメッセージ

Cisco NX-OS ソフトウェアは、vPC ピア間のピアキープアライブ リンクを使用して、設定可能なキー プアライブ メッセージを定期的に送信します。これらのメッセージを送信するには、ピア デバイス間 にレイヤ 3 接続がなくてはなりません。ピアキープアライブ リンクが有効になって稼動していないと、 システムは vPC ピア リンクを稼動させることができません。

(注) vPC ピアキープアライブ リンクを、各 vPC ピア デバイス内のレイヤ 3 インターフェイスにマッピング されている独立した VRF に関連付けることを推奨します。独立した VRF を設定しなかった場合は、 デフォルトで管理 VRF と管理ポートが使用されます。vPC ピアキープアライブ メッセージの送受信に ピア リンク自体を使用することはしないでください。

VRF の設定方法の詳細については、『*Cisco Nexus 7000 Series NX-OS Unicast Routing Configuration Guide, Release 5.x*』を参照してください。

片方の vPC ピア デバイスに障害が発生したら、vPC ピア リンクの他方の側にある vPC ピア デバイス は、ピアキープアライブ メッセージを受信しなくなることによってその障害を感知します。vPC ピア キープアライブ メッセージのデフォルトの間隔は、1 秒です。この間隔は、400 ミリ秒~ 10 秒の範囲 内で設定可能です。

ホールドタイムアウト値は、3 ~ 10 秒の範囲内で設定可能で、デフォルトのホールドタイムアウト値 は 3 秒です。このタイマーは、vPC ピア リンクが停止した時点で開始します。セカンダリ vPC ピア デ バイスは、ネットワークの収束が確実に発生してから vPC アクションが発生するようにするために、 このホールドタイムアウト期間の間は vPC ピアキープアライブ メッセージを無視します。ホールドタ イムアウト期間の目的は、誤ったポジティブ ケースを防ぐことです。

タイムアウト値は、3 ~ 20 秒の範囲内で設定可能で、デフォルトのタイムアウト値は 5 秒です。この タイマーは、ホールドタイムアウト間隔が終了した時点で開始します。このタイムアウト期間の間は、 セカンダリ vPC ピア デバイスは、プライマリ vPC ピア デバイスから vPC ピアキープアライブ hello メッセージが送信されてこないかチェックします。セカンダリ vPC ピア デバイスが 1 つの hello メッ セージを受信したら、そのデバイスは、セカンダリ vPC ピア デバイス上のすべての vPC インターフェ イスをディセーブルにします。

ホールドタイムアウト パラメータとタイムアウト パラメータの相違点は、次のとおりです。

- **•** ホールドタイムアウトの間は、vPC セカンダリ デバイスは、受信したキープアライブ メッセージ に基づくアクションは一切行いません。これは、スーパーバイザがピア リンクの停止後数秒間の 間に失敗したなどが原因で、システムが一時的なキープアライブを受信した場合に、システムがア クションを取ることを防ぐためです。
- **•** タイムアウト中は、vPC セカンダリ デバイスは、設定された間隔が終了するまでにキープアライ ブ メッセージを受信できないと、vPC プライマリ デバイスになるというアクションを取ります。

ピアキープアライブ メッセージ パラメータの設定の詳細については、「vPC の設定」 (P.6-21) を参照 してください。

(注) ピアキープアライブ メッセージに使用される送信元 IP アドレスと宛先 IP アドレスの両方が、ネット ワーク上で一意であり、それらの IP アドレスがその vPC ピアキープアライブ リンクに関連付けられて いる VRF から到達できることを確認してください。

Command-Line Interface(CLI; コマンドライン インターフェイス)を使用して、vPC ピアキープアラ イブ メッセージを使用するインターフェイスを信頼できるポートとして設定してください。優先順位 をデフォルト(6)のままにしておくか、またはもっと高い値に設定します。次に、インターフェイス を信頼できるポートとして設定する例を示します。

(config)# **class-map type qos match-all trust-map** (config-cmap-qos)# **match cos 4-7** 

(config)# **policy-map type qos ingresspolicy** (config-pmap-qos)# **class trust-map** 

(config)# **interface Ethernet8/11** (config-if)# **service-policy type qos input ingresspolicy**

信頼できるポートと優先順位の設定方法の詳細については、『*Cisco Nexus 7000 Series NX-OS Quality of Service Configuration Guide, Release 5.x*』を参照してください。

## **vPC** ピア ゲートウェイ

Cisco NX-OS 4.2(1) から、vPC ピア デバイスを、vPC ピア デバイスの MAC アドレスを送信先とする パケットに対してもゲートウェイとして機能するように設定できるようになりました。この機能を設定 するには、**peer-gateway** コマンドを使用します。

一部の Network-Attached Storage(NAS)デバイスまたはロードバランサは、特定のアプリケーショ ンのパフォーマンスを最適化することを目的とした機能を備えている場合があります。基本的に、こう いった機能では、同じサブネットにローカルには接続されていないホストから発生した要求に応答する 場合に、ルーティング テーブル ルックアップの実行が避けられます。このようなデバイスは、一般的 な HSRP ゲートウェイではなく、送信元 Cisco Nexus 7000 デバイスの MAC アドレスを使用して、ト ラフィックに応答する場合があります。このような動作は、一部の基本的なイーサネット RFC 規格と 互換性がありません。ローカルではないルータ MAC アドレスの vPC デバイスに到達するパケットは、 ピアリンクを介して送信され、最終的な宛先が他の vPC の背後にある場合には、組み込みの vPC ルー プ回避メカニズムによってドロップされる場合があります。

vPC ピアゲートウェイ機能は、vPC スイッチが、vPC ピアのルータ MAC アドレスを宛先とするパケッ トに対して、アクティブなゲートウェイとして機能することを可能にします。この機能は、このような パケットが vPC ピアリンクを通過する必要なしにローカルに転送されることを可能にします。このシナ リオでは、この機能は、ピアリンクの使用を最適化し、トラフィック損失の可能性をなくします。

ピアゲートウェイ機能の設定は、プライマリ vPC ピアとセカンダリ vPC ピアの両方で行う必要があり ますが、デバイスの稼動も vPC トラフィックも中断しません。vPC ピアゲートウェイ機能は、vPC ド メイン サブモードの下でグローバルに設定できます。

この機能をイネーブルにする場合は、ピア ゲートウェイ ルータを介してスイッチングされたパケット の IP リダイレクト メッセージの発生を避けるために、vPC VLAN を介してマッピングされるすべての インターフェイス VLAN 上で IP リダイレクトをディセーブルにする必要があります。vPC ドメイン内 でこの機能をイネーブルにすると、このような要件があることが、適切なメッセージによってユーザに 通知されます。

ピアゲートウェイ vPC デバイスに到達するパケットは、その TTL がデクリメントされるため、 TTL = 1 となっているパケットは TTL の失効が原因で伝送中にドロップされる可能性があります。ピ アゲートウェイ機能がイネーブルになっており、パケットを TTL = 1 で送出する特定のネットワーク プロトコルが vPC VLAN 上で稼動している場合は、これを考慮する必要があります。

## **vPC** ドメイン

vPC ドメイン ID を使用すれば、vPC ダウンストリーム デバイスに接続されている vPC ピア リンクと ポートを識別できます。

vPC ドメインを作成するには、1 ~ 100 の数字を使用して vPC ドメイン ID を作成する必要がありま す。vPC ドメインは、デバイスごとに 1 つだけ持つことができます。1 ~ 4096 の範囲で、ダウンスト リーム デバイスにリンクされているポート チャネルを識別する vPC 番号を作成します。

各デバイス上で、ピア リンクとして機能させるポート チャネルを明示的に設定する必要があります。 各デバイス上でピア リンクにしたポート チャネルを、1 つの vPC ドメインからの同じ vPC ドメイン ID に関連付けます。このドメイン内で、システムはループフリー トポロジとレイヤ 2 マルチパスを提 供します。

これらのポート チャネルと vPC ピア リンクは、静的にしか設定できません。各 vPC ピア デバイス上 の vPC 内のすべてのポートが、同じ VDC 内になくてはなりません。ポート チャネルおよび vPC ピア リンクは、LACP を使用するかまたはプロトコルなしのいずれかで設定できます。可能であれば、各 vPC 内で LACP をアクティブ モードのインターフェイスと一緒に使用してポート チャネルを設定する

ことを推奨します。これにより、ポート チャネルのフェールオーバーが発生した場合の最適化された スマートな回復が保証され、さらにポート チャネル自体の間での設定の不一致に対する設定チェック が提供されます。

vPC ピア デバイスは、設定された vPC ドメイン ID を使用して、一意の vPC システム MAC アドレス を自動的に割り当てます。各 vPC ドメインが、具体的な vPC 関連操作に ID として使用される一意の MAC アドレスを持ちます。ただし、デバイスは vPC システム MAC アドレスを LACP などのリンク スコープでの操作にしか使用しません。連続したレイヤ 2 ネットワーク内の各 vPC ドメインを、一意 のドメイン ID で作成することを推奨します。Cisco NX-OS ソフトウェアにアドレスを割り当てさせる のではなく、vPC ドメインに特定の MAC アドレスを設定することもできます。

vPC ドメインを作成した後は、Cisco NX-OS ソフトウェアによって vPC ドメインのシステム プライオ リティが作成されます。vPC ドメインに特定のシステム プライオリティを設定することもできます。

**Santa** 

(注) システム プライオリティを手動で設定する場合は、必ず両方の vPC ピア デバイス上で同じプライオリ ティ値を割り当てる必要があります。vPC ピア デバイス同士が異なるシステム プライオリティ値を 持っていると、vPC は稼動しません。

## <span id="page-149-0"></span>**vPC** ピア リンクの互換パラメータ

多くの設定パラメータおよび動作パラメータが、vPC 内のすべてのインターフェイスで同じでなけれ ばなりません。vPC ピア リンクに使用するレイヤ 2 ポート チャネルはトランク モードに設定すること を推奨します。

両方の vPC ピア デバイス上で vPC 機能をイネーブルにし、ピア リンクを設定したら、CFS メッセー ジによって、ローカル vPC ピア デバイス上の設定のコピーがリモート vPC ピア デバイスに提供され ます。これにより、システムが 2 つのデバイス上で異なっている重要な設定パラメータがないか調べま す(CFS の詳細については、「[CFSoE](#page-156-0)」(P.6-19)を参照してください)。

vPC の互換性チェックプロセスは、正規のポート チャネルの互換性チェックとは異なります。正規の ポート チャネルについては、第 5 章「ポート [チャネルの設定」](#page-100-0)を参照してください。

ここで説明する内容は、次のとおりです。

- **•** [「同じでなければならない設定パラメータ」\(](#page-149-1)P.6-12)
- **•** [「同じにすべき設定パラメータ」\(](#page-150-0)P.6-13)

### <span id="page-149-1"></span>同じでなければならない設定パラメータ

ここで示す設定パラメータは、vPC ピア リンクの両方のデバイスで同じように設定する必要がありま す。そうなっていないと、vPC はサスペンド モードに移行します。

(注) vPC 内のすべてのインターフェイスで、下に示す動作パラメータおよび設定パラメータの値が同じに なっていなければなりません。

vPC インターフェイスでのこれらのパラメータの一部は、デバイスによって自動的に互換性がチェッ クされます。インターフェイスごとのパラメータは、インターフェイスごとに一貫性を保っていなけれ ばならず、グローバル パラメータはグローバルに一貫性を保っていなければなりません。

- **•** ポート チャネル モード:オン、オフ、またはアクティブ
- **•** チャネルごとのリンク速度
- **•** チャネルごとのデュプレックス モード
- **•** チャネルごとのトランク モード:
	- **–** Native VLAN
	- **–** トランク上の許可 VLAN
	- **–** ネイティブ VLAN トラフィックのタギング
- Spanning Tree Protocol (STP; スパニング ツリー プロトコル) モード
- **•** 多重スパニング ツリーの STP リージョン設定
- VLAN ごとのイネーブル/ディセーブル状態
- **•** STP グローバル設定:
	- **–** Bridge Assurance の設定
	- **–** ポート タイプの設定
	- **–** ループ ガードの設定
- **•** STP インターフェイス設定:
	- **–** ポート タイプの設定
	- **–** ループ ガード
	- **–** ルート ガード
- Maximum Transmission Unit (MTU; 最大伝送ユニット)

これらのパラメータのいずれかがイネーブルになっていなかったり、片方のデバイスでしか定義されて いないと、vPC の一貫性チェックではそのパラメータは無視されます。

これらの設定と一致しないピア リンクを作成しようとすると、DCNM インターフェイスによって、エ ラー メッセージが表示されます。DCNM を使用して vPC を設定する場合、プライマリ vPC ピア デバ イスを設定すると、その設定が自動的にセカンダリ vPC ピア デバイスに転送されます。不一致が発生 した場合、システムは vPC ピア リンクを確立させることができず、[vPC Summary] テーブルの vPC および vPC ピア リンクの [Consistency] フィールドに「Failed」と表示されます。

2 つの vPC デバイスでのブロッキングの不一致を表示して自動的に解決するには、[Failed in the Consistency] 列を右クリックし、ポップアップ メニューから [Synchronize] を選択します。DCNM を 使用した vPC デバイスの同期化の詳細については、「vPC と vPC ピア [リンクの同期化」\(](#page-165-0)P.6-28)を参 照してください。

## <span id="page-150-0"></span>同じにすべき設定パラメータ

次の挙げるパラメータのいずれかが両方の vPC ピア デバイス上で同じように設定されていないと、誤 設定が原因でトラフィック フローに望ましくない動作が発生する可能性があります。

- **•** MAC エージング タイマー
- **•** スタティック MAC エントリ
- **•** VLAN インターフェイス:vPC ピア リンク エンドにある各デバイスの VLAN インターフェイス が両エンドで同じ VLAN 用に設定されていなければならず、さらに同じ管理モードで同じ動作 モードになっていなければなりません。ピア リンクの片方のデバイスだけで設定されている VLAN は、vPC またはピア リンクを使用してトラフィックを通過させることはしません。すべて の VLAN をプライマリ vPC デバイスとセカンダリ vPC デバイスの両方で作成する必要がありま す。そうなっていない VLAN は、停止します。
- **•** ACL のすべての設定とパラメータ
- Quality of Service (QoS) の設定とパラメータ
- **•** STP インターフェイス設定:
	- **–** BPDU フィルタ
	- **–** BPDU ガード
	- **–** コスト
	- **–** リンク タイプ
	- **–** プライオリティ
	- **–** VLAN(Rapid PVST+)
- **•** ポート セキュリティ
- Cisco Trusted Security (CTS)
- **•** Dynamic Host Configuration Protocol(DHCP)スヌーピング
- Network Access Control (NAC; ネットワーク アクセス コントロール)
- **•** Dynamic ARP Inspection(DAI; ダイナミック ARP インスペクション)
- IP Source Guard (IPSG: IP ソース ガード)
- Internet Group Management Protocol (IGMP: インターネット グループ管理プロトコル) スヌーピ ング
- **•** Hot Standby Routing Protocol(HSRP; ホット スタンバイ ルーティング プロトコル)
- **•** Protocol Independent Multicast(PIM; プロトコル独立マルチキャスト)
- **•** Gateway Load-Balancing Protocol(GLBP; ゲートウェイ ロード バランシング プロトコル)
- **•** すべてのルーティング プロトコル設定

すべての設定パラメータで互換性が取れていることを確認するために、vPC の設定が終わったら、各 vPC ピア デバイスの設定を表示してみることを推奨します。

## **vPC** 番号

vPC ドメイン ID と vPC ピア リンクを作成し終えたら、ダウンストリーム デバイスを各 vPC ピア デ バイスに接続するためのポート チャネルを作成します。つまり、プライマリ vPC ピア デバイスからダ ウンストリーム デバイスへのポート チャネルを 1 つ作成し、もう 1 つ、セカンダリ ピア デバイスから ダウンストリーム デバイスへのポート チャネルも作成します。

(注) スイッチとしてもブリッジとしても機能しないホストまたはネットワーク デバイスに接続されている ダウンストリーム デバイス上のポートは、STP エッジ ポートとして設定することを推奨します。STP ポートのタイプの詳細については、『*Cisco Nexus 7000 Series NX-OS Layer 2 Switching Configuration Guide, Release 5.x*』を参照してください。

最後に、各 vPC ピア デバイス上で作業して、ダウンストリーム デバイスに接続されているポート チャ ネルに vPC 番号を割り当てます。vPC を作成するときには、最小限のトラフィックの中断が発生しま す。すべてのポート番号に、ポート チャネル自体と同じ vPC ID 番号を割り当てると(つまり、ポート チャネル 10 には vPC ID 10)、設定が簡単になります。

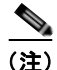

(注) vPC ピア デバイスからダウンストリーム デバイスに接続されているポート チャネルに割り当てる vPC 番号は、両方の vPC デバイスで同じでなければなりません。

## 他のポート チャネルの **vPC** への移行

(注) ダウンストリーム デバイスは、ポート チャネルを使用して両方の vPC ピア デバイスに接続する必要が あります。

ダウンストリーム デバイスを接続するために、プライマリ vPC ピア デバイスからダウンストリーム デ バイスへのポート チャネルを作成し、セカンダリ ピア デバイスからダウンストリーム デバイスへのも う 1 つのポート チャネルを作成します。最後に、各 vPC ピア デバイス上で作業して、ダウンストリー ム デバイスに接続されているポート チャネルに vPC 番号を割り当てます。vPC を作成するときには、 最小限のトラフィックの中断が発生します。

# 単一モジュール上での **vPC** ピア リンクとコアへのリンクの設定

異なる N7K-M132XP-12 モジュールの専用ポート上で vPC ピア リンクを設定して、障害発生の可能性 を下げることを推奨します。復元力を最適にしたい環境では、少なくとも 2 つの N7K-M132XP-12 モ ジュールを使用してください。

Cisco NX-OS Release 4.2 以降では、すべての vPC ピア リンクとコアに面するインターフェイスを単一の N7K-M132XP-12 モジュール上で設定する必要がある場合は、両方の vPC ピア デバイス上のすべての vPC ピア リンク上の、およびコアへのレイヤ 3 リンクに関連付けられているトラック オブジェクトとトラック リストをコマンドライン インターフェイスを使用して設定してください。トラック リスト上のすべてのト ラッキング対象オブジェクトが停止した場合、システムは次のように動作するため、この設定を使用すれ ば、その特定のモジュールが停止した場合のトラフィックのドロップを避けることができます。

- **•** vPC プライマリ ピア デバイスによるピアキープアライブ メッセージの送信を停止します。これに より、vPC セカンダリ ピア デバイスが強制的に引き継がされます。
- **•** その vPC ピア デバイス上のすべてのダウンストリーム vPC を停止させます。これにより、すべて のトラフィックが強制的に他の vPC ピア デバイスに向けてそのアクセス スイッチでルーティング されます。

いったんこの機能を設定したら、モジュールに障害が発生した場合には、システムが自動的にプライマリ vPC ピア デバイス上のすべての vPC リンクを停止させ、ピアキープアライブ メッセージを停止します。こ のアクションにより、vPC セカンダリ デバイスが強制的にプライマリ ロールを引き継がされ、システムが 安定するまで、すべての vPC トラフィックがこの新しい vPC プライマリ デバイスに送られます。

この機能の設定の詳細については、『*Cisco Nexus 7000 Series NX-OS Interfaces Configuration Guide, Release 5.x*』を参照してください。

## その他の機能との **vPC** の相互作用

ここでは、次の内容について説明します。

- **FyPC** と **LACP** (P.6-16)
- **•** 「vPC ピア [リンクと](#page-153-0) STP」(P.6-16)
- **•** 「vPC [マルチキャスト:](#page-155-1)PIM、IGMP、および IGMP スヌーピング」(P.6-18)
- **•** 「vPC ピア [リンクとルーティング」\(](#page-155-0)P.6-18)
- $\cdot$   $\sqrt{\text{CFSoE} + (\text{P6-19})}$  $\sqrt{\text{CFSoE} + (\text{P6-19})}$  $\sqrt{\text{CFSoE} + (\text{P6-19})}$

## <span id="page-153-1"></span>**vPC** と **LACP**

LACP は、vPC ドメインのシステム MAC アドレスを使用して、vPC の LACP Aggregation Group (LAG)ID を形成します(LAG-ID と LACP については、第 5 章「ポート [チャネルの設定」](#page-100-0)を参照し てください)。

ダウンストリーム デバイスからのチャネルも含めて、すべての vPC ポート チャネル上の LACP を使用 できます。LACP は、vPC ピア デバイスの各ポート チャネル上のインターフェイスのアクティブ モー ドで設定することを推奨します。この設定により、デバイス、単方向リンク、およびマルチホップ接続 の間の互換性をより簡単に検出できるようになり、実行時の変更およびリンク障害に対してダイナミッ クな応答が可能になります。

vPC ピア リンクは、8 個のアクティブ リンクと 8 個のホット スタンバイ リンクとで、16 個の LACP インターフェイスをサポートします。ダウンストリーム vPC チャネル上では、8 個のアクティブ リン クと 8 個のホット スタンバイ リンクとで、16 個の LACP リンクを設定できます。LACP を使用せずに ポート チャネルを設定する場合は、各チャネルに 8 個のリンクしか持てません。

vPC ピアリンク デバイスのシステム プライオリティを手動で設定して、vPC ピアリンク デバイスが、 接続されているダウンストリーム デバイスより確実に高い LACP プライオリティを持つようにするこ とを推奨します。システム プライオリティの値が低いほど、高い LACP プライオリティを意味します。

(注) システム プライオリティを手動で設定する場合は、必ず両方の vPC ピア デバイス上で同じプライオリ ティ値を割り当てる必要があります。vPC ピア デバイス同士が異なるシステム プライオリティ値を 持っていると、vPC は稼動しません。

### <span id="page-153-0"></span>**vPC** ピア リンクと **STP**

vPC を初めて稼動させたときに、STP による再コンバージェンスが発生します。STP は、vPC ピア リ ンクを特殊なリンクとして扱い、常に vPC ピア リンクを STP のアクティブ トポロジに含めます。

すべての vPC ピア リンク インターフェイスを STP ネットワーク ポート タイプに設定して、すべての vPC リンク上で Bridge Assurance が自動的にイネーブルになるようにすることを推奨します。また、 vPC ピア リンク上ではどの STP 拡張機能もイネーブルにしないことも推奨します。STP 拡張がすでに 設定されている場合は何も問題は発生しませんが、これらを設定する必要はありません。

MST と Rapid PVST+ の両方を実行している場合は、必ず PVST シミュレーション機能を正しく設定 してください。

STP 拡張機能と PVST シミュレーションの詳細については、『*Cisco DCNM Layer 2 Switching Configuration Guide, Release 5.x*』を参照してください。

(注) パラメータのリストは、vPC ピア リンクの両サイドの vPC ピア デバイス上で同じになるように設定す る必要があります。これらの一致していなければならない必須設定については、「vPC ピア [リンクの互](#page-149-0) [換パラメータ」\(](#page-149-0)P.6-12)を参照してください。

STP は分散しています。つまり、このプロトコルは、両方の vPC ピア デバイス上で実行され続けま す。ただし、プライマリ デバイスとして選択されている vPC ピア デバイス上での設定が、セカンダリ vPC ピア デバイス上の vPC インターフェイスの STP プロセスを制御します。

プライマリ vPC デバイスは、Cisco Fabric Services over Ethernet (CFSoE) を使用して、vPC セカン ダリピアデバイス上の STP の状態を同期させます。[CFSoE](#page-156-0) については、「CFSoE」(P.6-19)を参照 してください。

vPC の STP プロセスも、ピア リンク上で接続されているデバイスの 1 つに障害が発生したときにそれ を検出するために、定期的なキープアライブ メッセージに依存しています。これらのメッセージにつ いては、「ピアキープアライブ [リンクとメッセージ」\(](#page-146-0)P.6-9)を参照してください。

vPC マネージャが、vPC ピア デバイス間で、プライマリ デバイスとセカンダリ デバイスを設定して 2 つのデバイスを STP 用に調整する提案 / ハンドシェイク合意を実行します。その後、プライマリ vPC ピア デバイスが、プライマリ デバイスとセカンダリ デバイス両方での STP プロトコルの制御を行いま す。プライマリ vPC ピア デバイスを STP プライマリ ルート デバイスとして設定し、セカンダリ VPC デバイスを STP セカンダリ ルート デバイスになるように設定することを推奨します。

プライマリ vPC ピア デバイスがセカンダリ vPC ピア デバイスにフェールオーバーした場合、STP ト ポロジには何の変化も発生しません。

BPDU は、代表ブリッジ ID フィールドで、STP ブリッジ ID の vPC に設定されている MAC アドレスを 使用します。vPC プライマリ デバイスが、vPC インターフェイス上でこれらの BPDU を送信します。

次のパラメータについて同じ STP 設定を使用して、vPC ピア リンクの両エンドを設定する必要があり ます。

- **•** STP グローバル設定:
	- **–** STP モード
	- **–** MST のための STP リージョン設定
	- **–** VLAN ごとのイネーブル / ディセーブル状態
	- **–** Bridge Assurance の設定
	- **–** ポート タイプの設定
	- **–** ループ ガードの設定
- **•** STP インターフェイス設定:
	- **–** ポート タイプの設定
	- **–** ループ ガード
	- **–** ルート ガード

次の STP インターフェイス設定が、vPC ピア リンクの両側で同じになっていることを確認します。そ うなっていないと、トラフィック フローに予測不能な動作が発生する可能性があります。

- **•** BPDU フィルタ
- **•** BPDU ガード
- **•** コスト
- **•** リンク タイプ
- **•** プライオリティ
- VLAN (PVRST+)

(注) vPC ピア リンクの両側での設定を表示して、設定が同じであることを確認してください。

(注) ダウンストリーム デバイスのポートは、STP エッジ ポートとして設定することを推奨します。スイッ チに接続されているすべてのホスト ポートを STP エッジ ポートとして設定してください(STP ポート のタイプの詳細については、『*Cisco Nexus 7000 Series NX-OS Layer 2 Switching Configuration Guide, Release 5.x*』を参照してください)。

## <span id="page-155-1"></span>**vPC** マルチキャスト:**PIM**、**IGMP**、および **IGMP** スヌーピング

(注) Nexus 7000 シリーズ デバイスの Cisco NX-OS ソフトウェアは、PIM SSM も BIDR on vPC もサポー トしていません。Cisco NX-OS ソフトウェアは、PIM ASM on vPC を完全にサポートします。

ソフトウェアが、マルチキャスト フォワーディングを両方の vPC ピア デバイス上で同期された状態に 保ちます。vPC ピア デバイス上の IGMP スヌーピング プロセスは、学習したグループ情報を vPC リン クを通じて他の vPC ピア デバイスと共有します。マルチキャスト状態は、常に両方の vPC ピア デバ イス上で同期されます。vPC モードでの PIM プロセスは、1 つの vPC ピア デバイスだけが受信者に向 けてマルチキャスト トラフィックを転送する状態を確保します。

各 vPC ピアは、レイヤ 2 またはレイヤ 3 デバイスです。マルチキャスト トラフィックは 1 つの vPC ピ ア デバイスだけから伝送されます。次のシナリオで、重複したパケットが観察される場合があります。

- **•** 孤立ホスト
- **•** 送信元と受信者が、マルチキャスト ルーティングのイネーブルになった異なる VLAN 内のレイヤ 2 vPC クラウド内にあり、vPC メンバ リンクが停止している場合。

次のシナリオで、ごくわずかなトラフィック損失が観察される場合があります。

- **•** トラフィックを転送している vPC ピア デバイスをリロードした場合。
- **•** トラフィックを転送している vPC ピア デバイスの PIM を再起動した場合。

必ずすべてのレイヤ 3 デバイスを両方の vPC ピア デバイスにデュアル接続してください。片方の vPC ピア デバイスが停止した場合、他方の vPC ピア デバイスが、通常どおりにすべてのマルチキャスト ト ラフィックを転送し続けます。

vPC とマルチキャストに関する情報を表示するコマンドについては、『*Cisco Nexus 7000 Series NX-OS Interfaces Command Reference, Release 5.x*』を参照してください。

次に、vPC PIM および vPC IGMP/IGMP スヌーピングについて説明します。

- **•** vPC PIM:vPC モードの PIM プロセスは、vPC ピア デバイスの片方だけがマルチキャスト トラ フィックを転送する状態を確保します。vPC モードの PIM プロセスは、送信元の状態を両方の vPC ピア デバイスと同期させ、トラフィックを転送する vPC ピア デバイスを選出します。
- **•** vPC IGMP/IGMP スヌーピング:vPC モードの IGMP プロセスは、両方の vPC ピア デバイスでの DR 情報を同期させます。vPC モードになっているときには、IGMP についてデュアル DR という 概念があります。これは、vPC モードでないときは使用できないもので、両方の vPC ピア デバイ スにピア間でマルチキャスト グループ情報を維持させます。

IGMP スヌーピングは、両方の vPC ピア デバイス上で同じようにイネーブルにしたりディセーブルに したりする必要があり、すべての機能設定を同じにする必要があります。IGMP スヌーピングは、デ フォルトで有効になっています。

マルチキャストの詳細については、『*Cisco Nexus 7000 Series NX-OS Multicast Routing Configuration Guide, Release 5.x*』を参照してください。

### <span id="page-155-0"></span>**vPC** ピア リンクとルーティング

First Hop Routing Protocols(FHRP; ファーストホップ冗長プロトコル)は、vPC と相互運用できま す。Hot Standby Routing Protocol(HSRP; ホット スタンバイ ルーティング プロトコル)、Gateway Load Balancing Protocol(GLBP; ゲートウェイ ロード バランシング プロトコル)、および Virtual Router Redundancy Protocol(VRRP; 仮想ルータ冗長プロトコル)のすべてが、vPC と相互運用でき ます。すべてのレイヤ 3 デバイスを両方の vPC ピア デバイスにデュアル接続することを推奨します。

(注) 両方のデバイスから同じ VLAN の VLAN ネットワーク インターフェイスを設定することにより、各 vPC ピア デバイスからのレイヤ 3 接続をイネーブルにする必要があります(VLAN ネットワーク イン ターフェイスの作成については、第 4 章「レイヤ 3 [インターフェイスの設定」](#page-78-0)を参照してください)。

プライマリ FHRP デバイスは、たとえセカンダリ vPC デバイスがデータ トラフィックを転送したとし ても、ARP 要求に応答します。

プライマリ vPC ピア デバイスを FHRP アクティブ ルータの最も高いプライオリティで設定しておく と、初期の設定確認と vPC/HSRP のトラブルシューティングを簡単にできます。

VRRP は、vPC ピア デバイス上で実行されている場合に HSRP とよく似た動作を示します。VRRP は、HSRP を設定したのと同じ方法で設定してください。GLBP については、両方の vPC ピア デバイ ス上のフォワーダがトラフィックを転送します。

プライマリ vPC ピア デバイスに障害が発生した場合は、セカンダリ vPC ピア デバイスにフェール オーバーされ、FHRP トラフィックはシームレスに流れ続けます。

この目的には VLAN ネットワーク インターフェイスを使用するよりも、vPC ピア デバイスからのルー ティングのためのレイヤ 3 リンクを別途設定してください。

vPC 環境での HSRP の焼き付け MAC アドレス オプション(use-bia)の設定、および任意の FHRP プ ロトコルのための仮想 MAC アドレスの手動での設定は、推奨できません。これらの設定は、vPC ロー ド バランシングに不利な影響を与えるためです。hsrp use-bia は、vPC ではサポートされていません。 カスタム MAC アドレスを設定する際には、両方の vPC ピア デバイスに同じ MAC アドレスを設定す る必要があります。

Cisco NX-OS 4.2(1) から、ピアの隣接が形成されて VLAN インターフェイスがバックアップされるま で vPC の再稼動を遅らせる復元タイマーを設定できるようになりました。この機能により、vPC が再 びトラフィックの受け渡しをし始める前にルーティング テーブルが収束できなかった場合のパケット のドロップを回避できます。

この機能の設定の詳細については、『*Cisco Nexus 7000 Series NX-OS Interfaces Configuration Guide, Release 5.x*』を参照してください。

FHRP とルーティングの詳細については、『*Cisco DCNM Unicast Routing Configuration Guide, Release 5.x*』を参照してください。

## <span id="page-156-0"></span>**CFSoE**

Cisco Fabric Services over Ethernet (CFSoE) は、vPC ピア デバイスのアクションを同期化するため に使用される信頼性の高い状態転送メカニズムです。CFSoE は、vPC にリンクされている、STP、 IGMP などの多くの機能のメッセージとパケットを伝送します。情報は、CFS/CFSoE プロトコル デー タ ユニット (PDU)に入れて伝送されます。

CFSoE は、vPC 機能をイネーブルにすると、デバイスによって自動的にイネーブルになります。何も 設定する必要はありません。vPC の CFSoE 分散には、IP を介してまたは CFS リージョンに分散する 機能は必要ありません。CFSoE 機能が vPC 上で正常に機能するために必要な設定は一切ありません。

Cisco Fabric Services は、TCP/IP を介したデータの転送も行います。CFS over IP の詳細については、 『*Cisco Nexus 7000 Series NX-OS System Management Configuration Guide, Release 5.x*』を参照してく ださい。

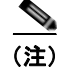

(注) CFS リージョンはサポートされていません。

# ハイ アベイラビリティ

In-Service Software Upgrade (ISSU)では、最初の vPC デバイス上のソフトウェア リロード プロセス が、vPC 通信チャネルを介した CFS メッセージングを使用して、その vPC ピア デバイスをロックしま す。1 度に 1 つのデバイスだけアップグレードできます。最初のデバイスは、そのアップグレードが完 了したら、そのピア デバイスのロックを解除します。次に、2 つ目のデバイスが、最初のデバイスが 行ったのと同じように最初のデバイスをロックして、アップグレード プロセスを実行します。アップ グレード中は、2 つの vPC デバイスが一時的に異なるリリースの Cisco NX-OS を実行することになり ますが、その下位互換性により、システムは正常に機能します。

(注) ハイ アベイラビリティ機能の詳細については、『*Cisco Nexus 7000 Series NX-OS High Availability and Redundancy Guide, Release 5.x*』を参照してください。

# **vPC** のライセンス要件

次の表に、この機能のライセンス要件を示します。

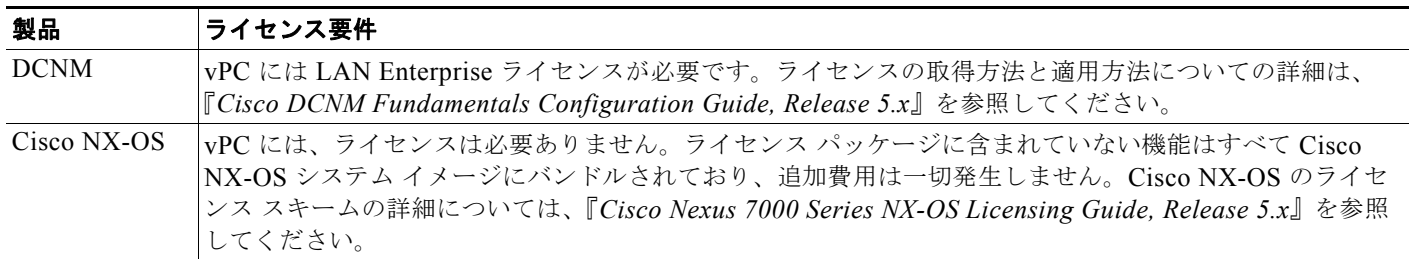

# **vPC** の前提条件

vPC の前提条件は、次のとおりです。

**•** LAN Enterprise ライセンスがインストールされていることを確認します。

# 注意事項および制約事項

vPC には、次の注意事項と制約事項があります。

- **•** vPC を設定するには、まず vPC をイネーブルにする必要があります。
- **•** システムが vPC ピア リンクを形成するには、その前にピアキープアライブ リンクとピアキープア ライブ メッセージを設定する必要があります。
- **•** vPC に入れられるのは、レイヤ 2 ポート チャネルだけです。
- **•** マルチレイヤ(バックツーバック)vPC を設定するには、それぞれの vPC に一意の vPC ドメイン ID を割り当てる必要があります。
- **•** 必要な設定パラメータが、vPC ピア リンクの両側で互換性を保っているかチェックしてください。互換 性に関する推奨事項について、「vPC ピア [リンクの互換パラメータ」\(](#page-149-0)P.6-12)を参照してください。
- **•** vPC の設定中に、最小限のトラフィックの中断が発生する可能性があります。
- **•** vPC 上での BIDR PIM および SSM はサポートされていません。
- **•** vPC 環境での DHCP スヌーピング、DAI、IPSG はサポートされていません。DHCP リレーはサ ポートされています。
- **•** CFS リージョンはサポートされていません。
- **•** ポート チャネル上でのポート セキュリティは、サポートされていません。
- **•** vPC 内の LACP を使用するすべてのポート チャネルを、アクティブ モードのインターフェイスで 設定することを推奨します。
- **•** この目的には VLAN ネットワーク インターフェイスを使用するよりも、vPC ピア デバイスからの ルーティングのためのレイヤ 3 リンクを別途設定してください。

# <span id="page-158-0"></span>**vPC** の設定

(注) DCNM インターフェイスでは、プライマリ vPC ピア デバイスのパラメータを設定でき、それらのパラ メータはセカンダリ vPC デバイスに自動的に伝播されます。

ここでは、DCNM を使用して vPC を設定する方法を説明します。内容は次のとおりです。

- **•** 「vPC [のイネーブル化」\(](#page-159-0)P.6-22)
- **•** 「vPC [のディセーブル化」\(](#page-160-0)P.6-23)
- **•** 「vPC [の作成と変更」\(](#page-160-1)P.6-23)
- **•** 「vPC と vPC ピア [リンクの同期化」\(](#page-165-0)P.6-28)
- **•** 「ピアキープアライブ [リンクおよびメッセージの手動による設定」\(](#page-166-0)P.6-29)
- **•** 「vPC [のプライオリティ設定の手動による設定」\(](#page-167-0)P.6-30)「vPC [の削除」\(](#page-168-0)P.6-31)
- **•** 「[Details] [タブのペインを使用した](#page-169-0) vPC 設定の変更」(P.6-32)

[Port Channel] ペインで、[Summary] テーブルに vPC ポート チャネルの追加アイコンが表示されます。 vPC に設定できるのは、レイヤ 2 ポート チャネルだけです。

(注) [Feature Selector] の Topology 機能は、vPC を設定する際に非常に役立ちます。

Topology 機能の詳細については、『*Cisco DCNM Fundamentals Configuration Guide, Release 5.x*』を 参照してください。

## <span id="page-159-0"></span>**vPC** のイネーブル化

vPC を設定するには、その前に vPC 機能をイネーブルにする必要があります。vPC をイネーブルにす るには、[Port Channel] ペインを使用します(図 [6-5](#page-159-1) を参照)。

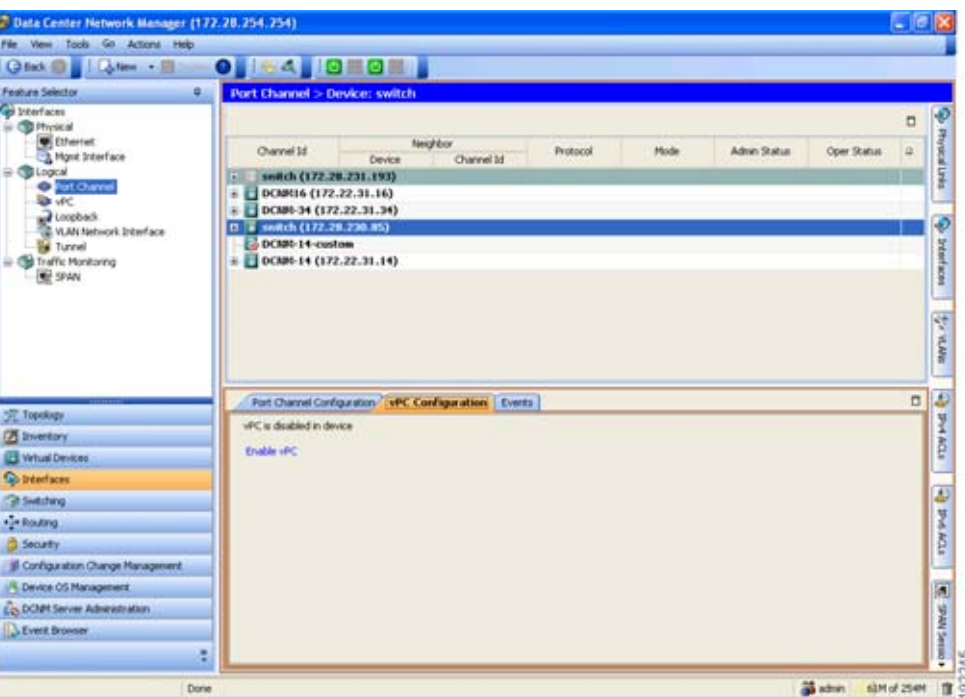

### <span id="page-159-1"></span>図 **6-5 vPC** のイネーブル化

### 作業を開始する前に

LAN Enterprise ライセンスをインストールしていることを確認してください。

#### 手順の詳細

vPC をイネーブルにするには、次の手順を実行します。

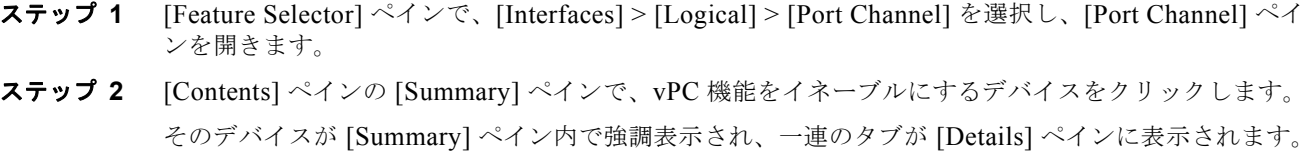

- ステップ **3** [Details] ペインの [VPC Configuration] タブをクリックします。
- ステップ **4** [Enable vPC] をクリックします。
- ステップ **5** (任意)メニュー バーで [File] > [Deploy] を選択して変更をデバイスに適用します。

## <span id="page-160-0"></span>**vPC** のディセーブル化

(注) vPC をディセーブルにすると、デバイス上のすべての vPC 設定がクリアされます。

vPC をディセーブルにするには、[Port Channel] ペインを使用します(図 [6-5](#page-159-1) を参照)。

#### 手順の詳細

vPC をディセーブルにするには、次の手順を実行します。

- ステップ **1** [Feature Selector] ペインで、[Interfaces] > [Logical] > [Port Channel] を選択し、[Port Channel] ペイ ンを開きます。
- ステップ **2** [Contents] ペインの [Summary] ペインで、vPC 機能をディセーブルにするデバイスをクリックします。 そのデバイスが [Summary] ペイン内で強調表示され、一連のタブが [Details] ペインに表示されます。
- ステップ **3** vPC をディセーブルにするには、メニュー バーで [Actions] > [Disable vPC] を選択します。
- ステップ 4 (任意) メニュー バーで [File] > [Deploy] を選択して変更をデバイスに適用します。

## <span id="page-160-1"></span>**vPC** の作成と変更

[vPC] ペインから vPC ウィザードを起動します(図 [6-6](#page-161-0) および図 [6-7](#page-161-1) を参照)。[Port Channel] ペインを使 用してポート チャネルを作成することも(ポート チャネルの作成の詳細については、第 5 [章「ポート](#page-100-0) [チャネルの設定」](#page-100-0)を参照)、vPC ウィザードから直接ポート チャネルを作成することもできます。

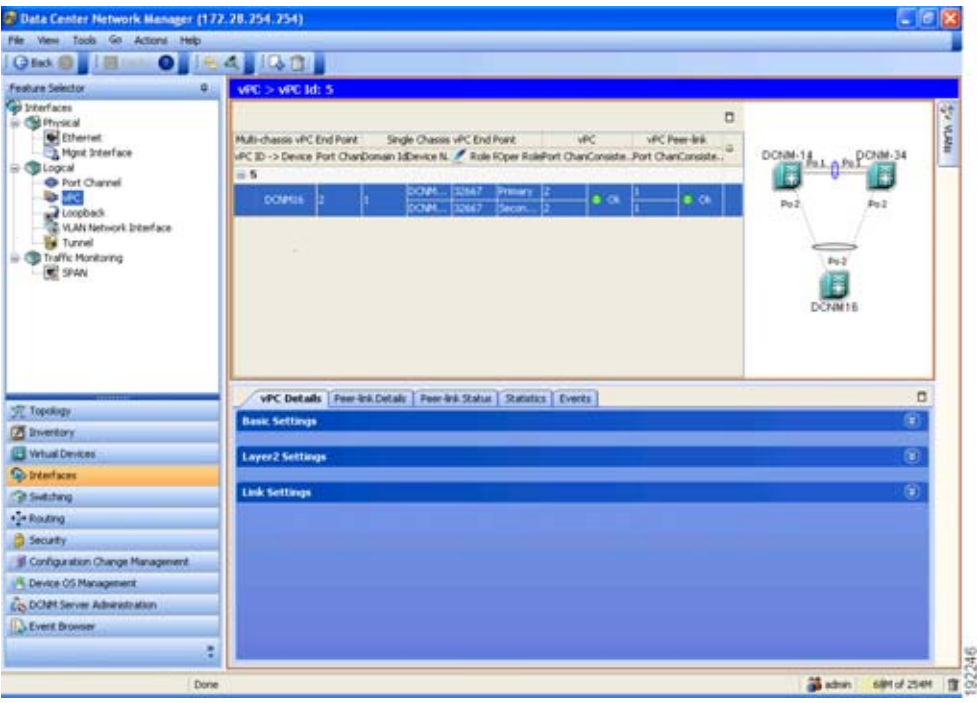

<span id="page-161-0"></span>図 **6-6 [vPC]** ペイン

<span id="page-161-1"></span>図 **6-7 vPC** ウィザード

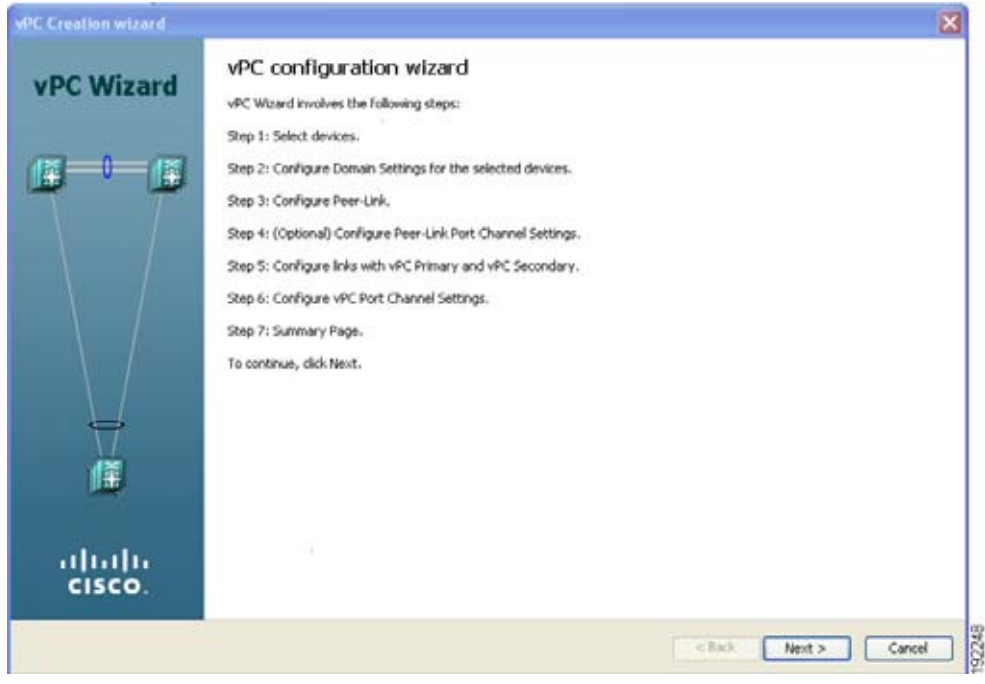

#### 作業を開始する前に

LAN Enterprise ライセンスをインストールしていることを確認してください。

#### 手順の詳細

vPC ウィザードを使用して vPC を作成または変更するには、次の手順を実行します。

- ステップ **1** [Feature Selector] ペインで、[Interfaces] > [Logical] > [vPC] を選択します。
- ステップ **2** vPC ウィザードを起動するには、次のいずれかを実行します。
	- **a.** 新しい vPC を作成するには、メニュー バーで [Actions] > [New] を選択します。 vPC Creation ウィザードが起動し、vPC を作成するために必要な手順が表示されます。 または
	- **b.** 既存の vPC を変更するには、編集する vPC を強調表示し、メニュー バーで [Actions Edit] を選択 します。

vPC Modification ウィザードが起動し、vPC を変更するために必要な手順が表示されます。

- ステップ **3** [Next] をクリックします。 [Select devices] ペインが表示されます。
- ステップ **4** [vPC ID] フィールドで、この vPC の値を入力します。
- ステップ **5** [Select Multi-chassis vPC Switch] フィールドで、チェックボックスをオンにします。
	- **a.** [Select Multi-chassis vPC Switch] ドロップダウン リストから、マルチシャーシ vPC デバイスにす るデバイスを選択します。
- ステップ **6** [Select Single Chassis vPC Pair] 領域に移動し、次の手順を実行します。
	- **a.** [vPC Switch (Primary)] ドロップダウン リストから、vPC ピア リンク上のプライマリ デバイスに するデバイスを選択します。
	- **b.** [vPC Switch (Secondary)] ドロップダウン リストから、vPC ピア リンク上のセカンダリ デバイス にするデバイスを選択します。
	- **c.** [Domain ID] フィールドで、vPC ドメイン ID を入力します。
- ステップ **7** (任意)プロトコルを使用せずにポート チャネルを作成する場合、[Enable LACP-based Port Channels for setting up vPC] をクリックして LACP をディセーブルにします。

デフォルトでは、vPC のすべてのポート チャネルで LACP がイネーブルになっています。これらのす べてのポート チャネルで LACP を使用することを推奨します。LACP を使用しない場合は、このオプ ションをオフにします。

ステップ **8** [Next] をクリックします。

[Domain Settings] ペインが表示されます。このペインは DCNM Release 4.2 以降で使用できます。プ ライマリ vPC ピア デバイスのみの設定を行います。その後、設定がセカンダリ vPC ピア デバイスに 適用されます。

- ステップ **9** システム MAC アドレス、ロール プライオリティ、システム プライオリティのいずれかの設定を変更 する場合、情報を入力します。
- ステップ **10** (任意)[Source IP] フィールドで、各デバイスからピアキープアライブ メッセージを送信するために使 用するポートの IP アドレスを入力します。

(注) システムが vPC ピア リンクを形成するには、その前にピアキープアライブ リンクを設定する 必要があります。

ピアキープアライブ メッセージに使用される送信元と宛先の両方の IP アドレスがネットワー ク内で一意であることを確認してください。ピアキープアライブ メッセージの送信にピア リン ク自体を使用することはしないでください。

独立した VRF を設定し、vPC ピアキープアライブ リンクのための VRF 内の各 vPC ピア デバ イスからのレイヤ 3 ポートを使用することを推奨します。

デフォルト値は管理インターフェイスの IP アドレスです。ただし、このリンクに別の VRF を設定する ことを強く推奨します。

- ステップ **11** [Destination IP] フィールドで、各デバイスからピアキープアライブ メッセージを受信するために使用 するポートの IP アドレスを入力します。
- ステップ **12** (任意)[UDP Port] フィールドで、各デバイスからのピアキープアライブ メッセージの交換に使用する UDP ポート番号を入力します。
- ステップ **13** [VRF] フィールドで、ピアキープアライブ メッセージに使用する VRF の名前を入力します。
- ステップ **14** (任意)[Interval] フィールドで、各ピアキープアライブ メッセージの送信間隔をミリ秒単位で入力し ます。
- ステップ **15** (任意)[Hold Timeout] フィールドで、vPC セカンダリ ピア デバイスでピアキープアライブ リンクが ダウンした後で待機する時間を秒単位で入力します。
- ステップ **16** (任意)[Timeout] フィールドで、vPC プライマリ ピア デバイスでピアキープアライブ リンクがダウン した後で待機する時間を秒単位で入力します。
- ステップ **17** (任意)[Packet Setting] フィールドで、ピアキープアライブ メッセージ パケットの優先順位の値、 Type of Service (タイプ オブ サービス)の値、または ToS バイトの値を入力します。

いずれかの値を入力します。

ステップ **18** [Next] をクリックします。

[Configure Peer-Link] ペインが表示されます。vPC ピア リンクの既存のポート チャネルを使用するこ とも、vPC ピア リンクの新しいポート チャネルを作成することもできます。

 $\begin{picture}(120,15) \put(0,0){\vector(1,0){10}} \put(15,0){\vector(1,0){10}} \put(15,0){\vector(1,0){10}} \put(15,0){\vector(1,0){10}} \put(15,0){\vector(1,0){10}} \put(15,0){\vector(1,0){10}} \put(15,0){\vector(1,0){10}} \put(15,0){\vector(1,0){10}} \put(15,0){\vector(1,0){10}} \put(15,0){\vector(1,0){10}} \put(15,0){\vector(1,0){10}} \put(15,0){\vector($ 

- (注) vPC ピア リンクとして指定するレイヤ 2 ポート チャネルはトランク モードに設定し、冗長性 のために各 vPC ピア デバイス上で独立したモジュール上の 2 つのポートを使用することを推 奨します。
- ステップ **19** [Po ID] フィールドで、vPC ピア リンクとして使用する各デバイスのポート チャネル番号を入力します。 vPC ピア リンクとして指定する 2 つの vPC デバイス上の 2 つのポート チャネルに異なる番号を使用で きます。
- ステップ **20** [Available Interfaces] セクションで、[Interfaces] タブまたは [Links] タブを選択して、各デバイスのイ ンターフェイスを割り当てます。
- ステップ **21** vPC ピア リンクに使用するインターフェイスまたはリンクを選択します。
- ステップ **22** [Add] をクリックします。 選択したインターフェイスが [Selected Interfaces] 領域に表示されます。
- ステップ **23** [Next] をクリックします。

**Cisco DCNM** インターフェイス コンフィギュレーション ガイド リリース **5.x**

ステップ **24** Peer-Link のプライマリのみの設定フィールドで設定を入力します。

[Peer-Link Primary] フィールドに入力した値は、次に示すように Peer-Link セカンダリ デバイスで自 動的に設定されます。

- **a.** vPC を作成する場合、この手順はオプションで、新しいポート チャネルを作成するように選択し た場合だけ表示されます。ウィンドウに Peer-Link プライマリの列と Peer-Link セカンダリの列が 表示されます。
- **b.** vPC を変更する場合、この手順が常に表示されます。ウィンドウに Peer-Link プライマリの列と Peer-Link セカンダリの列が表示されます。
- ステップ **25** [Next] をクリックします。

プライマリおよびセカンダリのウィンドウとともに [Configure] リンクが表示されます。このウィンド ウを使用して、マルチシャーシ vPC デバイスを vPC ピア デバイスに接続します。

- ステップ **26** [Po ID] フィールドで、vPC に入れる各デバイスのポート チャネルを入力します。 ポート チャネル番号を一致させる必要はありません。
- ステップ **27** [Available Interfaces] セクションで、[Interfaces] タブまたは [Links] タブを選択して、各デバイスのイ ンターフェイスを割り当てます。
- ステップ **28** vPC マルチシャーシ デバイスへのポート チャネルに使用するインターフェイスまたはリンクを選択し ます。
- ステップ **29** [Add] をクリックします。 選択したインターフェイスが、マルチシャーシ vPC デバイスから各 vPC ピア デバイスへのリンクとし て [Selected Interfaces] に表示されます。
- ステップ **30** [Next] をクリックします。 [Configure vPC Port Channel Settings] ペインにマルチシャーシ vPC デバイス、vPC プライマリ ピア デバイス、および vPC セカンダリ ピア デバイスの設定が表示されます。
- ステップ **31** マルチシャーシ vPC デバイスおよび vPC Peer-Link プライマリ デバイスのみのそれぞれの設定フィー ルドに設定を入力します。
- ステップ **32** [Next] をクリックします。

[Summary] ページに、設定した vPC 設定が表示されます。

- ステップ 33 (任意)設定のいずれかを変更する場合、[Back] をクリックすると、修正するページに戻ります。 vPC ウィザードの残りのページを続行します。
- ステップ **34** [Finish] をクリックします。

[vPC Deployment Status] ウィンドウに、vPC 設定の進捗がステータス バー、および 5 つの設定タスク のそれぞれが完了すると自動的にチェックされるチェックリストとともに表示されます。

タスクのステップを設定できない場合、タスクの横に十字が表示され、エラー メッセージが表示され ます。この場合、正常に展開された部分的な設定が vPC に表示されます。

- ステップ **35** [Done] をクリックします。
- ステップ **36** (任意)メニュー バーで [File] > [Deploy] を選択して変更をデバイスに適用します。

# <span id="page-165-0"></span>**vPC** と **vPC** ピア リンクの同期化

vPC ピア デバイス間で設定の互換性がない場合、[vPC] ペインの [Summary] 表の [Consistency] 列で、 該当する vPC に [Failed] と表示されます。vPC で設定の競合を解決する必要があります。

プライマリ vPC ピア デバイスの設定を変更できます。その後、セカンダリ vPC ピア デバイスに自動 的に同じ設定が適用されます。[Auto Resolve Conflicts] オプションを選択した場合、プライマリ vPC ピア デバイスからすべての設定値が自動的にセカンダリ vPC デバイスにコピーされます。

互換性のない vPC ピア リンク設定を解決するには、[Resolve Configuration Inconsistency] ペインを使 用します(図 [6-8](#page-165-1) を参照)。

#### <span id="page-165-1"></span>図 **6-8** 設定の不一致の解決

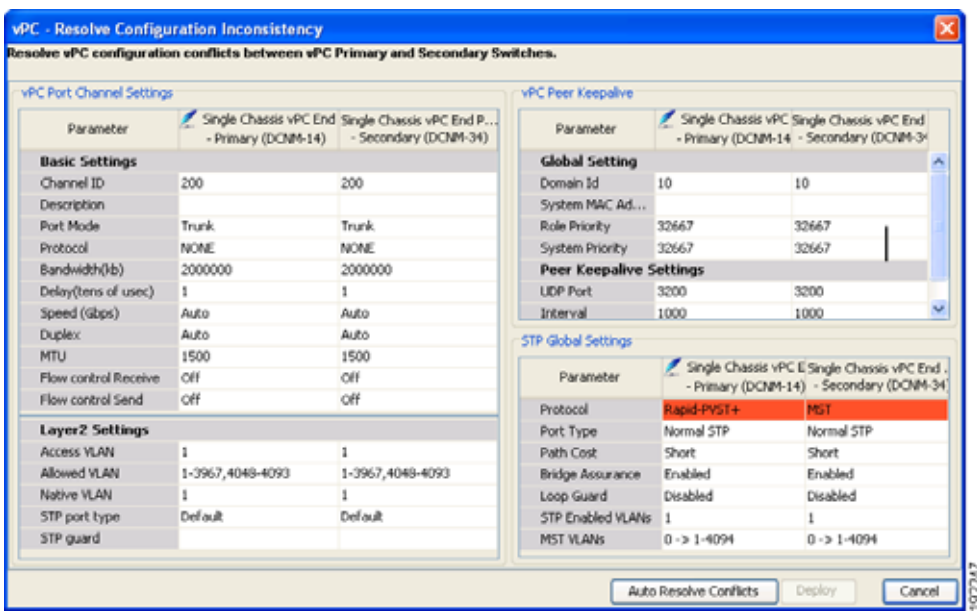

#### 作業を開始する前に

LAN Enterprise ライセンスをインストールしていることを確認してください。

#### 手順の詳細

設定の不一致を解決するには、次の手順を実行します。

- ステップ **1** [Feature Selector] ペインで [Interfaces] > [Logical] > [vPC] を選択して [vPC] ペインを開きます。
- ステップ **2** [Contents] ペインの [Summary] ペインで、[Consistency] 列に [Failed] と表示された vPC チャネルを クリックします。
- ステップ **3** [Consistency] 列で、[Failed] を右クリックします。
- ステップ **4** 表示されるドロップダウン リストから、[Synchronize] を選択します。 vPC またはピア リンクを同期化できます。
- ステップ **5** vPC を同期化するには、[vPC] をクリックします。 [Resolve Configuration Inconsistency] ペインが表示されます。設定の不一致が赤で強調表示されます。

#### **Cisco DCNM** インターフェイス コンフィギュレーション ガイド リリース **5.x**

ステップ **6** [Auto Resolve Conflicts] をクリックします。 ステップ **7** vPC ピア リンク デバイスを同期化するには、[Peer-Link] をクリックします。 [Resolve Configuration Inconsistency] ペインが表示されます。設定の不一致が赤で強調表示されます。 ステップ **8** [Auto Resolve Conflicts] をクリックします。

## <span id="page-166-0"></span>ピアキープアライブ リンクおよびメッセージの手動による設定

システムが vPC ピア リンクを形成するには、その前にピアキープアライブ リンクを設定する必要があ ります。DCNM Release 4.2 以降では、ウィザードを使用してすべてのピア キープアライブ パラメー タを設定できます。

(注) ピアキープアライブ メッセージに使用される送信元と宛先の両方の IP アドレスがネットワーク内で一 意であることを確認してください。 ピアキープアライブ メッセージの送信にピア リンク自体を使用することはしないでください。 独立した VRF を設定し、vPC ピアキープアライブ リンクのための VRF 内の各 vPC ピア デバイスか らのレイヤ 3 ポートを使用することを推奨します。VRF の作成と設定の詳細については、『*Cisco Nexus 7000 Series NX-OS Unicast Routing Configuration Guide, Release 5.x*』を参照してください。

ピアキープアライブ メッセージを設定するには、[Port Channel] ペインを使用します(図 [6-5](#page-159-1) を参照)。

### 作業を開始する前に

LAN Enterprise ライセンスをインストールしていることを確認してください。

#### 手順の詳細

ピアキープアライブ メッセージを設定するには、次の手順を実行します。

- ステップ **1** [Feature Selector] ペインで、[Interfaces] > [Logical] > [Port Channel] を選択し、[Port Channel] ペイ ンを開きます。
- ステップ **2** [Contents] ペインの [Summary] ペインで、vPC ピアキープアライブ リンクおよびメッセージを設定す るデバイスをクリックします。

そのデバイスが [Summary] ペイン内で強調表示され、一連のタブが [Details] ペインに表示されます。

- ステップ **3** [Details] ペインの [VPC Configuration] タブをクリックします。
- ステップ **4** [Domain Id] フィールドで、ピアキープアライブ リンクおよびメッセージを設定する vPC ドメインの 値を入力します。
- ステップ **5** [Source IP] フィールドで、ピアキープアライブ リンクを設定する単一シャーシ vPC デバイスの IP ア ドレスを入力します。
- ステップ **6** [Destination IP] フィールドで、その他の単一シャーシ vPC デバイスの IP アドレスを入力します。
- ステップ **7** [VRF] ドロップダウン リストを使用して、ピアキープアライブ メッセージの送信に使用する VRF を 選択します。

デフォルトは管理 VRF です。

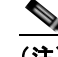

(注) 独立した VRF を設定し、vPC ピアキープアライブ リンクのための VRF 内の各 vPC ピア デバ イスからのレイヤ 3 ポートを使用することを推奨します。VRF の作成と設定の詳細について は、『*Cisco Nexus 7000 Series NX-OS Unicast Routing Configuration Guide, Release 5.x*』を参 照してください。vPC ピアキープアライブ メッセージの送信にピア リンク自体を使用するこ とはしないでください。

ステップ **8** [UDP Port] フィールドで、使用する UDP ポートの番号を入力します。

デフォルトの UDP ポートは 3200 番です。

ステップ **9** [Interval] フィールドで、ピアキープアライブ メッセージの送信間隔に使用する数値をミリ秒単位で入 力します。

デフォルトは 1000 ミリ秒です。

- ステップ **10** [Timeout] フィールドで、単一シャーシのプライマリ vPC ピア デバイスで単一シャーシのセカンダリ vPC ピア デバイスからのキープアライブ メッセージの受信を待機する時間をミリ秒単位で入力します。 タイムアウト中は、vPC セカンダリ デバイスは、設定された間隔が終了するまでにキープアライブ メッセージを受信できないと、vPC プライマリ デバイスになるというアクションを取ります。 デフォルトは 5 秒です。
- ステップ **11** (任意)[Hold Timeout] フィールドで、セカンダリ vPC ピア デバイスでピアキープアライブ リンクがダ ウンした場合に待機する時間を入力します。この任意の手順は DCNM Release 4.2 以降で使用できます。

ホールドタイムアウトの間は、vPC セカンダリ デバイスは、受信したキープアライブ メッセージに基 づくアクションは一切行いません。これは、スーパーバイザがピア リンクの停止後数秒間の間に失敗 したなどが原因で、システムが一時的なキープアライブを受信した場合に、システムがアクションを取 ることを防ぐためです。

デフォルト値は 3 秒です。

ステップ **12** (任意)[Precedence] フィールドで、キープアライブ パケットに割り当てる優先順位の値を入力しま す。この任意の手順は DCNM Release 4.2 以降で使用できます。

デフォルトは [network] です。

- ステップ **13** (任意)[Type of Service] フィールドで、キープアライブ パケットに割り当てる ToS の値を入力しま す。この任意の手順は DCNM Release 4.2 以降で使用できます。
- ステップ **14** [ToS Byte] フィールドで、キープアライブ パケットに割り当てる ToS の優先順位を入力します。この 任意の手順は DCNM Release 4.2 以降で使用できます。
- ステップ **15** (任意)メニュー バーで [File] > [Deploy] を選択して変更をデバイスに適用します。

## <span id="page-167-0"></span>**vPC** のプライオリティ設定の手動による設定

vPC ドメインを作成すると、vPC システム プライオリティが自動的に作成されます。ただし、vPC ド メインのシステム プライオリティは手動で設定することもできます。vPC システム MAC アドレスお よびロール プライオリティのデフォルト値も変更できます。DCNM Release 4.2 以降では、ウィザード を使用してこれらのパラメータを設定することもできます。

(注) LACP を実行している場合は、手動で vPC システム プライオリティを設定して、vPC ピア デバイスが 確実に LACP 上のプライマリ デバイスになるようにすることを推奨します。

vPC プライオリティを設定するには、[Port Channel] ペインを使用します(図 [6-5](#page-159-1) を参照)。

#### 作業を開始する前に

LAN Enterprise ライセンスをインストールしていることを確認してください。

#### 手順の詳細

vPC プライオリティおよび MAC アドレスを手動で設定するには、次の手順を実行します。

- ステップ 1 [Feature Selector] ペインで、[Interfaces] > [Logical] > [Port Channel] を選択し、[Port Channel] ペイ ンを開きます。
- ステップ **2** [Contents] ペインの [Summary] ペインで、vPC システム プライオリティを設定するデバイスをクリッ クします。

そのデバイスが [Summary] ペイン内で強調表示され、一連のタブが [Details] ペインに表示されます。

- ステップ **3** [Details] ペインの [VPC Configuration] タブをクリックします。
- ステップ **4** [Role Priority] フィールドで、ロール プライオリティに割り当てる値を入力します。 デフォルト値は 32667 です。
- ステップ **5** [System Priority] フィールドで、LACP の vPC ピア デバイスに割り当てる値を入力します。 デフォルト値は 32667 です。
- ステップ **6** [System MAC Address] フィールドに、vPC に割り当てる MAC アドレスを入力します。 デフォルトのシステム MAC アドレスは、vPC の作成時に自動的にシステムによって割り当てられます。
- ステップ **7** (任意)メニュー バーで [File] > [Deploy] を選択して変更をデバイスに適用します。

## <span id="page-168-0"></span>**vPC** の削除

vPC を削除するには、[vPC] ペインを使用します。

#### 手順の詳細

vPC を削除するには、次の手順を実行します。

- ステップ **1** [Feature Selector] ペインで [Interfaces] > [Logical] > [vPC] を選択して [vPC] ペインを開きます。
- ステップ **2** [Contents] ペインの [Summary] ペインで、削除する vPC をクリックします。
- ステップ **3** メニュー バーで [Actions] > [Delete] を選択します。
- ステップ **4** (任意)メニュー バーで [File] > [Deploy] を選択して変更をデバイスに適用します。

## <span id="page-169-0"></span>**[Details]** タブのペインを使用した **vPC** 設定の変更

vPC ウィザードを使用して vPC を作成または変更することを推奨します。

#### 作業を開始する前に

LAN Enterprise ライセンスをインストールしていることを確認してください。

#### 手順の詳細

[Detail] ペインを使用して vPC の作成または変更を行うには、次の手順を実行します。

- ステップ **1** [Feature Selector] で、[Interfaces] > [Logical] > [Port Channels] > [vPC Configuration] を選択します。
- ステップ **2** [Details] ペインの [vPC Configuration] タブをクリックします。

**a.** [Enable vPC] をクリックします。

- ステップ **3** vPC ドメイン ID を割り当て、ピアキープアライブ設定を行い、vPC システム プライオリティを設定す るには、[Feature Selector] で [Interfaces] > [Logical] > [Port Channels] > [vPC Configuration] を選択 し、次の手順を実行します。
	- **a.** vPC ドメイン ID を割り当てるには、[vPC Domain ID] フィールドで数値を入力します。
	- **b.** ピアキープアライブ メッセージの送信元 IP アドレスを変更するには、[Source IP] フィールドで単 一シャーシ プライマリ vPC デバイスの IP アドレスを入力します。
	- **c.** ピアキープアライブ メッセージの宛先 IP アドレスを変更するには、[Destination IP] フィールドで 単一シャーシ宛先 vPC デバイスの IP アドレスを入力します。
	- **d.** ピアキープアライブ メッセージの VRF を変更するには、[VRF] フィールドでドロップダウン リス トを使用して、ピアキープアライブ メッセージに使用する VRF を選択します。

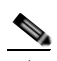

- (注) 独立した VRF を設定し、vPC ピアキープアライブ リンクのための VRF 内の各 vPC ピア デバイスからのレイヤ 3 ポートを使用することを推奨します。VRF の作成と設定の詳細に ついては、『*Cisco Nexus 7000 Series NX-OS Unicast Routing Configuration Guide, Release 5.x*』を参照してください。
- **e.** ピアキープアライブ メッセージの UDP ポートを変更するには、[UDP Port] フィールドで、使用す る UDP ポートの番号を入力します。
- **f.** ピアキープアライブ メッセージの送信間隔を変更するには、[Interval] フィールドで、メッセージ の送信間隔をミリ秒単位で入力します。
- **g.** ピアキープアライブ メッセージのタイムアウト値を変更するには、[Timeout] フィールドで、数値 を秒単位で入力します。
- **h.** ピアキープアライブ メッセージのホールド タイムアウト値を変更するには、[Hold Timeout] フィールドで、数値を秒単位で入力します。この設定は DCNM Release 4.2 以降で使用できます。
- **i.** ピアキープアライブ パケットの優先順位の値を変更するには、[Precedence] フィールドで、目的 の優先順位の値を入力します。この設定は DCNM Release 4.2 以降で使用できます。
- **j.** ピアキープアライブ パケットの ToS の値を変更するには、[Type of Service] フィールドで、目的 の ToS の値を入力します。この設定は DCNM Release 4.2 以降で使用できます。
- **k.** ピアキープアライブ パケットの ToS 優先順位の値を変更するには、[ToS Byte] フィールドで、目 的の ToS 優先順位の値を入力します。この設定は DCNM Release 4.2 以降で使用できます。
- **l.** ロール プライオリティを変更するには、[Role Priority] フィールドで、目的の数値を入力します。
- **m.** システム プライオリティを変更するには、[System Priority] フィールドで、LACP のシステム プ ライオリティに使用する数値を入力します。
- **n.** システム MAC アドレスを変更するには、[System MAC Address] フィールドで、システム MAC アドレスに使用する数値を入力します。
- ステップ **4** 基本設定、レイヤ 2 設定、または vPC ピア リンクのリンク設定を変更するには、[Feature Selector] ペ インで、[Interfaces] > [Logical] > [vPC] を選択し、次の手順を実行します。
	- **a.** 設定を変更するチャネルが強調表示されます。
	- **b.** [Details] ペインの [vPC Details] をクリックします。

単一シャーシ プライマリ vPC ピア リンクの設定のみを変更できます。単一シャーシ セカンダリ vPC ピア リンクが、変更された値で自動的に設定されます。

- **c.** 基本設定を変更するには、[Basic Setting] セクションをクリックします。
- **d.** レイヤ 2 設定を変更するには、[Layer 2] セクションをクリックします。
- **e.** リンク設定を変更するには、[Link Settings] セクションをクリックします。
- ステップ **5** vPC ドメイン ID を変更し、ピアキープアライブ設定を行い、vPC システムのプライオリティを設定す るには、[Feature Selector] ペインで [Interfaces] > [Logical] > [vPC] を選択し、次の手順を実行しま す。
	- **a.** [Details] ペインの [Peer-Link Details] をクリックします。
	- **b.** [vPC Global Settings] セクションをクリックします。
	- **c.** 変更する設定を選択し、[Single Chassis vPC End Point-Primary] 列に値を入力します。 単一シャーシ セカンダリ vPC エンド ポイントが、同じ値で自動的に設定されます。
- ステップ **6** STP 設定を変更するには、[Feature Selector] ペインで、[Interfaces] > [Logical] > [vPC] を選択しま す。
	- **a.** [Details] ペインの [Peer-Link Details] をクリックし、次の手順を実行します。
	- **b.** [STP Global Settings] セクションをクリックします。
	- **c.** 変更する設定を選択し、[Single Chassis vPC End Point-Primary] 列に値を入力します。 単一シャーシ セカンダリ vPC エンド ポイントが、同じ値で自動的に設定されます。
- ステップ **7** (任意)メニュー バーで [File] > [Deploy] を選択して変更をデバイスに適用します。

# **vPC** の統計情報の表示

[Statistics] タブに次の vPC ピアキープアライブ パラメータが表示されます。

- **•** vPC ピア デバイスに送信されるキープアライブ メッセージ数
- **•** vPC ピア デバイスから受信するキープアライブ メッセージ数
- **•** vPC キープアライブ メッセージからの応答を受信までの平均時間
- **•** リモート vPC ピア デバイスへの到達に失敗した回数

(注)

# **vPC** のフィールドの説明

vPC の設定に次のフィールドの説明が使用されます。ここでは、次の内容について説明します。

- **•** 「[vPC]:[vPC Details]:[\[Basic Settings\]](#page-171-0) セクション」(P.6-34)
- **•** 「[vPC]:[vPC Details]:[\[Layer 2 Settings\]](#page-172-0) セクション」(P.6-35)
- **•** 「[vPC]:[vPC Details]:[\[Link Settings\]](#page-173-0) セクション」(P.6-36)
- **•** 「[vPC]:[Peer-Link Details]:[\[vPC Global Settings\]](#page-174-0) セクション」(P.6-37)
- **•** 「[vPC]:[Peer-Link Details]:[\[STP Global Settings\]](#page-174-1) セクション」(P.6-37)
- **•** 「[vPC]:[Peer-Link Status]:[\[Peer Link Status\]](#page-175-0) セクション」(P.6-38)
- **•** 「[vPC]:[Peer-Link Status]:[\[Peer Link Error VLANs Status\]](#page-176-0) セクション」(P.6-39)
- **•** 「[vPC]:[Peer-Link Status]:[\[vPC Error VLANs Status\]](#page-176-1) セクション」(P.6-39)
- **FResolve Configuration Inconsistency** :  $[VPC]$  (P.6-39)
- **FResolve Configuration Inconsistency**] : **[Peer Link]** (P.6-42)

# <span id="page-171-0"></span>**[vPC]**:**[vPC Details]**:**[Basic Settings]** セクション

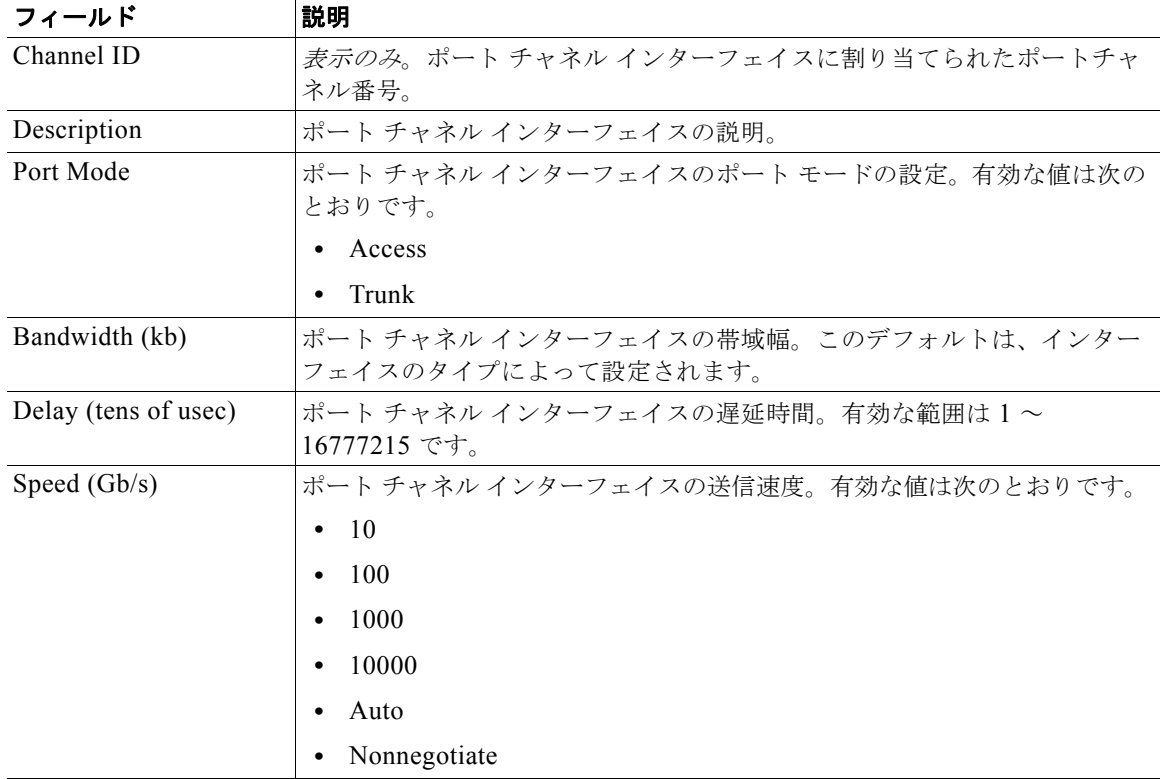

表 **6-1 [vPC]**:**[vPC Details]**:**[Basic Settings]** セクション

| フィールド                | 説明                                   |
|----------------------|--------------------------------------|
| Duplex               | ポート チャネル インターフェイスのデュプレックス モード。有効な値は次 |
|                      | のとおりです。                              |
|                      | Half                                 |
|                      | $\bullet$ Full                       |
|                      | Auto<br>٠                            |
| <b>MTU</b>           | ポート チャネル インターフェイスの最大伝送ユニット (MTU)。    |
| Flow Control Receive | ポーズ フレームを受信するポート チャネル インターフェイスのステータ  |
|                      | ス。有効な値は次のとおりです。                      |
|                      | On                                   |
|                      | - Off                                |
|                      | Desired                              |
| Flow Control Send    | ポーズ フレームを送信するポート チャネル インターフェイスのステータ  |
|                      | ス。有効な値は次のとおりです。                      |
|                      | On                                   |
|                      | Off                                  |
|                      | Desired                              |

表 **6-1 [vPC]**:**[vPC Details]**:**[Basic Settings]** セクション (続き)

# <span id="page-172-0"></span>**[vPC]**:**[vPC Details]**:**[Layer 2 Settings]** セクション

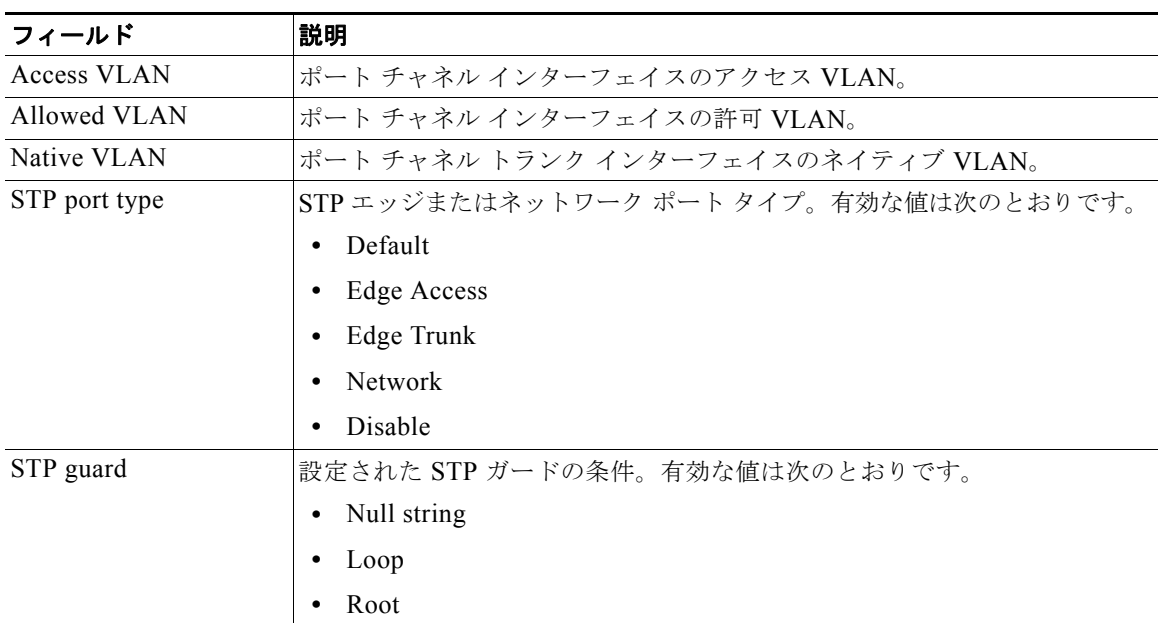

表 **6-2 [vPC]**:**[vPC Details]**:**[Layer 2 Settings]** セクション

# <span id="page-173-0"></span>**[vPC]**:**[vPC Details]**:**[Link Settings]** セクション

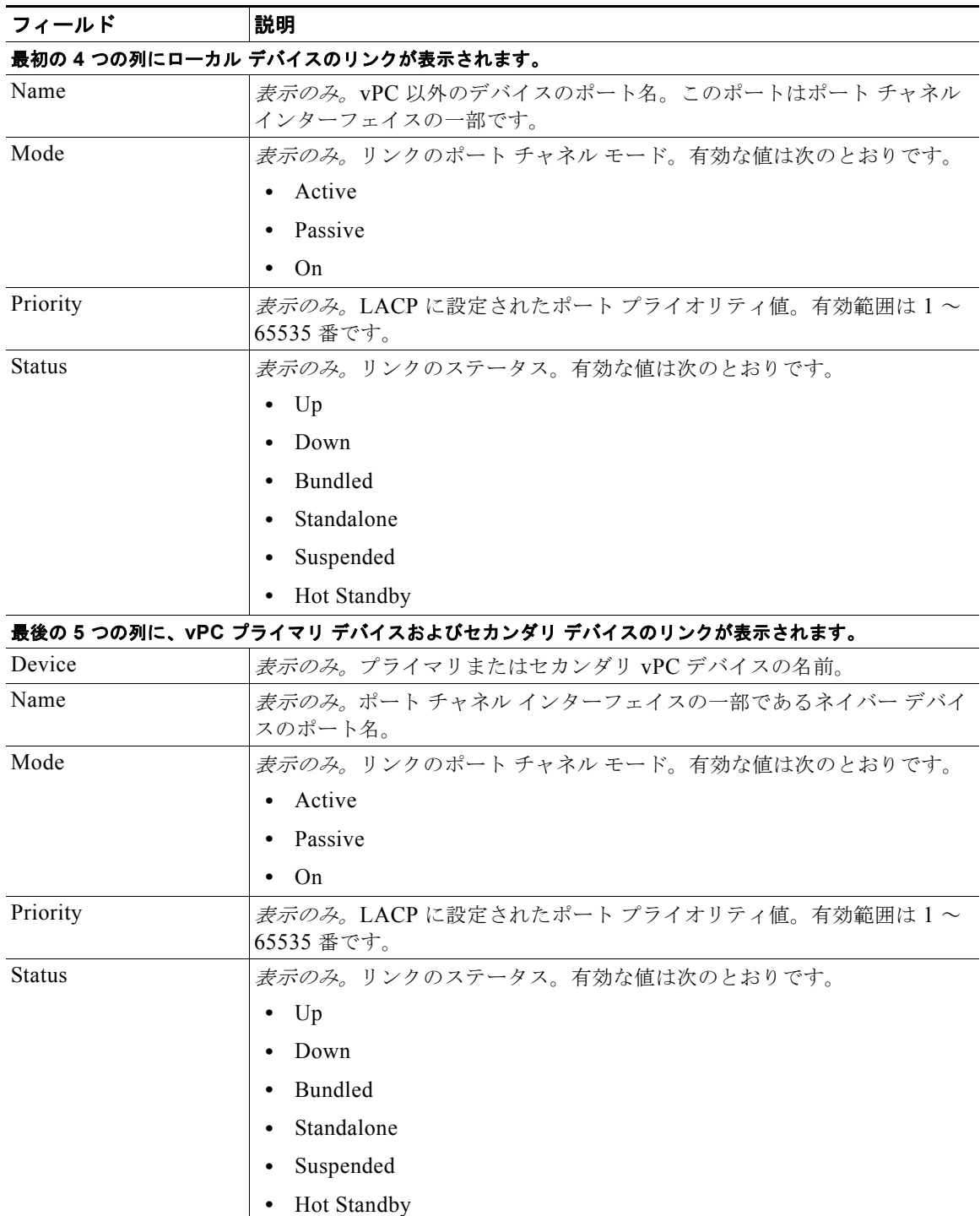

### 表 **6-3 [vPC]**:**[vPC Details]**:**[Link Settings]** セクション

**Cisco DCNM** インターフェイス コンフィギュレーション ガイド リリース **5.x**

# <span id="page-174-0"></span>**[vPC]**:**[Peer-Link Details]**:**[vPC Global Settings]** セクション

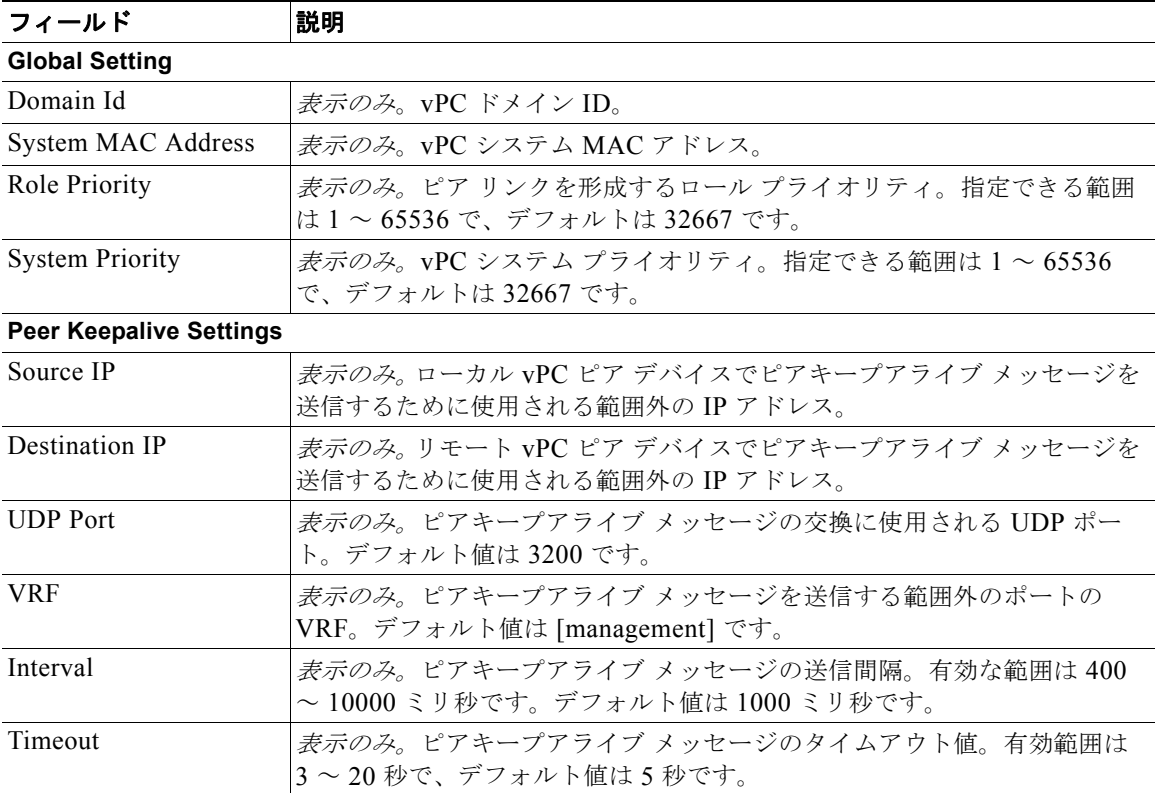

表 **6-4 [vPC]**:**[Peer-Link Details]**:**[vPC Global Settings]** セクション

# <span id="page-174-1"></span>**[vPC]**:**[Peer-Link Details]**:**[STP Global Settings]** セクション

表 **6-5 [vPC]**:**[Peer-Link Details]**:**[STP Global Settings]** セクション

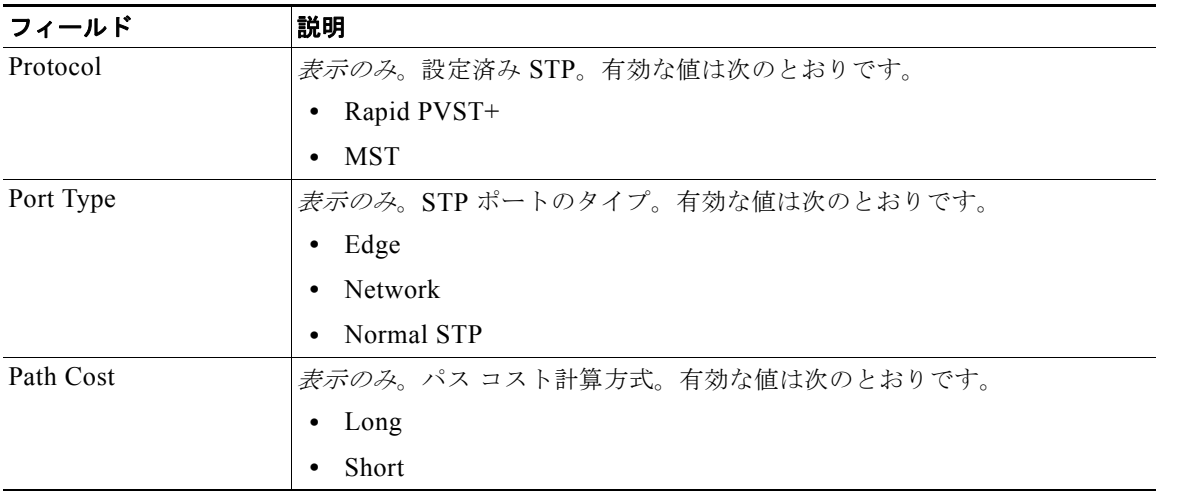

| フィールド                    | 説明                                              |
|--------------------------|-------------------------------------------------|
| Bridge Assurance         | <i>表示のみ。</i> Bridge Assurance の設定。有効な値は次のとおりです。 |
|                          | Enabled                                         |
|                          | Disabled                                        |
| Loop Guard               | <i>表示のみ。</i> ループ ガードの設定。有効な値は次のとおりです。           |
|                          | Enabled                                         |
|                          | Disabled                                        |
| <b>STP Enabled VLANs</b> | <i>表示のみ。</i> STP がイネーブルになっている VLAN のリスト。        |
| <b>MST VLAN</b>          | 表示のみ。MST インスタンスおよび対応する VLAN のリスト。               |

表 **6-5 [vPC]**:**[Peer-Link Details]**:**[STP Global Settings]** セクション (続き)

# <span id="page-175-0"></span>**[vPC]**:**[Peer-Link Status]**:**[Peer Link Status]** セクション

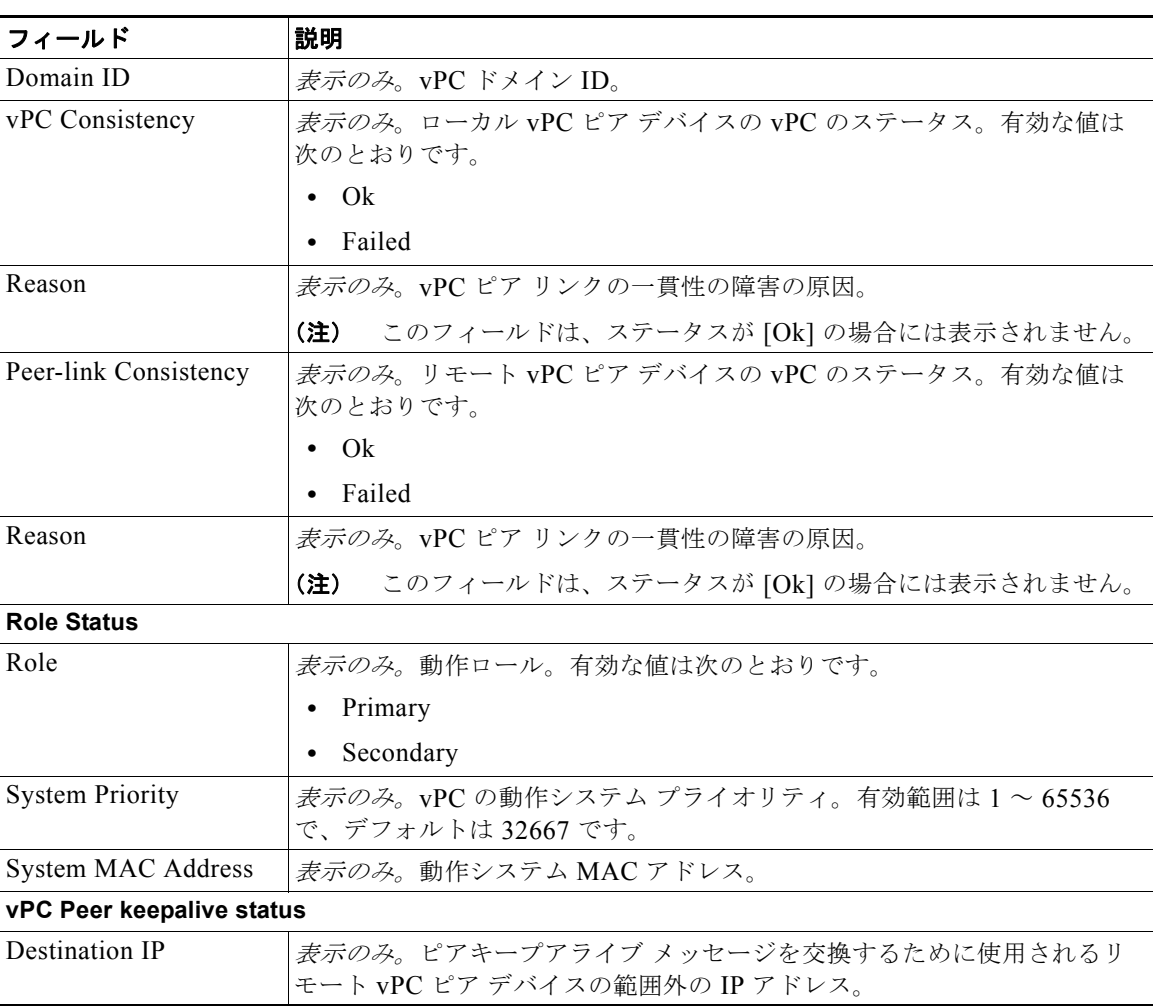

表 **6-6 [vPC]**:**[Peer-Link Status]**:**[Peer Link Status]** セクション

| フィールド              | 説明                                                          |
|--------------------|-------------------------------------------------------------|
| <b>Send Status</b> | <i>表示のみ。</i> ピアキープアライブ メッセージの送信に成功したステータス。<br>有効な値は次のとおりです。 |
|                    | $\bullet$<br>true                                           |
|                    | • false                                                     |
| Receive Status     | <i>表示のみ。</i> ピアキープアライブ メッセージの受信に成功したステータス。<br>有効な値は次のとおりです。 |
|                    | true<br>$\bullet$                                           |
|                    | false                                                       |

表 **6-6 [vPC]**:**[Peer-Link Status]**:**[Peer Link Status]** セクション (続き)

## <span id="page-176-0"></span>**[vPC]**:**[Peer-Link Status]**:**[Peer Link Error VLANs Status]** セクション

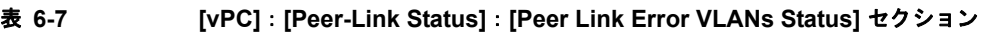

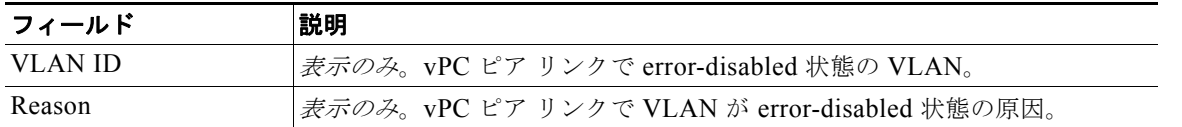

# <span id="page-176-1"></span>**[vPC]**:**[Peer-Link Status]**:**[vPC Error VLANs Status]** セクション

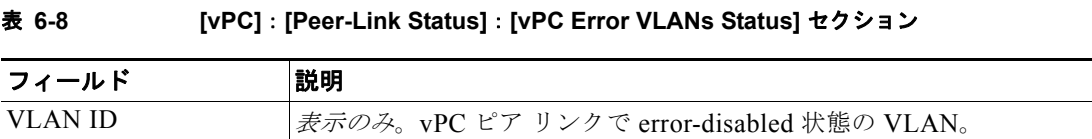

Reason <br> 表示のみ。vPC ピア リンクで VLAN が error-disabled 状態の原因。

# <span id="page-176-2"></span>**[Resolve Configuration Inconsistency]**:**[vPC]**

### 表 **6-9 [Resolve Configuration Inconsistency]**:**[vPC]**

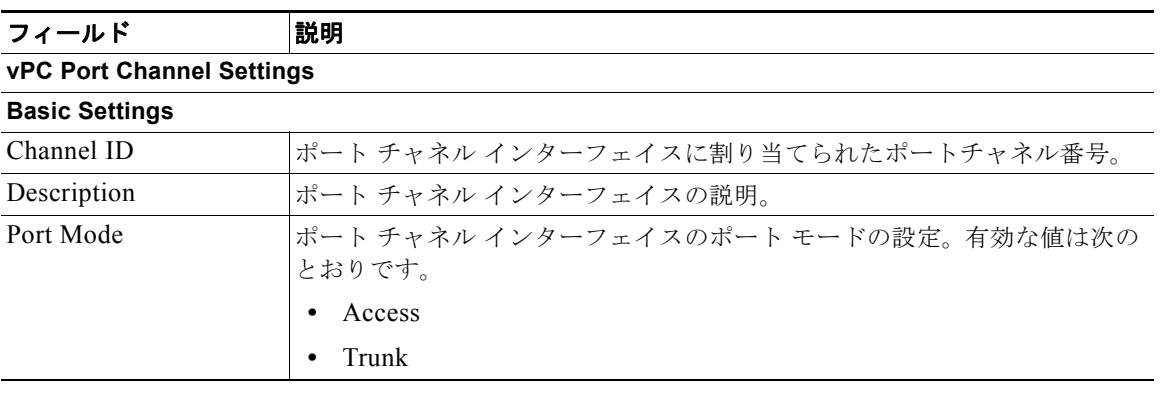

### ■ vPC のフィールドの説明

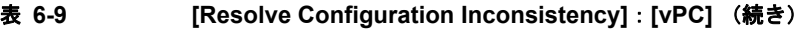

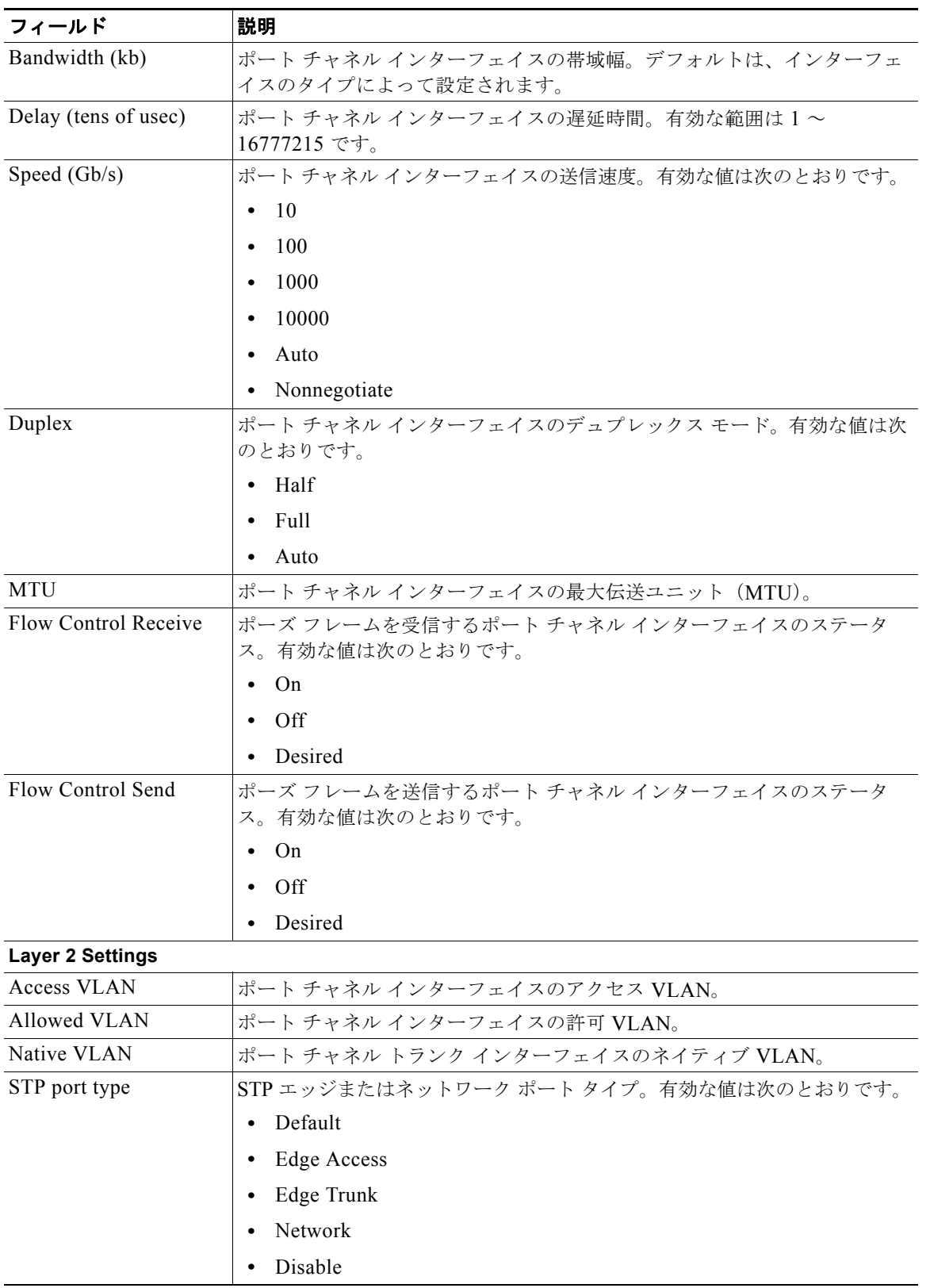

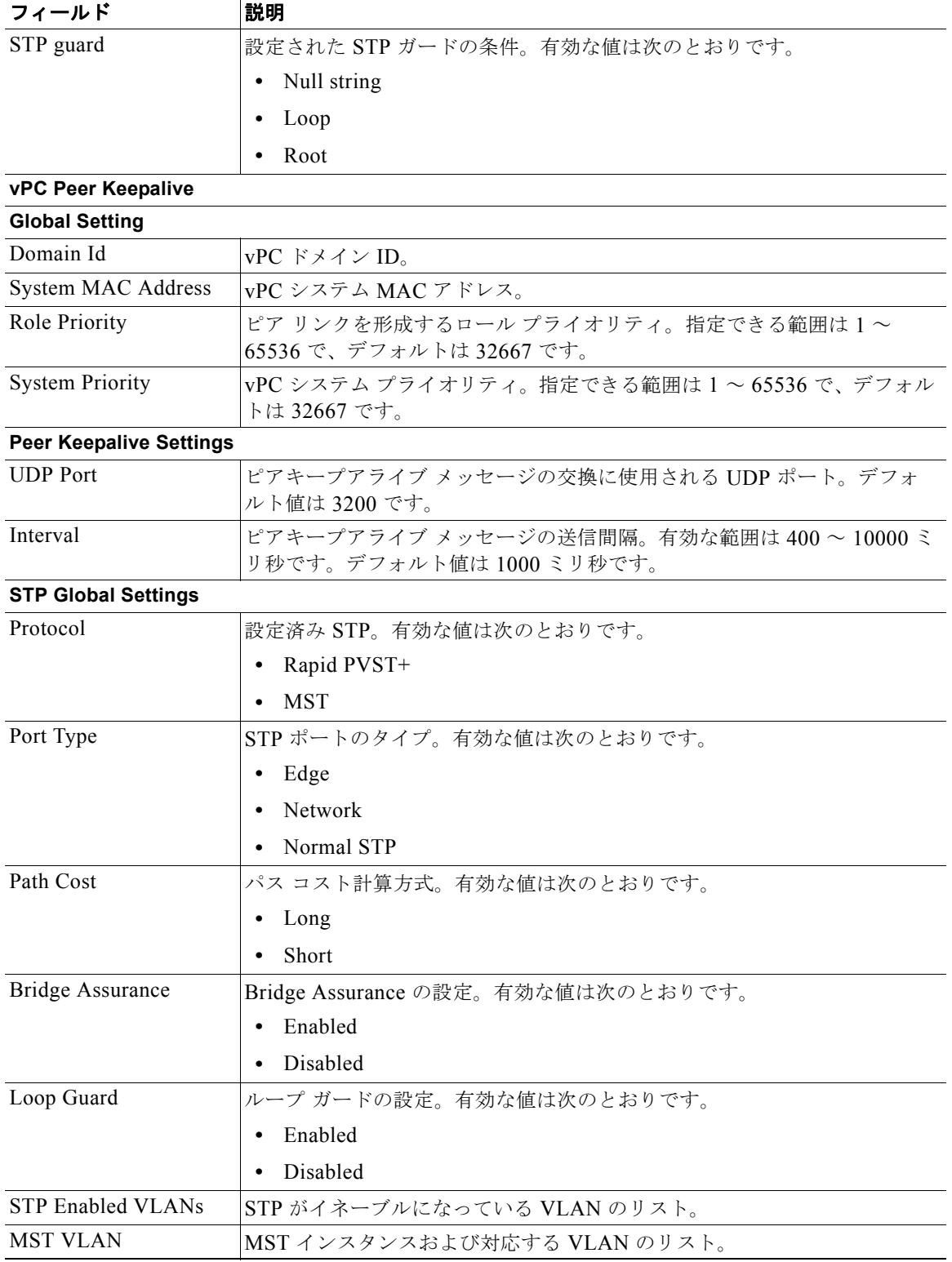

### 表 **6-9 [Resolve Configuration Inconsistency]**:**[vPC]** (続き)

# <span id="page-179-0"></span>**[Resolve Configuration Inconsistency]**:**[Peer Link]**

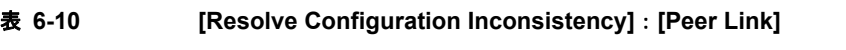

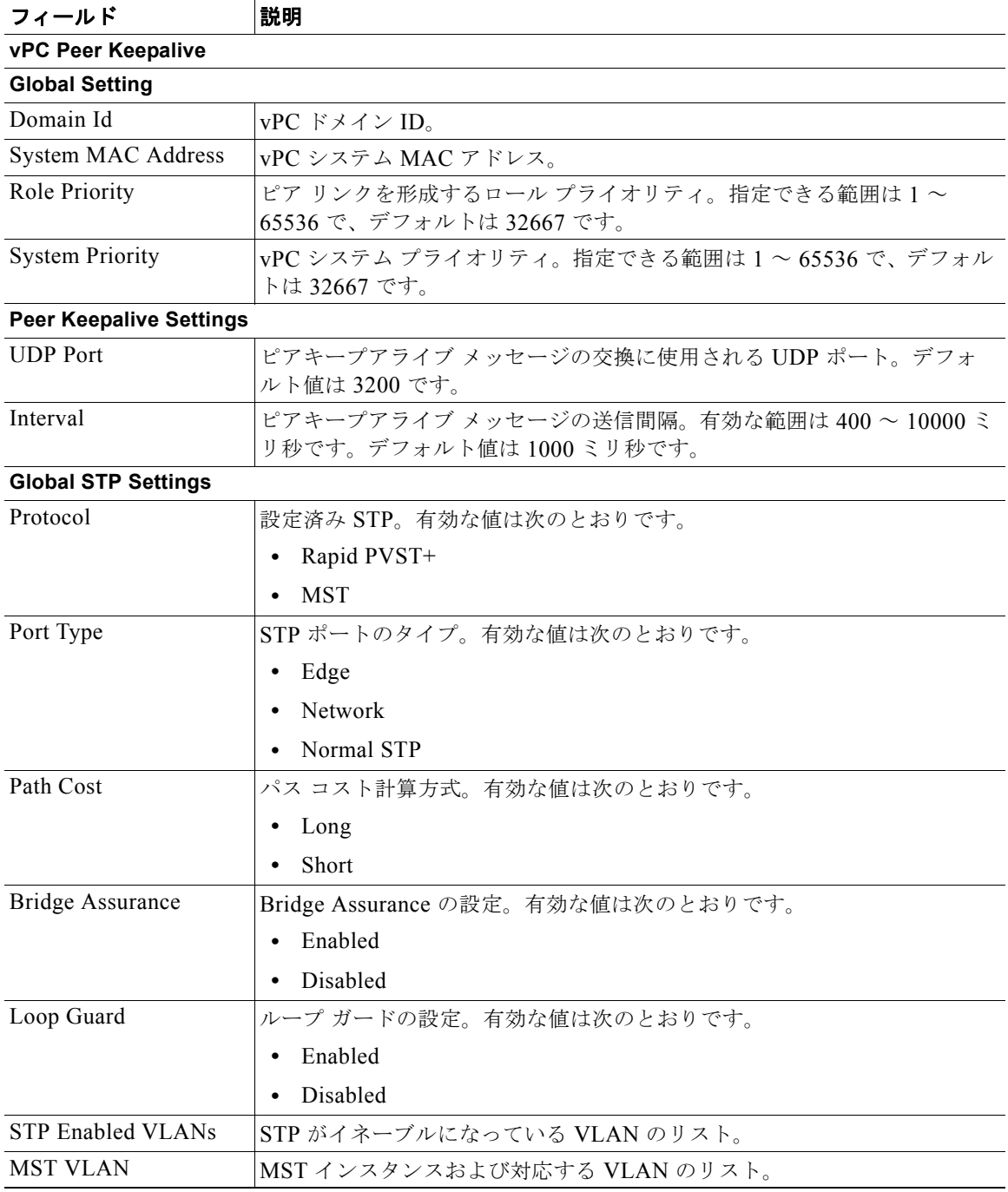

### **Cisco DCNM** インターフェイス コンフィギュレーション ガイド リリース **5.x**

H
# その他の関連資料

vPC を実装する方法の詳細については、次の項目を参照してください。

- **•** [「関連資料」\(](#page-180-0)P.6-43)
- **•** [「標準規格」\(](#page-180-1)P.6-43)
- **•** [「管理情報ベース\(](#page-180-2)MIB)」(P.6-43)

# <span id="page-180-0"></span>関連資料

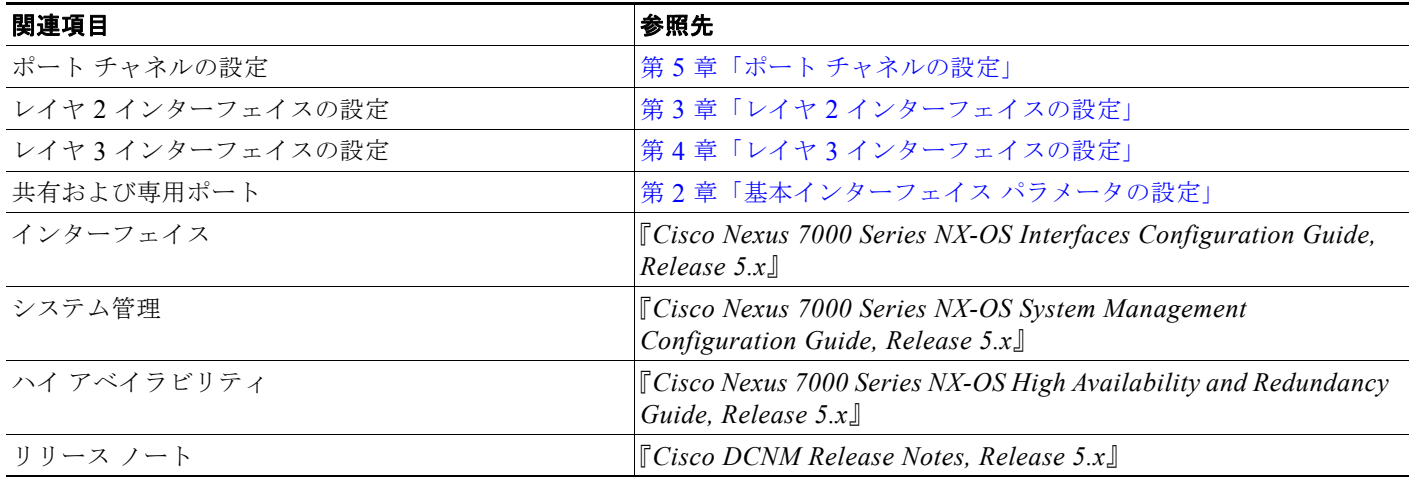

### <span id="page-180-1"></span>標準規格

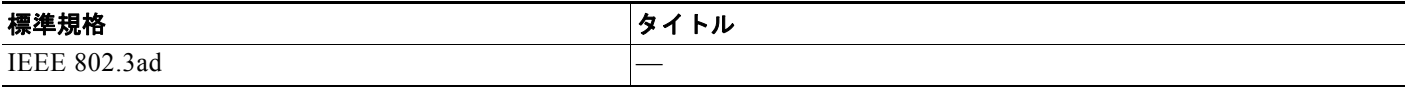

# <span id="page-180-2"></span>管理情報ベース(**MIB**)

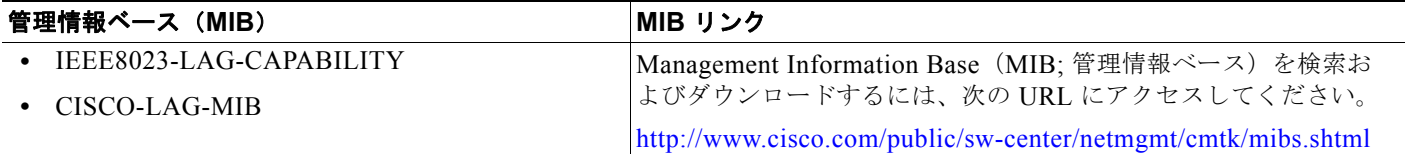

# **vPC** の設定機能の履歴

表 [6-11](#page-181-0) は、この機能のリリースの履歴です。

#### <span id="page-181-0"></span>表 **6-11 vPC** の設定機能の履歴

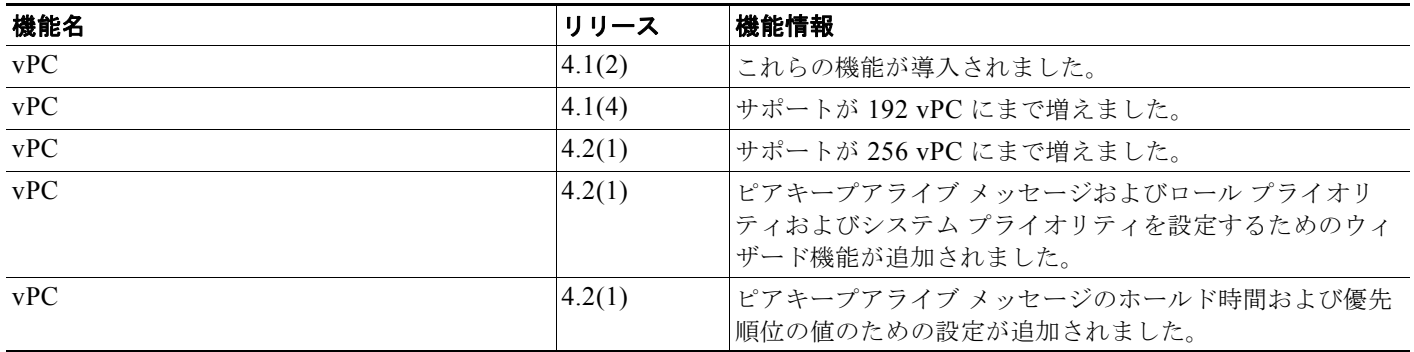

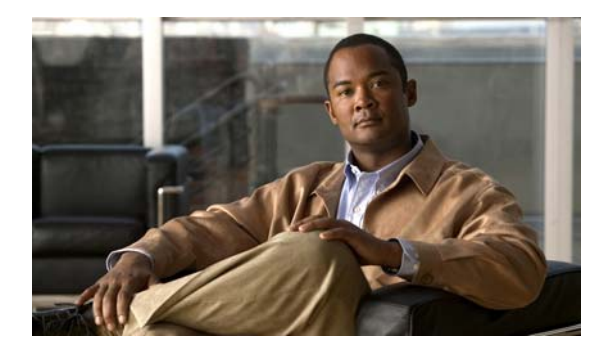

# **CHAPTER 7**

# **IP** トンネルの設定

(注) 管理対象デバイス上で実行される Cisco NX-OS リリースでは、この章で説明する機能や設定がすべて サポートされるとは限りません。最新の機能情報および警告については、使用するプラットフォームお よびソフトウェア リリースのマニュアルとリリース ノートを参照してください。

この章では、Cisco Nexus 7000 シリーズ デバイスで Generic Route Encapsulation(GRE)を使って IP トンネルを設定する手順について説明します。

この章では、次の内容について説明します。

- **•** 「IP [トンネルについて」\(](#page-182-0)P.7-1)
- **•** 「IP [トンネルのライセンス要件」\(](#page-184-0)P.7-3)
- **•** 「IP [トンネルの前提条件」\(](#page-185-0)P.7-4)
- **•** [「注意事項および制約事項」\(](#page-185-1)P.7-4)
- **•** 「IP [トンネルの設定」\(](#page-185-2)P.7-4)
- **•** 「トンネル [インターフェイス統計情報の表示」\(](#page-187-0)P.7-6)
- **•** 「トンネル [インターフェイスのためのフィールドの説明」\(](#page-188-0)P.7-7)
- **•** [「その他の関連資料」\(](#page-189-0)P.7-8)
- **•** 「IP [トンネル設定の機能履歴」\(](#page-189-1)P.7-8)

## <span id="page-182-0"></span>**IP** トンネルについて

IP トンネルを使うと、同じレイヤまたは上位レイヤ プロトコルをカプセル化して、2 台のデバイス間 で作成されたトンネルを通じて IP に結果を転送できます。

ここでは、次の内容について説明します。

- **•** 「IP [トンネルの概要」\(](#page-183-0)P.7-2)
- **•** 「GRE [トンネル」\(](#page-183-1)P.7-2)
- **Fath MTU Discovery** (PMTUD) [  $(P.7-3)$
- **•** [「バーチャライゼーションのサポート」\(](#page-184-2)P.7-3)
- **•** 「ハイ [アベイラビリティ」\(](#page-184-3)P.7-3)

### <span id="page-183-0"></span>**IP** トンネルの概要

IP トンネルは次の 3 つの主要コンポーネントで構成されています。

- **•** パッセンジャ プロトコル:カプセル化する必要があるプロトコル。パッセンジャ プロトコルの例 には IPv4 があります。
- **•** キャリア プロトコル:パッセンジャ プロトコルをカプセル化するために使用するプロトコル。 Cisco NX-OS はキャリア プロトコルとして GRE をサポートします。
- **•** トランスポート プロトコル:カプセル化したプロトコルを伝送するために使用するプロトコル。 トランスポート プロトコルの例には IPv4 があります。

IP トンネルは IPv4 などのパッセンジャ プロトコルを使用し、このプロトコルを GRE などのキャリア プロトコル内にカプセル化します。次に、このキャリア プロトコルは IPv4 などのトランスポート プロ トコルを通じてデバイスから送信されます。

対応する特性を持つトンネル インターフェイスをトンネルの両端にそれぞれ設定します。

詳細については、「IP [トンネルの設定」\(](#page-185-2)P.7-4)を参照してください。

設定の前にトンネル機能をイネーブルにする必要があります。Cisco NX-OS Release 4.2 から、システ ムは機能のディセーブル化の前に自動的にチェックポイントを作成するため、このチェックポイントに ロールバックできます。ロールバックとチェックポイントについては、『*Cisco Nexus 7000 Series NX-OS System Management Configuration Guide, Release 5.x*』を参照してください。

## <span id="page-183-1"></span>**GRE** トンネル

Generic Routing Encapsulation(GRE)をさまざまなパッセンジャ プロトコルのキャリア プロトコル として使用できます。

図 [7-1](#page-183-2) に、GRE トンネルの IP トンネル コンポーネントを示します。オリジナルのパッセンジャ プロ トコル パケットは GRE ペイロードとなり、デバイスはパケットに GRE ヘッダーを追加します。次に デバイスはトランスポート プロトコル ヘッダーをパケットに追加して送信します。

#### <span id="page-183-2"></span>図 **7-1 GRE Protocol Data Unit**(**PDU**)

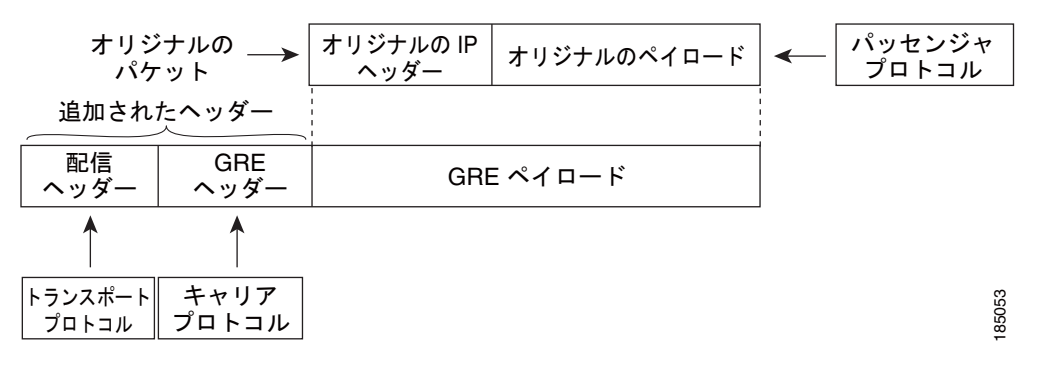

## <span id="page-184-1"></span>**Path MTU Discovery**(**PMTUD**)

Path Maximum Transmission Unit (MTU; 最大伝送ユニット) Discovery (PMTUD) は、パケットの 発信元から宛先へのパスに沿って最小 MTU を動的に決定することで、2 つのエンドポイント間のパス のフラグメンテーションを防ぎます。PMTUD は、パケットにフラグメンテーションが必要であるとい う情報がインターフェイスに届くと、接続に対する送信 MTU 値を減らします。

PMTUD をイネーブルにすると、インターフェイスはトンネルを通過するすべてのパケットに Don't Fragment (DF) ビットを設定します。トンネルに入ったパケットがそのパケットの MTU 値よりも小 さい MTU 値を持つリンクを検出すると、リモート リンクはそのパケットをドロップし、パケットの 送信元に Internet Control Message Protocol (ICMP; インターネット制御メッセージ プロトコル) メッ セージを返します。このメッセージには、フラグメンテーションが要求されたこと(しかし許可されな かったこと)と、パケットをドロップしたリンクの MTU が含まれています。

(注) トンネル インターフェイスの PMTUD は、トンネル エンドポイントがトンネルのパスでデバイスに よって生成される ICMP メッセージを受信することを要求します。ファイアウォール接続を通じて PMTUD を使用する前に、ICMP メッセージが受信できることを確認してください。

## <span id="page-184-2"></span>バーチャライゼーションのサポート

IP トンネルはデフォルトの Virtual Device Context (VDC; 仮想デバイス コンテキスト) およびデフォルト の Virtual Routing and Forwarding (VRF; 仮想ルーティング/転送) インスタンスにだけ設定できます。

Cisco DCNM Release 4.2 以降では、トンネル インターフェイスは VDC のメンバとして設定できます。 VDC を特別に設定しない限り、デフォルトでは、Cisco DCNM のデフォルトの VDC およびデフォルトの VRF が使用されます。ある VDC に設定されたトンネルは、同じ番号を持つ別の VDC に設定されたトンネ ルとは区別されます。たとえば、VDC 1 のトンネル 0 は VDC 2 のトンネル 0 とは異なります。

VDC については、『*Cisco DCNM Virtual Device Context Configuration Guide, Release 5.x*』を、VRF については、『*Cisco DCNM Unicast Routing Configuration Guide, Release 5.x*』を参照してください。

### <span id="page-184-3"></span>ハイ アベイラビリティ

IP トンネルはステートフル再起動をサポートします。ステートフル再起動はスーパーバイザ切り替え 時に発生します。切り替え後、Cisco NX-OS は実行時の設定を適用します。

# <span id="page-184-0"></span>**IP** トンネルのライセンス要件

次の表に、この機能のライセンス要件を示します。

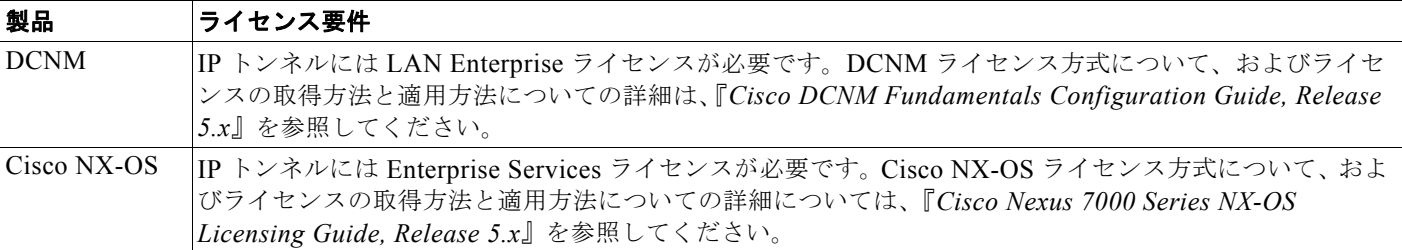

# <span id="page-185-0"></span>**IP** トンネルの前提条件

IP トンネルには次の前提条件があります。

- **•** IP トンネルを設定するための TCP/IP に関する基礎知識があること。
- **•** スイッチにログインしていること。
- **•** Cisco NX-OS の Enterprise Services ライセンスをインストールしていること。
- **•** DCNM の LAN Enterprise ライセンスをインストールしていること。
- **•** IP トンネルを設定してイネーブルにする前にデバイスのトンネリング機能をイネーブルにしておくこと。

# <span id="page-185-1"></span>注意事項および制約事項

IP トンネルには、次の注意事項と制約事項があります。

- **•** Cisco NX-OS は、IETF RFC 2784 に定義されている GRE ヘッダーをサポートします。Cisco NX-OS は、トンネル キーと IETF RFC 1701 のその他のオプションをサポートしません。
- **•** トンネル インターフェイスとトンネル転送の両方は、同一の VRF 内になければなりません。そう でない場合は、ハードウェア データ パスにエラーが発生します。

# <span id="page-185-2"></span>**IP** トンネルの設定

インターフェイス機能を選択すると、IP トンネルにアクセスできます。図 [7-2](#page-185-3) に、IP トンネルの設定 方法を示します。

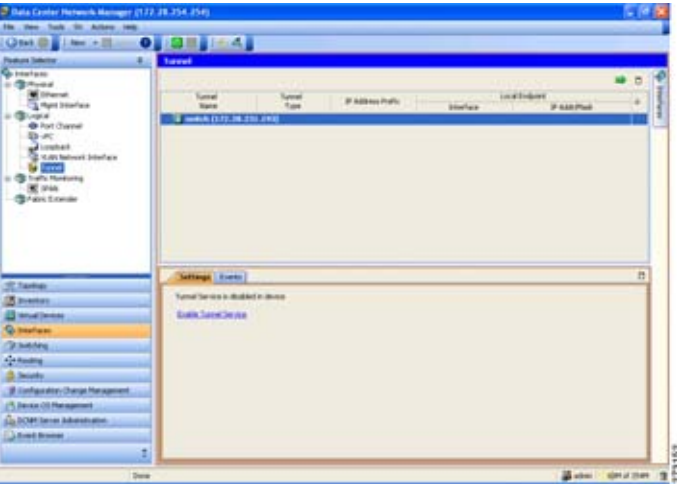

#### <span id="page-185-3"></span>図 **7-2** トンネル インターフェイスの設定

Data Center Network Manager(DCNM)の機能の詳細については、『*Cisco DCNM Fundamentals Configuration Guide, Release 5.x*』を参照してください。

ここでは、次の内容について説明します。

- **•** [「トンネリングのイネーブル化」\(](#page-186-0)P.7-5)
- **•** 「トンネル [インターフェイスの作成」\(](#page-186-1)P.7-5)
- **•** 「トンネル [インターフェイスの削除」\(](#page-187-1)P.7-6)

## <span id="page-186-0"></span>トンネリングのイネーブル化

IP トンネルを設定する前にトンネリング機能をイネーブルにする必要があります。

#### 手順の詳細

トンネリング機能をイネーブルにするには、次の手順を実行します。

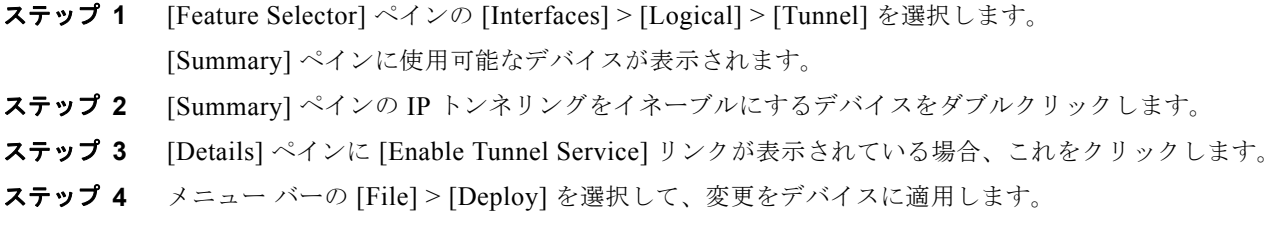

## <span id="page-186-1"></span>トンネル インターフェイスの作成

トンネル インターフェイスを作成して、この論理インターフェイスを IP トンネルに設定できます。

#### 作業を開始する前に

トンネリング機能がイネーブルになっていることを確認します。

#### 手順の詳細

トンネル インターフェイスを作成するには、次の手順を実行します。

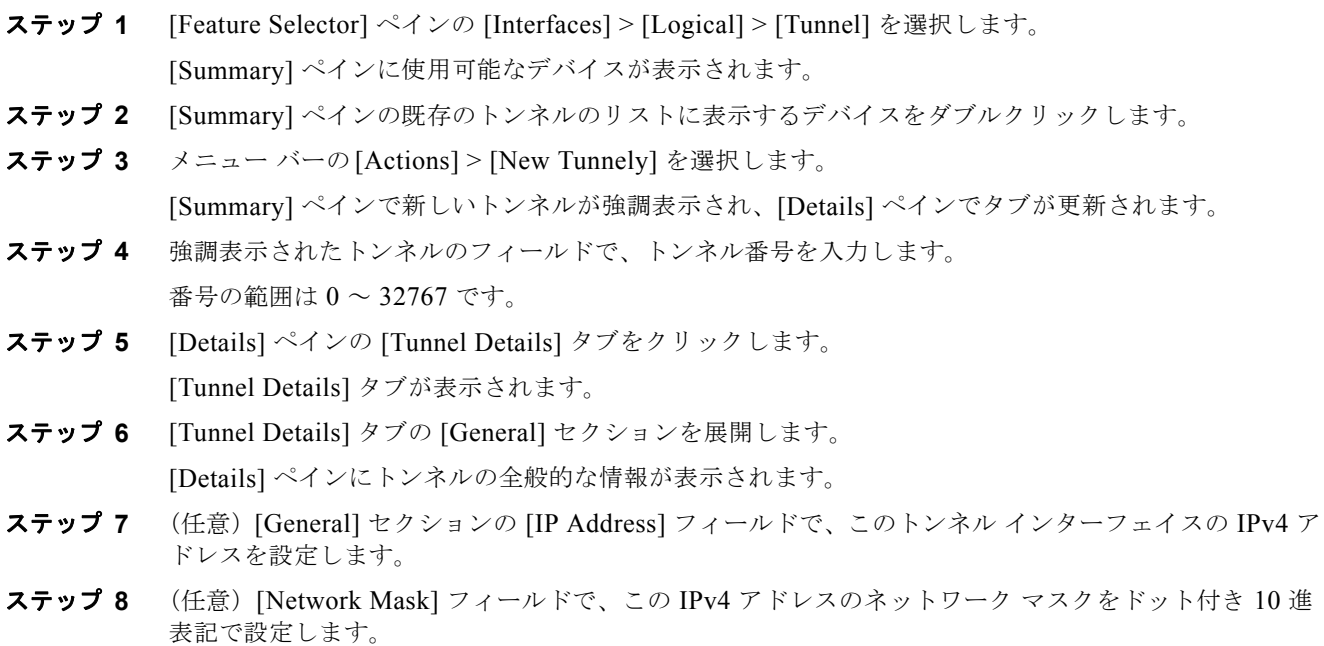

ステップ **9** (任意)[IPv6 Address] フィールドの [Primary/Prefix length] フィールドで、このトンネル インター フェイスの IPv6 アドレスとプレフィクスの長さを設定します。

長さの範囲は 1 ~ 128 です。

- ステップ **10** (任意)[Description] フィールドで、このトンネルを説明する文字列を入力します。
- 文字列は 1 ~ 97 文字の英数字にする必要があります。 ステップ **11** [Details] タブの [Source] セクションを展開します。

トンネルの送信元および宛先が [Details] ペインに表示されます。

- ステップ **12** ローカル エンドポイント領域で、トンネルの送信元として動作するインターフェイスまたは IP アドレ スを選択します。
- ステップ **13** リモート エンドポイント領域で、トンネルの宛先として動作するホストまたは IP アドレスを選択します。
- ステップ **14** メニュー バーの [File] > [Deploy] を選択して、変更をデバイスに適用します。

## <span id="page-187-1"></span>トンネル インターフェイスの削除

トンネル インターフェイスは削除できます。

#### 手順の詳細

トンネル インターフェイスを削除するには、次の手順を実行します。

ステップ **1** [Feature Selector] ペインの [Interfaces] > [Logical] > [Tunnel] を選択します。 [Summary] ペインに使用可能なデバイスが表示されます。 ステップ **2** [Summary] ペインの既存のトンネルのリストに表示するデバイスをダブルクリックします。 ステップ **3** 削除するトンネルをクリックします。 ステップ **4** メニュー バーで [Actions] > [Delete Tunnel] を選択します。 ステップ **5** 確認を求めるポップアップ ウィンドウで [Yes] をクリックし、変更をデバイスに適用します。

## <span id="page-187-0"></span>トンネル インターフェイス統計情報の表示

トンネル インターフェイス統計情報を収集するように DCNM を設定できます。[Feature Selector] ペ インで、[Interfaces] > [Logical] > [Tunnel] を選択し、統計情報を収集するインターフェイスに移動し ます。

[Port Traffic Statistics] ウィンドウが表示されます。入力および出力(パケットおよびバイト)カウン タ、ブロードキャスト、マルチキャスト、およびユニキャスト トラフィックについての統計情報を収 集できます。

レイヤ 3 インターフェイスの統計情報収集の詳細については、『*Cisco DCNM Fundamentals Configuration Guide, Release 5.x*』を参照してください。

# <span id="page-188-0"></span>トンネル インターフェイスのためのフィールドの説明

ここでは、トンネル インターフェイスの次のフィールドについて説明します。

- **•** 「[Tunnel]:[Details] タブ:[\[Tunnel Details\]](#page-188-1) セクション」(P.7-7)
- **•** 「[Tunnels]:[Details] タブ:[Source] [セクション」\(](#page-188-2)P.7-7)
- **•** 「[Tunnels]:[\[Statistics\]](#page-189-2) タブ」(P.7-8)

## <span id="page-188-1"></span>**[Tunnel]**:**[Details]** タブ:**[Tunnel Details]** セクション

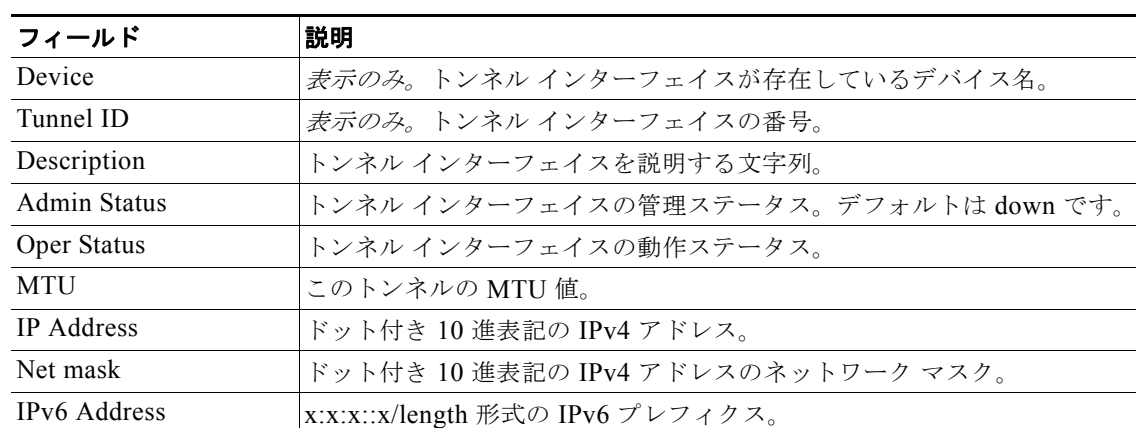

# <span id="page-188-2"></span>**[Tunnels]**:**[Details]** タブ:**[Source]** セクション

#### 表 **7-2 [Tunnels]**:**[Details]**:**[Source]**

表 **7-1 [Tunnel]**:**[Details]**:**[Tunnel]** 

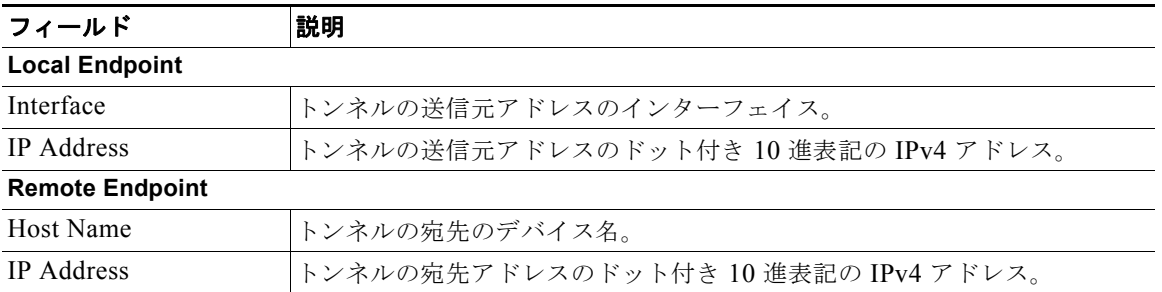

# <span id="page-189-2"></span>**[Tunnels]**:**[Statistics]** タブ

#### 表 **7-3 [Tunnels]**:**[Statistics]** タブ

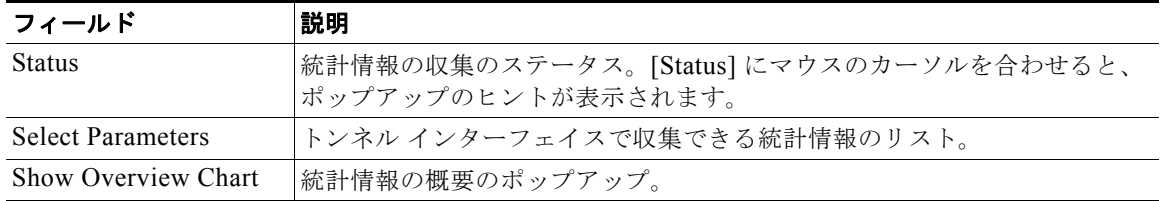

# <span id="page-189-0"></span>その他の関連資料

IP トンネルの実装に関する追加情報については、次の項を参照してください。

- **•** [「関連資料」\(](#page-189-3)P.7-8)
- **•** [「標準規格」\(](#page-189-4)P.7-8)

### <span id="page-189-3"></span>関連資料

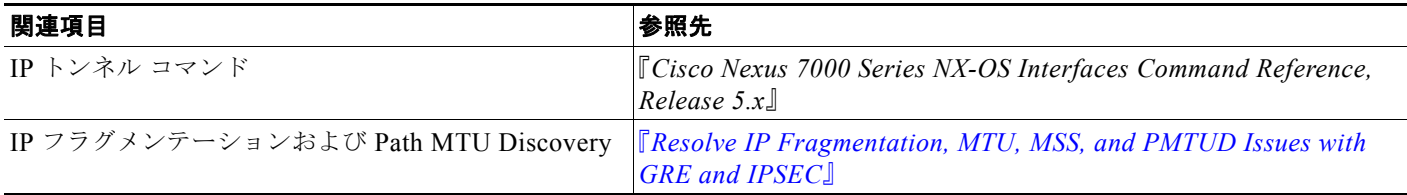

### <span id="page-189-4"></span>標準規格

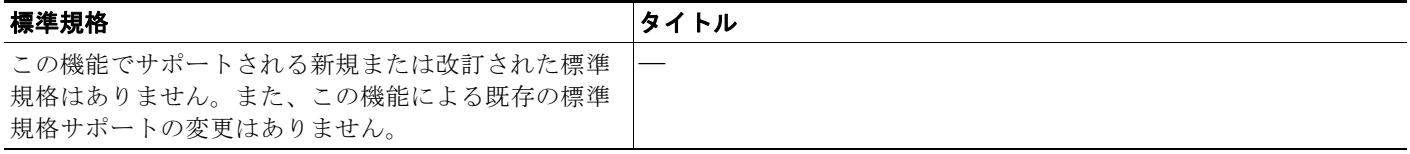

# <span id="page-189-1"></span>**IP** トンネル設定の機能履歴

表 [7-4](#page-189-5) は、この機能のリリースの履歴です。

#### <span id="page-189-5"></span>表 **7-4 IP** トンネル設定の機能履歴

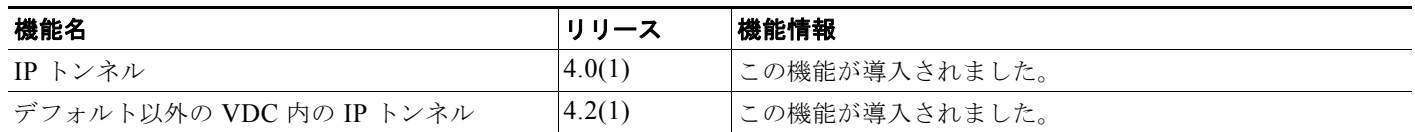

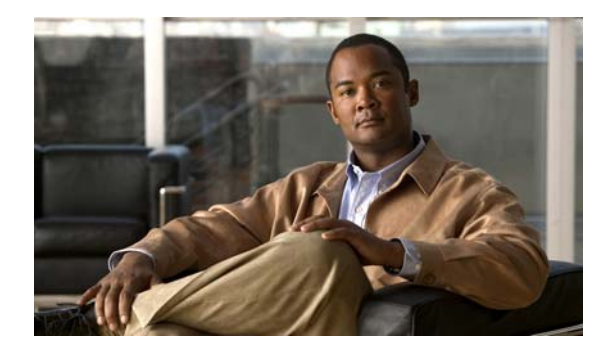

**CHAPTER 8**

# 仮想イーサネット インターフェイスの設定

この章では、Cisco Data Center Network Manager (DCNM)で仮想イーサネット (vEthernet または vEth)インターフェイスを設定する方法を説明します。

この章では、次の内容について説明します。

- **•** 「vEthernet [インターフェイスについて」\(](#page-190-0)P.8-1)
- **•** 「vEthernet [インターフェイスのライセンス要件」\(](#page-191-0)P.8-2)
- **•** [「プラットフォーム](#page-191-1) サポート」(P.8-2)
- **•** 「vEthernet [インターフェイスの設定」\(](#page-191-2)P.8-2)
- **•** 「vEthernet [インターフェイスのためのフィールドの説明」\(](#page-202-0)P.8-13)
- **•** [「その他の関連資料」\(](#page-204-0)P.8-15)
- **•** 「vEthernet [インターフェイスの機能の履歴」\(](#page-205-0)P.8-16)

# <span id="page-190-0"></span>**vEthernet** インターフェイスについて

仮想イーサネット(vEthernet または vEth)インターフェイスは、論理インターフェイスです。各 vEthernet インターフェイスは、仮想ポートに接続されたスイッチ インターフェイスに対応します。次 のインターフェイス タイプがあります。

- **•** 仮想マシン(VM)(VM NIC に接続されるインターフェイス)
- **•** サービス コンソール
- **•** vmkernel

vEthernet インターフェイスは Cisco DC-OS で作成され、分散仮想スイッチで使用する仮想ポートを示 します。

(注) 仮想イーサネット インターフェイス機能に対するシステム メッセージのログ レベルは、Cisco DCNM の要件以上でなければなりません。デバイス検出時に、ログ レベルが不適切であることが検出された 場合は、最低限必要なレベルまで Cisco DCNM によって自動的に引き上げられます。ただし、Cisco Nexus 7000 シリーズ スイッチで Cisco NX-OS Release 4.0 を実行する場合は例外です。Cisco NX-OS Release 4.0 の場合は、デバイス検出の前に、コマンドライン インターフェイスを使用してログ レベル を Cisco DCNM の要件以上となるように設定してください。詳細については、『*Cisco DCNM Fundamentals Configuration Guide, Release 5.x*』を参照してください。

# <span id="page-191-0"></span>**vEthernet** インターフェイスのライセンス要件

次の表に、この機能のライセンス要件を示します。

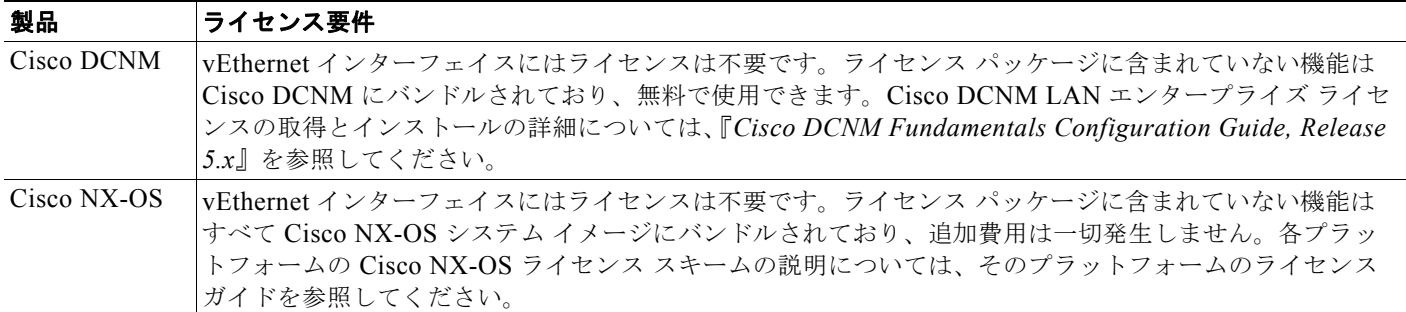

# <span id="page-191-1"></span>プラットフォーム サポート

この機能をサポートするプラットフォームは次のとおりです。ガイドラインと制限事項、システム デ フォルト値、設定制限などのプラットフォーム固有の情報については、対応するマニュアルを参照して ください。

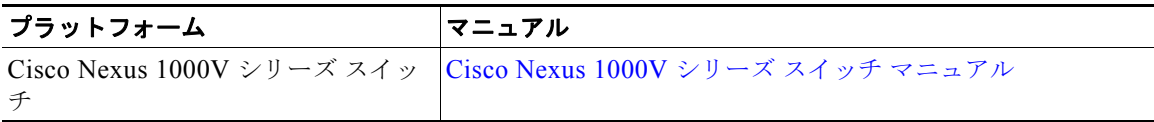

# <span id="page-191-2"></span>**vEthernet** インターフェイスの設定

vEthernet インターフェイスの設定を Cisco DCNM で行うことができます。 ここでは、次の内容について説明します。

- **•** 「vEthernet [インターフェイスのグローバル設定」\(](#page-192-0)P.8-3)
- **•** 「vEthernet [インターフェイスの説明の設定」\(](#page-192-1)P.8-3)
- **•** 「vEthernet インターフェイスの [VMware DVPort ID](#page-193-0) の設定」(P.8-4)
- **•** 「vEthernet [インターフェイスの静的ピン接続の設定」\(](#page-194-0)P.8-5)
- **•** 「vEthernet アクセス [インターフェイスの設定」\(](#page-195-0)P.8-6)
- **•** 「vEthernet トランク [インターフェイスの設定」\(](#page-196-0)P.8-7)
- **•** 「vEthernet [インターフェイスでのプライベート](#page-197-0) VLAN の設定」(P.8-8)
- **•** 「vEthernet [インターフェイスの](#page-198-0) IPv4 ACL の設定」(P.8-9)
- **•** 「vEthernet [インターフェイスでの](#page-198-1) MAC ACL の設定」(P.8-9)
- **•** 「vEthernet [インターフェイスでの](#page-199-0) SPAN の設定」(P.8-10)
- **•** 「vEthernet [インターフェイスのイネーブル化またはディセーブル化」\(](#page-200-0)P.8-11)
- **•** 「vEthernet [インターフェイスの概要の表示」\(](#page-200-1)P.8-11)
- **•** 「vEthernet インターフェイス [ポートのステータスの表示」\(](#page-201-0)P.8-12)
- **•** 「vEthernet [インターフェイス統計情報の表示」\(](#page-201-1)P.8-12)
- **•** 「仮想イーサネット [モジュールの統計情報の表示」\(](#page-201-2)P.8-12)

**Cisco DCNM** インターフェイス コンフィギュレーション ガイド リリース **5.x**

## <span id="page-192-0"></span>**vEthernet** インターフェイスのグローバル設定

vEthernet インターフェイスの設定や、非アクティブな vEthernet インターフェイスの削除、重複して いる vEthernet インターフェイス アクティベーションの接続解除が自動的に行われるようにデバイスを 設定できます。

#### 手順の詳細

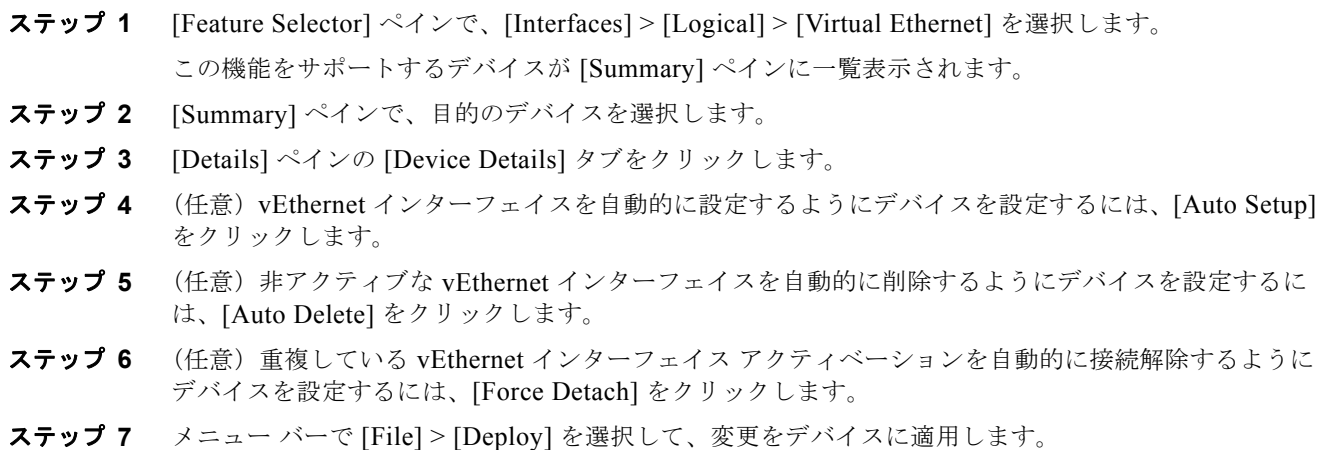

### <span id="page-192-1"></span>**vEthernet** インターフェイスの説明の設定

vEthernet インターフェイスの説明を設定できます。vEthernet インターフェイスに説明を追加しない 場合、次のいずれかの説明が接続時に追加されます。説明を追加し、その後で削除する場合、次のいず れかの説明がインターフェイスに追加されます。

- **•** VM の場合:*VM* 名、ネットワーク アダプタ番号
- **•** VMK の場合:*VMware VMkernel*、*vmk* 番号
- **•** VSWIF の場合:*VMware Service Console*、*vswif* 番号

#### 手順の詳細

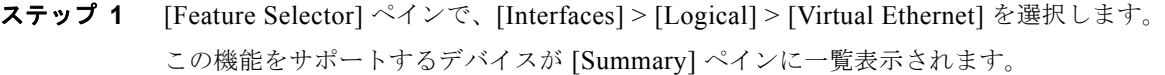

```
ステップ 2 [Summary] ペインで、目的のデバイスを展開します。
```
vEthernet インターフェイスが保存されているフォルダが表示されます。

デフォルトでは、vEthernet インターフェイスが、属している Virtual Ethernet Module (VEM; 仮想 イーサネット モジュール)に従ってグループ化されます。また、[Summary] ペインの右上にある [VEM-VM-VETH] をクリックして、関連付けられた Virtual Machine (VM; 仮想マシン)に従ってグ ループ化することもできます。

[Unknown] という名前のフォルダにネットワーク インターフェイス カードに関連付けられていない (参加していないインターフェイスとも呼ばれる) vEthernet インターフェイスが保存されます。

ステップ **3** 目的のフォルダを展開します。

- ステップ **4** 目的のインターフェイスを選択します。
- ステップ **5** [Details] ペインの [Port Details] タブをクリックします。
- ステップ **6** [Basic Settings] の内容を展開します。
- ステップ **7** [Description] フィールドに、インターフェイスの説明を入力します。
- ステップ **8** メニュー バーで [File] > [Deploy] を選択して、変更をデバイスに適用します。

### <span id="page-193-0"></span>**vEthernet** インターフェイスの **VMware DVPort ID** の設定

ネットワーク インターフェイス カードに関連付けられていない(参加していないインターフェイスと も呼ばれる)vEthernet インターフェイスの VMware DVPort ID を設定できます。このようなインター フェイスは [Unknown] フォルダにグループ化されます。

#### 作業を開始する前に

デフォルトの説明を割り当てない場合、説明を付けて vEthernet インターフェイスを設定します。詳細 については、「vEthernet [インターフェイスの説明の設定」\(](#page-192-1)P.8-3)を参照してください。

#### 手順の詳細

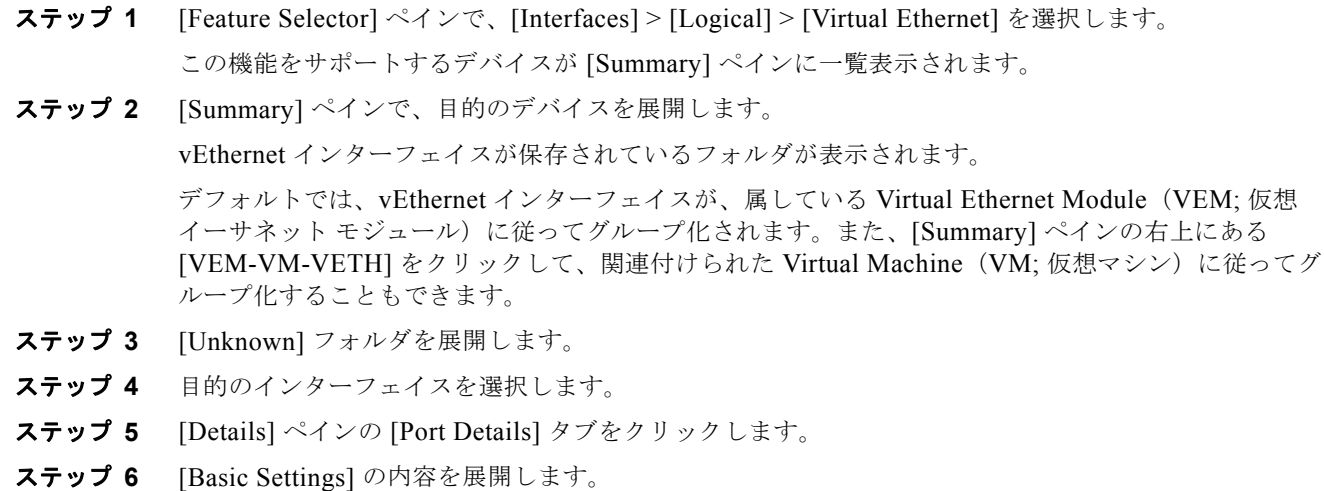

- ステップ **7** [VMware DVPort ID] フィールドに、1 ~ 4294967294 の範囲で ID 番号を入力します。
- ステップ **8** メニュー バーで [File] > [Deploy] を選択して、変更をデバイスに適用します。

### <span id="page-194-0"></span>**vEthernet** インターフェイスの静的ピン接続の設定

vEthernet インターフェイスに静的ピン接続を設定できます。

#### 作業を開始する前に

デフォルトの説明を割り当てない場合、説明を付けて vEthernet インターフェイスを設定します。詳細 については、「vEthernet [インターフェイスの説明の設定」\(](#page-192-1)P.8-3)を参照してください。

#### 手順の詳細

- ステップ **1** [Feature Selector] ペインで、[Interfaces] > [Logical] > [Virtual Ethernet] を選択します。 この機能をサポートするデバイスが [Summary] ペインに一覧表示されます。
- ステップ **2** [Summary] ペインで、目的のデバイスを展開します。 vEthernet インターフェイスが保存されているフォルダが表示されます。

デフォルトでは、vEthernet インターフェイスが、属している Virtual Ethernet Module (VEM; 仮想 イーサネット モジュール)に従ってグループ化されます。また、[Summary] ペインの右上にある [VEM-VM-VETH] をクリックして、関連付けられた Virtual Machine (VM; 仮想マシン)に従ってグ ループ化することもできます。

[Unknown] という名前のフォルダにネットワーク インターフェイス カードに関連付けられていない (参加していないインターフェイスとも呼ばれる) vEthernet インターフェイスが保存されます。

- ステップ **3** 目的のフォルダを展開します。
- ステップ **4** 目的のインターフェイスを選択します。
- ステップ **5** [Details] ペインの [Port Details] タブをクリックします。
- ステップ **6** [Basic Settings] の内容を展開します。
- ステップ **7** [Pinning ID] フィールドに、1 ~ 31 の範囲で ID 番号を入力します。
- ステップ **8** メニュー バーで [File] > [Deploy] を選択して、変更をデバイスに適用します。

## <span id="page-195-0"></span>**vEthernet** アクセス インターフェイスの設定

vEthernet インターフェイスをアクセス インターフェイスとして使用するように設定できます。

#### 作業を開始する前に

デフォルトの説明を割り当てない場合、説明を付けて vEthernet インターフェイスを設定します。詳細 については、「vEthernet [インターフェイスの説明の設定」\(](#page-192-1)P.8-3)を参照してください。

アクセス ポートは、タグなしの 1 つの VLAN だけのパケットを伝送します。インターフェイスが伝送 する VLAN トラフィックを指定します。これがアクセス VLAN になります。アクセス ポートの VLAN を指定しない場合、そのインターフェイスはデフォルト VLAN のトラフィックだけを伝送しま す。デフォルトの VLAN は VLAN1 です。

#### 手順の詳細

ステップ **1** [Feature Selector] ペインで、[Interfaces] > [Logical] > [Virtual Ethernet] を選択します。 この機能をサポートするデバイスが [Summary] ペインに一覧表示されます。

ステップ **2** [Summary] ペインで、目的のデバイスを展開します。

vEthernet インターフェイスが保存されているフォルダが表示されます。

デフォルトでは、vEthernet インターフェイスが、属している Virtual Ethernet Module (VEM; 仮想 イーサネット モジュール)に従ってグループ化されます。また、[Summary] ペインの右上にある [VEM-VM-VETH] をクリックして、関連付けられた Virtual Machine (VM; 仮想マシン)に従ってグ ループ化することもできます。

[Unknown] という名前のフォルダにネットワーク インターフェイス カードに関連付けられていない (参加していないインターフェイスとも呼ばれる) vEthernet インターフェイスが保存されます。

- ステップ **3** 目的のフォルダを展開します。
- ステップ **4** 目的のインターフェイスを選択します。
- ステップ **5** [Details] ペインの [Port Details] タブをクリックします。
- ステップ **6** [Port Mode Settings] の内容を展開します。
- ステップ **7** [Mode] ドロップダウン リストで [Access] を選択します。
- ステップ **8** [Access VLAN] ドロップダウン リストで、次のいずれかを実行します。
	- **•** 既存の VLAN を選択し、[OK] をクリックします。
	- **•** [Assign a new VLAN ID] フィールドで、新しい VLAN ID を入力し、必要に応じて [Create in the device] を選択します。[OK] をクリックします。
- ステップ **9** メニュー バーで [File] > [Deploy] を選択して、変更をデバイスに適用します。

## <span id="page-196-0"></span>**vEthernet** トランク インターフェイスの設定

vEthernet インターフェイスをトランク インターフェイスとして使用するように設定できます。

#### 作業を開始する前に

デフォルトの説明を割り当てない場合、説明を付けて vEthernet インターフェイスを設定します。詳細 については、「vEthernet [インターフェイスの説明の設定」\(](#page-192-1)P.8-3)を参照してください。

#### 手順の詳細

- ステップ **1** [Feature Selector] ペインで、[Interfaces] > [Logical] > [Virtual Ethernet] を選択します。 この機能をサポートするデバイスが [Summary] ペインに一覧表示されます。
- ステップ **2** [Summary] ペインで、目的のデバイスを展開します。 vEthernet インターフェイスが保存されているフォルダが表示されます。

デフォルトでは、vEthernet インターフェイスが、属している Virtual Ethernet Module (VEM; 仮想 イーサネット モジュール)に従ってグループ化されます。また、[Summary] ペインの右上にある [VEM-VM-VETH] をクリックして、関連付けられた Virtual Machine (VM; 仮想マシン)に従ってグ ループ化することもできます。

[Unknown] という名前のフォルダにネットワーク インターフェイス カードに関連付けられていない (参加していないインターフェイスとも呼ばれる) vEthernet インターフェイスが保存されます。

- ステップ **3** 目的のフォルダを展開します。
- ステップ **4** 目的のインターフェイスを選択します。
- ステップ **5** [Details] ペインの [Port Details] タブをクリックします。
- ステップ **6** [Port Mode Settings] の内容を展開します。
- ステップ **7** [Mode] ドロップダウン リストで [Trunk] を選択します。
- ステップ **8** [Allowed VLAN] ドロップダウン リストで、次のいずれかを選択します。
	- **•** (1-3967, 4048-4093):許可 VLAN として、VLAN 1 ~ 3967 および 4048 ~ 4093 を指定します。
	- **•** None:許可 VLAN として、何も指定しません。
	- **•** Specific:使用可能な VLAN のリストから 1 つまたは複数の VLAN を選択できます。
- ステップ **9** [Native VLAN] ドロップダウン リストで、次のいずれかを実行します。
	- **•** 既存の VLAN を選択し、[OK] をクリックします。
	- **•** [Assign a new VLAN ID] フィールドで、新しい VLAN ID を入力し、必要に応じて [Create in the device] を選択します。[OK] をクリックします。
- ステップ **10** メニュー バーで [File] > [Deploy] を選択して、変更をデバイスに適用します。

## <span id="page-197-0"></span>**vEthernet** インターフェイスでのプライベート **VLAN** の設定

vEthernet インターフェイスで Private VLAN (PVLAN; プライベート VLAN) を設定できます。

#### 作業を開始する前に

デフォルトの説明を割り当てない場合、説明を付けて vEthernet インターフェイスを設定します。詳細 については、「vEthernet [インターフェイスの説明の設定」\(](#page-192-1)P.8-3)を参照してください。

#### 手順の詳細

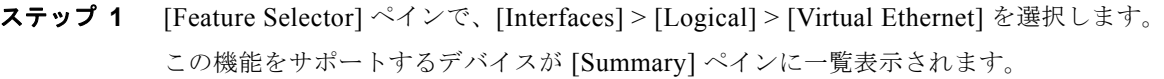

ステップ **2** [Summary] ペインで、目的のデバイスを展開します。

vEthernet インターフェイスが保存されているフォルダが表示されます。

デフォルトでは、vEthernet インターフェイスが、属している Virtual Ethernet Module (VEM; 仮想 イーサネット モジュール)に従ってグループ化されます。また、[Summary] ペインの右上にある [VEM-VM-VETH] をクリックして、関連付けられた Virtual Machine (VM; 仮想マシン)に従ってグ ループ化することもできます。

[Unknown] という名前のフォルダにネットワーク インターフェイス カードに関連付けられていない (参加していないインターフェイスとも呼ばれる) vEthernet インターフェイスが保存されます。

- ステップ **3** 目的のフォルダを展開します。
- ステップ **4** 目的のインターフェイスを選択します。
- ステップ **5** [Details] ペインの [Port Details] タブをクリックします。
- ステップ **6** [Port Mode Settings] の内容を展開します。
- ステップ **7** [Mode] ドロップダウン リストで、次のいずれかを実行します。
	- **•** プライベート VLAN ホストを作成するには、[PVLAN Host] を選択し、[Secondary VLAN] ド ロップダウン リストでセカンダリ VLAN を選択します。
	- **•** 無差別モードでプライベート VLAN を作成するには、[PVLAN Promiscuous] を選択し、 [Secondary VLANs] ドロップダウン リストで 1 つまたは複数のセカンダリ VLAN を選択します。 プライマリ VLAN がセカンダリ VLAN に接続され、自動的に [primary VLAN] フィールドに入力され

ます。

ステップ **8** メニュー バーで [File] > [Deploy] を選択して、変更をデバイスに適用します。

### <span id="page-198-0"></span>**vEthernet** インターフェイスの **IPv4 ACL** の設定

vEthernet インターフェイスで IPv4 Access Control List(ACL; アクセス コントロール リスト)を設定 できます。

#### 作業を開始する前に

デフォルトの説明を割り当てない場合、説明を付けて vEthernet インターフェイスを設定します。詳細 については、「vEthernet [インターフェイスの説明の設定」\(](#page-192-1)P.8-3)を参照してください。

#### 手順の詳細

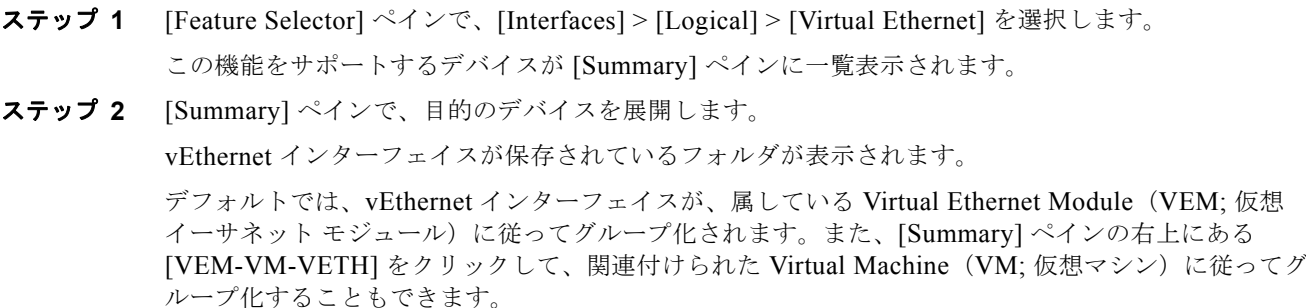

[Unknown] という名前のフォルダにネットワーク インターフェイス カードに関連付けられていない (参加していないインターフェイスとも呼ばれる)vEthernet インターフェイスが保存されます。

- ステップ **3** 目的のフォルダを展開します。
- ステップ **4** 目的のインターフェイスを選択します。
- ステップ **5** [Details] ペインの [Port Details] タブをクリックします。
- ステップ **6** [Advanced Settings] の内容を展開します。
- ステップ **7** [IPv4 ACL] フィールドで、着信トラフィック用の ACL と発信トラフィック用の ACL を選択します。
- ステップ **8** メニュー バーで [File] > [Deploy] を選択して、変更をデバイスに適用します。

### <span id="page-198-1"></span>**vEthernet** インターフェイスでの **MAC ACL** の設定

vEthernet インターフェイスで MAC ACL を設定できます。

#### 作業を開始する前に

デフォルトの説明を割り当てない場合、説明を付けて vEthernet インターフェイスを設定します。詳細 については、「vEthernet [インターフェイスの説明の設定」\(](#page-192-1)P.8-3)を参照してください。

#### 手順の詳細

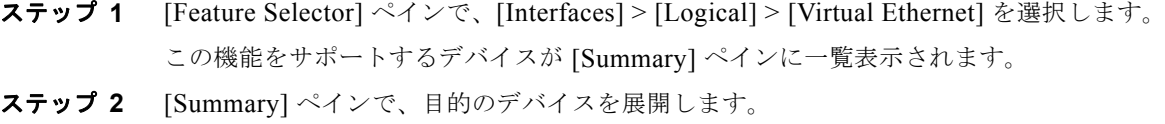

vEthernet インターフェイスが保存されているフォルダが表示されます。

デフォルトでは、vEthernet インターフェイスが、属している Virtual Ethernet Module (VEM; 仮想 イーサネット モジュール)に従ってグループ化されます。また、[Summary] ペインの右上にある [VEM-VM-VETH] をクリックして、関連付けられた Virtual Machine (VM; 仮想マシン)に従ってグ ループ化することもできます。

[Unknown] という名前のフォルダにネットワーク インターフェイス カードに関連付けられていない (参加していないインターフェイスとも呼ばれる) vEthernet インターフェイスが保存されます。

- ステップ **3** 目的のフォルダを展開します。
- ステップ **4** 目的のインターフェイスを選択します。
- ステップ **5** [Details] ペインの [Port Details] タブをクリックします。
- ステップ **6** [Advanced Settings] の内容を展開します。
- ステップ **7** [MAC ACL] フィールドで、着信トラフィック用の ACL と発信トラフィック用の ACL を選択します。
- ステップ **8** メニュー バーで [File] > [Deploy] を選択して、変更をデバイスに適用します。

### <span id="page-199-0"></span>**vEthernet** インターフェイスでの **SPAN** の設定

参加している vEthernet インターフェイス(カードに関連付けられている)で SPAN を設定できます。 参加していないインターフェイスの場合は、SPAN を設定できません。

#### 作業を開始する前に

デフォルトの説明を割り当てない場合、説明を付けて vEthernet インターフェイスを設定します。詳細 については、「vEthernet [インターフェイスの説明の設定」\(](#page-192-1)P.8-3)を参照してください。

#### 手順の詳細

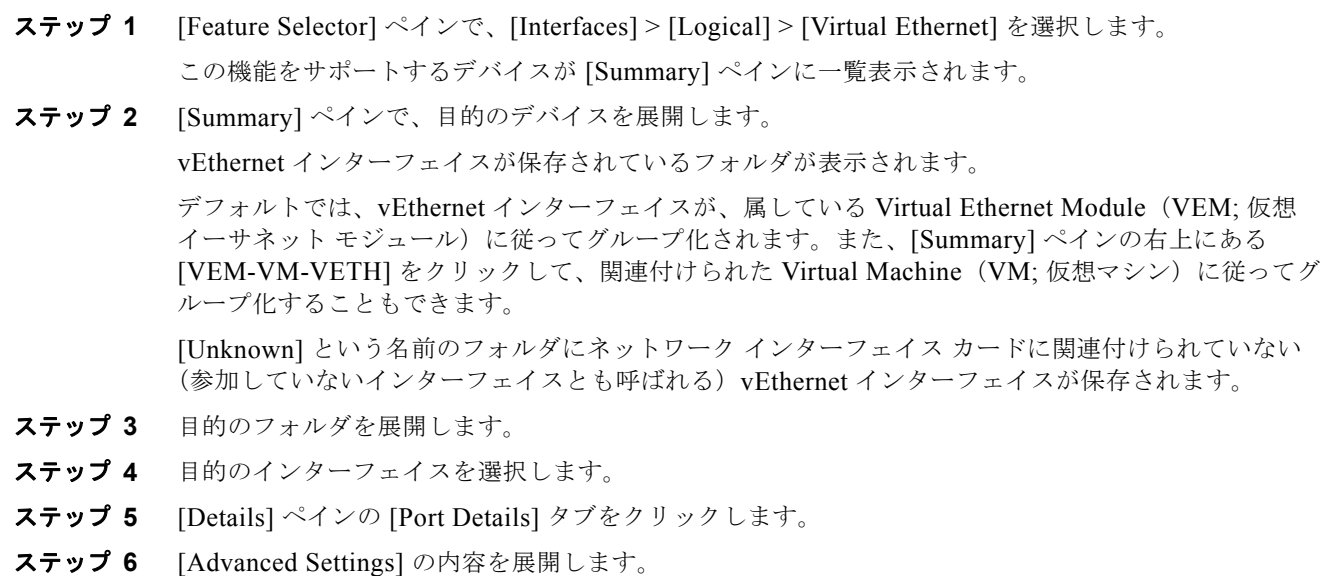

ステップ **7** [SPAN] フィールドで、送信元または宛先を SPAN インターフェイスとして選択します。

ステップ **8** メニュー バーで [File] > [Deploy] を選択して、変更をデバイスに適用します。

## <span id="page-200-0"></span>**vEthernet** インターフェイスのイネーブル化またはディセーブル化

vEthernet インターフェイスをイネーブルまたはディセーブルにできます。

#### 手順の詳細

- ステップ 1 [Feature Selector] ペインで、[Interfaces] > [Logical] > [Virtual Ethernet] を選択します。 この機能をサポートするデバイスが [Summary] ペインに一覧表示されます。
- ステップ **2** [Summary] ペインで、目的のデバイスを展開します。

vEthernet インターフェイスが保存されているフォルダが表示されます。

デフォルトでは、vEthernet インターフェイスが、属している Virtual Ethernet Module (VEM; 仮想 イーサネット モジュール)に従ってグループ化されます。また、[Summary] ペインの右上にある [VEM-VM-VETH] をクリックして、関連付けられた Virtual Machine (VM; 仮想マシン) に従ってグ ループ化することもできます。

[Unknown] という名前のフォルダにネットワーク インターフェイス カードに関連付けられていない (参加していないインターフェイスとも呼ばれる) vEthernet インターフェイスが保存されます。

- ステップ **3** 目的のフォルダを展開します。
- ステップ **4** 目的のインターフェイスを選択します。
- ステップ **5** 次のいずれかを行います。
	- **•** インターフェイスをイネーブルにするには、[Actions] > [Admin Up] を選択します。
	- **•** インターフェイスをディセーブルにするには、[Actions] > [Admin Down] を選択します。
- ステップ **6** メニュー バーで [File] > [Deploy] を選択して、変更をデバイスに適用します。

### <span id="page-200-1"></span>**vEthernet** インターフェイスの概要の表示

vEthernet インターフェイスの概要(名前、説明、ポート プロファイル、モード、管理ステータスと動 作ステータス、VM名、VMアダプタなど)を表示できます。

#### 手順の詳細

ステップ 1 [Feature Selector] ペインで、[Interfaces] > [Logical] > [Virtual Ethernet] を選択します。

この機能をサポートするデバイスが [Summary] ペインに一覧表示されます。

ステップ **2** [Summary] ペインで、目的のデバイスを展開します。 vEthernet インターフェイスが保存されているフォルダが表示されます。

> デフォルトでは、vEthernet インターフェイスが、属している Virtual Ethernet Module (VEM; 仮想 イーサネット モジュール)に従ってグループ化されます。また、[Summary] ペインの右上にある [VEM-VM-VETH] をクリックして、関連付けられた Virtual Machine (VM: 仮想マシン)に従ってグ ループ化することもできます。

[Unknown] という名前のフォルダにネットワーク インターフェイス カードに関連付けられていない (参加していないインターフェイスとも呼ばれる) vEthernet インターフェイスが保存されます。

ステップ **3** 目的のフォルダを展開します。

### <span id="page-201-0"></span>**vEthernet** インターフェイス ポートのステータスの表示

vEthernet インターフェイスのポート ステータス情報を表示できます。

#### 手順の詳細

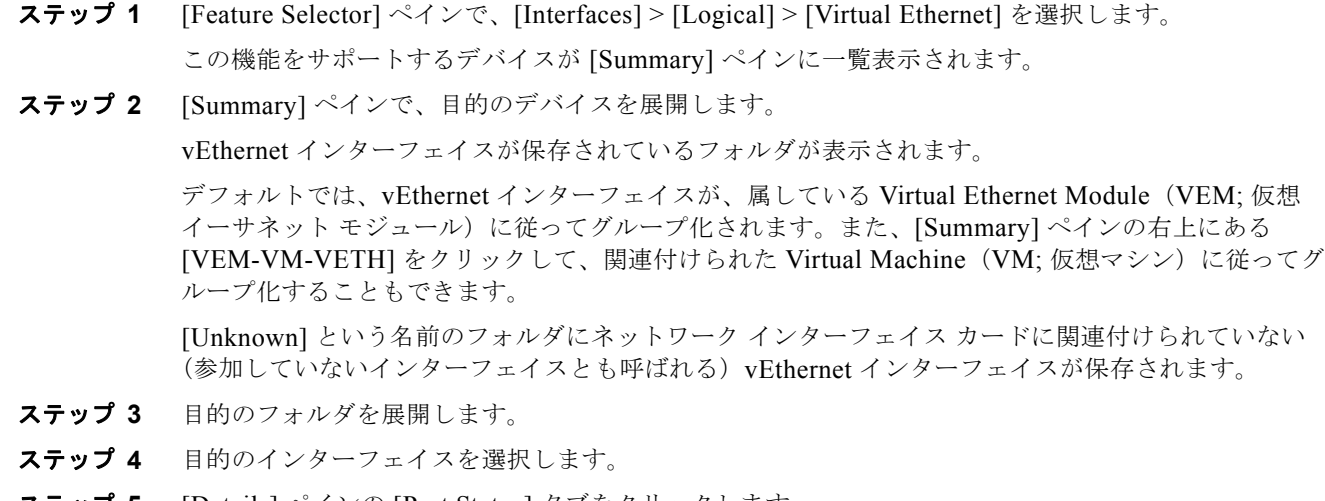

ステップ **5** [Details] ペインの [Port Status] タブをクリックします。 ポート ステータス情報が表示されます。

### <span id="page-201-1"></span>**vEthernet** インターフェイス統計情報の表示

[Statistics] タブに次のウィンドウが表示されます。

**•** Traffic Statistics Chart:受信 / 送信されたパケットの総数、受信 / 送信されたマルチキャストおよ びブロードキャスト パケットの数、受信 / 送信されたオクテット / バイト数、ドロップされたイン バウンド パケット数についての統計情報を表示します。

この機能のための統計情報収集の詳細については、『*Cisco DCNM Fundamentals Configuration Guide, Release 5.x*』を参照してください。

### <span id="page-201-2"></span>仮想イーサネット モジュールの統計情報の表示

[Statistics] タブに次のウィンドウが表示されます。

**•** Uplink Traffic Statistics Chart:受信 / 送信されたパケットの総数、受信 / 送信されたマルチキャス トおよびブロードキャスト パケットの数、受信 / 送信されたオクテット / バイト数についての統計 情報を表示します。

**Cisco DCNM** インターフェイス コンフィギュレーション ガイド リリース **5.x**

**•** Vcs Traffic Statistics Chart:仮想マシンについての統計情報を表示します。

この機能のための統計情報収集の詳細については、『*Cisco DCNM Fundamentals Configuration Guide, Release 5.x*』を参照してください。

# <span id="page-202-0"></span>**vEthernet** インターフェイスのためのフィールドの説明

ここでは、vEthernet インターフェイス機能に関する以下のフィールドについて説明します。

- **[\[Virtual Ethernet\]](#page-202-1):** [Device Details]] (P.8-13)
- **[\[Virtual Ethernet\]](#page-202-2):** [Device Status]] (P.8-13)
- **•** 「[\[Virtual Ethernet\]](#page-203-0):[Port Details]:[Basic Settings] セクション」(P.8-14)
- **•** 「[Virtual Ethernet]:[Port Details]:[\[Port Mode Settings\]](#page-203-1) セクション」(P.8-14)
- **•** 「[Virtual Ethernet]:[Port Details]:[\[Advanced Settings\]](#page-203-2) セクション」(P.8-14)
- **•** 「[\[Virtual Ethernet\]](#page-204-1):[Port Status]:[Port Status] セクション」(P.8-15)

### <span id="page-202-1"></span>**[Virtual Ethernet]**:**[Device Details]**

| ۰.<br>× |  |
|---------|--|
|         |  |

表 **8-1 [Virtual Ethernet]**:**[Device Details]**

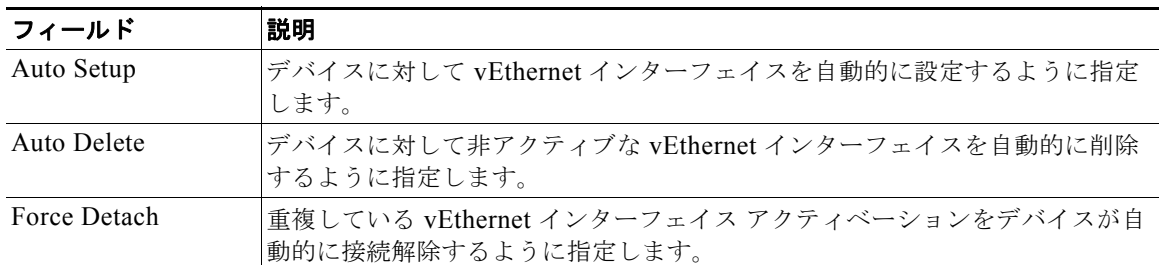

## <span id="page-202-2"></span>**[Virtual Ethernet]**:**[Device Status]**

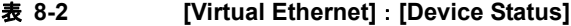

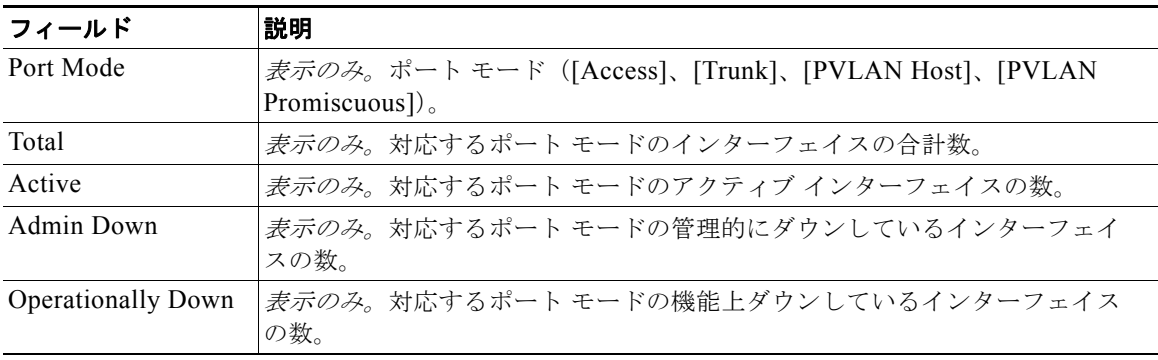

 $\blacksquare$ 

## <span id="page-203-0"></span>**[Virtual Ethernet]**:**[Port Details]**:**[Basic Settings]** セクション

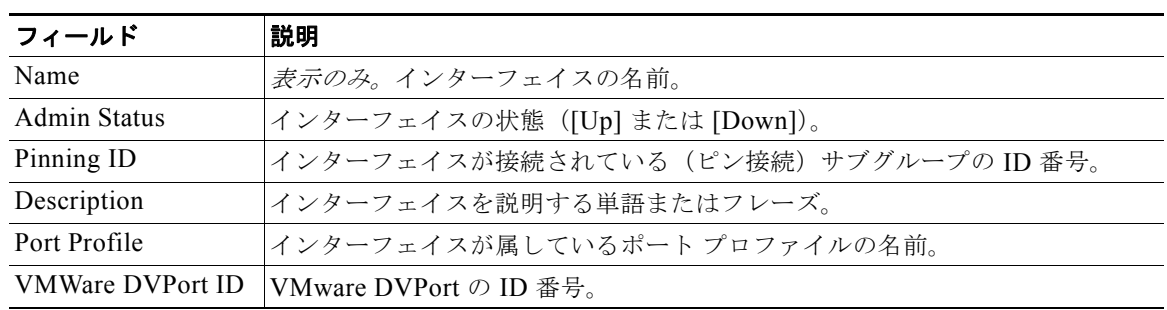

#### 表 **8-3 [Virtual Ethernet]**:**[Port Details]**:**[Basic Settings]** セクション

## <span id="page-203-1"></span>**[Virtual Ethernet]**:**[Port Details]**:**[Port Mode Settings]** セクション

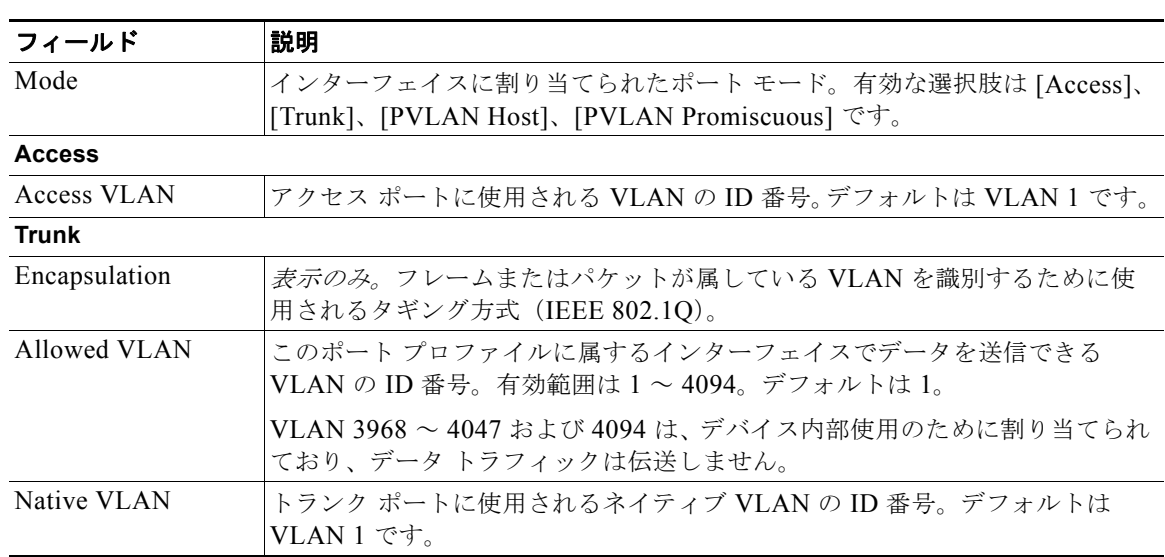

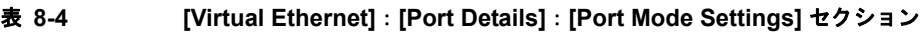

## <span id="page-203-2"></span>**[Virtual Ethernet]**:**[Port Details]**:**[Advanced Settings]** セクション

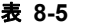

表 **8-5 [Virtual Ethernet]**:**[Port Details]**:**[Advanced Settings]** セクション

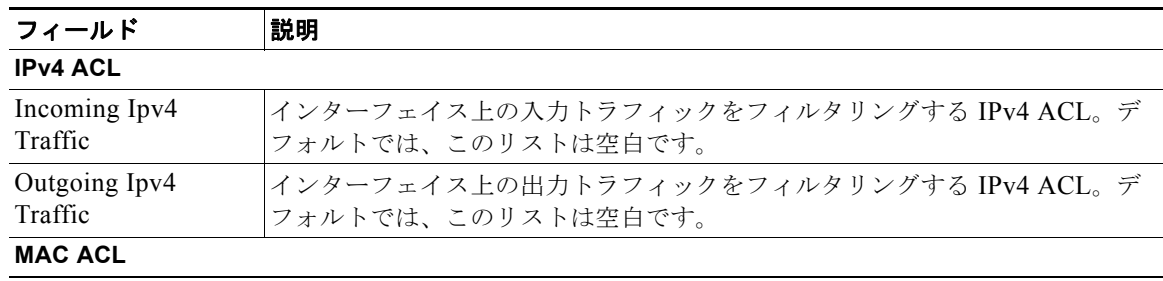

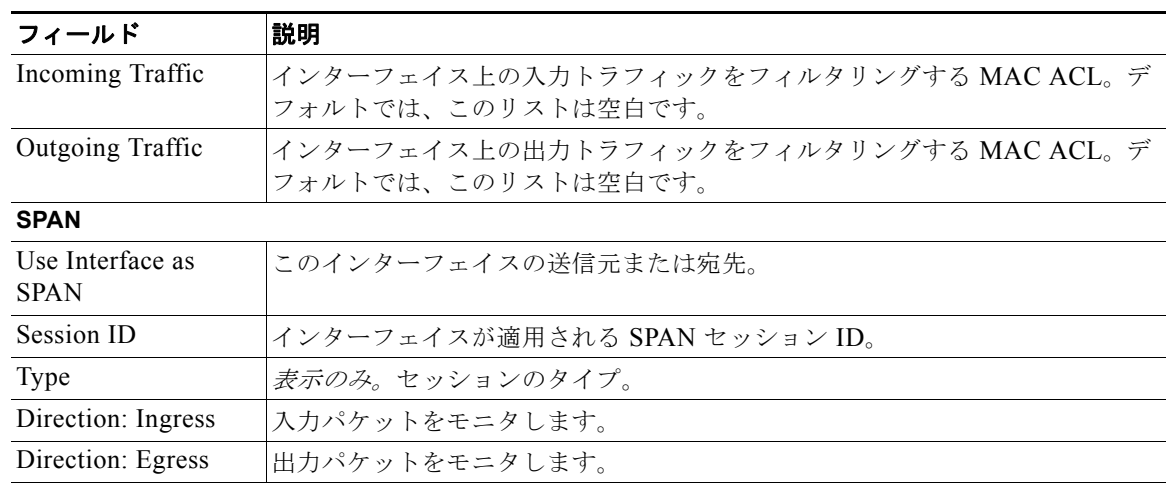

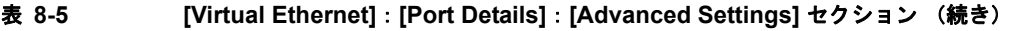

## <span id="page-204-1"></span>**[Virtual Ethernet]**:**[Port Status]**:**[Port Status]** セクション

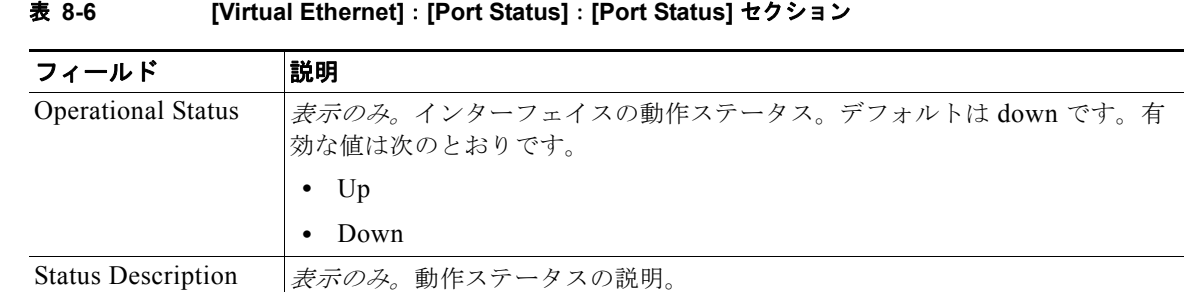

# <span id="page-204-0"></span>その他の関連資料

アクセスおよびトランク ポート モードの実装に関する追加情報については、次の項を参照してください。

- **•** [「関連資料」\(](#page-204-2)P.8-15)
- **•** [「標準規格」\(](#page-205-1)P.8-16)

### <span id="page-204-2"></span>関連資料

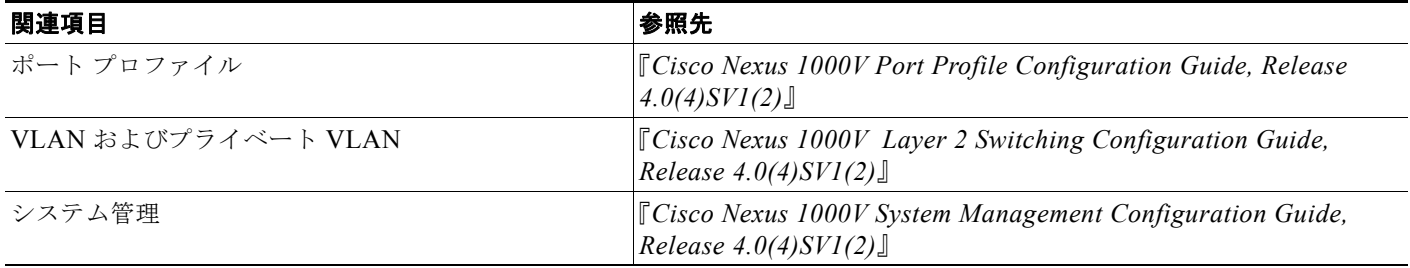

### <span id="page-205-1"></span>標準規格

 $\blacksquare$ 

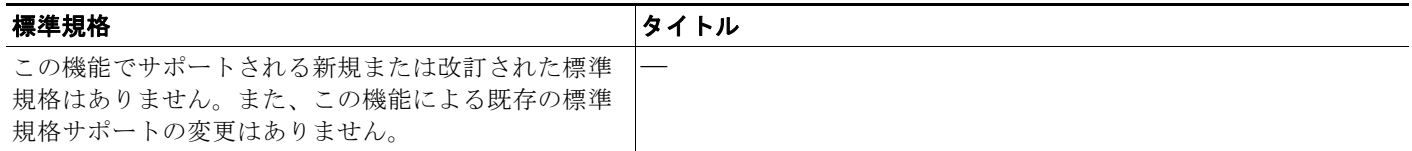

# <span id="page-205-0"></span>**vEthernet** インターフェイスの機能の履歴

このセクションでは、vEthernet インターフェイス パラメータの機能の履歴を示します。

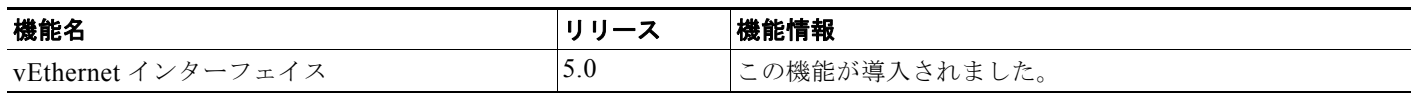

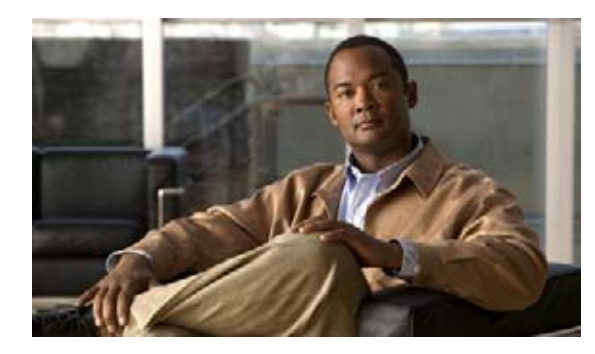

# **CHAPTER 9**

# **Fabric Extender** の設定

この章では、Cisco NX-OS デバイスで Fabric Extender を設定する手順について説明します。 この章では、次の内容について説明します。

- **•** 「[Fabric Extender](#page-206-0) について」(P.9-1)
- **•** 「Fabric Extender [のライセンス要件」\(](#page-209-0)P.9-4)
- **•** 「[Fabric Extender](#page-209-1) の前提条件」(P.9-4)
- **•** [「プラットフォーム](#page-209-2) サポート」(P.9-4)
- **•** 「[Fabric Extender](#page-210-0) の設定」(P.9-5)
- **•** 「Fabric Extender [のフィールドの説明」\(](#page-215-0)P.9-10)
- **•** [「その他の関連資料」\(](#page-217-0)P.9-12)
- **•** 「[Fabric Extender](#page-217-1) の機能履歴」(P.9-12)

# <span id="page-206-0"></span>**Fabric Extender** について

DCNM Release 4.2(1) 以降、Cisco Nexus 2000 シリーズ Fabric Extender を Cisco NX-OS デバイスと 連携させることで、サーバ集約で高密度かつ低コストの接続を実現します。Fabric Extender は、ギガ ビット イーサネット、10 ギガビット イーサネット、ユニファイド ファブリック、ラック、ブレード サーバなどの環境全体で拡張性を高め、データセンターのアーキテクチャと運用を簡素化するように設 計されています。

Fabric Extender は、親スイッチの Cisco NX-OS スイッチに統合されることで、親スイッチから提供さ れる設定情報を使用して、自動的にプロビジョニングおよび設定を行うことができます。この統合によ り、単一管理ドメインで、多くのサーバやホストが、セキュリティや Quality of Service (QoS)設定 パラメータを含め、親スイッチと同じフィーチャ セットを使用してサポートされます。Fabric Extender と親スイッチを統合することにより、スパニング ツリー プロトコル(STP)を使用すること なく、大規模なマルチパス、ループフリー、およびアクティブ - アクティブのデータセンター トポロジ が構築できます。

Cisco Nexus 2148T Fabric Extender は、すべてのトラフィックを親の Cisco NX-OS スイッチに 10 ギ ガビット イーサネット ファブリック アップリンクを介して転送します。このため、すべてのトラ フィックが Cisco NX-OS スイッチで確立されているポリシーにより検査されます。

ここでは、次の内容について説明します。

- 「[Fabric Extender](#page-207-0) の用語」(P.9-2)
- **•** [「オーバーサブスクリプション」\(](#page-207-1)P.9-2)
- [「管理モデル」\(](#page-208-0)P9-3)
- **•** 「Fabric Extender [のイメージ管理」\(](#page-208-1)P.9-3)
- **•** 「ホスト [インターフェイス」\(](#page-208-2)P.9-3)
- 「ホスト [EtherChannel](#page-208-3)」 (P.9-3)
- **•** 「[Fabric Extender](#page-209-3) のモデル」(P.9-4)

### <span id="page-207-0"></span>**Fabric Extender** の用語

このマニュアルでは、次の用語を使用しています。

- **•** ファブリック インターフェイス:Fabric Extender から親スイッチへの接続専用の 10 ギガビット イーサネットのアップリンク ポートです。ファブリック インターフェイスは他の目的には使用で きません。親スイッチに直接接続する必要があります。
- **•** EtherChannel ファブリック インターフェイス:Fabric Extender から親スイッチへの EtherChannel アップリンク接続です。この接続は、単一論理チャネルにバンドルされているファブリック イン ターフェイスで構成されます。
- **•** ホスト インターフェイス:サーバまたはホスト システムに接続するためのイーサネット ホスト イ ンターフェイスです。ブリッジまたはスイッチをホスト インターフェイスに接続しないでくださ い。これらのインターフェイスは、エンド ホスト接続またはエンド サーバ接続を提供するように 設計されています。
- **•** EtherChannel ホスト インターフェイス:サーバまたはホスト システムに接続するための EtherChannel ホスト インターフェイスです。

## <span id="page-207-1"></span>オーバーサブスクリプション

スイッチ環境におけるオーバーサブスクリプションとは、ポート使用を最適化するために、複数のデバ イスを同じインターフェイスに接続することです。インターフェイスは最大速度で動作する接続をサ ポートしますが、ほとんどのインターフェイスは最大速度で動作しないため、ポートを共有することに より未使用の帯域幅を有効活用できます。Cisco Nexus 2000 シリーズ Fabric Extender の場合、オー バーサブスクリプションは、アクティブなホスト インターフェイスへの利用可能なファブリック イン ターフェイスの機能で、イーサネット環境にコスト効果の高い拡張性と柔軟性をもたらします。

Cisco Nexus 2148T Fabric Extender には、4 つの 10 ギガビット イーサネット ファブリック インター フェイスと 48 の 1000 Base-T イーサネット ホスト インターフェイスが用意されています。このため、 多くの種類の設定が可能です。たとえば次のように設定できます。

- **•** オーバーサブスクリプションなし(4 つのファブリック インターフェイスに対して 40 のホスト イ ンターフェイス)
- **•** 1.2:1 のオーバーサブスクリプション(4 つのファブリック インターフェイスに対して 48 のホスト インターフェイス)
- **•** 4.8:1 のオーバーサブスクリプション(1 つのファブリック インターフェイスに対して 48 のホスト インターフェイス)

Cisco Nexus 2248TP Fabric Extender には、4 つの 10 ギガビット イーサネット ファブリック インター フェイスと 48 の 100/1000 Base-T(100 メガビット /1 ギガビット)イーサネット ホスト インターフェ イスが用意されています。ホスト インターフェイスがギガビット イーサネット モードで動作している ときは、Cisco Nexus 2148T と同様の設定が用意されています。ホスト インターフェイスが 100 メガ ビット モードで動作しているときは、オーバーサブスクリプションなしで簡単に動作できます。

Cisco Nexus 2232PP Fabric Extender には、8 つの 10 ギガビット イーサネット ファブリック インター フェイスと 32 の 10 GBase-T イーサネット ホスト インターフェイスが用意されています。このため、 4:1 (1つのファブリック インターフェイスに対して4つのホスト インターフェイス)以上のオーバー サブスクリプションを使用できます。

### <span id="page-208-0"></span>管理モデル

Cisco Nexus 2000 シリーズ Fabric Extender は、親スイッチにより、ゼロタッチ設定モデルを使用して ファブリック インターフェイスを介して管理されます。スイッチは Fabric Extender のファブリック イ ンターフェイスを検出することにより、Fabric Extender を検出します。

Fabric Extender が検出され、親スイッチに正常に関連付けられていると、次のアクションが実行され ます。

- **1.** スイッチはソフトウェア イメージの互換性を確認し、必要に応じて、Fabric Extender をアップグ レードします。
- **2.** スイッチと Fabric Extender は、相互にインバンド IP 接続を確立します。スイッチは、ネットワー クで使用されている可能性のある IP アドレスとの競合を避けるために、Fabric Extender にループ バック アドレスの範囲(127.0.0.0/8)で IP アドレスを割り当てます。
- **3.** スイッチは、設定データを Fabric Extender にプッシュします。Fabric Extender は、設定をローカ ルに保存しません。
- **4.** Fabric Extender は、更新された動作ステータスをスイッチに通知します。

### <span id="page-208-1"></span>**Fabric Extender** のイメージ管理

Cisco Nexus 2000 シリーズ Fabric Extender にソフトウェアは同梱されません。Fabric Extender のイメージは、 親スイッチのシステム イメージにバンドルされています。イメージは、スイッチと Fabric Extender との間の 関連付け処理時に自動的に検証され、必要に応じてアップデートされます。

## <span id="page-208-2"></span>ホスト インターフェイス

ホスト インターフェイスは、ホストまたはサーバとの接続用にだけ使用されます。ホスト インター フェイスは他のネットワークに接続できません。このインターフェイスは、エッジ ポートとして常に イネーブルです。このポートはアップすると、ただちにフォワーディング状態になります。ホスト イ ンターフェイスでは、BPDU ガードが常にイネーブルです。BPDU が受信されると、ポートはエラー ディセーブル状態になり、リンクはダウンしたままになります。

シスコ検出プロトコル (CDP) パケットを受け入れるようにホスト インターフェイスをイネーブルに できます。このプロトコルは、リンクの両端でイネーブルになっている場合にだけ機能します。

(注) Fabric Extender が仮想ポート チャネル (vPC)トポロジで設定されているときは、ファブリックイン ターフェイスで CDP がサポートされません。

入力パケット数および出力パケット数は、ホスト インターフェイスごとに提供されます。

### <span id="page-208-3"></span>ホスト **EtherChannel**

Cisco Nexus 2248TP および Cisco Nexus 2232PP は、EtherChannel ホスト インターフェイス設定をサ ポートします。最大で 8 つのインターフェイスを EtherChannel で結合できます。EtherChannel は LACP ありでもなしでも設定できます。

(注) ホスト インターフェイス EtherChannel のサポートは、Cisco NX-OS Release 4.2(1)N1(1) から Fabric Extender に追加されました。

### <span id="page-209-3"></span>**Fabric Extender** のモデル

Cisco Nexus 2000 シリーズ Fabric Extender には 3 つのモデルがあります。

- **•** Cisco Nexus 2148T には、サーバまたはホストへのダウンリンク接続用に 48 個の 1000 Base-T イーサネット ホスト インターフェイスが搭載されています。また、親スイッチへのアップリンク 接続用に SFP+ インターフェイス アダプタが付いた 10 ギガビット イーサネット ファブリック イ ンターフェイスが 4 個搭載されています。
- **•** Cisco Nexus 2248TP には、サーバまたはホストへのダウンリンク接続用に 48 個の 100 Base-T/1000 Base-T イーサネット ホスト インターフェイスが搭載されています。また、親スイッ チへのアップリンク接続用に SFP+ インターフェイス アダプタが付いた 10 ギガビット イーサネッ ト ファブリック インターフェイスが 4 個搭載されています。
- **•** Cisco Nexus 2232PP には、親スイッチへのアップリンク接続用に SFP+ インターフェイス アダプ タが付いた 32 個の 10 ギガビット イーサネット ホスト インターフェイス、および SFP+ インター フェイス アダプタを備えた 8 個の 10 ギガビット イーサネット ファブリック インターフェイスが 搭載されています。

## <span id="page-209-0"></span>**Fabric Extender** のライセンス要件

Cisco NX-OS デバイス に付属する DCNM ライセンスでは、Cisco Nexus 2000 シリーズ Fabric Extender を台数制限なしで使用できます。

## <span id="page-209-1"></span>**Fabric Extender** の前提条件

Fabric Extender の管理には、次の前提条件があります。

- **•** DCNM では、Release 4.2 以降を実行する Fabric Extender を管理します。
- **•** DCNM を使用して Fabric Extender のアソシエーションを設定する管理対象デバイスごとに、FEX のログレベルを 5(通知)以上に設定します。最低限必要なログ設定でデバイスを設定するには、 デバイスのコマンドライン インターフェイスにログインし、次のコマンドを使用します。

```
switch(config)# logging level fex 5
switch(config)# logging logfile messages 6
switch(config)# logging event link-status default
```
**•** Fabric Extender が 2 つの NX-OS デバイスに接続されている場合は(アクティブ - アクティブ モー ド)、これらの NX-OS デバイスを同期する必要があります。それには、両方の NX-OS デバイスで 同じ NTP サーバを使用します。

# <span id="page-209-2"></span>プラットフォーム サポート

この機能をサポートするプラットフォームは次のとおりです。ガイドラインと制限事項、システム デ フォルト値、設定制限などのプラットフォーム固有の情報については、対応するマニュアルを参照して ください。

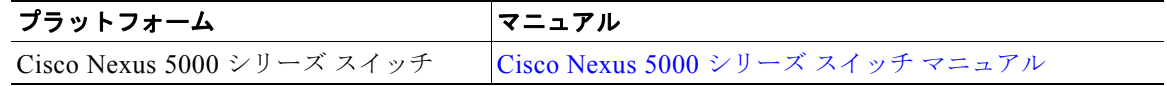

# <span id="page-210-0"></span>**Fabric Extender** の設定

図 [9-1](#page-210-1) に Fabric Extender のコンテンツ ペインを示します。

<span id="page-210-1"></span>図 **9-1 Fabric Extender** のコンテンツ ペイン

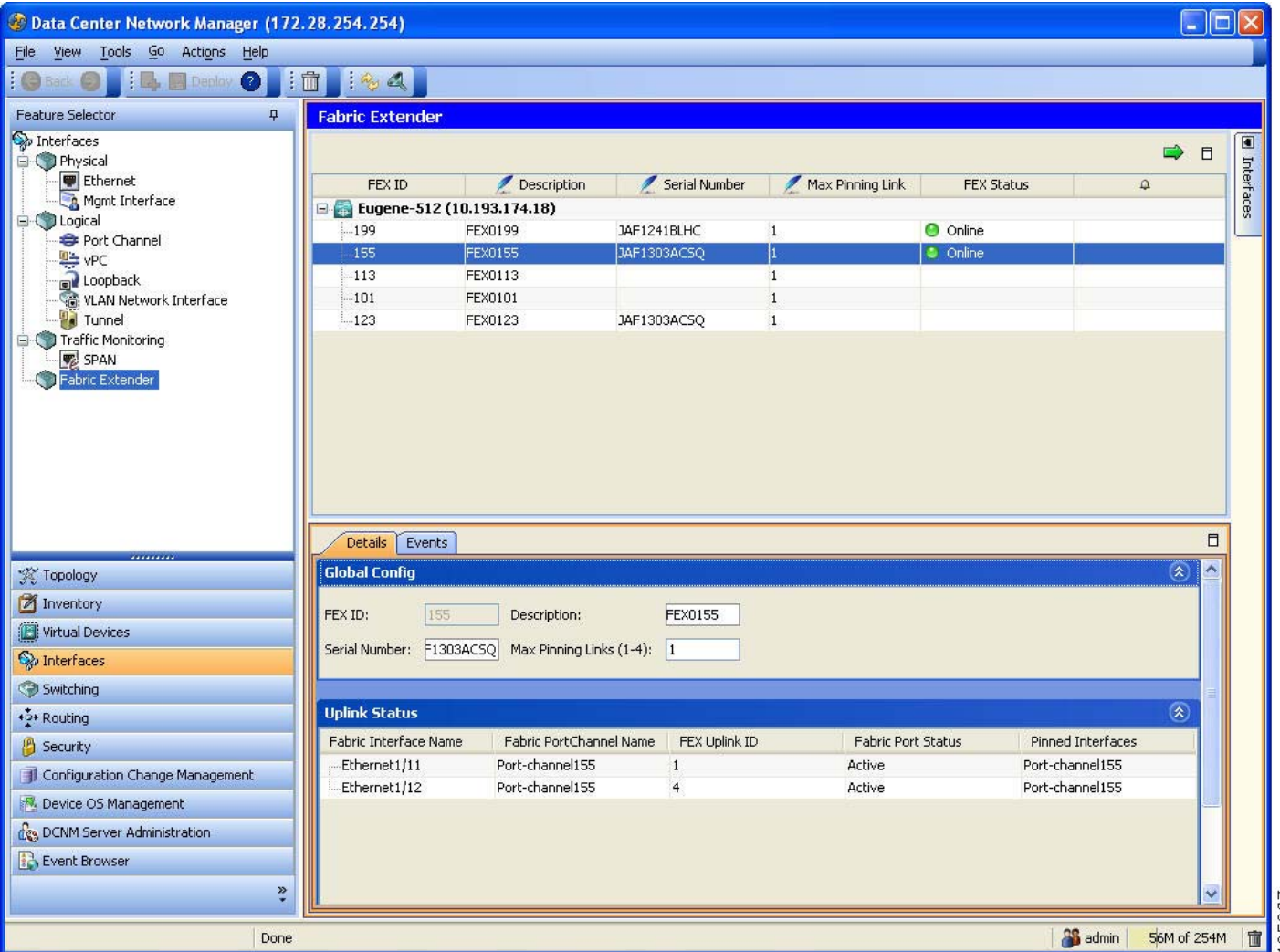

ここでは、次の内容について説明します。

- **•** 「[Fabric Extender](#page-211-0) の追加」(P.9-6)
- **•** 「[Fabric Extender](#page-211-1) の削除」(P.9-6)
- **•** 「[Fabric Extender](#page-212-0) の編集」(P.9-7)
- **•** [「リンクの再配布」\(](#page-212-1)P.9-7)
- **•** [「ピン接続順序の維持」\(](#page-213-0)P.9-8)
- **•** 「Fabric Extender とイーサネット [インターフェイスの関連付け」\(](#page-213-1)P.9-8)
- **•** 「Fabric Extender とポート [チャネルの関連付け」\(](#page-214-0)P.9-9)

## <span id="page-211-0"></span>**Fabric Extender** の追加

Fabric Extender をデバイスに追加できます。

#### 手順の詳細

Fabric Extender を追加するには、次の手順を実行します。

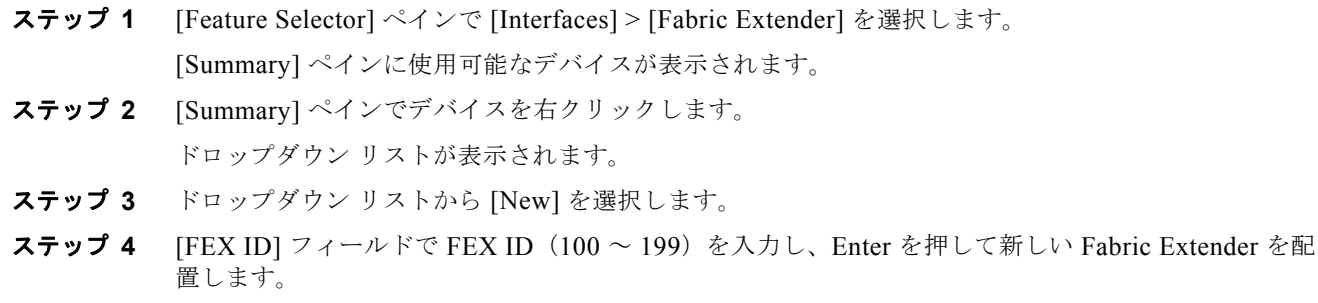

## <span id="page-211-1"></span>**Fabric Extender** の削除

Fabric Extender をデバイスから削除できます。

#### 手順の詳細

Fabric Extender を削除するには、次の手順を実行します。

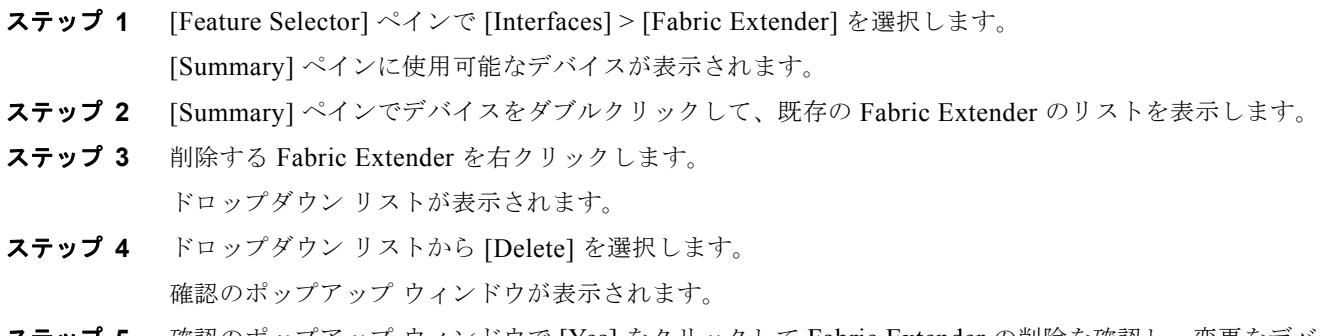

ステップ **5** 確認のポップアップ ウィンドウで [Yes] をクリックして Fabric Extender の削除を確認し、変更をデバ イスに適用します。

### <span id="page-212-0"></span>**Fabric Extender** の編集

Fabric Extender では次のフィールド値を編集できます。

- **•** Description
- **•** Serial Number
- **•** Max Pinning Links([「リンク数の変更」\(](#page-212-2)P.9-7)を参照)

#### 手順の詳細

Fabric Extender を編集するには、次の手順を実行します。

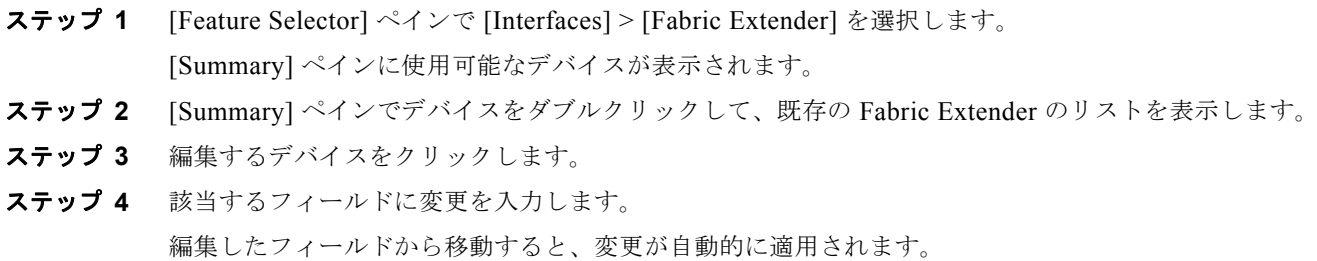

### <span id="page-212-1"></span>リンクの再配布

静的ピン接続されたインターフェイスで Fabric Extender をプロビジョニングすると、Fabric Extender のダウ ンリンク ホスト インターフェイスは、最初に設定された順序でファブリック インターフェイスにピン接続 されます。ファブリック インターフェイスへのホスト インターフェイスの特別な関係がリブートしても維持 されるようにするには、リンクを再びピン接続する必要があります。

- この機能は、次の 2 つの状況で行うことができます。
- **•** max-links 設定を変更する必要がある場合。
- **•** ファブリック インターフェイスへのホスト インターフェイスのピン接続順序を維持する必要があ る場合。

#### <span id="page-212-2"></span>リンク数の変更

最初に親スイッチのポート 33 を唯一のファブリック インターフェイスとして設定すると、48 のすべてのホ スト インターフェイスがこのポートにピン接続されます。別のポート(たとえば35)をプロビジョニング した場合、この手順を実行してホスト インターフェイスを再配布する必要があります。これにより、すべて のホスト インターフェイスがダウンし、ホスト インターフェイス 1 ~ 24 はファブリック インターフェイス 33 に、ホスト インターフェイス 25 ~ 48 はファブリック インターフェイス 35 にピン接続されます。

#### 手順の詳細

ピン接続リンクの数を変更するには、次の手順を実行します。

ステップ **1** [Feature Selector] ペインで [Interfaces] > [Fabric Extender] を選択します。 [Summary] ペインに使用可能なデバイスが表示されます。

- ステップ **2** [Summary] ペインでデバイスをダブルクリックして、既存の Fabric Extender のリストを表示します。
- ステップ **3** 編集するデバイスをクリックします。
- ステップ **4** [Details] ペインで、[Max Pinning Links] フィールドに新しい値を入力します。
- ステップ **5** メニュー バーの [File] > [Deploy] を選択して、変更をデバイスに適用します。

### <span id="page-213-0"></span>ピン接続順序の維持

ホスト インターフェイスのピン接続順序は、最初、ファブリック インターフェイスが設定された順序 で決定されます。

Fabric Extender を次回リブートすると、設定されたファブリック インターフェイスは、ファブリック インターフェイスのポート番号の昇順でホスト インターフェイスにピン接続されます。

#### 手順の詳細

ピン接続順序を維持するには、次の手順を実行します。

- **ステップ 1** [Feature Selector] ペインで [Interfaces] > [Fabric Extender] を選択します。 [Summary] ペインに使用可能なデバイスが表示されます。
- ステップ **2** [Summary] ペインで Fabric Extender のリストを展開し、編集する対象を選択します。
- ステップ **3** 編集する Fabric Extender を右クリックします。 ドロップダウン リストが表示されます。
- ステップ **4** ドロップダウン リストから [Redistribute Pinning] を選択します。 Cisco DCNM からデバイスへピン接続を再配布するように指示が出されます。

## <span id="page-213-1"></span>**Fabric Extender** とイーサネット インターフェイスの関連付け

Fabric Extender をイーサネット インターフェイスと関連付けることができます。ここでは、次の内容 について説明します。

### **Fabric Extender** の関連付け

#### 手順の詳細

Fabric Extender を関連付けるには、次の手順を実行します。

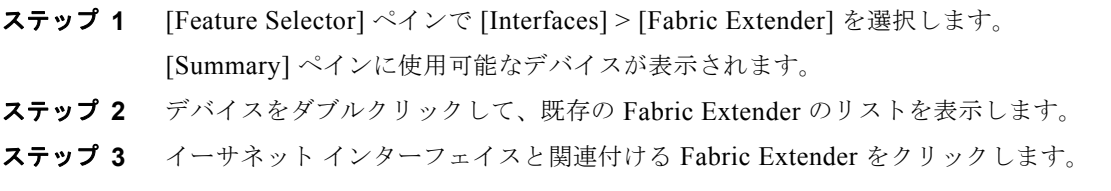

- ステップ **4** ウィンドウの右側にある [Association] ツールバーの [Interfaces] タブにマウスをあわせると、 [Association Interfaces] ペインを表示します。
- ステップ **5** [Association Interfaces] ペインでイーサネット インターフェイスを右クリックします。 ドロップダウン リストが表示されます。
- ステップ **6** ドロップダウン リストから [Associate FEX] を選択します。 ブラウザ ウィンドウのステータス バーに [Deploying Configuration] 経過表示バーが表示されます。

### イーサネット ポート モードを **Fabric Extender** に設定

#### 手順の詳細

イーサネット ポート モードを Fabric Extender に設定するには、次の手順を実行します。

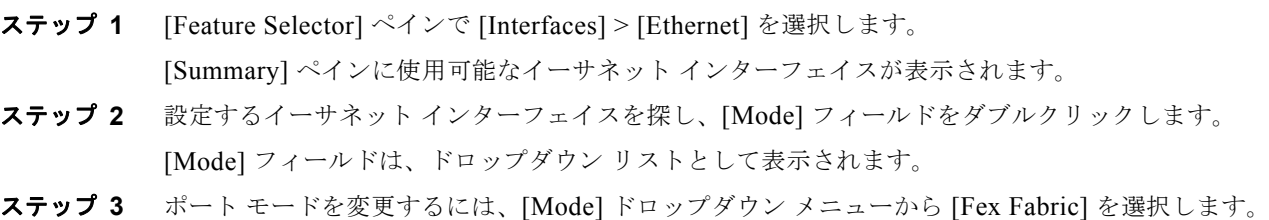

### <span id="page-214-0"></span>**Fabric Extender** とポート チャネルの関連付け

Fabric Extender をポート チャネルと関連付けることができます。

(注) ポート チャネルのメンバである各イーサネット インターフェイスをファブリック インターフェイスと して関連付ける必要があります。

### **Fabric Extender** の関連付け

#### 手順の詳細

Fabric Extender をポート チャネルと関連付けるには、次の手順を実行します。

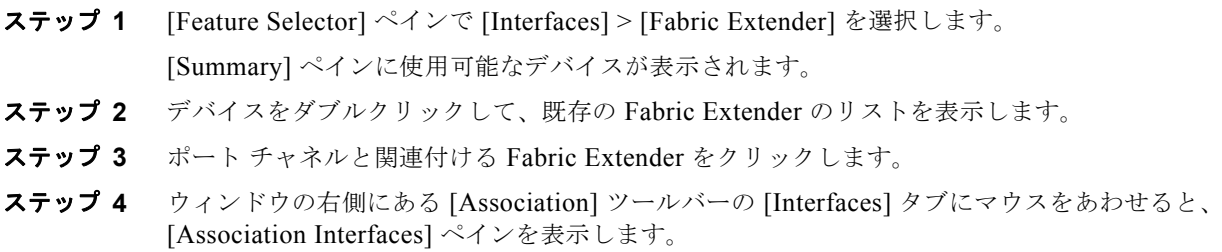

- ステップ **5** [Association Interfaces] ペインでポート チャネルを右クリックします。 ドロップダウン リストが表示されます。
- ステップ **6** ドロップダウン リストから [Associate FEX] を選択します。 ブラウザ ウィンドウのステータス バーに [Deploying Configuration] 経過表示バーが表示されます。

### ポート モードを **Fabric Extender** に設定

#### 手順の詳細

ポート モードを Fabric Extender に設定するには、次の手順を実行します。

- ステップ **1** [Feature Selector] ペインで [Interfaces] > [Port Channel] を選択します。 [Summary] ペインに使用可能なデバイスが表示されます。 ステップ **2** デバイスをダブルクリックして、ポート チャネルのリストを表示します。 ステップ **3** 設定するポート チャネルをクリックします。 ステップ **4** [Port Channels Details] ペインで、[Port Channel Details] タブをクリックします。 ステップ 5 [Common Settings] セクションを表示します。
- ステップ **6** [Mode] ドロップダウン リストから [Fex Fabric] を選択します。 ブラウザ ウィンドウのステータス バーに [Deploying Configuration] 経過表示バーが表示されます。

# <span id="page-215-0"></span>**Fabric Extender** のフィールドの説明

次の表では、DCNM の Fabric Extender 関連フィールドについて説明します。

- **•** 「[Fabric Extender](#page-216-0) の [Summary] ペイン」
- **•** 「[Fabric Extender](#page-217-2) の [Details] ペイン」
# **Fabric Extender** の **[Summary]** ペイン

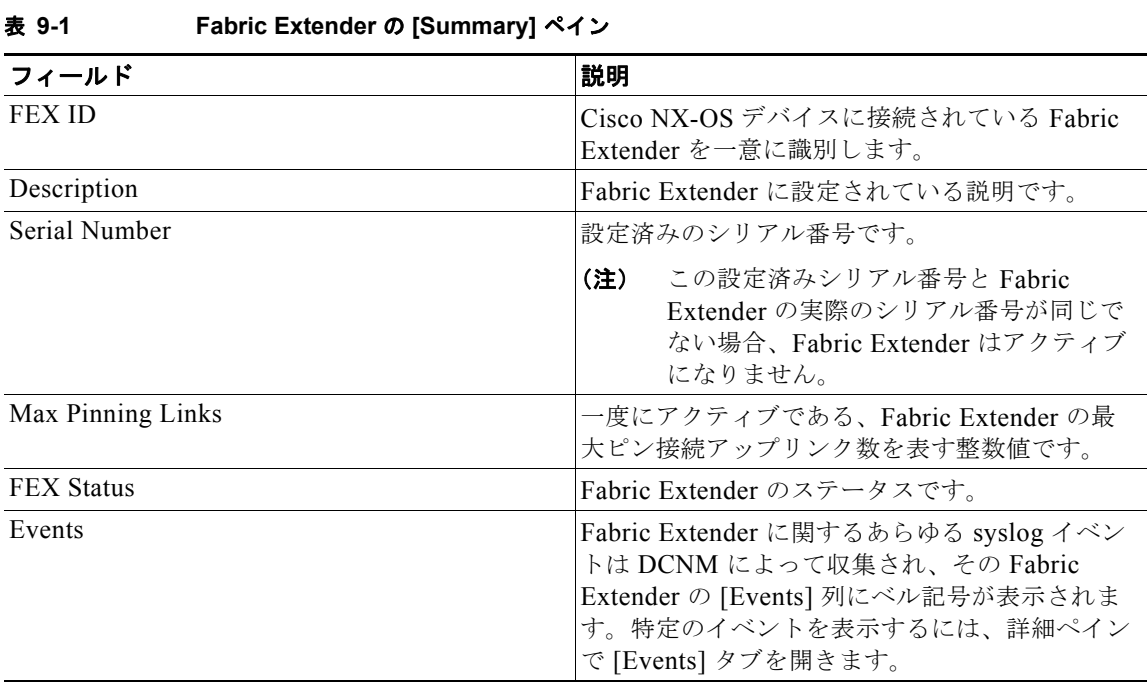

## **Fabric Extender** の **[Details]** ペイン

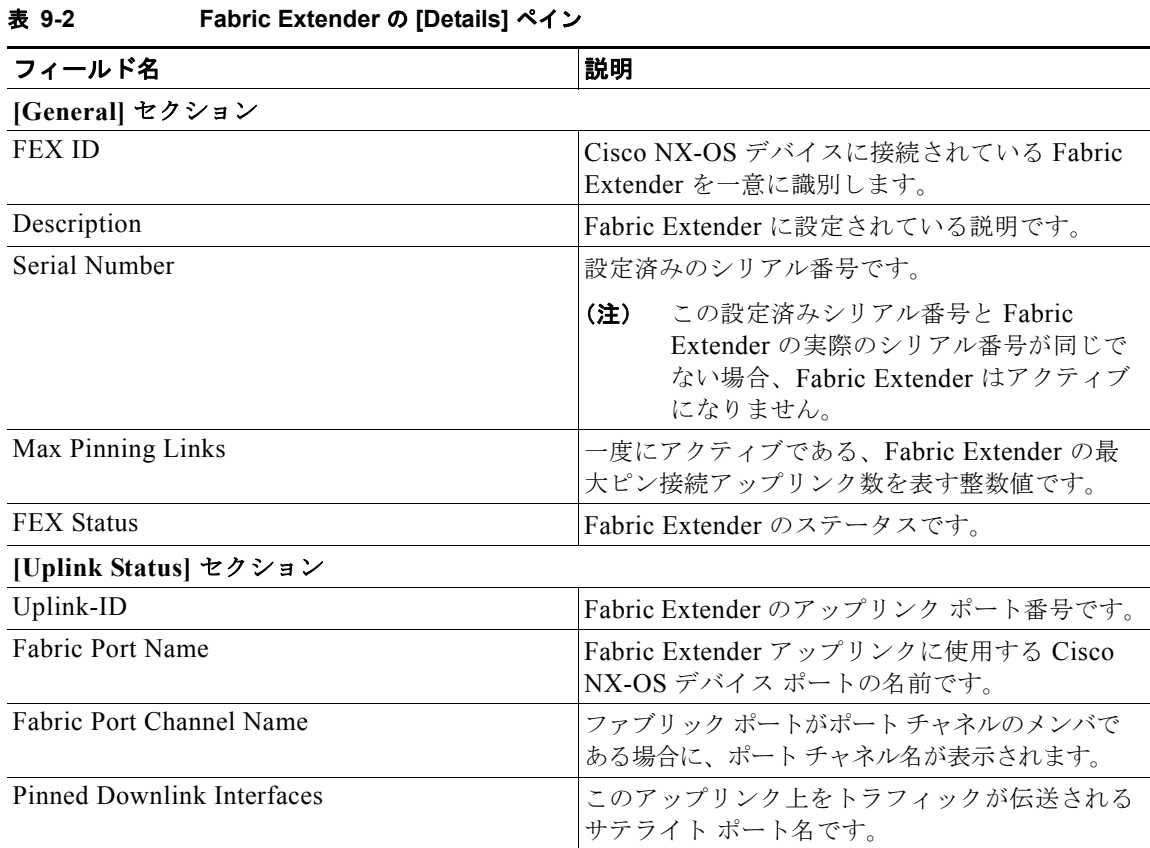

# その他の関連資料

Fabric Extender の実装に関する追加情報については、『*[Cisco Nexus 2000 Series Fabric Extender](http://preview.cisco.com/en/US/products/ps10110/products_installation_and_configuration_guides_list.html)  [Software Configuration Guide](http://preview.cisco.com/en/US/products/ps10110/products_installation_and_configuration_guides_list.html)*』を参照してください。

# **Fabric Extender** の機能履歴

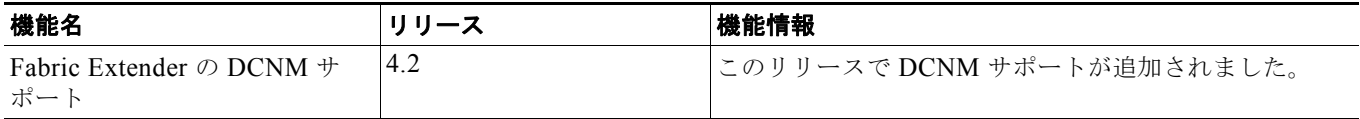

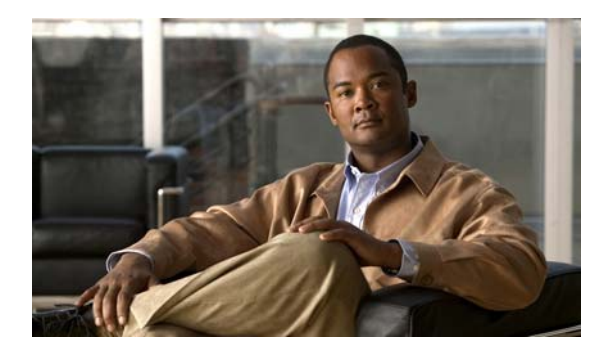

# **CHAPTER 10**

# ポート プロファイルの設定

この章では、Cisco DCNM でポート プロファイルを設定する手順について説明します。

この章では、次の内容について説明します。

- **•** 「ポート [プロファイルについて」\(](#page-218-0)P.10-1)
- **•** 「ポート [プロファイルのライセンス要件」\(](#page-224-0)P.10-7)
- **•** [「プラットフォーム](#page-224-1) サポート」(P.10-7)
- **•** 「ポート [プロファイルの設定」\(](#page-224-2)P.10-7)
- **•** 「ポート [プロファイルのフィールドの説明」\(](#page-243-0)P.10-26)
- **•** [「その他の関連資料」\(](#page-249-0)P.10-32)
- **•** 「ポート [プロファイルの機能履歴」\(](#page-249-1)P.10-32)

# <span id="page-218-0"></span>ポート プロファイルについて

ポート プロファイルとは、インターフェイスの設定を単純化するためのメカニズムです。ポート プロ ファイルを 1 つ設定して複数のインターフェイスに割り当てると、これらのインターフェイスの設定を 統一することができます。ポート プロファイルに加えた変更は、そのポート プロファイルが割り当て られているすべてのインターフェイスの設定に自動的に反映されます。

設定できるポート プロファイルのタイプにはイーサネットと vEthernet があり、同じタイプのインター フェイス(イーサネットまたは vEthernet)を割り当てることができます。

(注) 割り当てられたインターフェイスの設定に変更を加えると、ポートプロファイルの設定は無効になる ため、このような変更は推奨しません。インターフェイスの設定に変更を加えるのは、変更の影響を簡 単にテストしたい場合や、特定のポートをディセーブルにする場合に限定してください。

(注) ポート プロファイル機能に対するシステム メッセージのログ レベルは、Cisco DCNM の要件以上でな ければなりません。デバイス検出時に、ログ レベルが不適切であることが検出された場合は、最低限 必要なレベルまで Cisco DCNM によって自動的に引き上げられます。ただし、Cisco Nexus 7000 シ リーズ スイッチで Cisco NX-OS Release 4.0 を実行する場合は例外です。Cisco NX-OS Release 4.0 の 場合は、デバイス検出の前に、コマンドライン インターフェイスを使用してログ レベルを Cisco DCNM の要件以上となるように設定してください。詳細については、『*Cisco DCNM Fundamentals Configuration Guide, Release 5.x*』を参照してください。

ここでは、次の内容について説明します。

ポート プロファイルについて

- **•** 「ポート [プロファイルのステート」\(](#page-219-0)P.10-2)
- **•** 「ポート [プロファイルの継承」\(](#page-219-1)P.10-2)
- **•** 「システム ポート [プロファイル」\(](#page-219-2)P.10-2)
- **•** 「ポート [プロファイルとポート](#page-219-3) グループ」(P.10-2)
- **•** 「ポート [プロファイルの特性」\(](#page-220-0)P.10-3)
- **•** 「ポート [プロファイルと](#page-220-1) vPC ホスト モード」(P.10-3)
- **•** 「ポート [プロファイルと](#page-222-0) MAC ピン接続」(P.10-5)
- **•** 「ポート [プロファイルとレイヤ](#page-223-0) 3 制御」(P.10-6)
- **•** 「ポート [プロファイルと](#page-224-3) iSCSI マルチパス」(P.10-7)

## <span id="page-219-0"></span>ポート プロファイルのステート

ポート プロファイルのステートは、「イネーブル」と「ディセーブル」のいずれかです。

ディセーブルのポート プロファイルは、割り当てられたポートに適用されません。さらに、そのポー ト プロファイルがポリシーを VMware ポート グループにエクスポートするものであっても、そのポー ト グループが vCenter Server 上で作成されることはありません。

イネーブルのポート プロファイルは、割り当てられたポートに適用されます。ポリシーを VMware ポート グループから継承するようにポート プロファイルが設定されている場合は、そのポート グルー プが vCenter Server 上に作成されます。

### <span id="page-219-1"></span>ポート プロファイルの継承

ポート プロファイルを他のポート プロファイルに割り当てることができます。親ポート プロファイル の設定属性が子ポート プロファイルに上書きコピーされて保存されます。継承された属性よりも優先 する属性を指定するには、その属性を明示的に子ポート プロファイルの中で設定します。

新しいポート プロファイルの設定を直接変更すると、その設定は継承された設定よりも優先されます。

また、ポート プロファイルの継承を明示的に削除することもできます。削除すると、ポート プロファ イルは、直接設定されたものを除いてデフォルト設定に戻ります。

4 つのレベルの継承がサポートされています。任意の数のポート プロファイルで同じポート プロファ イルを継承できます。

## <span id="page-219-2"></span>システム ポート プロファイル

システム ポート プロファイルとは、vCenter Server 接続を確立して保護するためのポート プロファイ ルです。システム ポート プロファイルには、システム VLAN(コントロール VLAN とパケット VLAN)が設定されています。

## <span id="page-219-3"></span>ポート プロファイルとポート グループ

ポート グループとは、ポート プロファイルの vCenter Server 上での表現です。vCenter Server 上の ポート グループはそれぞれ、Cisco DC-OS 上のポート プロファイルが 1 つ関連付けられます。ネット ワーク管理者によってポート プロファイルが設定されたら、サーバ管理者は vCenter Server 上の対応 するポート グループを使用してポートをポート プロファイルに割り当てます。

**Cisco DCNM** インターフェイス コンフィギュレーション ガイド リリース **5.x**

## <span id="page-220-0"></span>ポート プロファイルの特性

次に示すポート プロファイルの特性を設定できます。

- **•** 説明
- **•** VMware 設定
- **•** ポート チャネル
- **•** 静的ピン接続
- **•** スイッチポート モード
- **•** VLAN
- **•** DHCP スヌーピング
- **•** IP ソース ガード
- **•** ARP 検査
- **•** ポート セキュリティ
- **•** MAC または IP ACL

詳細については、使用するプラットフォームのマニュアルを参照してください。

## <span id="page-220-1"></span>ポート プロファイルと **vPC** ホスト モード

ポートプロファイルを設定するときに、Virtual Port Channel Host Mode (vPC-HM; 仮想ポートチャ ネル ホスト モード) 機能を指定できます。vPC-HM を使用すると、1 つのポート チャネルのメンバ ポートを複数のアップストリーム スイッチに接続することができます。vPC-HM を使用するときは、 トラフィック分離のためにポートが 0 ~ 31 のサブグループに分類されます。

図 [10-1](#page-221-0) では、vPC-HM を使用してトラフィックを分離するために、メンバ ポート 1 と 2 をサブグルー プ ID 0 に割り当て、メンバ ポート 3 と 4 をサブグループ ID 1 に割り当てています。

<span id="page-221-0"></span>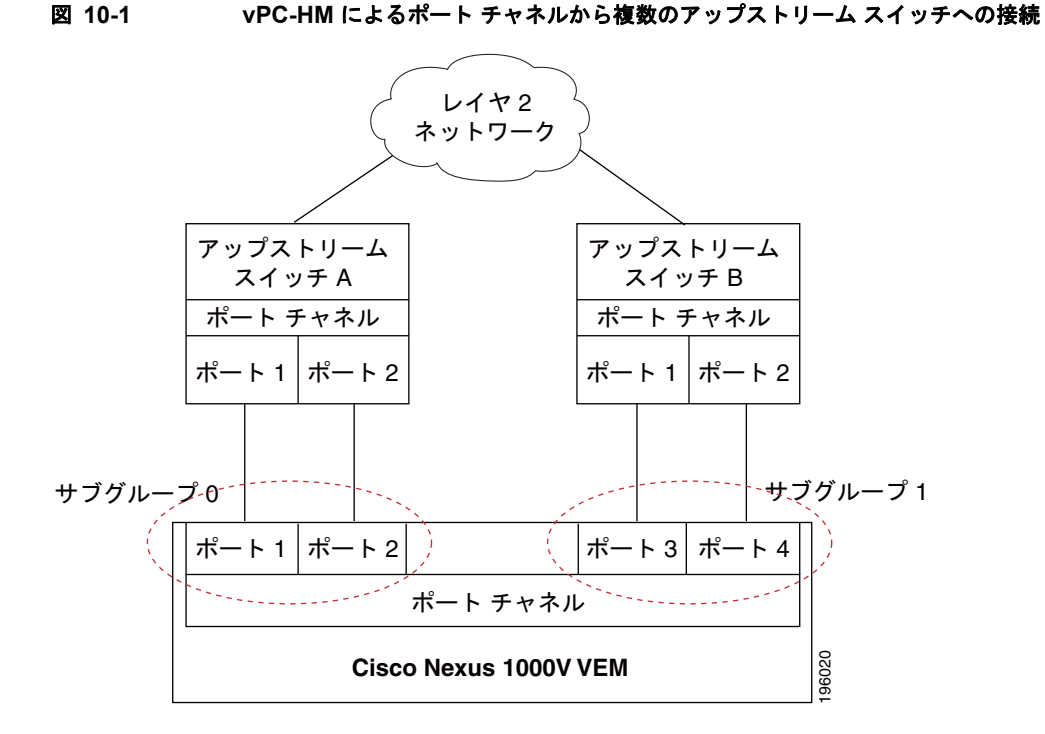

アップストリーム スイッチがポート チャネルをサポートしていない場合は、MAC ピン接続を使用し ます。この機能を使用すると、各イーサネット ポート メンバを特定のポート チャネル サブグループに 割り当てることができます。詳細については、「ポート [プロファイルと](#page-222-0) MAC ピン接続」(P.10-5)を参 照してください。

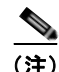

(注) アップストリーム スイッチで vPC がイネーブルになっている場合は、vPC-HM を Cisco DC-OS 上で 設定しないでください。vPC-HM が Cisco DC-OS 上で設定されていて、vPC がアップストリーム ス イッチ上で設定されている場合は、接続が中断されるか、ディセーブルになる可能性があります。

vPC-HM でポート プロファイルを設定するには、「ポート [チャネルの設定」\(](#page-232-0)P.10-15)を参照してくだ さい。

サブグループの作成方法とインターフェイスの割り当て方法については、次の各項を参照してくださ  $V_{\circ}$ 

- **•** 「CDP [または手動方式によるサブグループの作成」\(](#page-221-1)P.10-4)
- **•** [「静的ピン接続によるインターフェイスの割り当て」\(](#page-222-1)P.10-5)

#### <span id="page-221-1"></span>**CDP** または手動方式によるサブグループの作成

Cisco Discovery Protocol(CDP)がアップストリーム スイッチでイネーブルになっている場合は、サ ブグループは自動的に CDP 情報を使用して作成されます。CDP がアップストリーム スイッチでイ ネーブルになっていない場合は、インターフェイスでサブグループを手動で作成する必要があります。

この設定は、ポート プロファイルの設定の一部として行います。詳細については、「ポート [チャネルの](#page-232-0) 設定」([P.10-15](#page-232-0)) を参照してください。

### <span id="page-222-1"></span>静的ピン接続によるインターフェイスの割り当て

静的ピン接続機能を使用すると、vEthernet インターフェイス、コントロール VLAN、またはパケット VLAN を特定のポート チャネル サブグループに割り当てる(またはピン接続する)ことができます。 静的ピン接続を使用すると、vEthernet インターフェイス、コントロール VLAN、またはパケット VLAN からのトラフィックが、指定されたサブグループ内のメンバー ポートだけを通して転送される ようになります。

vEthernet インターフェイス、コントロール VLAN、またはパケット VLAN を特定のポート チャネル サブグループに固定する方法については[、「コントロールまたはパケット](#page-234-0) VLAN の静的ピン接続の設 定」([P.10-17](#page-234-0))を参照してください。

また、インターフェイス コンフィギュレーション モードで vEthernet インターフェイスをサブグルー プにピン接続することもできます。詳細については、「vEthernet [インターフェイスの静的ピン接続の設](#page-194-0) [定」\(](#page-194-0)P.8-5)を参照してください。

## <span id="page-222-0"></span>ポート プロファイルと **MAC** ピン接続

MAC ピン接続機能を使用すると、イーサネット ポート メンバを特定のポート チャネル サブグループ に割り当てることができます。MAC ピン接続は、ポート チャネルをサポートしていないアップスト リーム スイッチがある場合に使用します。図 [10-2](#page-222-2) に、MAC ピン接続を使用して特定のポート チャネ ル サブグループに割り当てられる各メンバー ポートを示します。

#### <span id="page-222-2"></span>図 **10-2 MAC** ピン接続によるポート チャネルから複数のアップストリーム スイッチへの接続

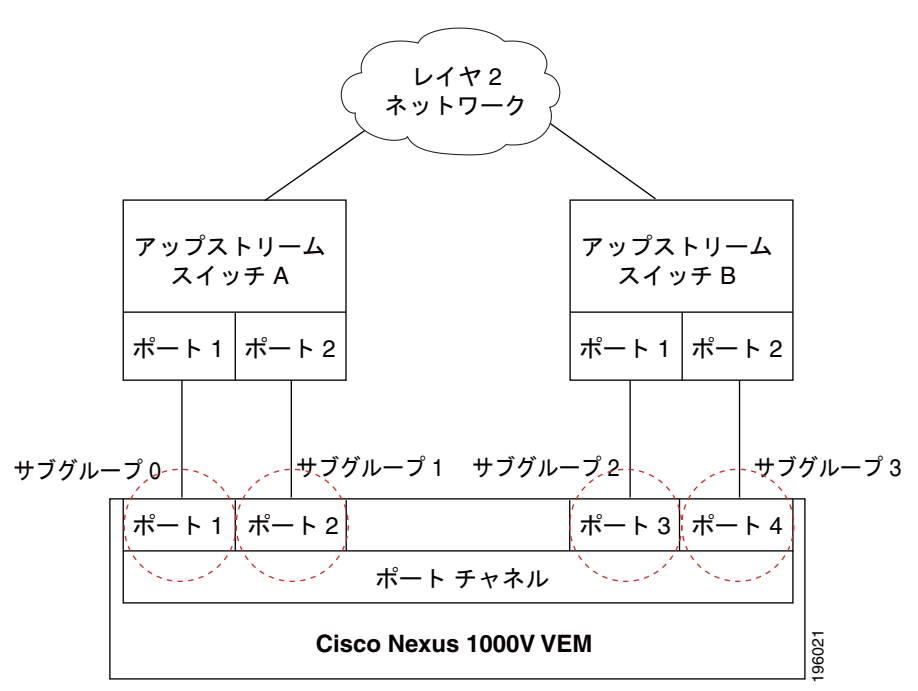

## <span id="page-223-0"></span>ポート プロファイルとレイヤ **3** 制御

レイヤ 3 制御 (IP 接続) とは、Virtual Supervisor Module (VSM) と Virtual Ethernet Module (VEM)の間の制御およびパケットのトラフィックに対してサポートされる機能であり、Cisco Nexus 1000V ドメインには必須です。レイヤ 3 制御を行うと、VSM はレイヤ 3 経由でアクセス可能になり、 別のレイヤ 2 ネットワークに存在するホストを制御できるようになります。ただし、その場合も、同じ VSM によって制御されるホストはすべて同じレイヤ 2 ネットワーク内に存在する必要があります。 VSM は、自身が制御するレイヤ 2 ネットワークの外にあるホストの制御はできないので、VSM 自身 が存在するホストは別の VSM によって制御する必要があります。

レイヤ 3 制御を実装するには、次の設定作業を行う必要があります。

**•** VSM ドメイン トランスポート モードをレイヤ 3 として設定します。

詳細については、使用するプラットフォームとソフトウェア リリースのマニュアルとリリース ノートを参照してください。

- **•** 「レイヤ 3 制御のためのポート [プロファイルの設定」\(](#page-228-0)P.10-11)を参照してポート プロファイルを 設定します。
- **•** VMware カーネル NIC インターフェイスを各ホスト上に作成し、レイヤ 3 制御ポート プロファイ ルを割り当てます。

詳細については、VMware のマニュアルを参照してください。

図 [10-3](#page-223-1) に、レイヤ 3 制御の例を示します。この図では、VSM0 が VEM\_0\_1 を制御しており、 VEM 0 1が VSM1 と VSM2 をホスティングしています。VSM1 と VSM2 は、別のレイヤ 2 ネット ワーク上にある VEM を制御します。

#### <span id="page-223-1"></span>図 **10-3** レイヤ **3** 制御 **IP** 接続の例

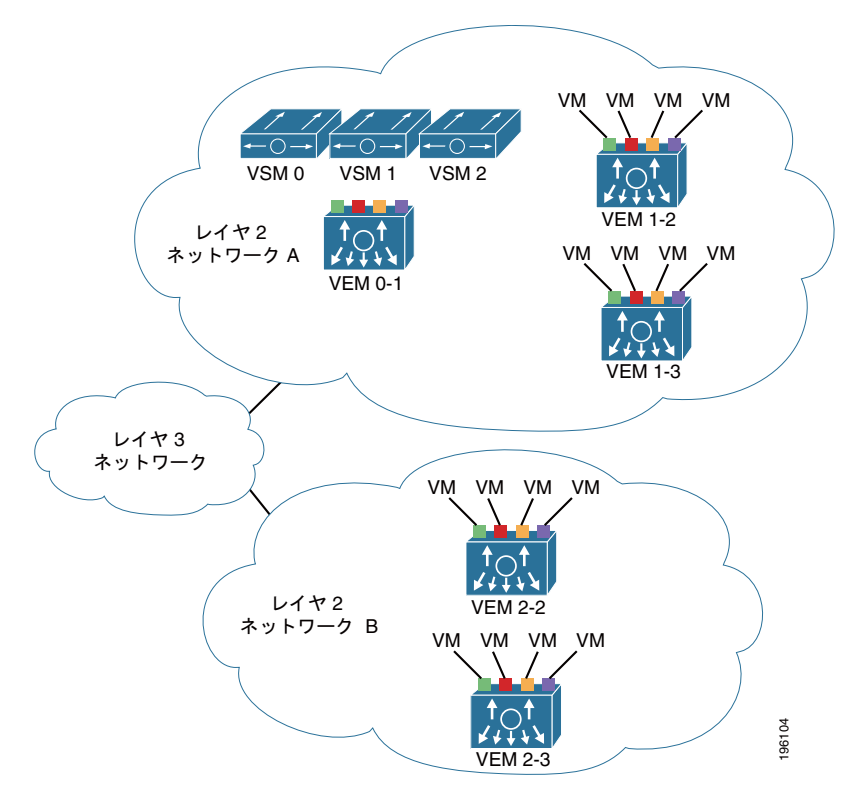

## <span id="page-224-3"></span>ポート プロファイルと **iSCSI** マルチパス

iSCSI マルチパスとは、サーバとそのストレージ デバイスとの間に複数のルートをセットアップする 機能です。常時接続の維持と、トラフィック負荷の分散が可能になります。マルチパス ソフトウェア によって、すべての入力 / 出力要求が処理され、要求は最善のパスを通して送信されます。ホスト サー バから共有ストレージへのトラフィックの伝送には、iSCSI プロトコルが使用されます。この iSCSI プ ロトコルによって、SCSI コマンドが iSCSI パケットにパッケージ化され、このパケットがイーサネッ ト ネットワーク上で伝送されます。

パスまたはパス上のコンポーネントに障害が発生した場合は、使用可能な別のパスがサーバによって選 択されます。

# <span id="page-224-0"></span>ポート プロファイルのライセンス要件

次の表に、この機能のライセンス要件を示します。

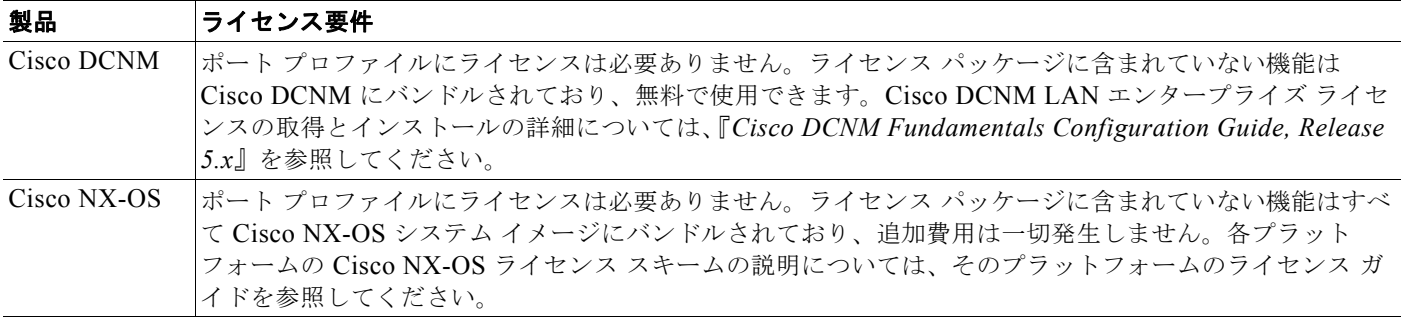

# <span id="page-224-1"></span>プラットフォーム サポート

この機能をサポートするプラットフォームは次のとおりです。ガイドラインと制限事項、システム デ フォルト値、設定制限などのプラットフォーム固有の情報については、対応するマニュアルを参照して ください。

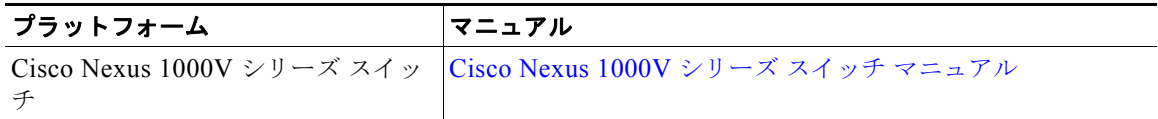

# <span id="page-224-2"></span>ポート プロファイルの設定

ポート プロファイルの設定を Cisco DCNM で行うことができます。

ここでは、次の内容について説明します。

- **•** 「ポート [プロファイルの作成」\(](#page-225-0)P.10-8)
- **•** 「ポート [プロファイルの削除」\(](#page-226-0)P.10-9)
- **•** 「ポート [プロファイルのイネーブル化とディセーブル化」\(](#page-226-1)P.10-9)
- **•** 「ポート [プロファイル継承の設定」\(](#page-227-0)P.10-10)

ポート プロファイルの設定

- **•** 「システム ポート [プロファイルの設定」\(](#page-227-1)P.10-10)
- **•** 「仮想サービス ドメインのポート [プロファイルの設定」\(](#page-228-1)P.10-11)
- **•** 「レイヤ 3 制御のためのポート [プロファイルの設定」\(](#page-228-0)P.10-11)
- **•** 「iSCSI [マルチパスのためのポート](#page-230-0) プロファイルの設定」(P.10-13)
- **•** 「VMware ポート [グループとしてのポート](#page-231-0) プロファイルの設定」(P.10-14)
- **•** 「ポート [チャネルの設定」\(](#page-232-0)P.10-15)
- **•** 「vEthernet [インターフェイスの静的ピン接続の設定」\(](#page-233-0)P.10-16)
- **•** [「コントロールまたはパケット](#page-234-0) VLAN の静的ピン接続の設定」(P.10-17)
- **•** [「ポート管理の設定」\(](#page-234-1)P.10-17)
- **•** 「プライベート VLAN としてのポート [プロファイルの設定」\(](#page-235-0)P.10-18)
- **•** 「DHCP [スヌーピングの設定」\(](#page-236-0)P.10-19)
- **•** 「IP ソース [ガードの設定」\(](#page-237-0)P.10-20)
- **•** 「ARP [検査の設定」\(](#page-237-1)P.10-20)
- **•** 「レイヤ 2 インターフェイスに対するポート [セキュリティのイネーブル化またはディセーブル化」](#page-238-0) ([P.10-21](#page-238-0))
- **•** 「スティッキ MAC [アドレス学習のイネーブル化またはディセーブル化」\(](#page-239-0)P.10-22)
- **•** 「MAC [アドレスの最大数の設定」\(](#page-239-1)P.10-22)
- **•** 「アドレス [エージングのタイプと期間の設定」\(](#page-240-0)P.10-23)
- **•** [「セキュリティ違反時の処理の設定」\(](#page-241-0)P.10-24)
- **•** 「[IPv4 ACL](#page-241-1) の設定」(P.10-24)
- **•** 「[MAC ACL](#page-242-0) の設定」(P.10-25)
- **•** 「CLI [の確認」\(](#page-242-1)P.10-25)
- **•** [「複数デバイスへのポート](#page-243-1) プロファイルのコピー」(P.10-26)

## <span id="page-225-0"></span>ポート プロファイルの作成

イーサネットまたは vEthernet のポート プロファイルを作成できます。

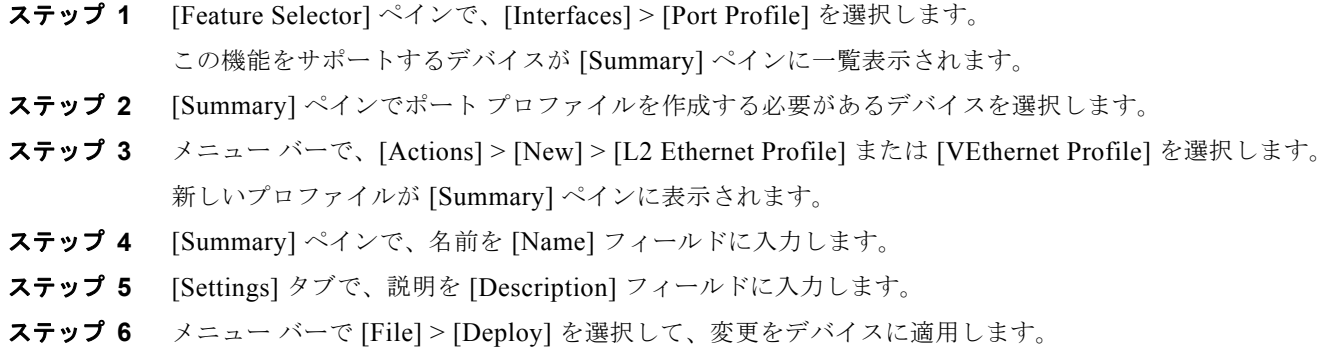

## <span id="page-226-0"></span>ポート プロファイルの削除

今後使用しないポート プロファイルを削除できます。

#### 手順の詳細

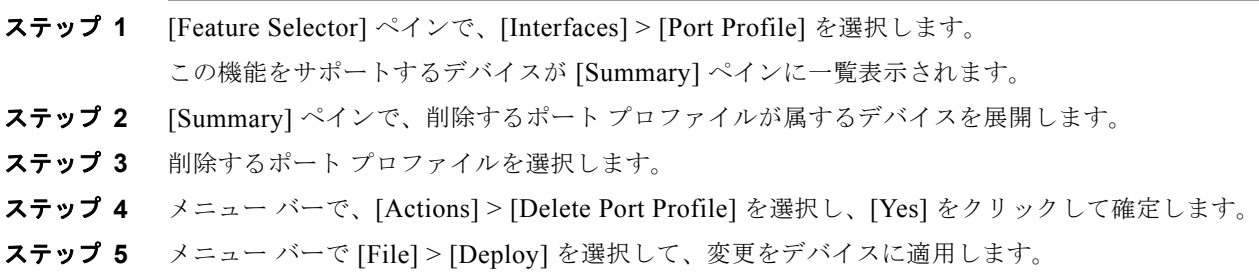

## <span id="page-226-1"></span>ポート プロファイルのイネーブル化とディセーブル化

ポート プロファイルをイネーブルにするかディセーブルにするかを設定できます。

#### 作業を開始する前に

ポート プロファイルを新規作成します。または、使用する既存のポート プロファイルを決定します。

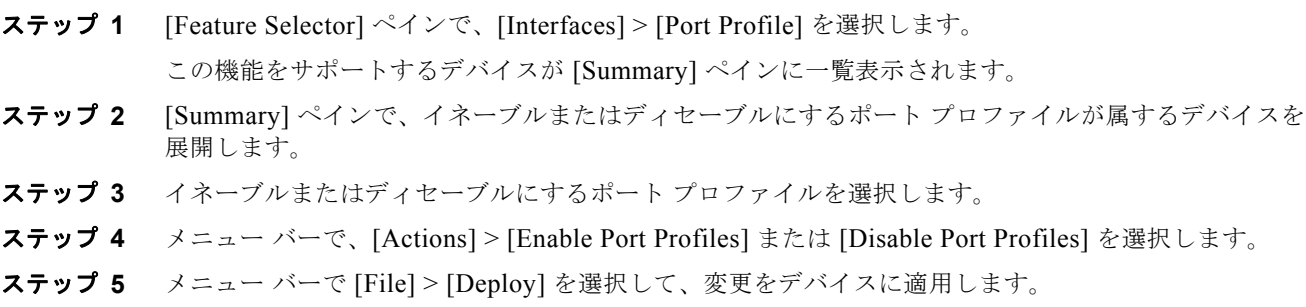

## <span id="page-227-0"></span>ポート プロファイル継承の設定

ポート プロファイルが別のポート プロファイルの設定を継承するように設定することができます。

#### 作業を開始する前に

ポート プロファイルを新規作成します。または、使用する既存ポート プロファイルを決定します。

#### 手順の詳細

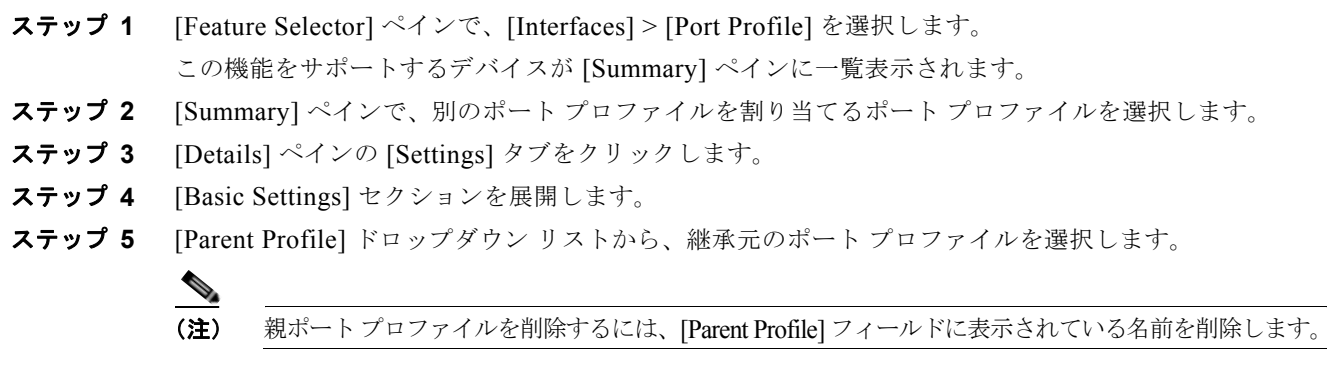

ステップ **6** メニュー バーで [File] > [Deploy] を選択して、変更をデバイスに適用します。

### <span id="page-227-1"></span>システム ポート プロファイルの設定

ポート プロファイルが別のポート プロファイルの設定を継承するように設定することができます。

#### 作業を開始する前に

ポート プロファイルを新規作成します。または、使用する既存ポート プロファイルを決定します。 ポートの管理ステータスをアクティブ(Up)に設定します。 ポート モードをアクセスまたはトランクに設定します。 システム VLAN として使用する VLAN を作成します。 アクセスまたはトランク許可 VLAN を設定します。

#### 手順の詳細

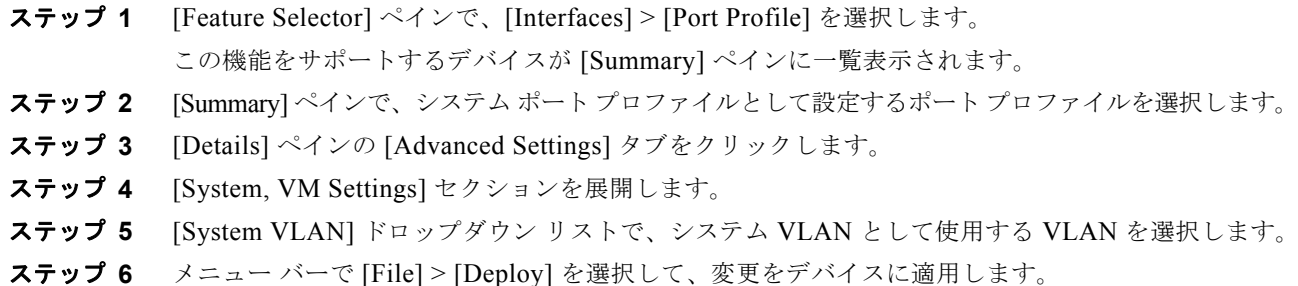

**Cisco DCNM** インターフェイス コンフィギュレーション ガイド リリース **5.x**

### <span id="page-228-1"></span>仮想サービス ドメインのポート プロファイルの設定

Virtual Service Domain(VSD; 仮想サービス ドメイン)を設定すると、指定したポート プロファイル の中でネットワーク サービスのトラフィックを分類して分離することができます。

#### 作業を開始する前に

ポート プロファイルを新規作成します。または、使用する既存ポート プロファイルを決定します。

#### 手順の詳細

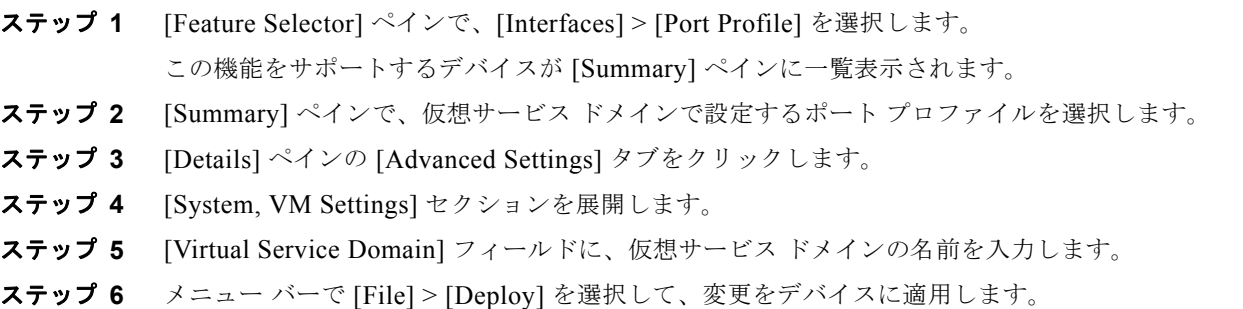

### <span id="page-228-0"></span>レイヤ **3** 制御のためのポート プロファイルの設定

レイヤ 3 制御を行うようにポート プロファイルを設定すると、Virtual Supervisor Module(VSM: 仮想 スーパーバイザ モジュール)と Virtual Ethernet Module (VEM; 仮想イーサネット モジュール) が制 御およびパケットのトラフィックを IP 経由で送受信できるようになります。

#### 作業を開始する前に

VSM ドメインのトランスポート モードがレイヤ 3 として設定済みであることを確認してください。詳 細については、使用するプラットフォームとソフトウェア リリースのマニュアルとリリース ノートを 参照してください。

すべての VEM が同じレイヤ 2 ドメインに属していることを確認してください。

ホストを Cisco DC-OS Distributed Virtual Switch (DVS; 分散仮想スイッチ)に追加するときに VEM VM カーネル NIC がこのレイヤ 3 制御ポート プロファイルに接続することを確認してください。

このレイヤ 3 制御ポート プロファイルに割り当てることができる VM カーネル NIC は、ホストあたり 1 つのみであることに注意してください。

- **•** 複数の VMware カーネル NIC が同じホストに割り当てられている場合は、最後に割り当てられた ものが有効になります。
- **•** 2 つの VMware カーネル NIC が同じホストに割り当てられている場合に、2 番目に割り当てられ たものを削除しても、最初に割り当てられたものが VEM によって使用されることはありません。 代わりに、VMware カーネル NIC を両方とも削除してから 1 つだけをもう一度割り当てる必要が あります。

このレイヤ 3 制御ポート プロファイルに追加する VLAN の VLAN ID を確認してください。

**•** その VLAN は Cisco DC-OS 上であらかじめ作成しておく必要があります。

- **•** このレイヤ 3 制御ポート プロファイルに割り当てられる VLAN は、システム VLAN でなければな りません。
- **•** いずれかのアップリンク ポートのシステム VLAN 範囲にこの VLAN がすでに含まれている必要 があります。

このポート プロファイルがアクセス ポート プロファイルであることを確認してください。トランク ポート プロファイルであってはなりません。ここで説明する手順の中で、ポート プロファイルをアク セス ポート プロファイルとして設定します。

複数のポート プロファイルは、レイヤ 3 制御で設定できることに注意してください。

レイヤ 3 制御を行うときに、ホストごとに異なる VLAN を使用できることに注意してください。

vEthernet ポート プロファイルを新規作成します。または、使用する既存の vEthernet ポート プロファ イルを決定します。

#### 手順の詳細

ステップ **1** [Feature Selector] ペインで、[Interfaces] > [Port Profile] を選択します。 この機能をサポートするデバイスが [Summary] ペインに一覧表示されます。

- ステップ **2** [Summary] ペインで、レイヤ 3 制御を設定する vEthernet ポート プロファイルを選択します。
- ステップ **3** [Details] ペインの [Advanced Settings] タブをクリックします。
- ステップ **4** [System, VM Settings] セクションを展開します。
- ステップ **5** [System VLAN] ドロップダウン リストで、このポート プロファイルのシステム VLAN を選択します。 システム VLAN を設定すると、ホストが初めて追加されたときや後で再起動されたときに、VEM が VSM に到達できるようになります。

(注) いずれかのアップリンク ポートのシステム VLAN 範囲にこの VLAN が含まれている必要があ ります。

ステップ **6** [Capability] ドロップダウン リストで、[Layer 3 Control] を選択します。これで、このポート プロファ イルを IP 接続に使用できるようになります。

## $\begin{picture}(120,15) \put(0,0){\line(1,0){155}} \put(15,0){\line(1,0){155}} \put(15,0){\line(1,0){155}} \put(15,0){\line(1,0){155}} \put(15,0){\line(1,0){155}} \put(15,0){\line(1,0){155}} \put(15,0){\line(1,0){155}} \put(15,0){\line(1,0){155}} \put(15,0){\line(1,0){155}} \put(15,0){\line(1,0){155}} \put(15,0){\line(1,0){155}}$

(注) vCenter Server で、このレイヤ 3 制御ポート プロファイルが選択されて VM カーネル NIC 物 理ポートに割り当てられている必要があります。

- ステップ **7** VMware ポート グループをこのポート プロファイルに割り当てるために、[VM Port Group] チェック ボックスをオンにします。
- ステップ **8** [Port Group Name] フィールドに、このポート プロファイルのマッピング先となる VMware ポート グ ループの名前を入力します。
- ステップ **9** [Details] ペインの [Features] タブをクリックします。
- ステップ **10** [Interfaces] を展開して、[Ethernet] を選択します。
- ステップ **11** [Admin Status] ドロップダウン リストで [Up] を選択し、すべてのポートを管理上イネーブルにしま す。
- ステップ **12** [Mode] ドロップダウン リストで [Access] を選択し、インターフェイスをスイッチ アクセス ポート (デフォルト)に指定します。
- ステップ **13** [Switching] を展開して、[VLAN] を選択します。
- ステップ **14** [Access VLAN] ドロップダウン リストで、システム VLAN の ID を選択します。
- ステップ **15** [Details] ペインの [Settings] タブをクリックします。
- ステップ 16 [Basic Settings] セクションを展開します。
- ステップ **17** [State] ドロップダウン リストで、[Enabled] を選択します。
- ステップ **18** メニュー バーで [File] > [Deploy] を選択して、変更をデバイスに適用します。 このポート プロファイルの設定が、割り当てられたポートに適用されます。また、vCenter Server 上の VMware vSwitch 内にポート グループが作成されます。

## <span id="page-230-0"></span>**iSCSI** マルチパスのためのポート プロファイルの設定

ホストとターゲットとの通信を iSCSI プロトコルを使用してマルチパス化するには、iSCSI マルチパス ポート プロファイルを作成して、インターフェイスをそのプロファイルに割り当てます。

#### 作業を開始する前に

ホストにポート チャネルが設定済みで、2 つ以上の物理 NIC が含まれていることを確認してください。

SAN 外部ストレージにアクセスするための VMware カーネル NIC が作成済みであることを確認してく ださい。

この iSCSI マルチパス ポート プロファイルに使用するシステム VLAN を Cisco DC-OS 上に新規作成 します。または、使用するシステム VLAN を決定します。いずれかのアップリンク ポートのシステム VLAN 範囲にこの VLAN がすでに含まれていることを確認してください。

vEthernet ポート プロファイルを新規作成します。または、使用する既存の vEthernet ポート プロファ イルを決定します。

このポート プロファイルがアクセス ポート プロファイルであることを確認してください。トランク ポート プロファイルであってはなりません。

#### 手順の詳細

- ステップ 1 [Feature Selector] ペインで、[Interfaces] > [Port Profile] を選択します。 この機能をサポートするデバイスが [Summary] ペインに一覧表示されます。 ステップ **2** [Summary] ペインで、iSCSI マルチパスを設定する vEthernet ポート プロファイルを選択します。 ステップ **3** [Details] ペインの [Advanced Settings] タブをクリックします。
- ステップ **4** [System, VM Settings] セクションを展開します。
- ステップ **5** [System VLAN] ドロップダウン リストで、このポート プロファイルのシステム VLAN を選択します。 システム VLAN を設定すると、ホストが初めて追加されたときや後で再起動されたときに、VEM が VSM に到達できるようになります。

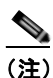

(注) いずれかのアップリンク ポートのシステム VLAN 範囲にこの VLAN が含まれている必要があ ります。

ステップ **6** [Capability] ドロップダウン リストで、[ISCSI-MULTIPATH] を選択します。これで、このポート プロ ファイルを iSCSI マルチパスに使用できるようになります。

 $\blacktriangle$ 

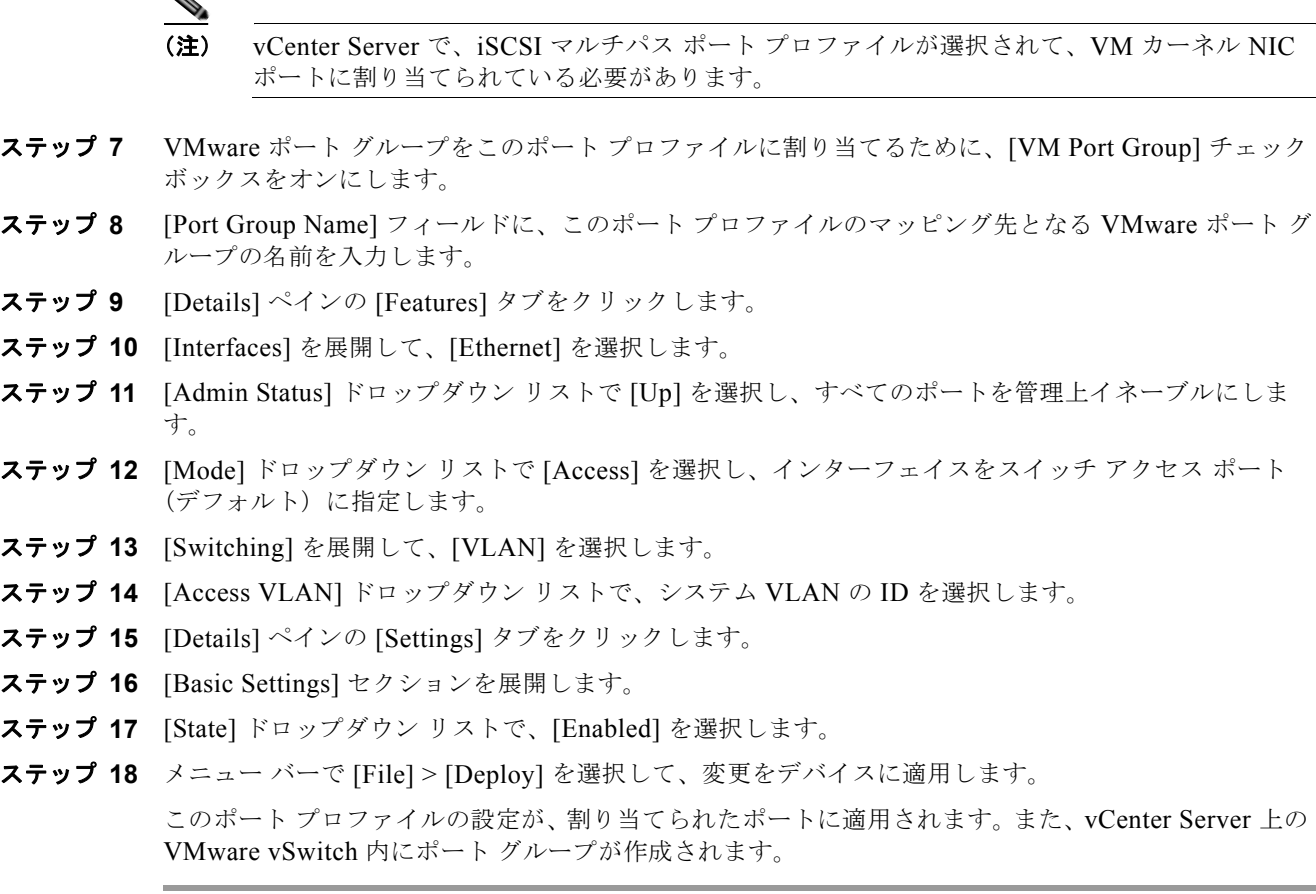

## <span id="page-231-0"></span>**VMware** ポート グループとしてのポート プロファイルの設定

ポート プロファイルを VMware ポート グループとして設定することができます。vCenter Server 接続 が確立すると、Cisco DC-OS で作成されたポート グループは、vCenter Server の仮想スイッチに配信 されます。

#### 作業を開始する前に

ポート プロファイルを新規作成します。または、使用する既存ポート プロファイルを決定します。 VMware ポート グループを VMware サーバ上に作成します。詳細については、VMware のマニュアル

#### 手順の詳細

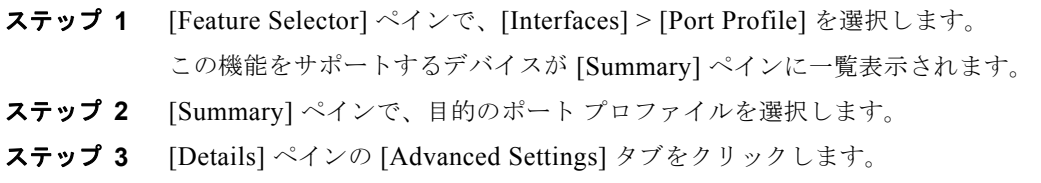

**Cisco DCNM** インターフェイス コンフィギュレーション ガイド リリース **5.x**

を参照してください。

- ステップ **4** VMware ポート グループをこのポート プロファイルに割り当てるために、[VM Port Group] チェック ボックスをオンにします。
- ステップ **5** [Port Group Name] フィールドに、このポート プロファイルのマッピング先となる VMware ポート グ ループの名前を入力します。
- ステップ **6** (任意)このポート プロファイルに割り当てられるポートの数を制限するには、[Max Ports] フィール ドにポート数を入力します。有効な範囲は 1 ~ 1024 です。

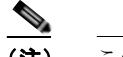

(注) この制限を指定できるのは、ポート プロファイルのタイプがアップリンクではない場合のみです。

ステップ **7** メニュー バーで [File] > [Deploy] を選択して、変更をデバイスに適用します。

### <span id="page-232-0"></span>ポート チャネルの設定

vPC-HM のためのポート チャネルをポート プロファイルの中で設定できます。

#### 作業を開始する前に

ポート プロファイルを新規作成します。または、使用する既存ポート プロファイルを決定します。

アップストリーム スイッチ内で Cisco Discovery Protocol (CDP) が設定されているかどうかを確認し てください。CDP を使用するときに CDP タイマーがデフォルト(60 秒)の場合は、リンクが動作中 であるというアドバタイズの直後に動作を停止したときに、再び動作状態に戻るのに最大 60 秒かかる ことがあります。

ポート チャネルが複数のアップストリーム スイッチに接続する場合は、vPC-HM を設定しておく必要 があります。vPC-HM が設定されていない場合は、Cisco DC-OS の背後にある VM が、不明ユニキャ スト、マルチキャスト フラッド、およびブロードキャストの重複パケットをネットワークから受け取 ります。

アップストリーム スイッチで vPC がイネーブルになっている場合は、vPC-HM を Cisco DC-OS 上で 設定しないでください。vPC-HM が Cisco DC-OS 上で設定され、vPC がアップストリーム スイッチ上 で設定されている場合は、接続問題が発生する可能性があります。

#### 手順の詳細

- ステップ **1** [Feature Selector] ペインで、[Interfaces] > [Port Profile] を選択します。 この機能をサポートするデバイスが [Summary] ペインに一覧表示されます。
- ステップ **2** [Summary] ペインで、目的のポート プロファイルを選択します。
- ステップ **3** [Details] ペインの [Advanced Settings] タブをクリックします。
- ステップ **4** [Port Channel, Pinning Settings] セクションを展開します。

ステップ **5** [Channel Group Auto] チェックボックスをオンにしてから、[Protocol Mode] ドロップダウン リストで [Active]、[Passive]、または [On] を選択します。 [On] がデフォルトのチャネル モードです。Link Aggregation Control Protocol(LACP)を実行してい ないポート チャネルはすべて、このモードであることが必要です。

[Active] は、LACP がイネーブルのときにインターフェイスがアクティブ ネゴシエーション ステート になります。このステートのときは、ポートが LACP パケットを送信して他のポートとのネゴシエー ションを開始します。

[Passive] は、LACP がイネーブルのときにインターフェイスがパッシブ ネゴシエーション ステートに なります。このステートのときは、ポートは受信した LACP パケットに応答しますが、LACP ネゴシ エーションを開始することはありません。

- ステップ 6 (任意)次のいずれかを行います。
	- **•** アップストリーム スイッチ上で CDP が設定されている場合は、[SubGroup] ドロップダウン リス トで [CDP] を選択します。
	- **•** アップストリーム スイッチ上で CDP が設定されていない場合は、[SubGroup] ドロップダウン リ ストで [Manual] を選択します。
	- **•** アップストリーム スイッチがポート チャネルをサポートしていない場合は、[MAC Pinning] チェックボックスをオンにしてから、[Subgroup ID] フィールドに、アップストリーム スイッチの トラフィックを管理するサブグループの ID 番号 (0~31) を入力します。

ステップ **7** メニュー バーで [File] > [Deploy] を選択して、変更をデバイスに適用します。

### <span id="page-233-0"></span>**vEthernet** インターフェイスの静的ピン接続の設定

vEthernet インターフェイス上の静的ピン接続を vEthernet ポート プロファイルの中で設定することが できます。

 $\begin{picture}(120,20) \put(0,0){\line(1,0){10}} \put(15,0){\line(1,0){10}} \put(15,0){\line(1,0){10}} \put(15,0){\line(1,0){10}} \put(15,0){\line(1,0){10}} \put(15,0){\line(1,0){10}} \put(15,0){\line(1,0){10}} \put(15,0){\line(1,0){10}} \put(15,0){\line(1,0){10}} \put(15,0){\line(1,0){10}} \put(15,0){\line(1,0){10}} \put(15,0){\line($ 

(注) 静的ピン接続の設定は、特定の vEthernet インターフェイスに対して行うこともできます。詳細につい ては、「vEthernet [インターフェイスの静的ピン接続の設定」\(](#page-194-0)P.8-5)を参照してください。

#### 作業を開始する前に

ポート プロファイルを新規作成します。または、使用する既存ポート プロファイルを決定します。

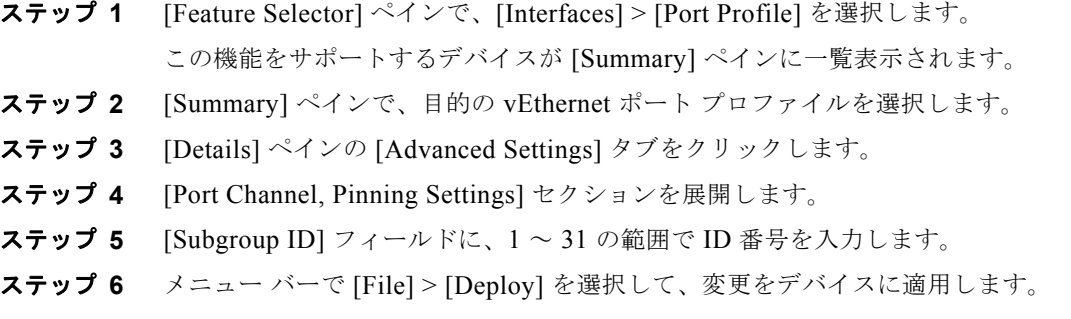

### <span id="page-234-0"></span>コントロールまたはパケット **VLAN** の静的ピン接続の設定

コントロールまたはパケット VLAN の静的ピン接続を設定することができます。

#### 作業を開始する前に

イーサネット タイプのシステム ポート プロファイルを作成します。詳細については[、「システム](#page-227-1) ポー ト[プロファイルの設定」\(](#page-227-1)P.10-10)を参照してください。

静的ピン接続をコントロール VLAN に対して設定するには、そのコントロール VLAN が、このポート プロファイルのシステム VLAN の 1 つとして指定されていることを確認してください。

静的ピン接続をパケット VLAN に対して設定するには、そのパケット VLAN が、このポート プロ ファイルのパケット VLAN の 1 つとして指定されていることを確認してください。

#### 手順の詳細

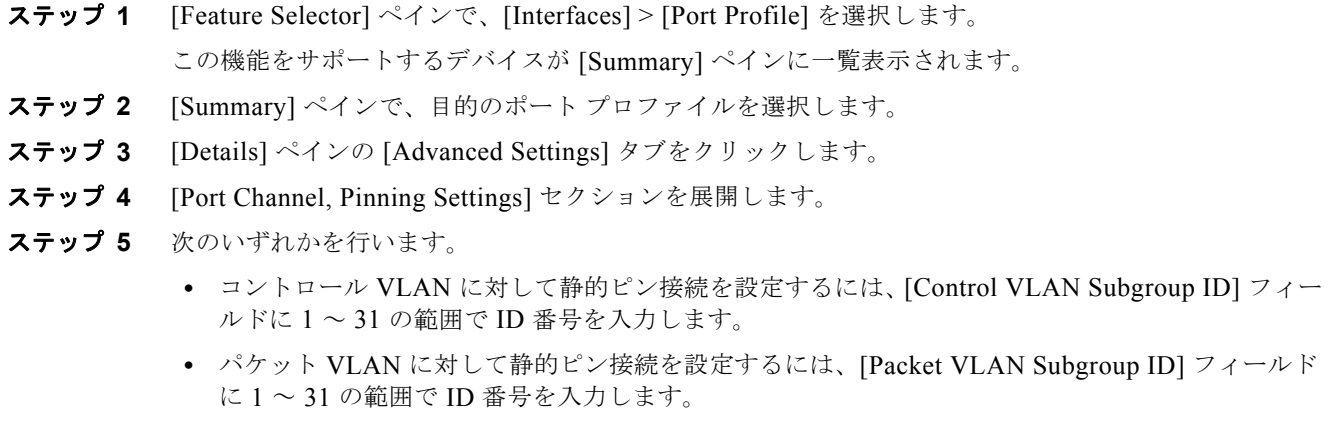

ステップ **6** メニュー バーで [File] > [Deploy] を選択して、変更をデバイスに適用します。

### <span id="page-234-1"></span>ポート管理の設定

ポートの管理(アクセス/トランクモード、各ポートの管理ステートなど)をプロファイルの中で設定 することができます。

#### 作業を開始する前に

ポート プロファイルを新規作成します。または、使用する既存ポート プロファイルを決定します。

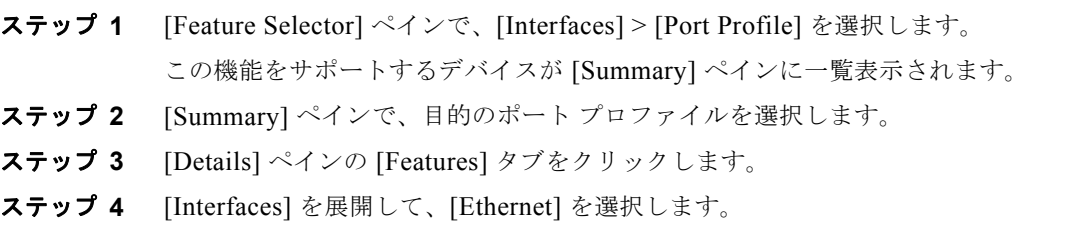

ステップ **5** [Mode] ドロップダウン リストで、次のいずれかを選択します。

- **•** Access:パケットは 1 つの非タグ付き VLAN のみに送信されます。インターフェイスが伝送する VLAN トラフィックを指定します。これがアクセス VLAN になります。アクセス ポートの VLAN を指定しない場合、そのインターフェイスはデフォルト VLAN のトラフィックだけを伝送 します。デフォルトの VLAN は VLAN1 です。
- **•** Trunk:ネイティブ VLAN のタグなしパケットを送信し、他のすべての VLAN のカプセル化され たタグ付きパケットを送信します。
- ステップ **6** [Admin Status] ドロップダウン リストで [Up] を選択します。
- ステップ **7** メニュー バーで [File] > [Deploy] を選択して、変更をデバイスに適用します。

## <span id="page-235-0"></span>プライベート **VLAN** としてのポート プロファイルの設定

ポートプロファイルをプライベート VLAN (PVLAN)として使用するように設定することができます。 プライベート VLAN の詳細については、使用するプラットフォームとソフトウェア リリースのマニュ アルを参照してください。

#### 作業を開始する前に

ポート プロファイルを新規作成します。または、使用する既存ポート プロファイルを決定します。

- ステップ **1** [Feature Selector] ペインで、[Interfaces] > [Port Profile] を選択します。 この機能をサポートするデバイスが [Summary] ペインに一覧表示されます。
- ステップ **2** [Summary] ペインで、目的のポート プロファイルを選択します。
- ステップ **3** [Details] ペインの [Features] タブをクリックします。
- ステップ **4** [Interfaces] を展開して、[Ethernet] を選択します。
- ステップ **5** [Mode] ドロップダウン リストで、次のいずれかを選択します。
	- **•** PVLAN Promiscuous:プライマリ VLAN に属する無差別モード ポートを指定し、レイヤ 3 ゲー トウェイと通信します。無差別モード ポートは、セカンダリ VLAN に関連付けられているイン ターフェイスを含む、PVLAN ドメイン内の任意のインターフェイスと通信できます。
	- **•** PVLAN Host:PVLAN ペアのセカンダリ VLAN に、コミュニティまたは独立 PVLAN ホスト ポートとして属しているホスト ポートを指定します。
- ステップ **6** [Switching] セクションを展開して、[VLAN] を選択します。
- ステップ **7** [PVLAN Host] フィールドに、プライマリ VLAN の ID 番号と、セカンダリ VLAN の ID 番号を 1 つ 以上入力します。
- ステップ **8** メニュー バーで [File] > [Deploy] を選択して、変更をデバイスに適用します。

## <span id="page-236-0"></span>**DHCP** スヌーピングの設定

ポート プロファイルに属する仮想インターフェイスが DHCP メッセージの送信元として信頼できるも のかどうかと、各ポートで受信される DHCP パケットのレート制限を設定することができます。

#### 作業を開始する前に

Virtual Supervisor Module(VSM)とすべての Virtual Ethernet Module(VEM)で、この機能をサ ポートするソフトウェア リリースが実行されていることと、VEM 機能レベルが更新済みであることを 確認してください(使用するプラットフォームとソフトウェアのマニュアルを参照)。

vEthernet インターフェイスは、デフォルトでは信頼されていないことに注意してください。ただし、 仮想サービス ドメイン (VSD) などの他の機能で使用される特別な vEthernet ポートは例外であり、 信頼されています。

vEthernet インターフェイスがレイヤ 2 インターフェイスとして設定されていることを確認してください。

DHCP スヌーピングをシームレスに実行するために、Dynamic ARP Inspection(DAI; ダイナミック ARP インスペクション)、IP ソース ガード、および VSD サービス Virtual Machine (VM; 仮想マシン) のポートがデフォルトでは信頼できるポートとなっていることに注意してください。これらのポートを 「信頼できない」と設定しても、その設定は無視されます。

設定されたレートを順守できない場合は、ポートが errdisable ステートに変更されることに注意してく ださい。

ポート プロファイルを新規作成します。または、使用する既存ポート プロファイルを決定します。

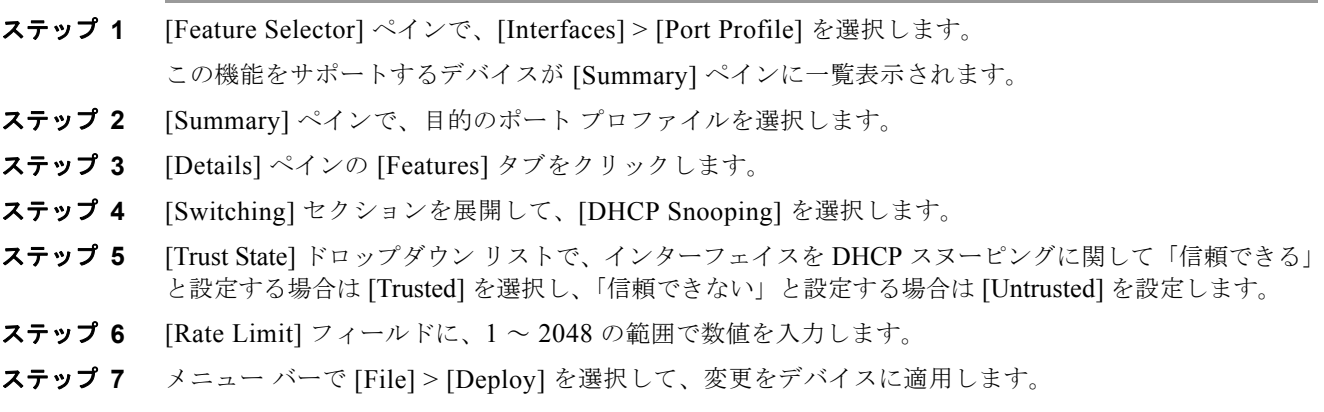

### <span id="page-237-0"></span>**IP** ソース ガードの設定

ポート プロファイルに属するインターフェイスに対して IP ソース ガードをイネーブルにするかディ セーブルにするかを設定できます。

#### 作業を開始する前に

Virtual Supervisor Module(VSM)とすべての Virtual Ethernet Module(VEM)で、この機能をサ ポートするソフトウェア リリースが実行されていることと、VEM 機能レベルが更新済みであることを 確認してください(使用するプラットフォームとソフトウェアのマニュアルを参照)。

デフォルトでは、すべてのインターフェイスに対して IP ソース ガードがディセーブルになっているこ とに注意してください。

DHCP スヌーピングがイネーブルになっていることを確認してください。詳細については、「[DHCP](#page-236-0) ス [ヌーピングの設定」\(](#page-236-0)P.10-19)を参照してください。

ポート プロファイルを新規作成します。または、使用する既存ポート プロファイルを決定します。

#### 手順の詳細

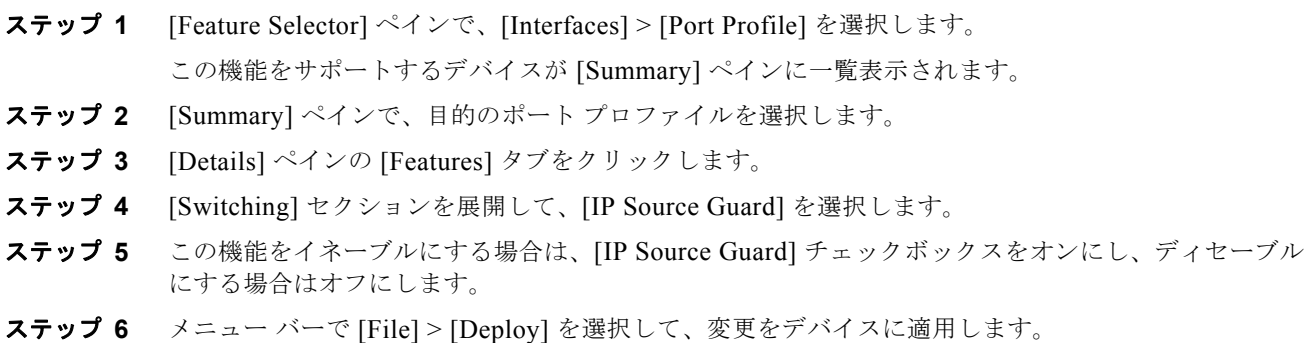

### <span id="page-237-1"></span>**ARP** 検査の設定

ポートプロファイルに属する vEthernet インターフェイスを、Address Resolution Protocol (ARP; ア ドレス解決プロトコル)検査に関して信頼できると設定することができます。

#### 作業を開始する前に

vEthernet インターフェイスは、デフォルトでは信頼されないことに注意してください。ただし、 Virtual Switch Domain(VSD; 仮想スイッチ ドメイン)に属している場合を除きます。

インターフェイスが信頼されていない場合は、ARP の要求と応答はすべて、有効な IP-MAC アドレス バインディングを持つかどうかの確認を受け、確認後にローカル キャッシュが更新されてパケットが 転送されることに注意してください。パケットの IP-MAC アドレス バインディングが無効な場合は、 パケットがドロップされます。

信頼できるインターフェイスで受信された ARP パケットは転送されますが、チェックされないことに 注意してください。

vEthernet ポート プロファイルを新規作成します。または、使用する既存の vEthernet ポート プロファ イルを決定します。

#### 手順の詳細

ステップ 1 [Feature Selector] ペインで、[Interfaces] > [Port Profile] を選択します。

この機能をサポートするデバイスが [Summary] ペインに一覧表示されます。

ステップ **2** [Summary] ペインで、目的のポート プロファイルを選択します。

ステップ **3** [Details] ペインの [Features] タブをクリックします。

ステップ **4** [Switching] セクションを展開して、[ARP Inspection] を選択します。

- ステップ **5** [Trust State] ドロップダウン リストで、インターフェイスを ARP 検査に関して「信頼できる」と設定 する場合は [Trusted] を選択し、「信頼できない」と設定する場合は [Untrusted] を選択します。
- ステップ **6** [Rate Limit] フィールドに、1 ~ 2048 の範囲で数値を入力します。
- ステップ **7** メニュー バーで [File] > [Deploy] を選択して、変更をデバイスに適用します。

### <span id="page-238-0"></span>レイヤ **2** インターフェイスに対するポート セキュリティのイネーブル化 またはディセーブル化

ポート プロファイルに属するインターフェイスに対してポート セキュリティをイネーブルにするか ディセーブルにするかを設定できます。

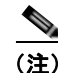

(注) ルーテッド インターフェイスでは、ポート セキュリティをイネーブルにできません。

#### 作業を開始する前に

デフォルトでは、すべてのインターフェイスに対してポート セキュリティがディセーブルになってい ることに注意してください。

インターフェイスのポート セキュリティをイネーブルにすると、MAC アドレスのダイナミック学習もイ ネーブルになります。スティッキ方式の MAC アドレス学習をイネーブルにするには[、「スティッキ](#page-239-0) MAC [アドレス学習のイネーブル化またはディセーブル化」\(](#page-239-0)P.10-22)の手順も完了する必要があります。

vEthernet ポート プロファイルを新規作成します。または、使用する既存の vEthernet ポート プロファ イルを決定します。

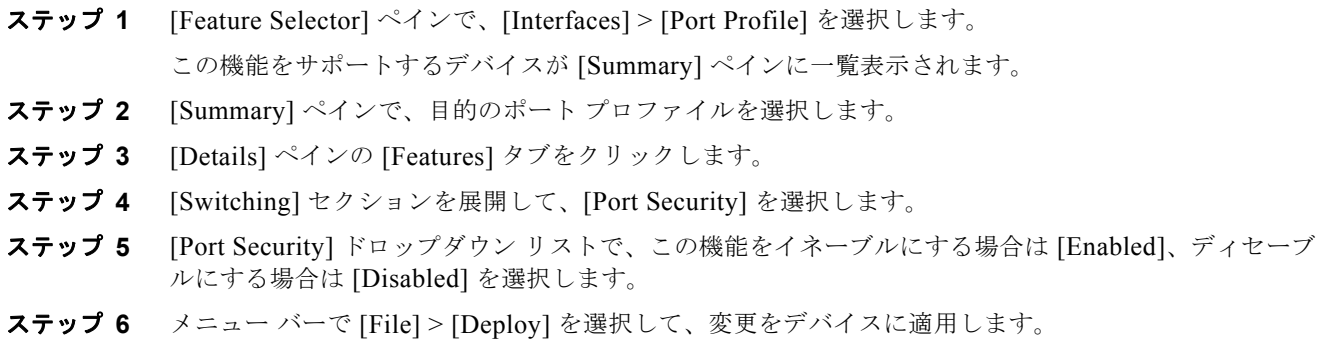

### <span id="page-239-0"></span>スティッキ **MAC** アドレス学習のイネーブル化またはディセーブル化

ポート プロファイルに属するインターフェイスに対してスティッキ MAC アドレス学習をイネーブル にするかディセーブルにするかを設定できます。

#### 作業を開始する前に

ダイナミック MAC アドレス学習がインターフェイスのデフォルトであることに注意してください。 デフォルトでは、スティッキ MAC アドレス学習がディセーブルになっていることに注意してください。 vEthernet ポート プロファイルを新規作成します。または、使用する既存の vEthernet ポート プロファ イルを決定します。 設定するポート プロファイルに対してポート セキュリティがイネーブルになっていることを確認して ください。

#### 手順の詳細

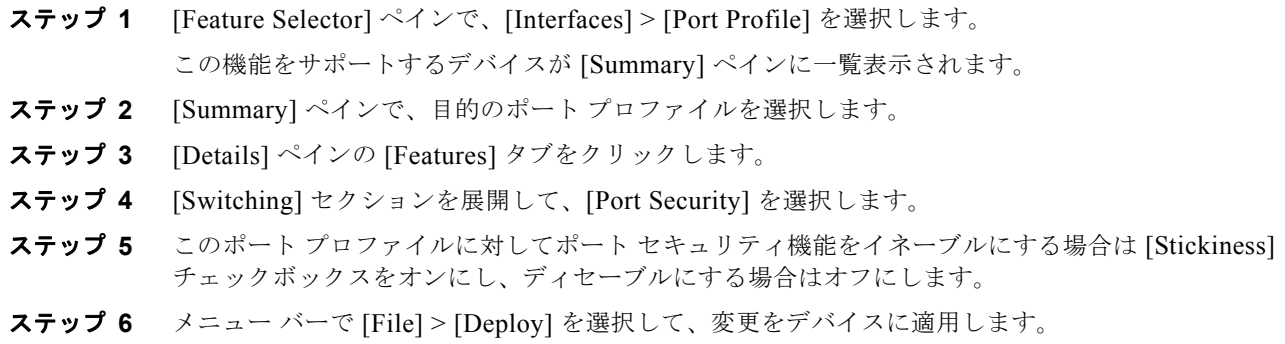

### <span id="page-239-1"></span>**MAC** アドレスの最大数の設定

ポート プロファイルに属するインターフェイスに対して、学習またはスタティックに設定できる MAC アドレスの最大数を設定できます。

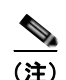

(注) インターフェイスですでに学習されているアドレス数またはインターフェイスにスタティックに設定さ れたアドレス数よりも小さい数を最大数に指定すると、コマンドは拒否されます。

#### 作業を開始する前に

セキュア MAC は L2 Forwarding Table (L2FT; L2 転送テーブル) を共有します。各 VLAN の転送 テーブルには最大 1024 エントリを保持できます。

VLAN には、セキュア MAC アドレス数のデフォルトの最大値はありません。

vEthernet ポート プロファイルを新規作成します。または、使用する既存の vEthernet ポート プロファ イルを決定します。

設定するポート プロファイルに対してポート セキュリティがイネーブルになっていることを確認して ください。

#### 手順の詳細

ステップ **1** [Feature Selector] ペインで、[Interfaces] > [Port Profile] を選択します。 この機能をサポートするデバイスが [Summary] ペインに一覧表示されます。 ステップ **2** [Summary] ペインで、目的のポート プロファイルを選択します。 ステップ **3** [Details] ペインの [Features] タブをクリックします。 ステップ **4** [Switching] セクションを展開して、[Port Security] を選択します。 ステップ **5** [Maximum Secure MAC to add] フィールドに、1 ~ 1024 の範囲で数値を入力します。これは、この ポート プロファイルに対して学習またはスタティックに設定できる MAC アドレスの最大数です。 ステップ **6** メニュー バーで [File] > [Deploy] を選択して、変更をデバイスに適用します。

### <span id="page-240-0"></span>アドレス エージングのタイプと期間の設定

ダイナミック方式で学習された MAC アドレスがエージング期限に到達したかどうかを判断するために 使用される、MAC アドレス エージングのタイプと期間を設定することができます。

#### 作業を開始する前に

vEthernet ポート プロファイルを新規作成します。または、使用する既存の vEthernet ポート プロファ イルを決定します。

ポート セキュリティが目的のインターフェイスでイネーブルになっていることを確認します。

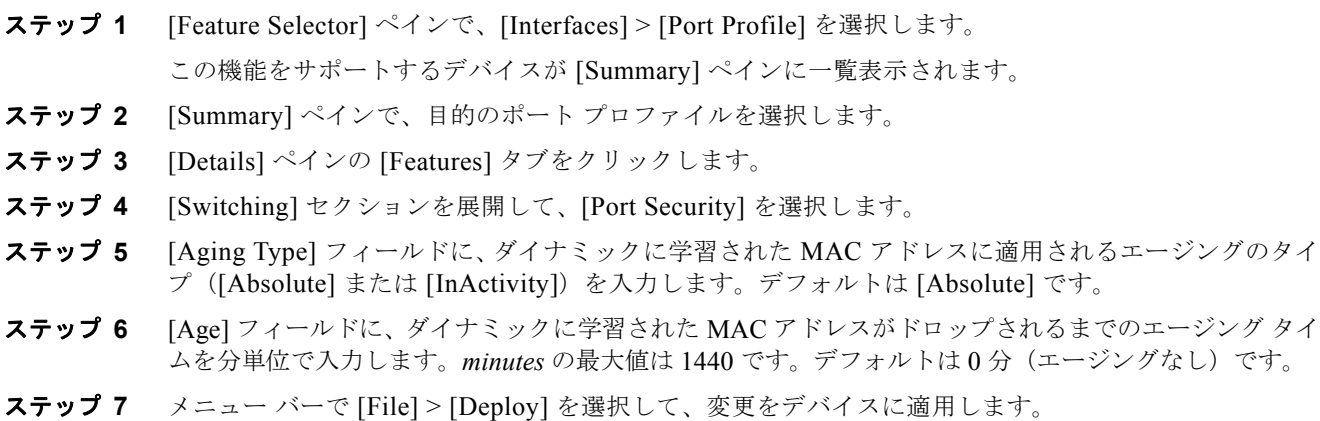

### <span id="page-241-0"></span>セキュリティ違反時の処理の設定

ポート プロファイルに属するインターフェイスがセキュリティ違反にどのように応答するかを設定できます。

#### 作業を開始する前に

vEthernet ポート プロファイルを新規作成します。または、使用する既存の vEthernet ポート プロファイルを決定します。 ポート セキュリティが目的のインターフェイスでイネーブルになっていることを確認します。

#### 手順の詳細

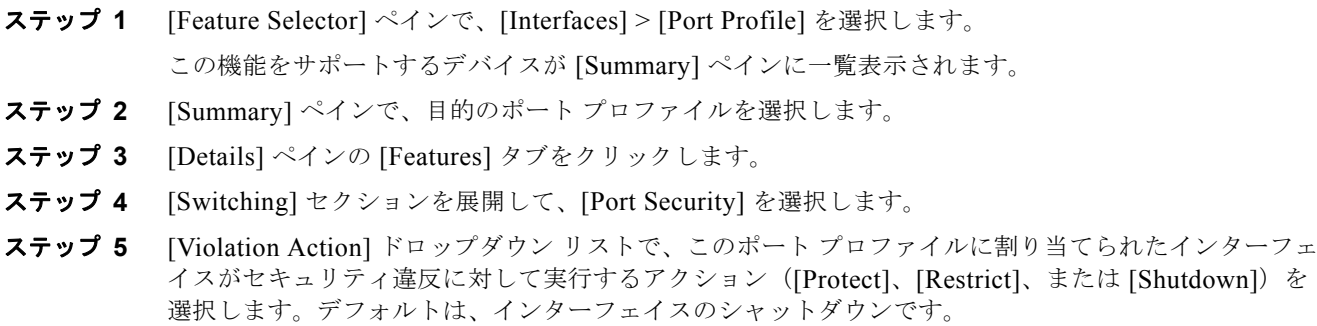

ステップ **6** メニュー バーで [File] > [Deploy] を選択して、変更をデバイスに適用します。

### <span id="page-241-1"></span>**IPv4 ACL** の設定

ポート プロファイルに属するインターフェイスに対して IPv4 Access Control List(ACL; アクセス コ ントロール リスト)を設定することができます。

ACL の詳細については、使用するプラットフォームとソフトウェア リリースのマニュアルを参照してください。

#### 作業を開始する前に

ポート プロファイルを新規作成します。または、使用する既存ポート プロファイルを決定します。

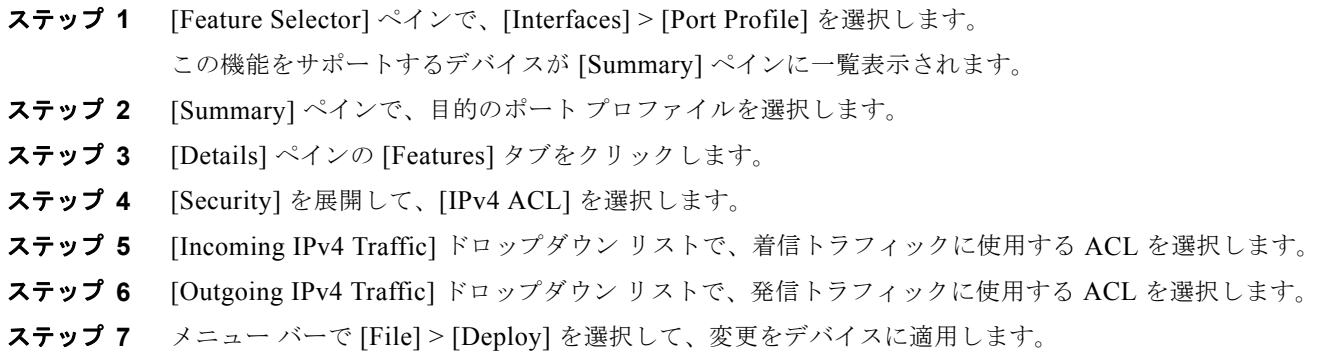

### <span id="page-242-0"></span>**MAC ACL** の設定

ポートプロファイルに属するインターフェイスに対して MAC Access Control List (ACL; アクセス コ ントロール リスト)を設定できます。

ACL の詳細については、使用するプラットフォームのマニュアルを参照してください。

#### 作業を開始する前に

ポート プロファイルを新規作成します。または、使用する既存ポート プロファイルを決定します。

#### 手順の詳細

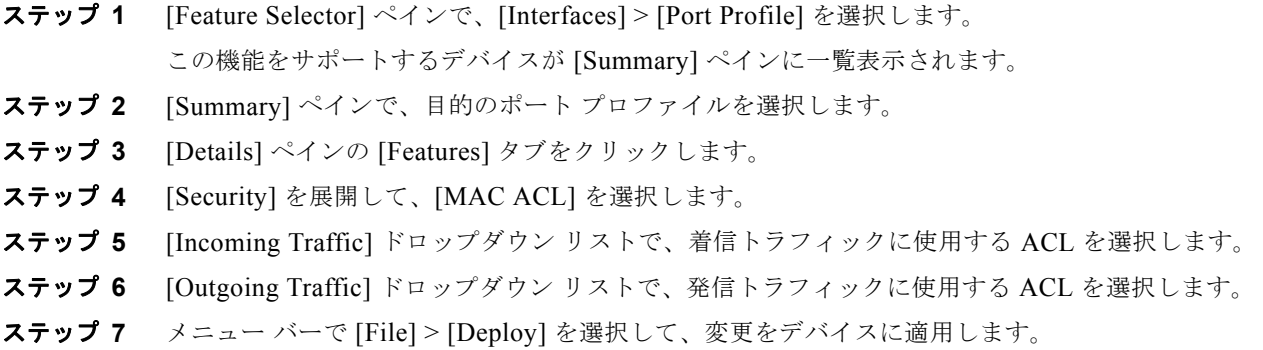

### <span id="page-242-1"></span>**CLI** の確認

ポート プロファイルに対して作成した設定を確認して、必要に応じてコマンドを追加、変更、または 削除できます。

#### 作業を開始する前に

ポート プロファイルを新規作成します。または、使用する既存ポート プロファイルを決定します。

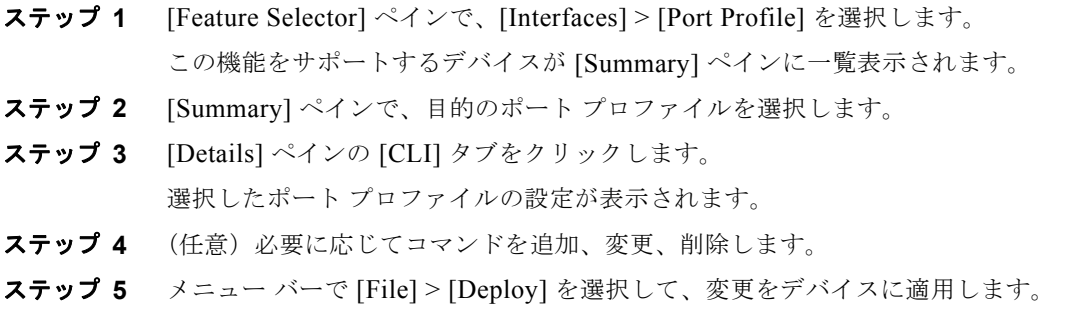

## <span id="page-243-1"></span>複数デバイスへのポート プロファイルのコピー

コンフィギュレーション変更管理機能を使用すると、ポート プロファイルの設定をコピーして複数の デバイスに展開することができます。コンフィギュレーション変更管理機能では、CLI コマンドを使用 して設定に変更を加えることもできます。詳細については、『*Cisco DCNM System Management Configuration Guide, Release 5.x*』を参照してください。

#### 作業を開始する前に

ポート プロファイルを新規作成します。または、使用する既存のポート プロファイルを決定します。

#### 手順の詳細

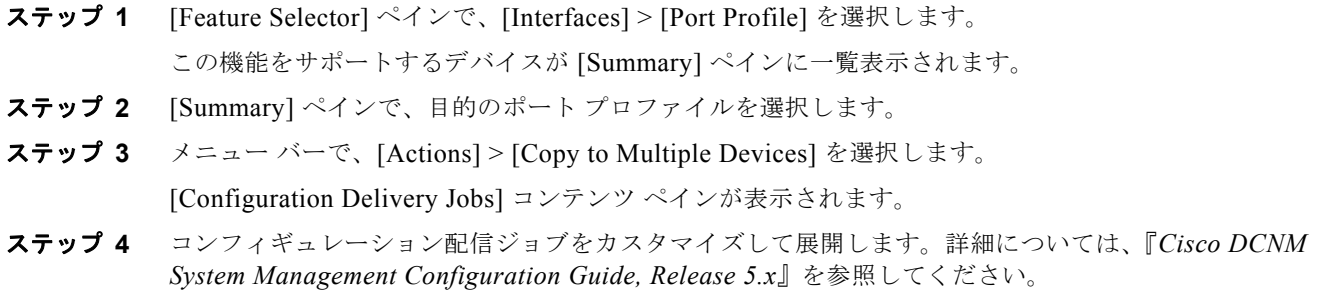

# <span id="page-243-0"></span>ポート プロファイルのフィールドの説明

ここでは、ポート プロファイル機能に関する以下のフィールドについて説明します。

- **•** 「[Port Profile]:[Settings]:[\[Basic Settings\]](#page-244-0) セクション」(P.10-27)
- **•** 「[Port Profile]:[Settings]:[\[Inherited Interfaces\]](#page-244-1) セクション」(P.10-27)
- **•** 「[Port Profile]:[Advanced Settings]:[\[System, VM Settings\]](#page-244-2) セクション」(P.10-27)
- **•** 「[Port Profile]:[Advanced Settings]:[\[Port Channel, Pinning\]](#page-245-0) セクション」(P.10-28)
- **[\[Port Profile\]](#page-246-0): [Features]: [Interfaces]: [Ethernet]]** (P.10-29)
- **•** 「[\[Port Profile\]](#page-246-1):[Features]:[Switching]:[VLAN]」(P.10-29)
- **[Port Profile]: [Features]: [Switching]: [\[DHCP Snooping\]](#page-247-0)] (P.10-30)**
- **[Port Profile]: [Features]: [Switching]: [\[IP Source Guard\]](#page-247-1)]** (P.10-30)
- **[Port Profile]: [Features]: [Switching]: [\[ARP Inspection\]](#page-247-2)] (P.10-30)**
- **[Port Profile]:** [Features]: [Switching]: [\[Port Security\]](#page-248-0)] (P.10-31)
- **[\[Port Profile\]](#page-248-1): [Features]: [Security]: [IPv4 ACL]]** (P.10-31)
- **[\[Port Profile\]](#page-248-2): [Features]: [Security]: [MAC ACL]] (P.10-31)**

## <span id="page-244-0"></span>**[Port Profile]**:**[Settings]**:**[Basic Settings]** セクション

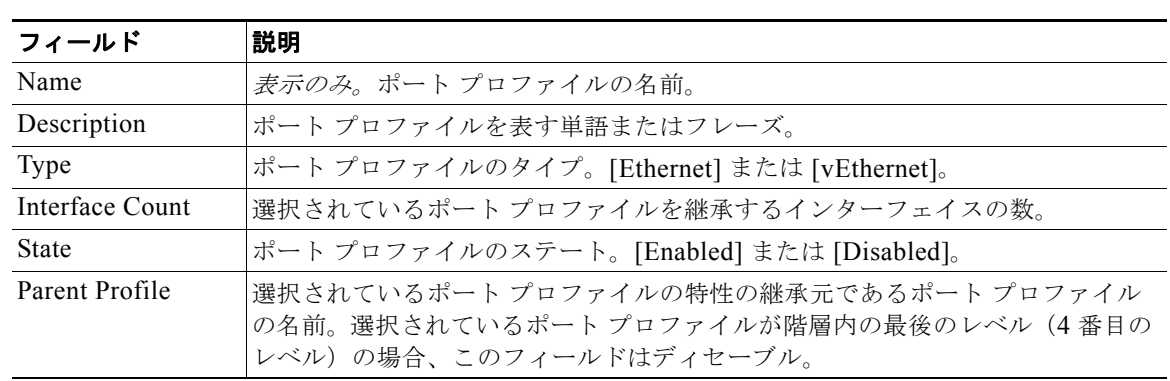

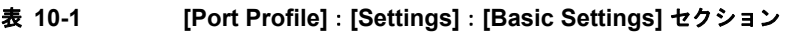

## <span id="page-244-1"></span>**[Port Profile]**:**[Settings]**:**[Inherited Interfaces]** セクション

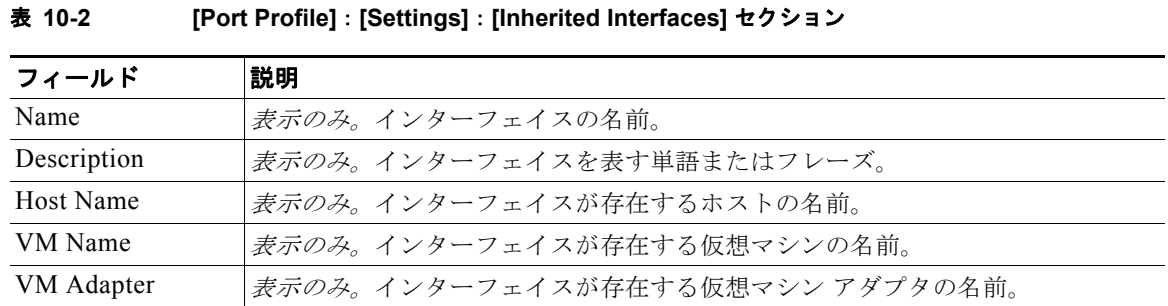

## <span id="page-244-2"></span>**[Port Profile]**:**[Advanced Settings]**:**[System, VM Settings]** セク ション

| フィールド                  | 説明                                                                                           |  |
|------------------------|----------------------------------------------------------------------------------------------|--|
| <b>System</b>          |                                                                                              |  |
| Virtual Service Domain | VM ポートが存在する Virtual Service Domain (VSD; 仮想サービス ドメイン) の名前。                                   |  |
| System VLAN            | ポートプロファイルに対して定義されているシステムLAN。有効な選択肢は、<br>1~3967 と 4048~4093、[None]、および1つ以上の特定の VLAN。          |  |
| Capability             | この vEthernet ポートプロファイルが対応している機能 (iSCSI マルチパスまたはレイヤ<br>3)。このオプションは、イーサネットポートプロファイルの場合はディセーブル。 |  |
| <b>VM Setting</b>      |                                                                                              |  |
| VM Port Group          | このポート プロファイルが VMware ポート グループかどうかを表す設定。                                                      |  |
| Port Group Name        | [VM Port Group] が選択されていない場合は表示のみ。VMware ポート グルー<br>プの名前。                                     |  |
| Max Ports              | このポート プロファイルに割り当てることのできるポートの最大数。                                                             |  |

表 **10-3 [Port Profile]**:**[Advanced Settings]**:**[System, VM Settings]** セクション

## <span id="page-245-0"></span>**[Port Profile]**:**[Advanced Settings]**:**[Port Channel, Pinning]** セク ション

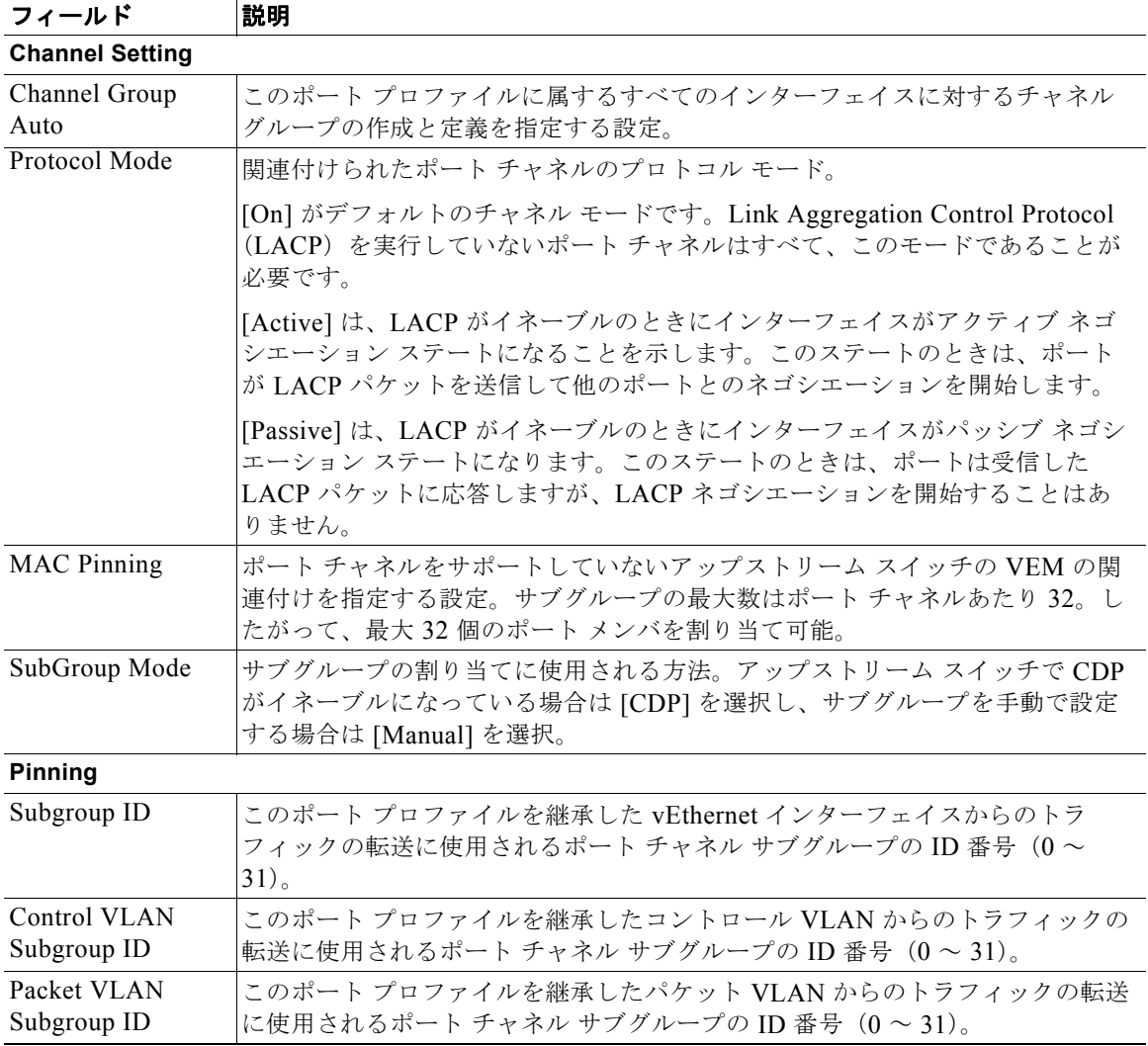

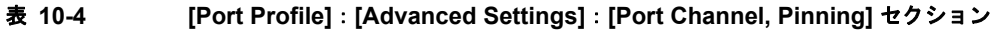

ш

## <span id="page-246-0"></span>**[Port Profile]**:**[Features]**:**[Interfaces]**:**[Ethernet]**

| フィールド               | 説明                                                                                                    |
|---------------------|----------------------------------------------------------------------------------------------------|
| <b>Admin Status</b> | このポート プロファイルを継承するイーサネット インターフェイスのステータ                                                                                                    |
|                     | ス。                                                                                                    |
| Mode                | ポート管理モード。有効な選択肢は次のとおりです。                                                                                                    |
|                     | Access: パケットは1つの非タグ付き VLAN のみに送信されます。イン<br>$\bullet$<br>ターフェイスが伝送する VLAN トラフィックを指定します。これがアクセ<br>ス VLAN になります。アクセス ポートの VLAN を指定しない場合、その<br>インターフェイスはデフォルト VLAN のトラフィックだけを伝送します。<br>デフォルトの VLAN は VLAN1 です。 |
|                     | - Trunk : ネイティブ VLAN のタグなしパケットを送信し、他のすべての<br>$\bullet$<br>VLAN のカプセル化されたタグ付きパケットを送信します。                                                                                                    |
|                     | - PVLAN Promiscuous : プライマリ VLAN に属する無差別モード ポートを<br>$\bullet$<br>指定し、レイヤ3ゲートウェイと通信します。無差別モード ポートは、セ<br>カンダリ VLAN に関連付けられているインターフェイスを含む、PVLAN<br>ドメイン内の任意のインターフェイスと通信できます。                                  |
|                     | - PVLAN Host : PVLAN ペアのセカンダリ VLAN に、コミュニティまたは<br>$\bullet$<br>独立 PVLAN ホスト ポートとして属しているホスト ポートを指定します。                                                                                                    |

表 **10-5 [Port Profile]**:**[Features]**:**[Interfaces]**:**[Ethernet]**

## <span id="page-246-1"></span>**[Port Profile]**:**[Features]**:**[Switching]**:**[VLAN]**

表 **10-6 [Port Profile]**:**[Features]**:**[Switching]**:**[VLAN]**

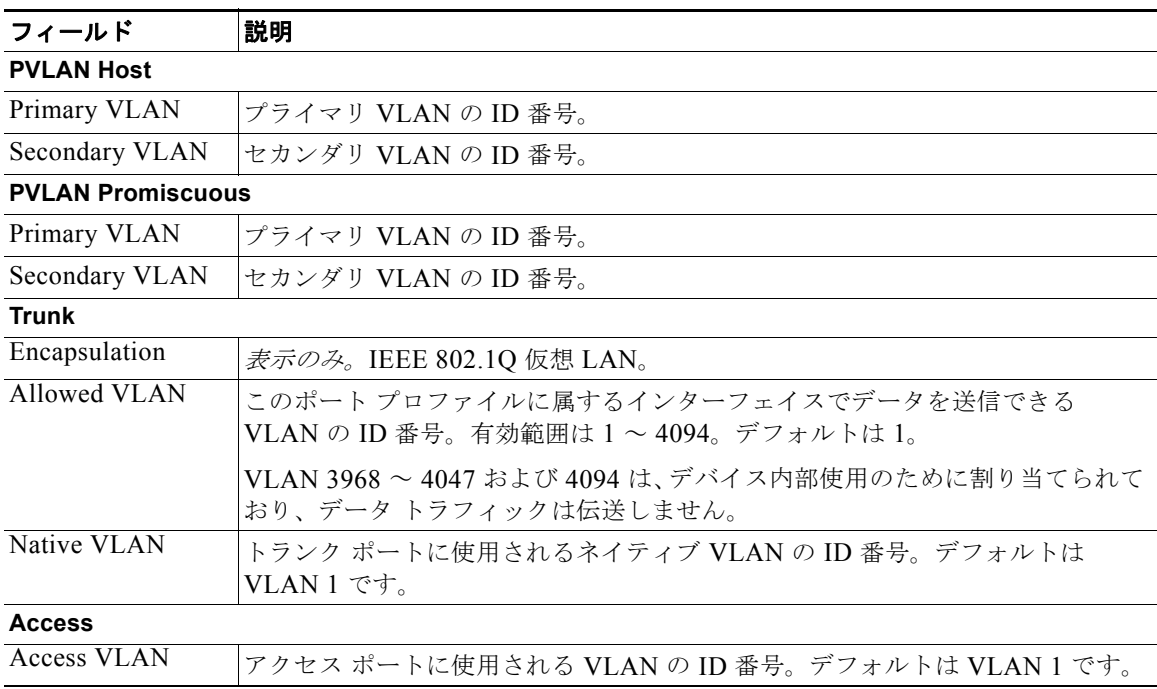

## <span id="page-247-0"></span>**[Port Profile]**:**[Features]**:**[Switching]**:**[DHCP Snooping]**

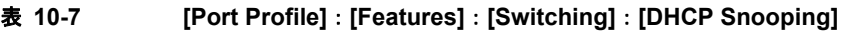

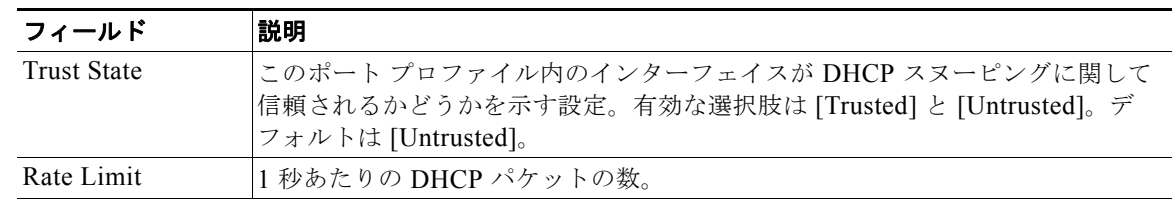

## <span id="page-247-1"></span>**[Port Profile]**:**[Features]**:**[Switching]**:**[IP Source Guard]**

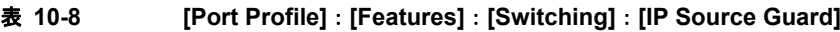

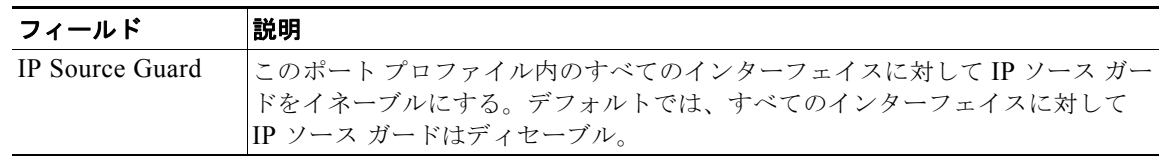

# <span id="page-247-2"></span>**[Port Profile]**:**[Features]**:**[Switching]**:**[ARP Inspection]**

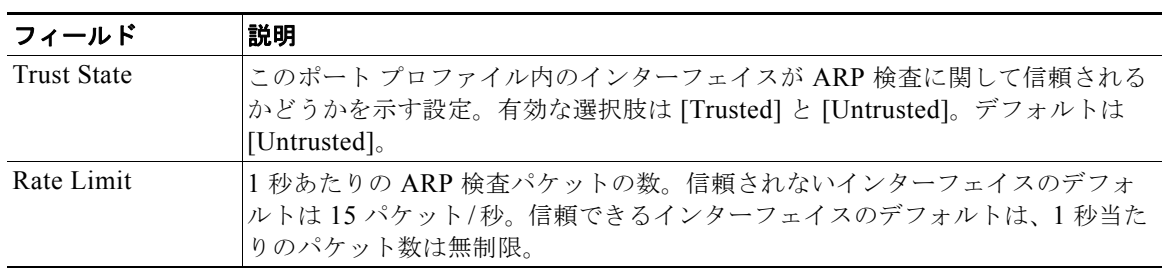

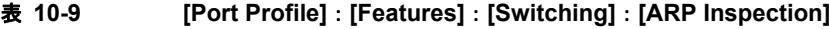

## <span id="page-248-0"></span>**[Port Profile]**:**[Features]**:**[Switching]**:**[Port Security]**

| フィールド                          | 説明                                                                                                    |  |
|--------------------------------|----------------------------------------------------------------------------------------------------|--|
| <b>Secure Interface Config</b> |                                                                                                    |  |
| Port Security                  | ポート セキュリティをイネーブルにするかディセーブルにするかを示す設定。<br>有効な選択肢は [Enabled] と [Disabled]。デフォルトでは、ポート セキュリティ<br>はすべてのインターフェイスでディセーブルです。 |  |
| Violation Action               | ポートセキュリティ違反の検出時に実行されるアクション。有効な選択肢は<br>[Protect] と [Shutdown]。デフォルトのセキュリティ処理では、セキュリティ 違<br>反が発生したポートがシャットダウンされます。     |  |
| Maximum Secure<br>MACs to add  | レイヤ2インターフェイス1つあたりの、学習またはスタティックに設定できる<br>MAC アドレスの最大数。デフォルトでは、各インターフェイスのセキュア<br>MAC アドレスの最大数は1です。                     |  |
| <b>Stickiness</b>              | インターフェイスのスティッキ MAC アドレス学習をイネーブルにするかディ<br>セーブルにするかを示す設定。ダイナミック MAC アドレス学習がインターフェ<br>イスのデフォルトです。                       |  |
| <b>Dynamic Config</b>          |                                                                                                    |  |
| Aging Type                     | ダイナミックに学習された MAC アドレスに適用されるエージング方法のタイプ<br>([Absolute] または [InActivity])。デフォルトのエージング タイプは絶対エージ<br>ングです。               |  |
| Age                            | ダイナミックに学習された MAC アドレスがドロップされるまでのエージング<br>タイム(分単位)。デフォルトは0分(エージングなし)です。                                               |  |

表 **10-10 [Port Profile]**:**[Features]**:**[Switching]**:**[Port Security]**

## <span id="page-248-1"></span>**[Port Profile]**:**[Features]**:**[Security]**:**[IPv4 ACL]**

表 **10-11 [Port Profile]**:**[Features]**:**[Security]**:**[IPv4 ACL]**

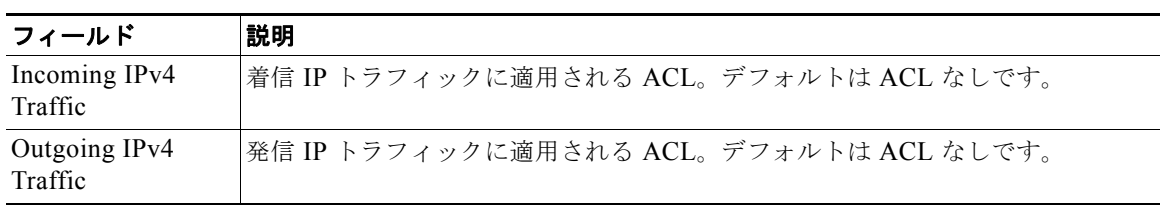

## <span id="page-248-2"></span>**[Port Profile]**:**[Features]**:**[Security]**:**[MAC ACL]**

表 **10-12 [Port Profile]**:**[Features]**:**[Security]**:**[MAC ACL]**

| フィールド            | 説明                                        |
|------------------|-------------------------------------------|
| Incoming Traffic | IP 以外の着信トラフィックに適用される ACL。デフォルトは ACL なしです。 |
| Outgoing Traffic | IP 以外の発信トラフィックに適用される ACL。デフォルトは ACL なしです。 |

# <span id="page-249-0"></span>その他の関連資料

ポート プロファイルの実装に関する追加情報については、次の項を参照してください。

- **•** [「関連資料」\(](#page-249-2)P.10-32)
- **•** [「標準規格」\(](#page-249-3)P.10-32)

### <span id="page-249-2"></span>関連資料

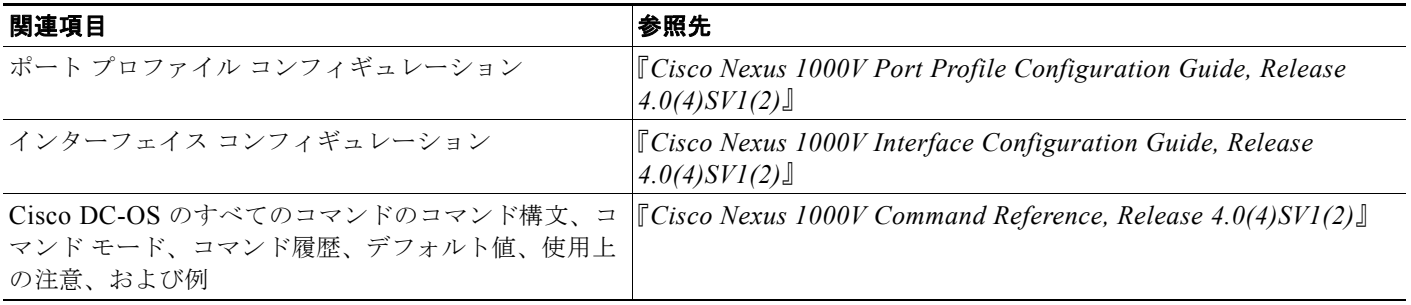

## <span id="page-249-3"></span>標準規格

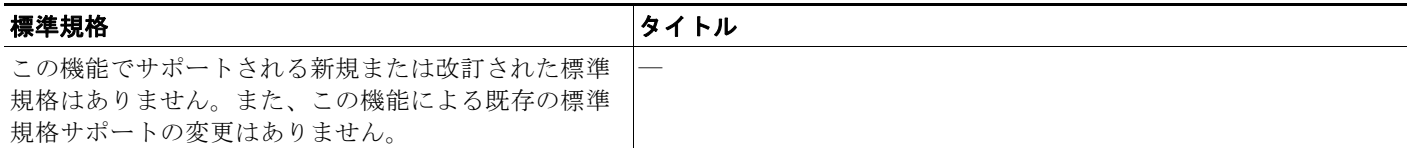

# <span id="page-249-1"></span>ポート プロファイルの機能履歴

ポート プロファイル機能のリリース履歴は次のとおりです。

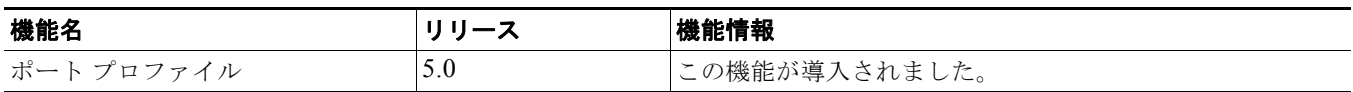

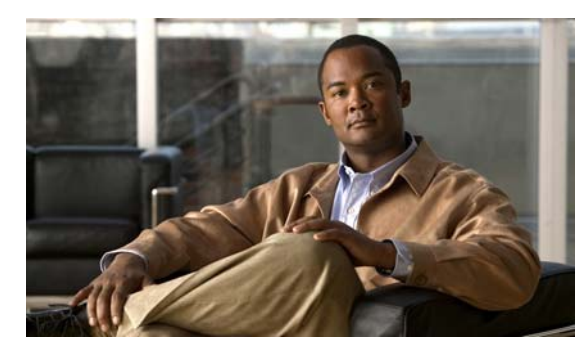

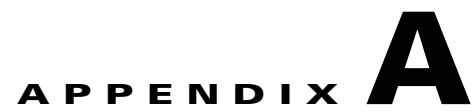

# **Cisco NX-OS** インターフェイスがサポート する **IETF RFC**

ここでは、Cisco DCNM でサポートされているインターフェイスの IETF RFC を示します。

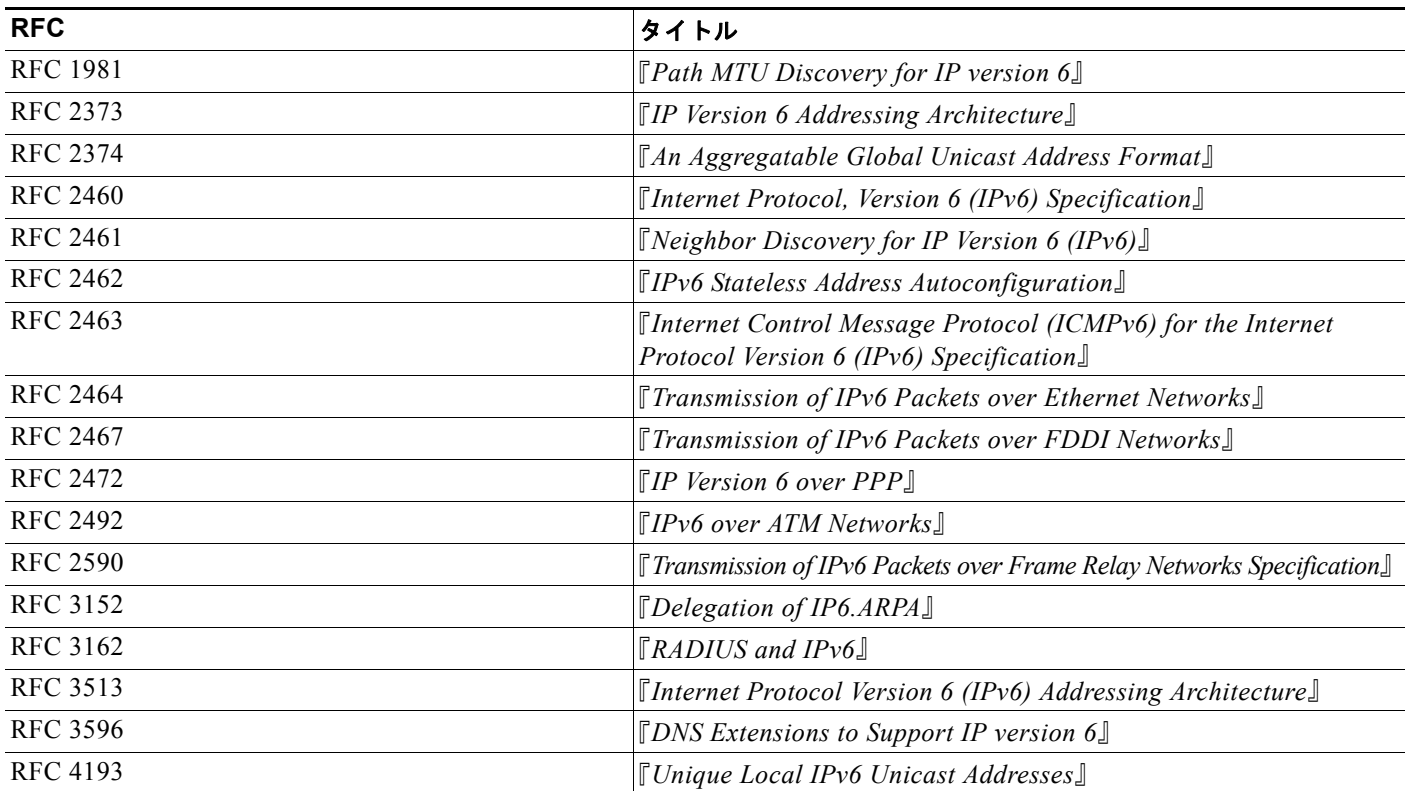

## **IPv6** に関する **RFC** の参考資料

**Cisco DCNM** インターフェイス コンフィギュレーション ガイド リリース **5.x**

 $\blacksquare$
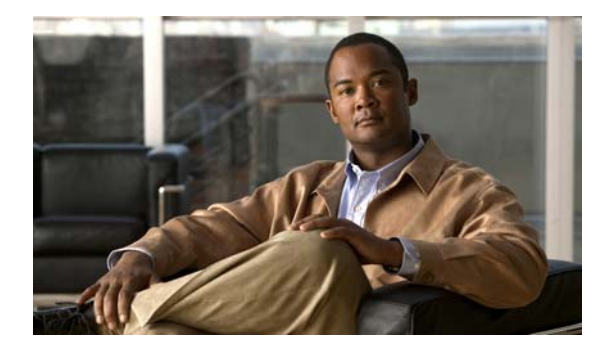

<span id="page-252-1"></span>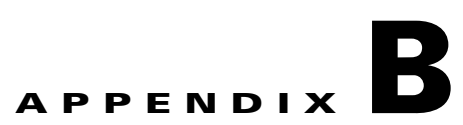

# **Cisco NX-OS** インターフェイスの設定制限

Cisco NX-OS がサポートする機能には最大設定制限があります。一部の機能については、最大値に達 していない制限値をサポートする設定を検証しました。表 [B-1](#page-252-0) に、Cisco NX-OS Release 5.x が稼動す るスイッチで、シスコが確認した制限値および最大制限値を示します。

#### <span id="page-252-0"></span>表 **B-1 Cisco NX-OS Release 5.x**設定の制限値

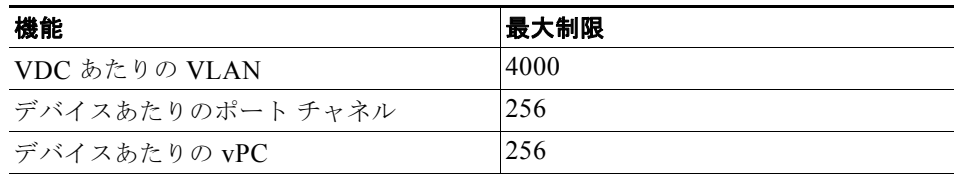

**Cisco DCNM** インターフェイス コンフィギュレーション ガイド リリース **5.x**

 $\blacksquare$ 

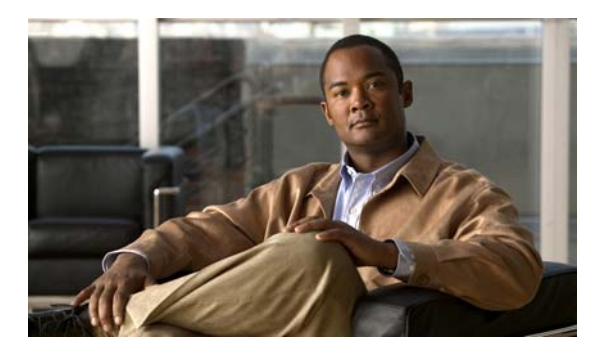

**INDEX**

### 数字

10 ギガビット イーサネット インターフェイス **[9-4](#page-209-0)** 1 GBaseT イーサネット インターフェイス **[9-4](#page-209-0)**

# **A**

ACL IPv4 **[10-24](#page-241-0)** MAC **[10-25](#page-242-0)** ARP 検査 ポート プロファイルでの設定 **[10-20](#page-237-0)**

### **C**

CDP 設定 **[2-24](#page-49-0)** CFSoE vPC **[6-19](#page-156-0)** 定義 **[6-7,](#page-144-0) [6-19](#page-156-0)** CLI ポート プロファイル設定 **[10-25](#page-242-1)**

### **D**

DHCP スヌーピング ポート プロファイルでの設定 **[10-19](#page-236-0)**

### **F**

Fabric Extender **[1-5,](#page-24-0) [9-1](#page-206-0)** イーサネット インターフェイス **[9-4](#page-209-1)** イメージ管理 **[9-3](#page-208-0)** リンクの再配布 **[9-8](#page-213-0)**

### **H**

**HSRP** vPC **[6-8](#page-145-0)**

#### **I**

IEEE 802.1Q STP **[3-7](#page-70-0)** アクセス ポート **[3-4](#page-67-0)** 制約事項 **[3-7](#page-70-1)** 注意事項 **[3-7](#page-70-1)** トランク ポート **[3-3](#page-66-0)** IEEE 802.3ad LACP **[5-2](#page-101-0)** IPv4 ACL vEthernet インターフェイスでの設定 **[8-9](#page-198-0)** ポート プロファイルでの設定 **[10-24](#page-241-0)** IP アドレス ポート チャネル **[5-19](#page-118-0)** IP ソース ガード ポート プロファイルでの設定 **[10-20](#page-237-1)** iSCSI のマルチパス **[10-7](#page-224-0)**

### **L**

LACP

MAC アドレス **[5-10](#page-109-0)** Marker Protocol **[5-11](#page-110-0)** VDC **[5-12](#page-111-0)** vPC **[6-30,](#page-167-0) [6-33](#page-170-0)** イネーブル化 **[5-24](#page-123-0)** 管理キー **[5-11](#page-110-1)**

グレースフル コンバージェンス **[5-27](#page-126-0)** 個別一時停止 **[5-29](#page-128-0)** 作成 **[5-16](#page-115-0)** システム ID **[5-11,](#page-110-2) [5-26](#page-125-0)** システム プライオリティ **[5-10,](#page-109-0) [5-26](#page-125-1)** 制約事項 **[5-14](#page-113-0)** 説明 **[5-8](#page-107-0)** ~ **[5-12](#page-111-1)** チャネル グループ **[5-9](#page-108-0)** チャネルごとのメンバ数 **[5-8](#page-107-1)** チャネル モード **[5-9](#page-108-1)** ~ **[5-10](#page-109-1)** 注意事項 **[5-14](#page-113-0)** ディセーブル化 **[5-9](#page-108-2)** 統計情報 **[5-30](#page-129-0)** トラブルシューティング **[5-9](#page-108-2)** フィールドの説明 **[5-31](#page-130-0)** ポート チャネル **[5-9](#page-108-0)** ポート プライオリティ **[5-26](#page-125-2)** 他の機能との相互運用性 **[5-14](#page-113-0)** ライセンス **[5-13](#page-112-0)**

[Link Aggregation Control Protocol](#page-107-2)。「LACP」を参照

**M**

```
MAC ACL
  vEthernet インターフェイスでの設定 8-9
  ポート プロファイルでの設定 10-25
MAC アドレス
  vPC 6-7
  ポート プロファイルでのエージングのタイプと期間
  の設定 10-23
  ポート プロファイルでの最大数の設定 10-22
  ポート プロファイルでのスティッキ MAC アドレスの
  イネーブル化 10-22
  ポート プロファイルでのスティッキ MAC アドレスの
  ディセーブル化 10-22
MAC ピン接続 10-5
MDIX
  設定 2-16
  定義 2-2
```

```
Medium 2-2
MIB 3-13, 5-38
MTU
  設定 2-20
  定義 2-5
```
### **P**

PAgP、サポート対象外 **[5-3](#page-102-0)** [Port Channel] ペイン アイコン **[6-21,](#page-158-0) [6-33](#page-170-0)** PVLAN PVLAN としてのポート プロファイルの設 定 **[10-18](#page-235-0)**

### **S**

```
SFP+ 9-4
  インターフェイス アダプタ 9-4
SPAN
  vEthernet インターフェイスでの設定 8-10
STP
  EtherChannel 5-2
  vPC 6-8, 6-16
  トランク 3-7
SVI
  「VLAN インターフェイス」を参照
switchport コマンド 2-10
```
#### **U**

```
UDLD
  vPC 6-8
  設定 2-25
  定義 2-7
  メッセージの間隔 2-7
```
#### **V**

VDC LACP **[5-12](#page-111-0)** VEM 統計情報 **[8-12](#page-201-0)** vEthernet インターフェイス IPv4 ACL による設定 **[8-9](#page-198-0)** MAC ACL による設定 **[8-9](#page-198-1)** SPAN による設定 **[8-10](#page-199-0)** VMware DVPort ID の設定 **[8-4](#page-193-0)** アクセス インターフェイスとしての設定 **[8-6](#page-195-0)** イネーブル化 **[8-11](#page-200-0)** 概要情報の表示 **[8-11](#page-200-1)** 関連資料 **[8-15](#page-204-0)** グローバル設定の設定 **[8-3](#page-192-0)** 自動削除 **[8-3](#page-192-1)** 自動設定 **[8-3](#page-192-2)** 静的ピン接続による設定 **[8-5](#page-194-0)** 説明 **[8-1](#page-190-0)** 説明の設定 **[8-3](#page-192-3)** 重複しているインターフェイスの接続解除 **[8-3](#page-192-4)** ディセーブル化 **[8-11](#page-200-0)** トラフィック統計情報の表示 **[8-12](#page-201-1)** トランク インターフェイスとしての設定 **[8-7](#page-196-0)** 標準規格 **[8-16](#page-205-0)** プライベート VLAN による設定 **[8-8](#page-197-0)** ポート ステータスの表示 **[8-12](#page-201-2)** VLAN デフォルト **[3-5](#page-68-0)** VLAN インターフェイス 削除 **[4-15](#page-92-0)** 作成 **[4-14](#page-91-0)** VLAN ネットワーク インターフェイス キャリア遅延 **[2-9](#page-34-0)** VLAN、プライベート 「PVLAN[」を参照](#page-235-0) VMware DVPort ID vEthernet インターフェイスでの設定 **[8-4](#page-193-0)**

vPC Auto-Resolve オプション **[6-28,](#page-165-0) [6-33](#page-170-0)** CFSoE **[6-16,](#page-153-1) [6-19](#page-156-0)** GLBP **[6-18](#page-155-0)** HSRP **[6-8,](#page-145-0) [6-18](#page-155-0)** IGMP スヌーピング **[6-18](#page-155-1)** LACP **[6-25,](#page-162-0) [6-30,](#page-167-0) [6-33](#page-170-0)** MAC アドレス **[6-7](#page-144-1)** MST および Rapid PVST+ を使用 **[6-16](#page-153-2)** PVST シミュレーション **[6-16](#page-153-2)** STP **[6-8,](#page-145-1) [6-16](#page-153-0)** [Topology] タブ **[6-21,](#page-158-1) [6-33](#page-170-0)** UDLD **[6-8](#page-145-2)** VLAN **[6-13](#page-150-0)** VLAN インターフェイス **[6-9](#page-146-0)** VLAN ネットワーク インターフェイス **[6-8,](#page-145-3) [6-18](#page-155-2)** vPC ウィザード **[6-23,](#page-160-0) [6-33](#page-170-0)** vPC システム プライオリティ 設定 **[6-30,](#page-167-1) [6-33](#page-170-0)** vPC の同期 **[6-28,](#page-165-0) [6-33](#page-170-0)** vPC ピア リンクの同期 **[6-28,](#page-165-0) [6-33](#page-170-0)** vPC ロール **[6-7](#page-144-2)** VRRP **[6-18](#page-155-0)** アイコン **[6-21,](#page-158-0) [6-33](#page-170-0)** イネーブル化 **[6-33](#page-170-0)** キープアライブ メッセージ **[6-9,](#page-146-1) [6-16,](#page-153-3) [6-33](#page-170-0)** 互換性のある設定 **[6-28,](#page-165-0) [6-33](#page-170-0)** 互換パラメータ **[6-12](#page-149-0)** コンフィギュレーション モード **[6-5,](#page-142-0) [6-11](#page-148-0)** 削除 **[6-33](#page-170-0)** 作成 **[6-23,](#page-160-0) [6-33](#page-170-0)** サスペンド モード **[6-12](#page-149-1)** システム MAC アドレス **[6-25,](#page-162-1) [6-33](#page-170-0)** システム プライオリティ **[6-12,](#page-149-2) [6-16,](#page-153-4) [6-25,](#page-162-1) [6-33](#page-170-0)** 推奨される VRF **[6-5](#page-142-1)** セカンダリ デバイス **[6-7,](#page-144-2) [6-9](#page-146-0)** セカンダリ ピア デバイスの設定 **[6-25,](#page-162-2) [6-33](#page-170-0)** 設定の同期 **[6-13,](#page-150-1) [6-33](#page-170-0)** 前提条件 **[6-3](#page-140-0)**

タイマー **[6-9](#page-146-2)** タイムアウト **[6-10](#page-147-0)** ダウンストリーム ポート チャネル **[6-33](#page-170-0)** 単一モジュール上 **[6-3,](#page-140-1) [6-15](#page-152-0)** ディセーブル化 **[6-33](#page-170-0)** 統計情報 **[6-33](#page-170-0)** トラブルシューティング **[6-3,](#page-140-0) [6-8,](#page-145-1) [6-9,](#page-146-3) [6-12,](#page-149-0) [6-14,](#page-151-0) [6-21,](#page-158-1) [6-25,](#page-162-3) [6-28,](#page-165-0) [6-29,](#page-166-0) [6-33](#page-170-0)** ピア キープアライブ メッセージ **[6-5,](#page-142-1) [6-9](#page-146-2)** ピアキープアライブ リンク **[6-5,](#page-142-1) [6-9](#page-146-1)** 設定 **[6-25,](#page-162-3) [6-29,](#page-166-0) [6-33](#page-170-0)** ピア デバイス **[6-5,](#page-142-2) [6-6](#page-143-0)** ピア リンク **[6-3,](#page-140-2) [6-5](#page-142-3)** 冗長性 **[6-6](#page-143-1)** 必要なライセンス **[6-20](#page-157-0)** フィールドの説明 **[6-33](#page-170-0)** フェールオーバー **[6-7,](#page-144-2) [6-9](#page-146-0)** プライマリ デバイス **[6-7,](#page-144-2) [6-9](#page-146-0)** プライマリ ピア デバイスの設定 **[6-25,](#page-162-4) [6-33](#page-170-0)** 変更 **[6-23,](#page-160-0) [6-33](#page-170-0)** ポート チャネル **[6-25,](#page-162-0) [6-33](#page-170-0)** ポート モード **[6-3,](#page-140-2) [6-6](#page-143-2)** ホールドタイムアウト **[6-9](#page-146-4)** 要求される設定の一貫性 **[6-12,](#page-149-3) [6-13,](#page-150-1) [6-33](#page-170-0)** 要求される設定の一致 **[6-12](#page-149-0)** レイヤ 3 接続 **[6-8](#page-145-3)** ロード バランシング **[6-7](#page-144-3)** ロール プライオリティ **[6-25,](#page-162-1) [6-30,](#page-167-1) [6-33](#page-170-0)** ログ レベル **[6-1](#page-138-0)** vPC-HM CDP **[10-4](#page-221-0)** 概要 **[10-3](#page-220-0)** 手動で作成されたサブグループ **[10-4](#page-221-0)** vPC ピア リンク 設定の同期 **[6-13,](#page-150-1) [6-33](#page-170-0)** トラフィック パターン **[6-7](#page-144-4)** トラブルシューティング **[6-3,](#page-140-3) [6-7](#page-144-2)**

#### あ

アクセス ポート VLAN **[3-2,](#page-65-0) [3-4](#page-67-1)** アクセス VLAN **[3-4](#page-67-1)** 設定 **[3-8](#page-71-0)** ホスト ポート **[3-3](#page-66-1)** アクセス モード vEthernet インターフェイスでの設定 **[8-6](#page-195-0)**

#### い

イーサネット インターフェイス **[9-4](#page-209-1)** イネーブル化 vEthernet インターフェイス **[8-11](#page-200-0)** イメージ管理 **[9-3](#page-208-0)** インターフェイス CDP 設定 **[2-24](#page-49-0)** Error Disabled **[2-3](#page-28-0)** LACP **[5-8](#page-107-1)** MDIX 設定 **[2-16](#page-41-0)** 定義 **[2-2](#page-27-0) MTU** 設定 **[2-20](#page-45-0)** 定義 **[2-5](#page-30-0)** no shutdown **[2-23](#page-48-0)** SFP ステータスおよび診断 **[2-12](#page-37-0)** UDLD 設定 **[2-25](#page-50-0)** 定義 **[2-7](#page-32-0)** VLAN インターフェイスの削除 **[4-15](#page-92-0)** VLAN インターフェイスの設定 **[4-14](#page-91-0)** アクセス ポート **[3-8](#page-71-0)** 仮想イーサネット。「vEthernet [インターフェイス」を](#page-192-0) 参照 管理 **[1-3](#page-22-0)**

管理ステータス 設定 **[2-23](#page-48-1)** 定義 **[2-6](#page-31-0)** 共有ポート **[2-15](#page-40-0)** 再起動 **[2-23](#page-48-0)** サブインターフェイス、設定 **[4-9](#page-86-0)** サブインターフェイスの削除 **[4-11](#page-88-0)** 指定 **[2-12](#page-37-1)** シャットダウン **[2-23](#page-48-0)** ジャンボ MTU の設定 **[2-21](#page-46-0)** スループット遅延 設定 **[2-22](#page-47-0)** 定義 **[2-6](#page-31-1)** セカンダリ IPv4 アドレスの設定 **[4-8](#page-85-0)** セカンダリ IPv6 アドレスの設定 **[4-9](#page-86-1)** 設定 **[2-12](#page-37-2)** 説明 定義 **[2-2](#page-27-1)** 専用ポート **[2-15](#page-40-0)** 速度 設定 **[2-17](#page-42-0)** 定義 **[2-4](#page-29-0)** 帯域幅 **[4-13](#page-90-0)** 設定 **[2-22](#page-47-1)** 定義 **[2-6](#page-31-2)** 帯域幅、設定 **[4-13](#page-90-0)** 帯域幅レートモード **[2-15](#page-40-0)** タイプ、指定 **[2-12](#page-37-1)** デバウンス タイマー 設定 **[2-17](#page-42-1)** 定義 **[2-2](#page-27-2)** デュプレックス モード 設定 **[2-17](#page-42-0)** 定義 **[2-4](#page-29-0)** 統計情報 **[3-11](#page-74-0)** トランク ポート 事前プロビジョニング **[3-9](#page-72-0)** タグ付きネイティブ VLAN トラフィック **[3-10](#page-73-0)**

ビーコン モード 設定 **[2-15](#page-40-1)** 定義 **[2-2](#page-27-3)** フィールドの説明 **[3-11](#page-74-1)** フロー制御 設定 **[2-18](#page-43-0)** 注意事項 **[2-10](#page-35-1)** 定義 **[2-5](#page-30-1)** ポート チャネル **[5-4](#page-103-0)** ポートチャネルサブインターフェイスの削除 **[4-12](#page-89-0)** ポートチャネルサブインターフェイスの作成 **[4-11](#page-88-1)** ポート モード **[4-7](#page-84-0)** ルーテッド **[4-7](#page-84-0)** ルーテッドとして設定 **[4-7](#page-84-0)** ループバック **[4-4](#page-81-0)** ループバック、設定 **[4-15](#page-92-1)** ループバックの削除 **[4-16](#page-93-0)** レイヤ 2 **[3-1](#page-64-0)** レイヤ 2 とレイヤ 3 を切り替え **[2-10](#page-35-0)** レート モード 定義 **[2-3](#page-28-1)**

#### お

オーバーサブスクリプション 比率 **[9-2](#page-207-0)**

#### か

概要情報 vEthernet インターフェイスの概要情報の表示 **[8-11](#page-200-1)** 仮想イーサネット インターフェイス。「vEthernet イン [ターフェイス」を参照](#page-190-0) 仮想イーサネット モジュール 統計情報 **[8-12](#page-201-0)** 仮想デバイス [コンテキスト。「](#page-69-0)VDC」を参照 仮想ポート チャネル ホスト モード 「vPC-HM」を参照 **[10-3](#page-220-1)**

#### 管理ステータス

設定 **[2-23](#page-48-1)** 定義 **[2-6](#page-31-0)** 管理ポート **[1-3](#page-22-0)** 関連資料 **[xviii,](#page-17-0) [xix](#page-18-0)**

### き

キャリア遅延 **[2-9](#page-34-0)** 許容 VLAN トランク ポート **[3-5](#page-68-1)**

### け

継承 ポート プロファイル **[10-2](#page-219-0)**

#### こ

コミュニティ ポート **[10-18,](#page-235-1) [10-29](#page-246-0)**

### さ

[最大伝送ユニット。「](#page-30-0)MTU」を参照 サブインターフェイス 物理インターフェイスからの削除 **[4-11](#page-88-0)** 物理インターフェイス上の設定 **[4-9](#page-86-0)** ポート チャネル上の削除 **[4-12](#page-89-0)** ポート チャネル上の作成 **[4-11](#page-88-1)**

### し

システム ポート プロファイル **[10-2,](#page-219-1) [10-10](#page-227-0)** ジャンボ MTU、設定 **[2-21](#page-46-0)** 資料 その他の資料 **[xviii,](#page-17-1) [xix](#page-18-1)** 表記法 **[xviii](#page-17-2)**

#### す

スパニング ツリー [プロトコル。「](#page-70-1)STP」を参照 スループット遅延 設定 **[2-22](#page-47-0)** 定義 **[2-6](#page-31-1)**

#### せ

制限 説明(表) **[B-1](#page-252-1)** 静的ピン接続 **[10-5](#page-222-1)** vEthernet インターフェイスでの設定 **[8-5](#page-194-0)** パケット VLAN 上の設定 **[10-17](#page-234-0)** コントロール VLAN 上の設定 **[10-17](#page-234-0)** ポート プロファイル **[10-16](#page-233-0)** 制約事項 ポート チャネル **[5-14](#page-113-1)** セキュリティ違反 処理の設定 **[10-24](#page-241-1)** 設定制限 説明(表) **[B-1](#page-252-1)** 設定データ **[9-3](#page-208-1)** 設定変更管理 ポート プロファイルを複数デバイスにコピーするた めに使用 **[10-26](#page-243-0)** 説明 vEthernet インターフェイスでの設定 **[8-3](#page-192-3)** 定義 **[2-2](#page-27-1)**

### そ

速度 設定 **[2-17](#page-42-0)** 定義 **[2-4](#page-29-0)**

#### た

```
帯域幅
  設定 2-22, 4-13
  定義 2-6
  レート モード
    定義 2-3
単方向リンク検出。「UDLD」を参照 2-7
```
#### ち

[着脱可能小型フォームファクタ](#page-209-0) トランシーバ、「SFP+」 を参照 チャネル モード active **[5-25](#page-124-0)** LACP **[5-9](#page-108-1)** passive **[5-25](#page-124-0)** アクティブ モード **[5-10](#page-109-2)** 設定 **[5-25](#page-124-1)** デフォルト設定 **[5-10](#page-109-2)** パッシブ モード **[5-10](#page-109-2)** ポート チャネル **[5-9](#page-108-1)** 注意事項 ポート チャネル **[5-14](#page-113-1)**

### て

ディセーブル化 vEthernet インターフェイス **[8-11](#page-200-0)** デバウンス タイマー 定義 **[2-2](#page-27-2)** デフォルト設定 VLAN **[3-5](#page-68-0)** ポート チャネル **[5-10](#page-109-2)** デュプレックス モード 設定 **[2-17](#page-42-0)** 定義 **[2-4](#page-29-0)**

### と

```
統計情報
  LACP 5-30
  VEM 8-12
  インターフェイス 3-11
  仮想イーサネット モジュール 8-12
  ポート チャネル 5-30
独立ポート 10-18, 10-29
トラフィック統計情報
  vEthernet インターフェイスのトラフィック統計情報
  の表示 8-12
トラブルシューティング
  vPC 6-3, 6-9, 6-12, 6-14, 6-21, 6-33
  vPC ピア リンク 6-3
トランク ポート
  802.1X 3-8
  STP 3-7
  VLAN 3-2
  許容 VLAN 3-5
  制約事項 3-7
  設定 3-9
  タギング VLAN 3-3
  タグなしトラフィック 3-5
  注意事項 3-7
  トラブルシューティング 3-6
  ネイティブ VLAN
    タギング トラフィック 3-5
    定義 3-5
  ポート チャネル 3-7
トランク モード
  vEthernet インターフェイスでの設定 8-7
トランシーバ
  シスコがサポートするトランシーバを使用 2-10
トンネル
  VDC 7-2
```
#### ひ

ビーコン モード 設定 **[2-15](#page-40-1)** 定義 **[2-2](#page-27-3)** 非対称ポート チャネル **[10-3](#page-220-0)** ピン接続 MAC **[10-5](#page-222-0)** 静的 **[10-5](#page-222-1)**

### ふ

フィールドの説明 LACP **[5-31](#page-130-0)** vPC **[6-33](#page-170-0)** インターフェイス **[3-11](#page-74-1)** ポート チャネル **[5-31](#page-130-0)** プライベート VLAN 「PVLAN[」を参照](#page-235-0) vEthernet インターフェイスでの設定 **[8-8](#page-197-0)** フロー制御 注意事項 **[2-10](#page-35-1)** 定義 **[2-5](#page-30-1)**

### ほ

ポート 複数の VLAN **[3-1](#page-64-0)** レイヤ 2 **[3-1,](#page-64-1) [3-2](#page-65-1)** ポート管理 ポート プロファイルでの設定 **[10-17](#page-234-1)** ポート グループ **[10-2](#page-219-2)** [ポート集約プロトコル。「](#page-102-1)PAgP」を参照 ポート ステータス vEthernet インターフェイスのポート ステータスの表 示 **[8-12](#page-201-2)** ポート セキュリティ ポート プロファイルでのイネーブル化 **[10-21](#page-238-0)** ポート プロファイルでのディセーブル化 **[10-21](#page-238-0)**

ポート チャネル CDP **[5-21](#page-120-0)** IP アドレス **[5-19](#page-118-0)** LACP **[5-9](#page-108-0)** passive **[5-25](#page-124-2)** STP **[5-2](#page-101-1)** アクティブ モード **[5-25](#page-124-2)** 管理アップ **[5-20](#page-119-0)** 強制 **[5-21](#page-120-1)** 互換性要件 **[5-5](#page-104-0)** ~ **[5-6,](#page-105-0) [5-18](#page-117-0)** 削除 **[5-17](#page-116-0)** 作成 **[5-16](#page-115-0)** サブインターフェイス **[5-2,](#page-101-2) [5-3,](#page-102-2) [5-19](#page-118-1)** システムあたり最大 **[5-12](#page-111-2)** スイッチド **[5-16](#page-115-1)** 制約事項 **[5-14](#page-113-1)** 設定 **[5-3](#page-102-3)** 説明 **[5-2](#page-101-3)** ~ **[5-13,](#page-112-1) [5-22](#page-121-0)** 速度 **[5-23](#page-122-0)** 速度とデュプレックスの設定 **[5-23](#page-122-1)** チャネル モード **[5-5,](#page-104-1) [5-25](#page-124-1)** 注意事項 **[5-14](#page-113-1)** 統計情報 **[5-30](#page-129-1)** 動作している **[5-2](#page-101-4)** トラブルシューティング **[5-24](#page-123-1)** トランク ポート **[3-7](#page-70-2)** フィールドの説明 **[5-31](#page-130-0)** ポートの削除 **[5-20](#page-119-1)** ポート モード **[5-25](#page-124-2)** ポートを強制的に参加 **[5-5](#page-104-2)** 他の機能との相互運用性 **[5-14](#page-113-1)** ホスト モード **[10-3](#page-220-0)** メンバ ポート、設定 **[5-5](#page-104-3)** メンバ ポート設定 **[5-5](#page-104-4)** 目的 **[5-3](#page-102-4)** ライセンス **[5-13](#page-112-0)** リンクの削除 **[5-22](#page-121-1)** ルーテッド **[5-16](#page-115-2)** レイヤ 2 **[5-16](#page-115-1)**

レイヤ 2 ポート チャネル **[5-2](#page-101-5)** レイヤ 2 ポート チャネル、ポートの追加 **[5-18](#page-117-1)** レイヤ 2 ポートの追加 **[5-18](#page-117-2)** レイヤ 3 **[5-16](#page-115-2)** レイヤ 3 ポート チャネル **[5-2](#page-101-5)** レイヤ 3 ポート チャネル、ポートの追加 **[5-19](#page-118-2)** レイヤ 3 ポートの追加 **[5-19](#page-118-1)** ロード バランシング **[5-6,](#page-105-1) [5-24](#page-123-2)** ポート プロファイルでの設定 **[10-15](#page-232-0)** ポート プロファイル ARP 検査の設定 **[10-20](#page-237-0)** CLI の表示 **[10-25](#page-242-1)** DHCP スヌーピングの設定 **[10-19](#page-236-0)** IPv4 ACL の設定 **[10-24](#page-241-0)** IP ソース ガードの設定 **[10-20](#page-237-1)** iSCSI のマルチパス **[10-7](#page-224-0)** iSCSI のマルチパス用の設定 **[10-13](#page-230-0)** MAC ACL の設定 **[10-25](#page-242-0)** MAC アドレス エージングのタイプと期間の設 定 **[10-23](#page-240-0)** MAC アドレスの最大数の設定 **[10-22](#page-239-0)** MAC ピン接続 **[10-5](#page-222-0)** VMware ポート グループとしての設定 **[10-14](#page-231-0)** VSD での設定 **[10-11](#page-228-0)** イネーブル化 **[10-9](#page-226-0)** 関連資料 **[10-32](#page-249-0)** 機能履歴 **[10-32](#page-249-1)** 継承 **[10-2,](#page-219-3) [10-10](#page-227-1)** 削除 **[10-9](#page-226-1)** 作成 **[10-8](#page-225-0)** システム **[10-2](#page-219-1)** システム ポート プロファイルの設定 **[10-10](#page-227-0)** 状態 **[10-2](#page-219-4)** スティッキ MAC アドレスのイネーブル化 **[10-22](#page-239-1)** スティッキ MAC アドレスのディセーブル化 **[10-22](#page-239-1)** 静的ピン接続 **[10-5](#page-222-1)** 静的ピン接続の設定 **[10-16](#page-233-0)** セキュリティ違反時の処理の設定 **[10-24](#page-241-1)** 設定変更管理の使用 **[10-26](#page-243-0)**

説明 **[10-1](#page-218-0)** ディセーブル化 **[10-9](#page-226-0)** 特性 **[10-3](#page-220-2)** 標準規格 **[10-32](#page-249-2)** フィールドの説明 **[10-26](#page-243-1)** 複数デバイスへのコピー **[10-26](#page-243-0)** プライベート VLAN としての設定 **[10-18](#page-235-0)** ポート管理の設定 **[10-17](#page-234-1)** ポート グループ **[10-2](#page-219-2)** ポート セキュリティのイネーブル化 **[10-21](#page-238-0)** ポート セキュリティのディセーブル化 **[10-21](#page-238-0)** ポート チャネルの設定 **[10-15](#page-232-0)** レイヤ 3 制御 **[10-6](#page-223-0)** レイヤ 3 制御用の設定 **[10-11](#page-228-1)** ポート、プライベート VLAN **[10-18,](#page-235-1) [10-29](#page-246-0)** ホスト ポート **[10-18,](#page-235-1) [10-29](#page-246-0)**

#### ま

マルチキャスト トラフィック ポート チャネルを使用したロード バランシン グ **[5-7](#page-106-0)**

#### む

無差別モード ポート **[10-18,](#page-235-1) [10-29](#page-246-0)**

#### め

メディア依存インターフェイス クロスオーバー 「MDIX[」を参照](#page-27-0)

#### ら

ライセンス LACP **[5-13](#page-112-0)** vPC **[6-20](#page-157-0)** ポート チャネル **[5-13](#page-112-0)** レイヤ 2 ポート モード **[3-6](#page-69-2)**

# り

リンクの再配布 **[9-8](#page-213-0)**

### る

ループバック 削除 **[4-16](#page-93-0)** 設定 **[4-15](#page-92-1)**

### れ

レイヤ 2 インターフェイス 概要 **[3-1](#page-64-0)** レイヤ 2 ポート アクセス **[3-1](#page-64-0)** 注意事項 **[3-7](#page-70-1)** トラブルシューティング **[3-3](#page-66-3)** トランク **[3-1](#page-64-0)** ライセンス **[3-6](#page-69-2)** レイヤ 3 制御 ポート プロファイル **[10-6](#page-223-0)** レート モード 定義 **[2-3](#page-28-1)**

### ろ

ロード バランシング MPLS トラフィック **[5-7](#page-106-1)** vPC **[6-7](#page-144-3)** アルゴリズム **[5-7](#page-106-2)** 設定 **[5-24](#page-123-3)** デフォルトのアルゴリズム **[5-7](#page-106-3)** ポート チャネル **[5-6](#page-105-1)** ~ **[5-7,](#page-106-4) [5-24](#page-123-2)** マルチキャスト トラフィック **[5-7](#page-106-0)** モジュールごと **[5-6](#page-105-2)**

H